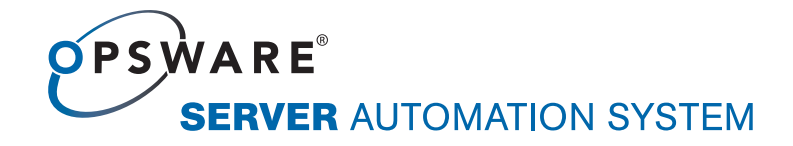

# Opsware® SAS 6.5 Planning and Installation Guide

Corporate Headquarters

599 North Mathilda Avenue Sunnyvale, California 94085 U.S.A. T + 1 408.744.7300 F +1 408.744.7383 www.opsware.com Opsware SAS Version 6.5

Copyright © 2000-2007 Opsware Inc. All Rights Reserved.

Opsware Inc. Unpublished Confidential Information. NOT for Redistribution. All Rights Reserved.

Opsware is protected by U.S. Patent Nos. 6,658,426, 6,751,702, 6,816,897, 6,763,361 and patents pending.

Opsware, OCC, Model Repository, Data Access Engine, Web Services Data Access Engine, Software Repository, Command Engine, Opsware Agent, Model Repository Multimaster Component, and Code Deployment & Rollback are trademarks and service marks of Opsware Inc. All other marks mentioned in this document are the property of their respective owners.

Additional proprietary information about third party and open source materials can be found at http://www.opsware.com/support/sas65tpos.pdf.

# Table of Contents

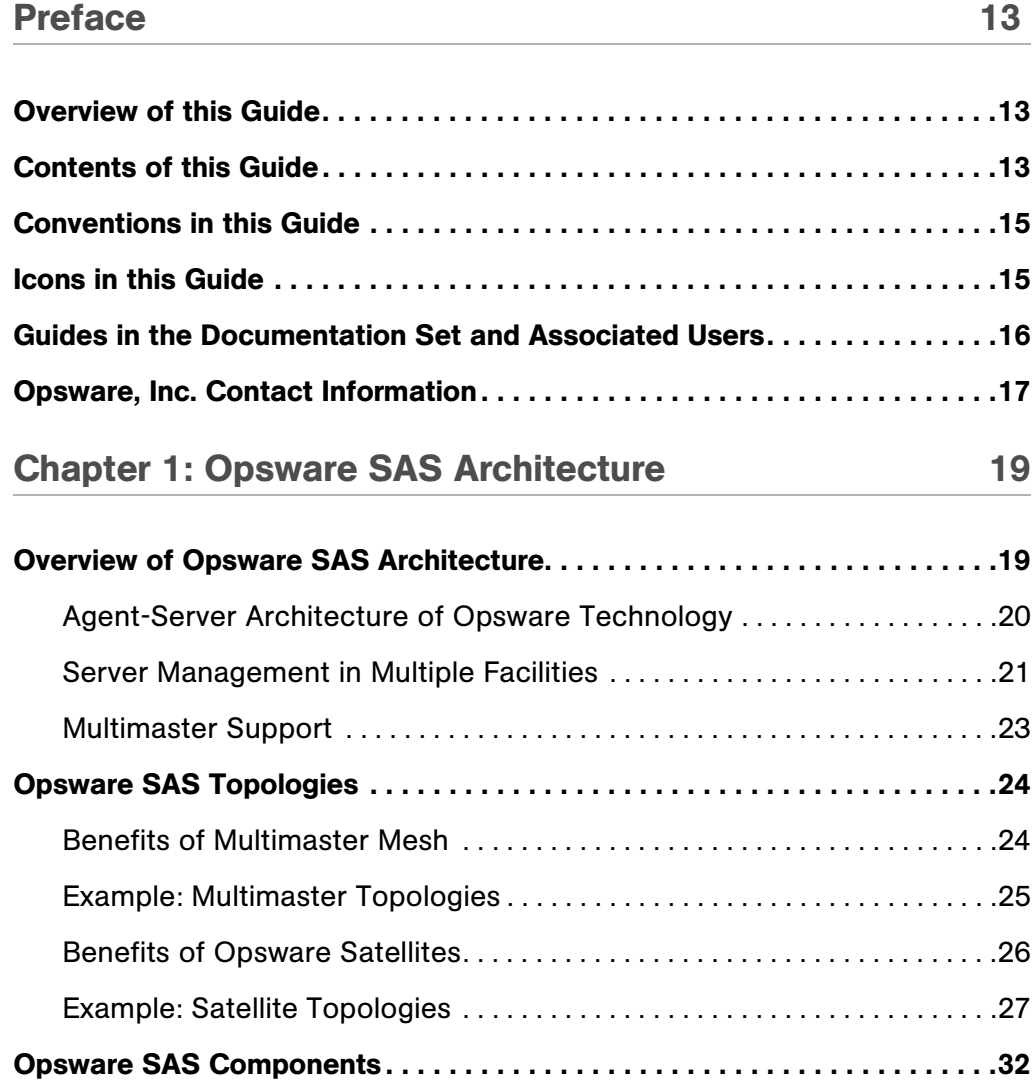

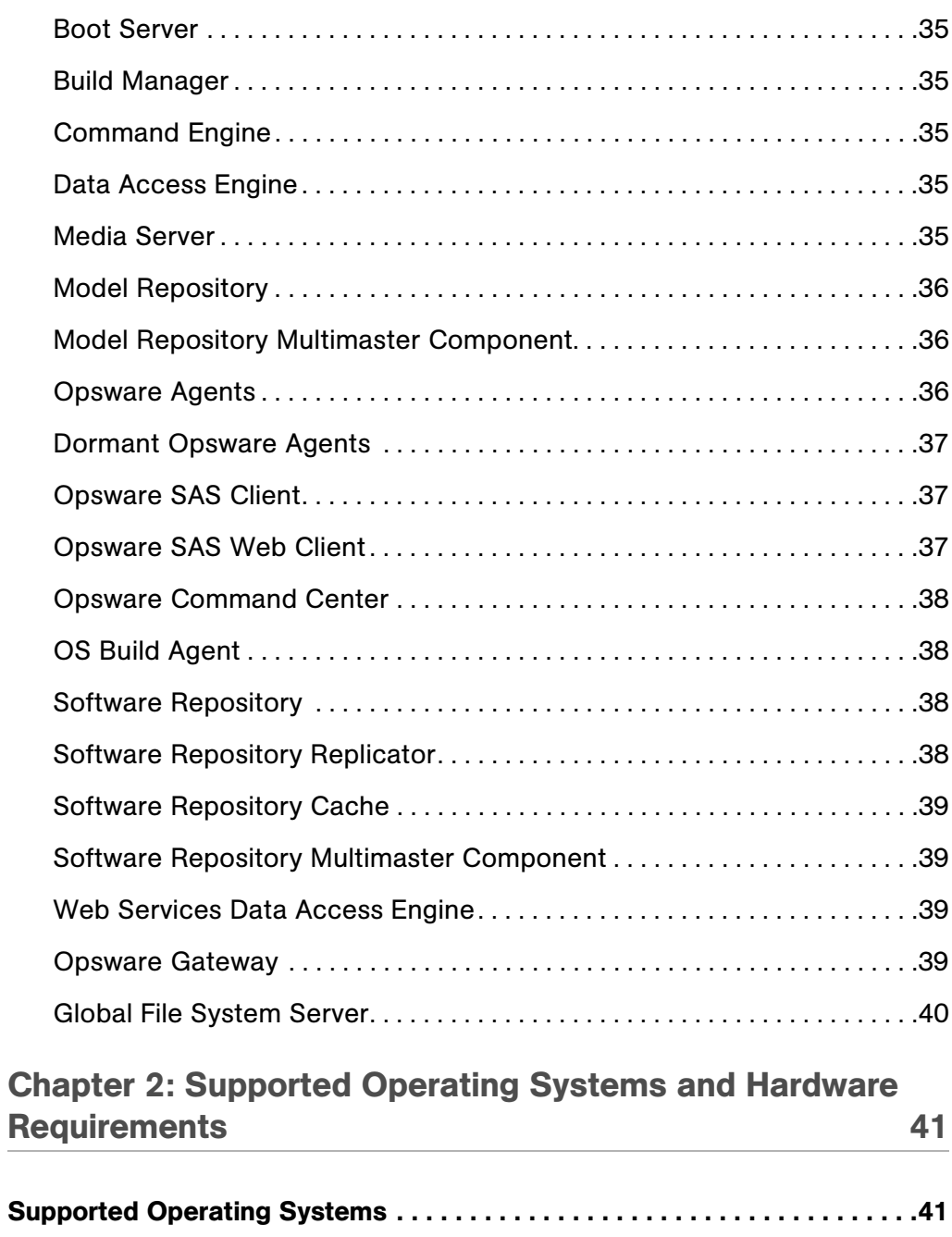

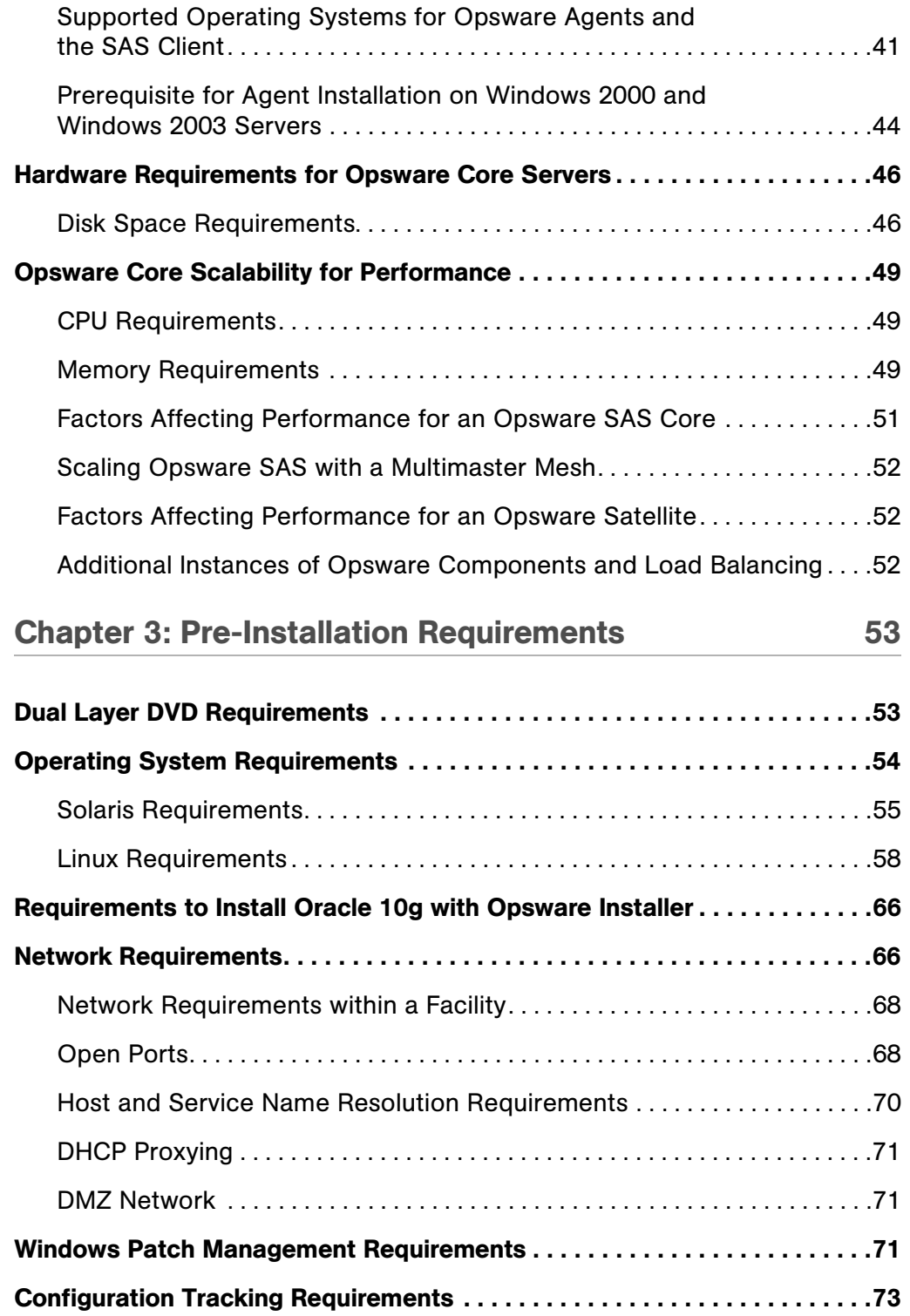

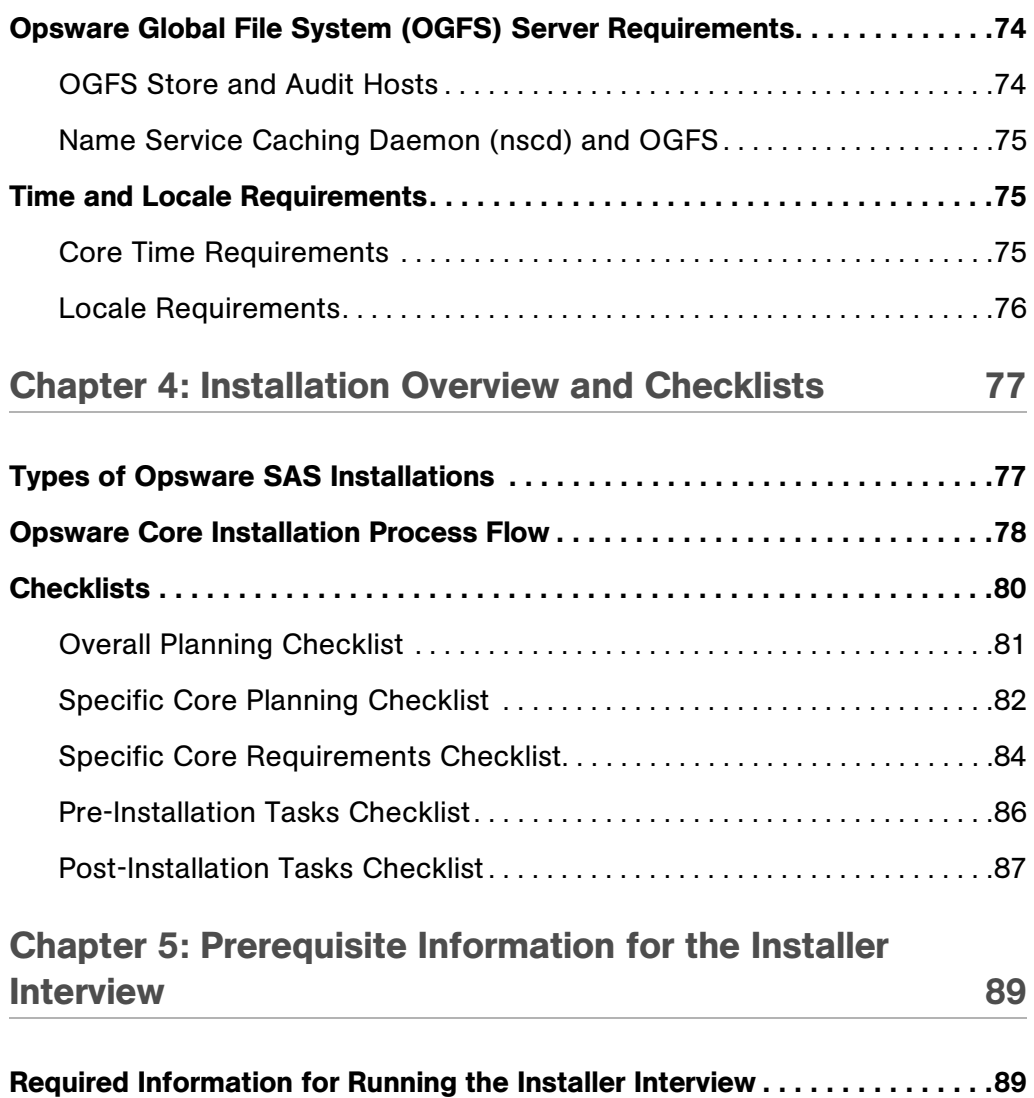

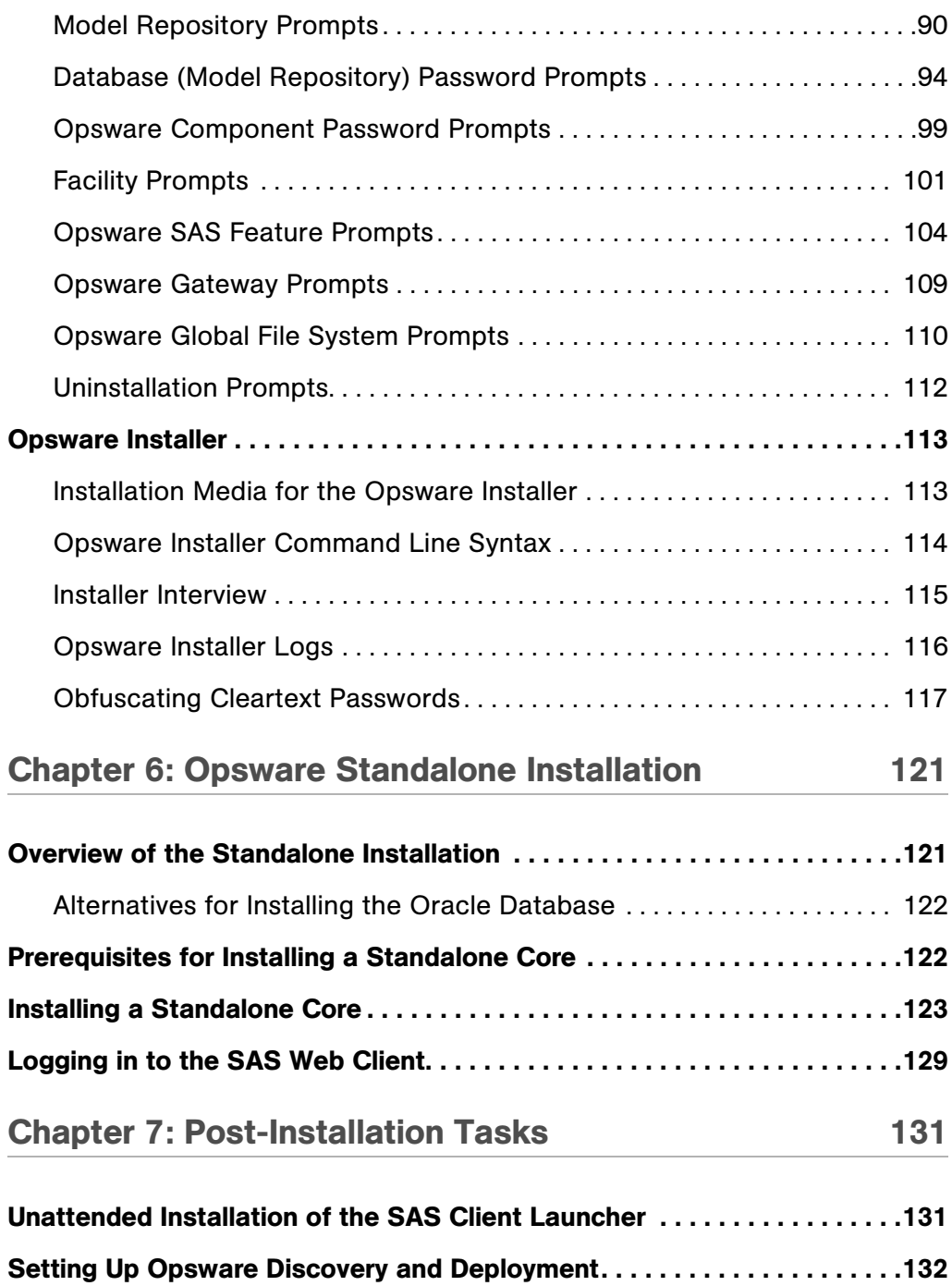

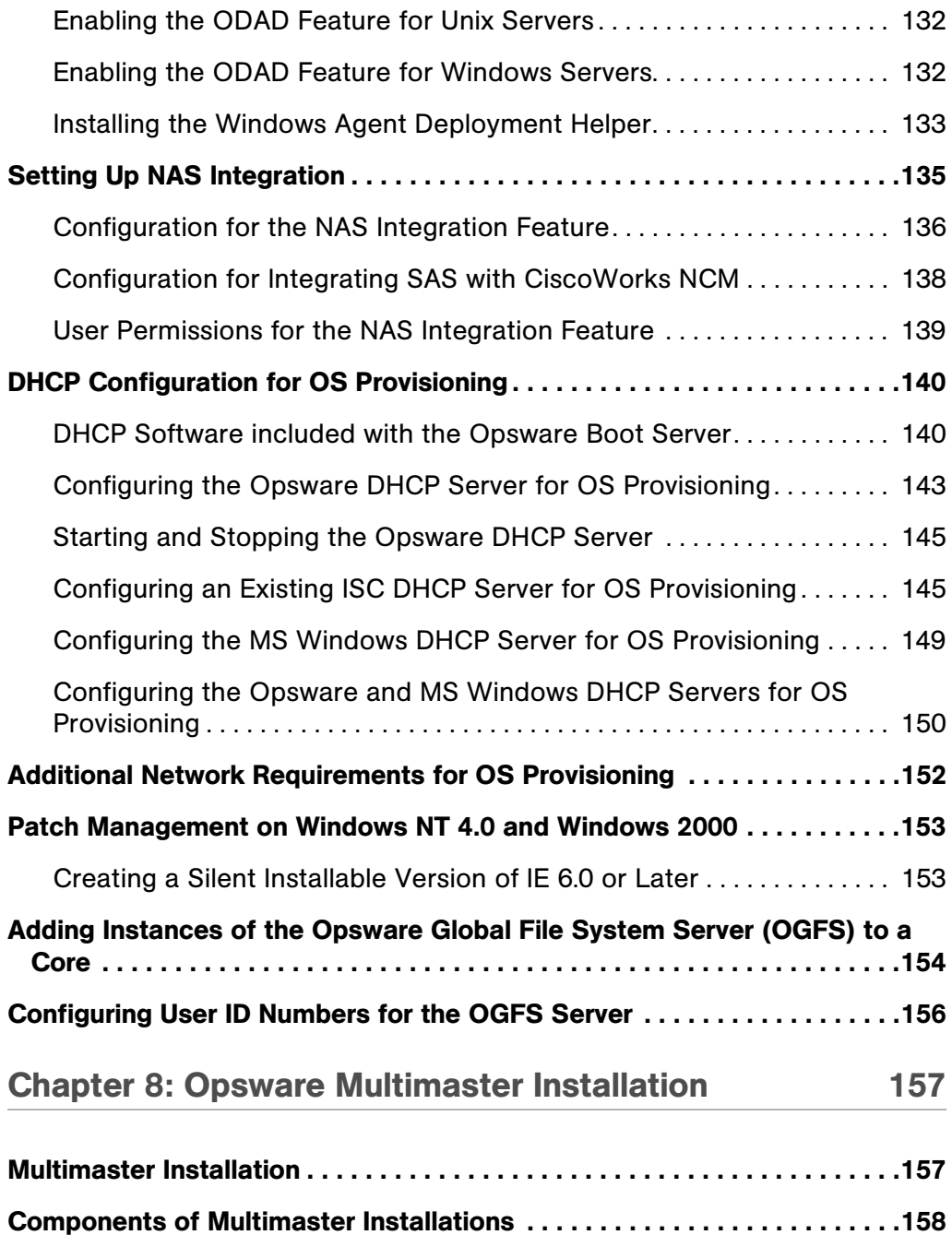

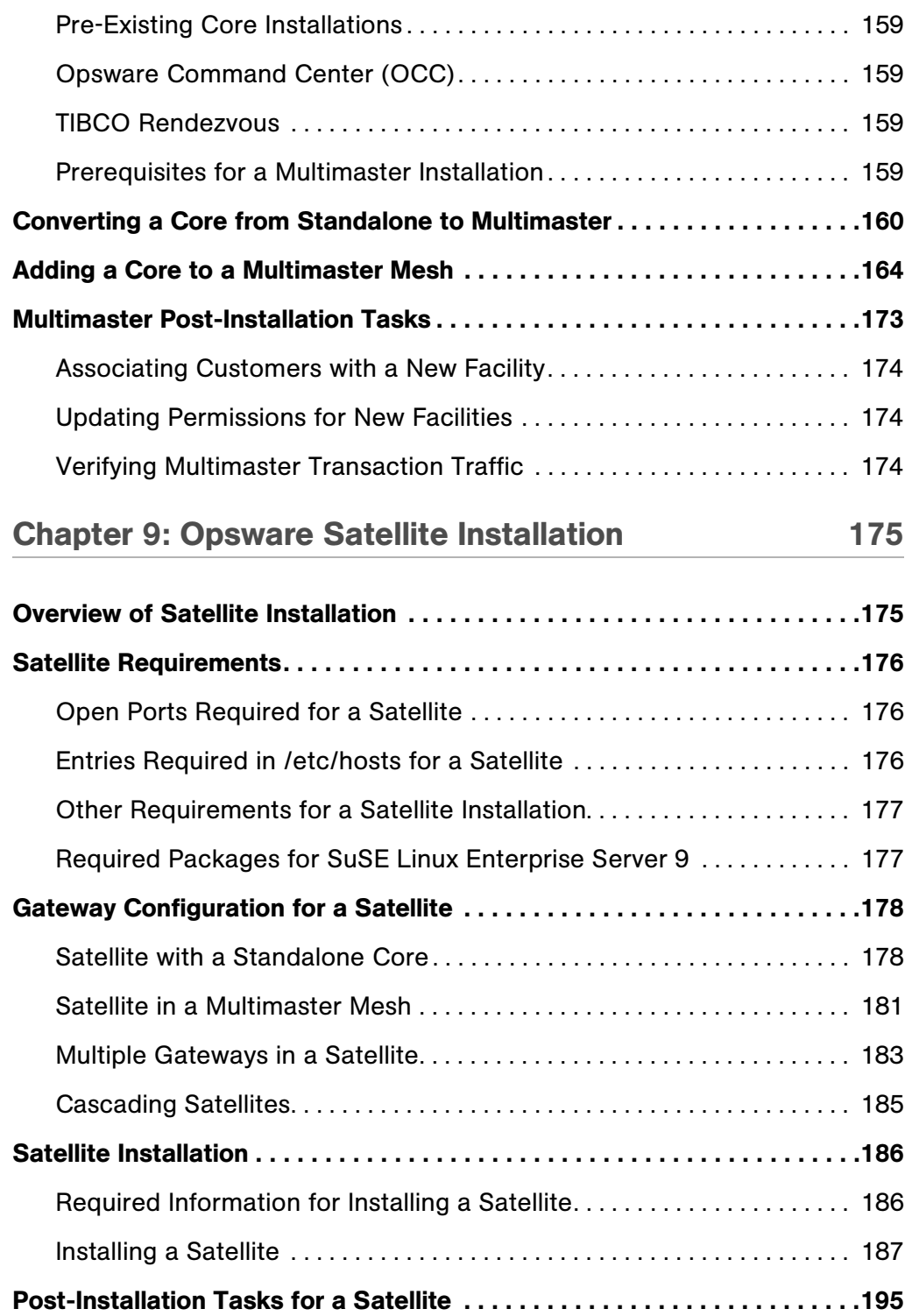

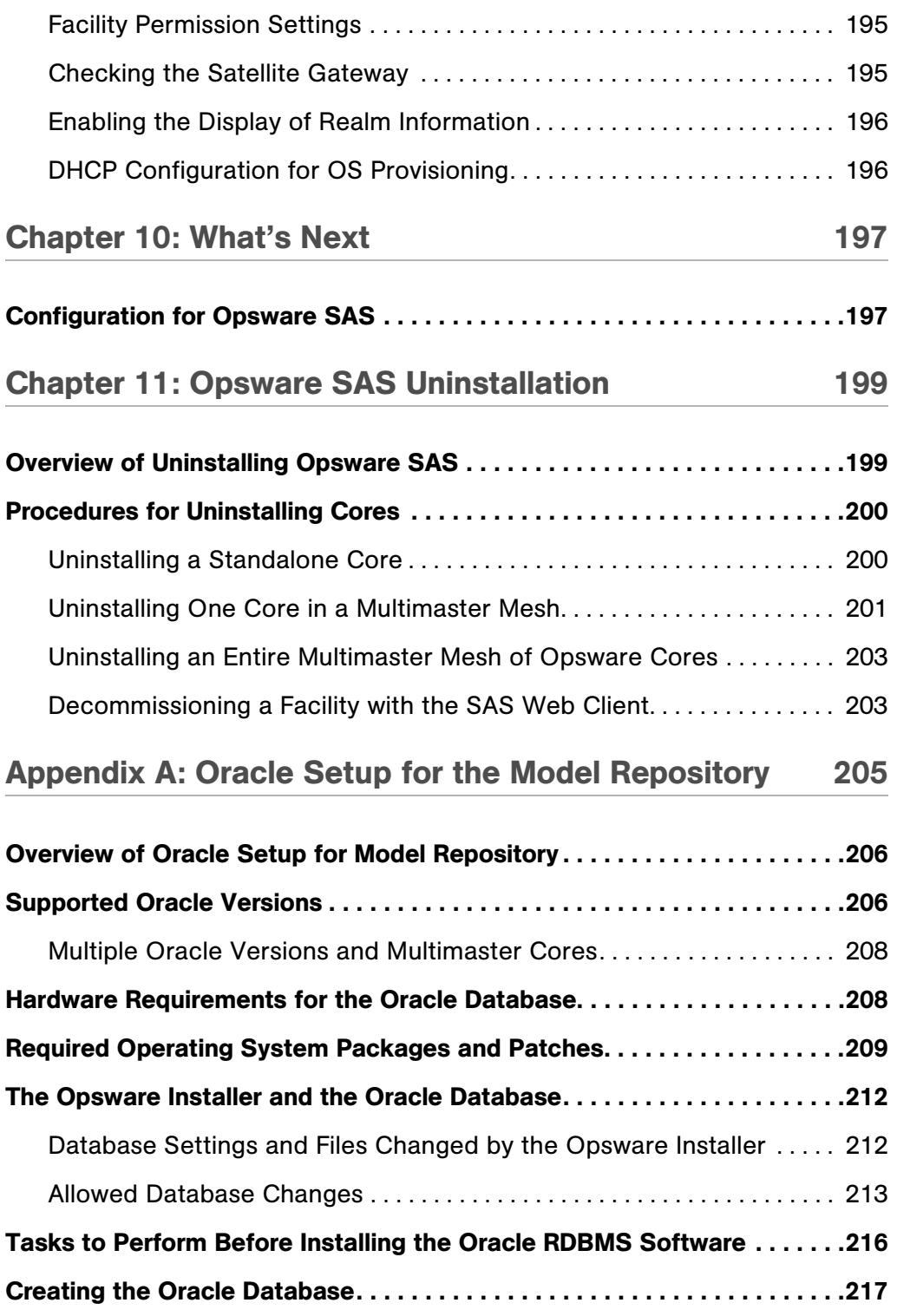

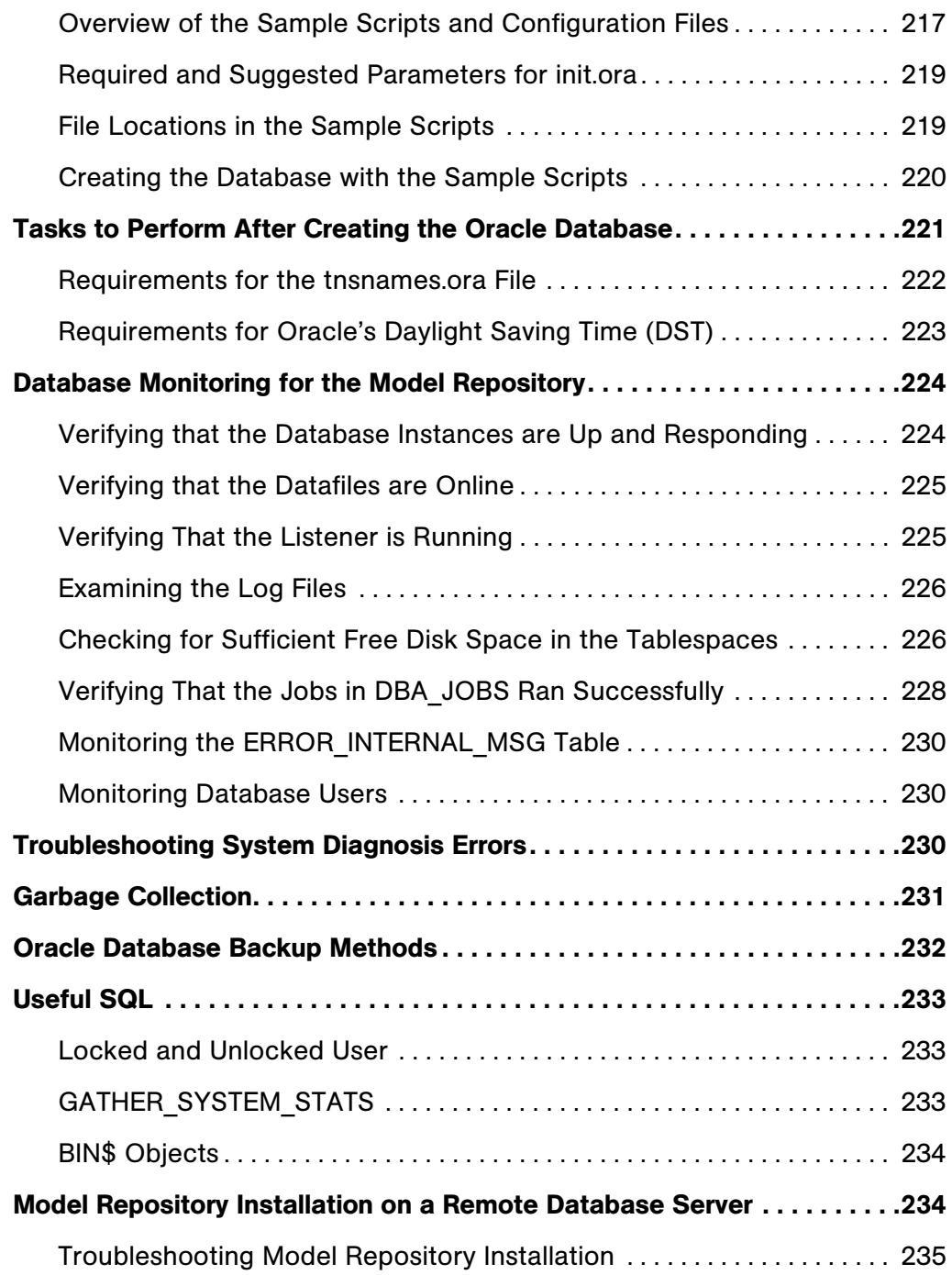

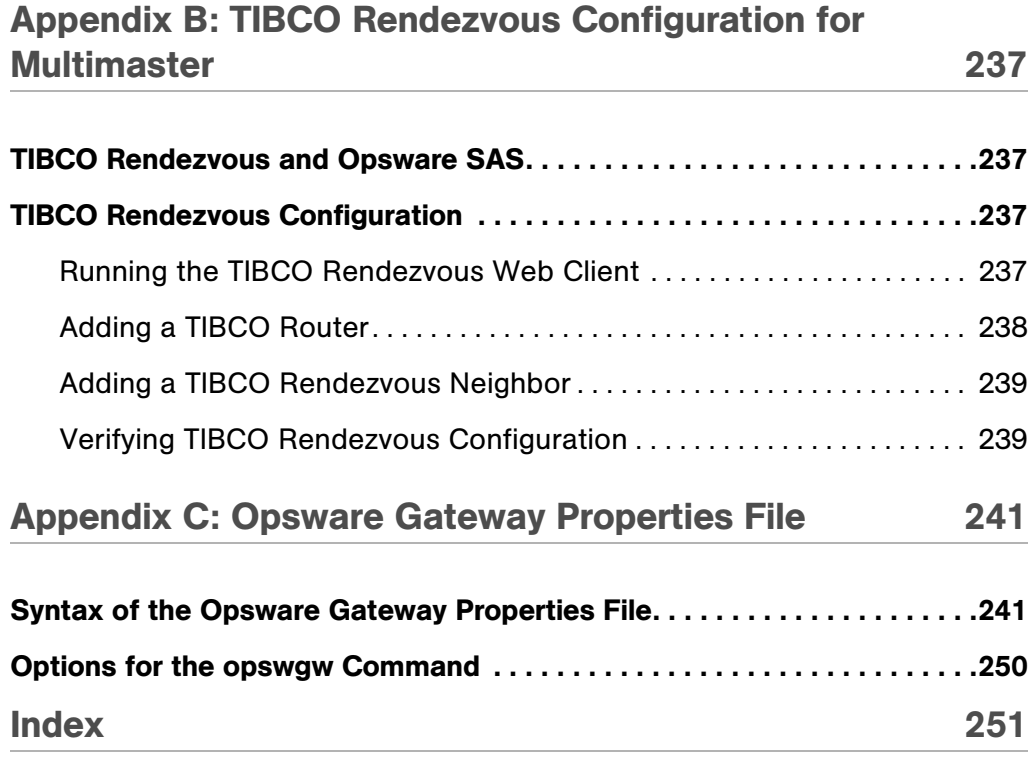

## 12 *Opsware Inc. Confidential Information: Not for Redistribution. Copyright © 2000-2007 Opsware Inc. All Rights Reserved.*

## <span id="page-12-0"></span>Preface

Welcome to the Opsware Server Automation System (SAS) — an enterprise-class software solution that enables customers to get all the benefits of the Opsware data center automation platform and support services. Opsware SAS provides a core foundation for automating formerly manual tasks associated with the deployment, support, and growth of server and server application infrastructure.

## <span id="page-12-1"></span>Overview of this Guide

This guide describes how to use the Opsware Installer to install the software components that make up an Opsware core. It also describes the administrative tasks required prior to installing an Opsware core.

This guide is intended for Unix system administrators, database administrators, and network administrators.

## <span id="page-12-2"></span>Contents of this Guide

This guide contains the following chapters:

**Chapter 1: Opsware SAS Architecture: Provides an overview of Opsware SAS** architecture, includes information needed for Opsware core or Opsware Satellite installation, and presents the different topologies of Opsware SAS.

Chapter 2: Supported Operating Systems and Hardware Requirements: Describes the supported operating systems for an Opsware SAS core, managed servers, and the SAS Client. This chapter also describes the hardware requirements for the servers running an Opsware SAS core and provides guidelines on how to distribute Opsware SAS components across the servers running an Opsware SAS core.

**Chapter 3: Pre-installation Requirements: Describes the system and network** administration tasks that must be performed before you can run the Opsware Installer. Chapter 4: Installation Overview and Checklists: Describes the types of Opsware SAS installation, reviews the Opsware SAS core installation process, and provides checklists to aid you in gathering required information for Opsware SAS core installation.

**Chapter 5: Prerequisite Information for the Installer Interviewer:** Lists the information needed to complete the Opsware Installer interviewer and provides information about installer command line syntax, log files, and Opsware Installer distribution on DVDs.

**Chapter 6: Opsware Standalone Installation: Describes how to run the Opsware** Installer to create a standalone core.

**Chapter 7: Post-Installation Tasks:** Describes system administration tasks that you must perform after installing a core.

**Chapter 8: Opsware Multimaster Installation**: Describes how to run the Opsware Installer to upgrade a standalone core to multimaster and install target facilities.

**Chapter 9: Opsware Satellite Installation**: Describes how to run the Opsware Installer for creating an Opsware satellite realm.

**Chapter 10: What's Next**: Provides an overview of the configuration tasks required for Opsware SAS after the core has been installed.

**Chapter 11: Opsware Core Uninstallation**: Shows how to uninstall a standalone core, remove a core from a multimaster mesh, and uninstall an entire Opsware SAS made up of multiple cores in different facilities.

Appendix A: Oracle Setup for the Model Repository: Explains how to configure and maintain your Oracle database to work with the Model Repository.

Appendix B: TIBCO Rendezvous Configuration for Multimaster: Provides reference information about the TIBCO configuration for multimaster. By default, the Opsware SAS Installer configures TIBCO for a multimaster mesh.

Appendix C: Opsware Gateway Properties File: Provides reference information about the settings in the properties file used by the Opsware Gateway.

## <span id="page-14-0"></span>Conventions in this Guide

This guide uses the following typographical and formatting conventions.

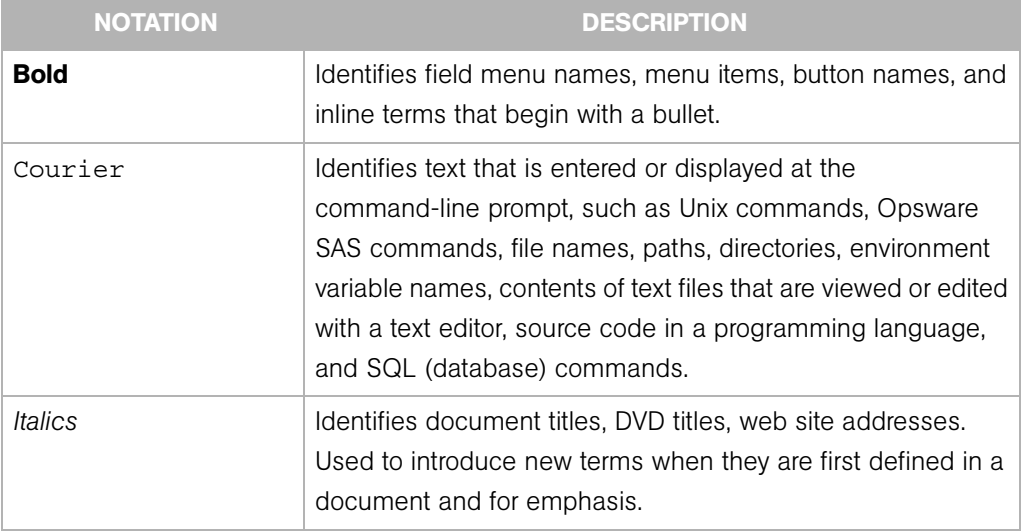

## <span id="page-14-1"></span>Icons in this Guide

This guide uses the following icons.

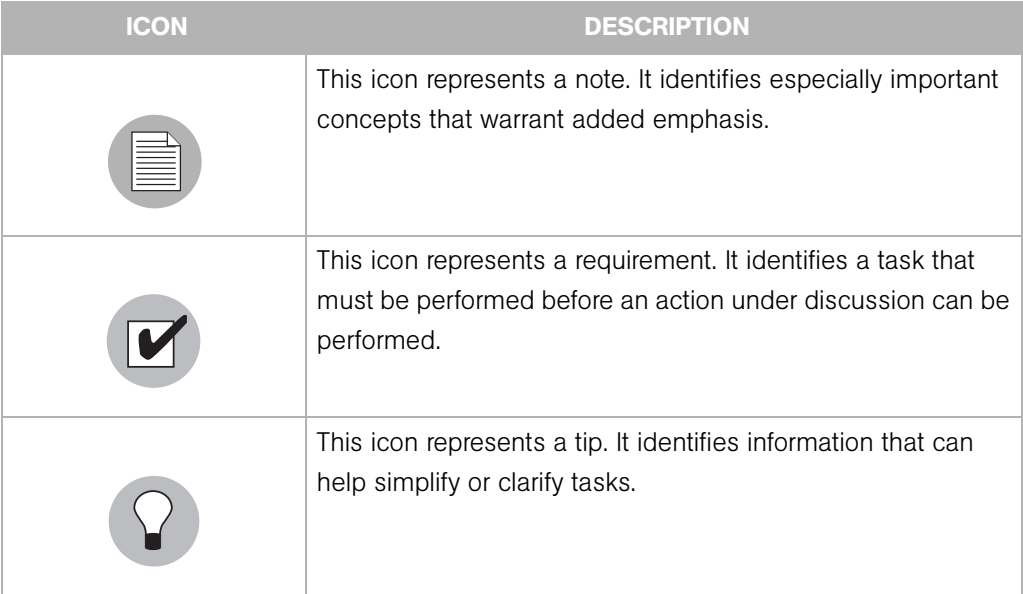

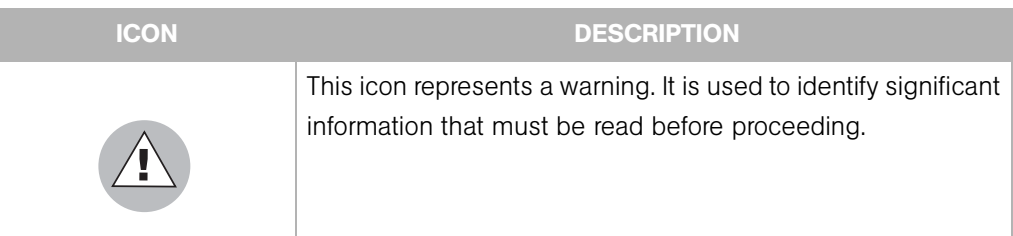

## <span id="page-15-0"></span>Guides in the Documentation Set and Associated Users

- The *Opsware® SAS User's Guide: Server Automation* is intended for system administrators responsible for all aspects of managing servers in an operational environment. It describes how to use Opsware SAS, introducing the system and the user interface. It provides information about managing servers, remediating servers, script execution, configuration tracking, deploying and rolling back code, and agent deployment. It also explains how to use the Opsware Global Shell and open a Remote Terminal on managed servers.
- *Opsware® SAS User's Guide: Server Automation* is intended for system administrators responsible for performing the day-to-day functions of managing servers. It reviews auditing and compliance, software packaging, visual application management, application configuration, and software and operating system installation on managed servers.
- The *Opsware® SAS Administration Guide* is intended for administrators responsible for monitoring and diagnosing the health of the Opsware SAS core components. It also documents how to set up Opsware user groups and permissions.
- The *Opsware® SAS Planning and Installation Guide* is intended for advanced system administrators responsible for planning all facets of an Opsware SAS installation. It documents all the main features of Opsware SAS, scopes out the planning tasks necessary to successfully install Opsware SAS, explains how to run the Opsware Installer, and details how to configure each of the components. It also includes information on system sizing and checklists for installation.
- The *Opsware® SAS Policy Setter's Guide* is intended for system administrators responsible for setting up OS provisioning, configuration tracking, code deployment, and software management.
- The *Opsware® SAS Content Utilities Guide* is intended for advanced system administrators responsible for importing content such as software packages into

Opsware SAS. It documents the following command-line utilities: OCLI 1.0, IDK, and DET (CBT).

• The *Opsware® Platform Developer's Guide* is intended for software developers responsible for customizing, extending, and integrating Opsware SAS. It documents how to create Web Services, Java RMI, Python, and CLI clients that invoke methods on the Opsware API.

## <span id="page-16-0"></span>Opsware, Inc. Contact Information

For more information, see the Opsware, Inc. main web site and phone number:

- *http://www.opsware.com/index.htm*
- $\cdot$  +1 (408) 744-7300

For links to the latest product documentation and software downloads, see the Opsware Customer Support site:

*• https://download.opsware.com/opsw/main.htm*

For troubleshooting information, see the Opsware Knowledge Base:

*• https://download.opsware.com/kb/kbindex.jspa*

To contact Opsware Customer Support, see the following email address and phone number:

- support@opsware.com
- $\cdot$  +1 (877) 677-9273

# <span id="page-18-0"></span>Chapter 1: Opsware SAS Architecture

## IN THIS CHAPTER

This section discusses the following topics:

- • [Overview of Opsware SAS Architecture](#page-18-1)
- • [Opsware SAS Topologies](#page-23-0)
- • [Opsware SAS Components](#page-31-0)

## <span id="page-18-1"></span>Overview of Opsware SAS Architecture

This chapter provides an overview of the Opsware SAS architecture and the related information needed for installing an Opsware core or Opsware Satellite. It also describes some of the different Opsware SAS topologies to help you decide which is needed for your Opsware SAS installation.

## <span id="page-19-0"></span>Agent-Server Architecture of Opsware Technology

The agent-server architecture of Opsware SAS enables server management. The server portion of Opsware SAS consists of multiple, integrated components, each with a unique purpose. Each server managed by Opsware SAS runs an intelligent agent (the Opsware Agent).

*Figure 1-1:* Opsware SAS *Agent-Server Architecture*

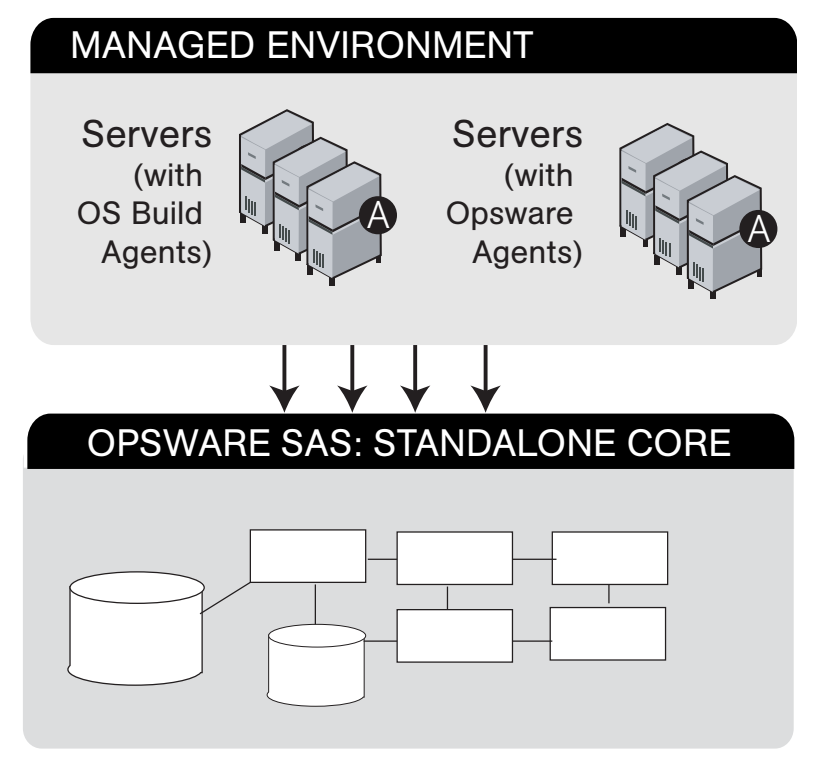

The Opsware Agent is the agent of change on a server. Whenever Opsware SAS needs to make changes to servers, it does so by sending requests to the Opsware Agents. Depending on the request, the Opsware Agent on a server might use global Opsware SAS services in order to fulfill the request. For example, the Opsware Agent might often make requests to the Model Repository, the central database for all Opsware SAS components, and the Software Repository, the central repository for all software that Opsware SAS manages.

The Opsware Agent supports the following functions:

- Software installation and removal
- Configuration of software and hardware
- Periodically reporting server status
- Auditing of the server

An Opsware Agent is idle unless Opsware SAS is trying to perform some change on the server. In addition, each Opsware Agent periodically contacts the Data Access Engine and registers itself. The Data Access Engine is an XML-RPC interface to the model repository. The Data Access Engine sends this data to the Model Repository, which allows the Model Repository to keep track of server status, and know when particular servers are disconnected from or reconnected to the network.

After you install an Opsware Agent on a server, users can manage the server by installing or upgrading software, patching the OS software, removing software, changing server properties, or decommissioning the server.

#### <span id="page-20-0"></span>Server Management in Multiple Facilities

The managed environment might span several facilities. A facility refers to the collection of servers that a single Opsware Model Repository manages, and the database that stores information about the managed environment.

For example, one facility might be dedicated to an organization's Intranet, while another facility might be dedicated to the web services offered to the public.

*Figure 1-2: Server Management in Multiple Facilities*

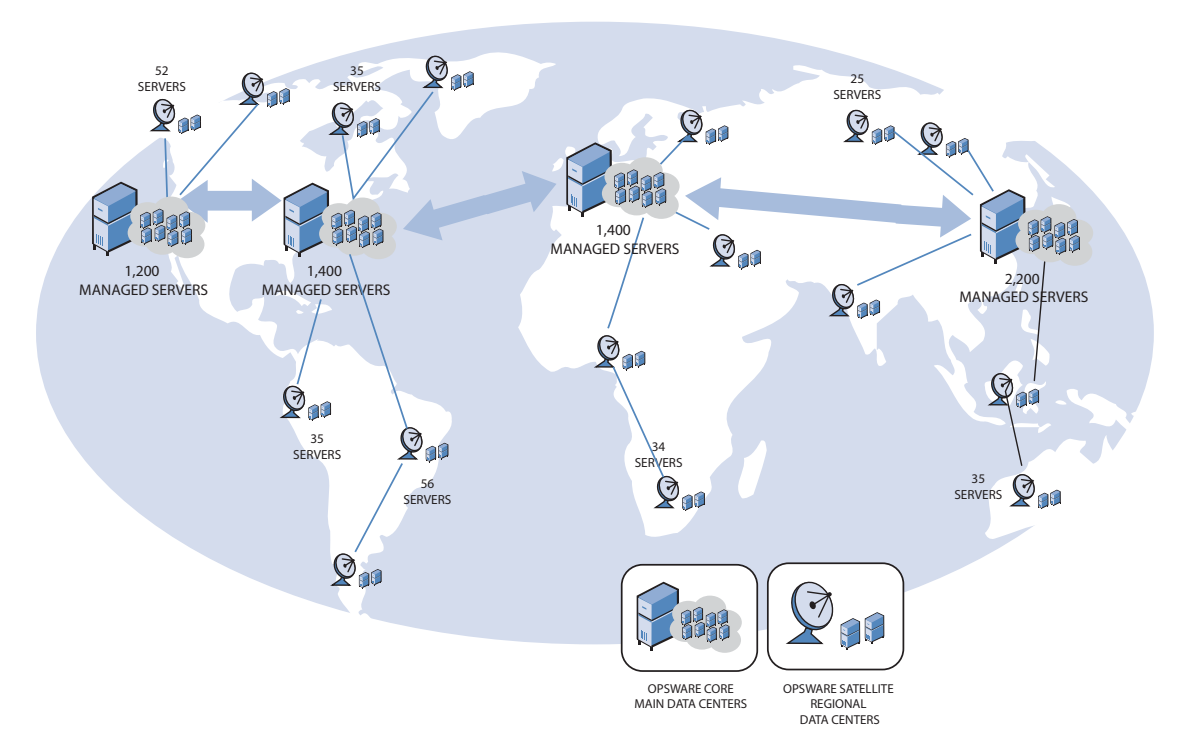

Servers can be managed from any facility from a SAS Web Client or a SAS Client, regardless of which facility the server is in. For example, a user can log onto the SAS Client of a New York facility and manage servers that belong to the Los Angeles facility. When a user updates Opsware SAS data in one facility, the Model Repository for that facility is synchronized with the Model Repositories located in all remote facilities.

When using Opsware technology in multiple facilities, users should follow these work process rules to reduce the chance of data conflicts between facilities:

- Users should not change data in one facility and then make the same change in another facility. The changes will be automatically propagated.
- Users should not change the same object in different facilities at the same time. For example, two users should not manage the same server simultaneously from different facilities.

## <span id="page-22-0"></span>Multimaster Support

With the Opsware Model Repository Multimaster Component, customers can store and maintain a blueprint of software and environment characteristics for each facility so the infrastructure can be easily rebuilt in the event of a disaster. The Multimaster Replication Engine can also assist in facility migration activities and knowledge sharing across the enterprise.

Through the Model Repository Multimaster Component, Opsware SAS provides the ability to easily rebuild server and application environments, provision additional capacity, distribute updates, and share software builds, templates and dependencies — across multiple facilities and from one user interface.

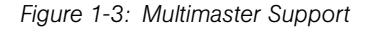

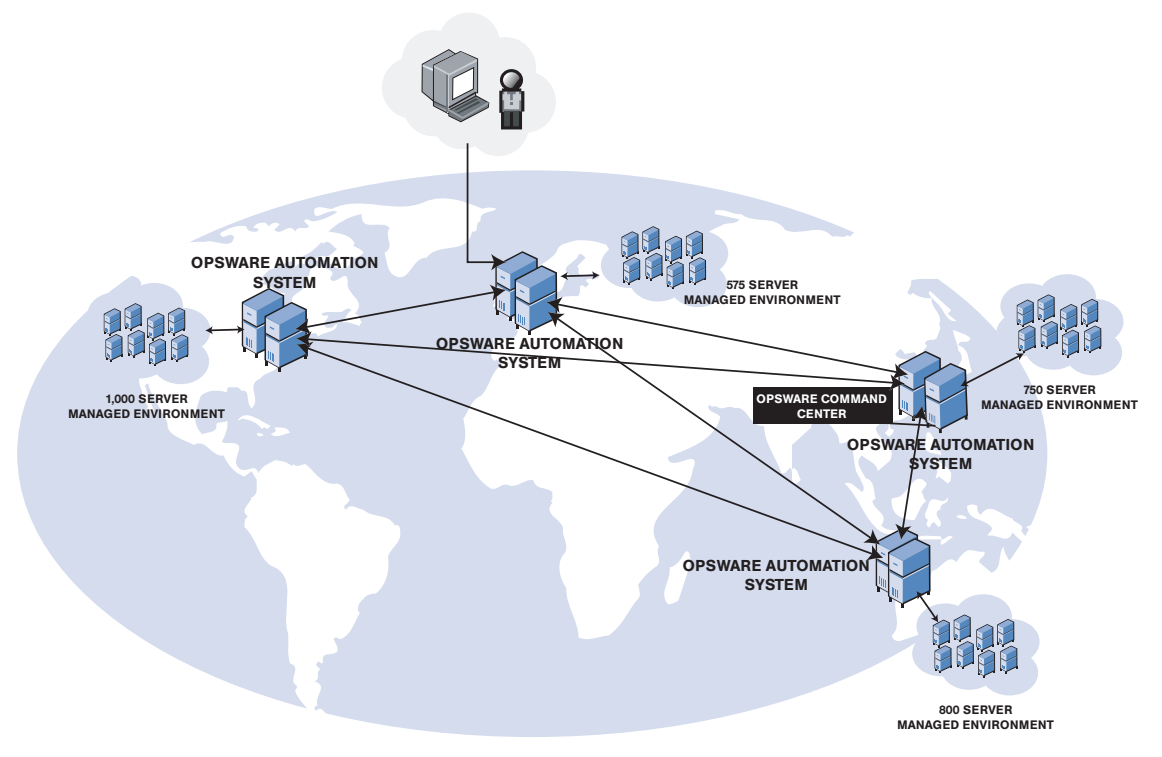

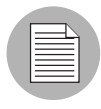

A multimaster mesh is a set of two or more Opsware cores that are linked by synchronizing the data in the Model Repositories at each of the cores. The Model Repositories in each of the cores are continually updated so that they are exact duplicates of each other. All the Opsware cores in a multimaster mesh can be managed through a single SAS Web Client.

## <span id="page-23-0"></span>Opsware SAS Topologies

Opsware SAS requires at least one Opsware core. The simplest topology is a single, standalone core that manages servers in a single facility. To manage servers in more than one facility, you should install a multimaster mesh of cores, Opsware Satellites, or a combination of both. For more information, see the *Opsware® SAS Administration Guide*.

## <span id="page-23-1"></span>Benefits of Multimaster Mesh

To manage servers in large, geographically dispersed facilities, you should consider installing a core in each facility, linked in a multimaster mesh. In a multimaster mesh of cores, data is updated locally and then propagated to every Opsware Model Repository (database) in the mesh. A multimaster mesh offers the following benefits:

- Redundancy: Management of data is synchronized between facilities in a multimaster mesh. If the Opsware core in one facility is damaged, another core in the multimaster mesh contains a synchronized copy of the data. Also, it provides the ability to move out of a facility and keep Opsware SAS running in other facilities.
- Performance Scalability: An Opsware core can operate on servers in the local facility independently of the processing in the other facilities in the mesh. Only the load of the multimaster database synchronizations are transmitted between facilities.

Write operations do not need to be proxied to a central location.

• Geographic Scaling: International facilities can be independent and do not need to rely on a network connection across continents to a central facility.

### <span id="page-24-0"></span>Example: Multimaster Topologies

[Figure 1-4](#page-24-1) shows a multimaster mesh with a core in two facilities. Each core contains a Model Repository with data that is synchronized with the other repository. This synchronization data passes through the core Gateways. The managed servers (indicated in the figure with the letter "A") communicate with the core via the Agent and core Gateways. If one core becomes unavailable, the managed servers in that core can still be operated on with the SAS Web Client of the other core.

See ["Model Repository" on page 36](#page-35-0) and ["Opsware Gateway" on page 39](#page-38-3) for a description of these Opsware SAS components.

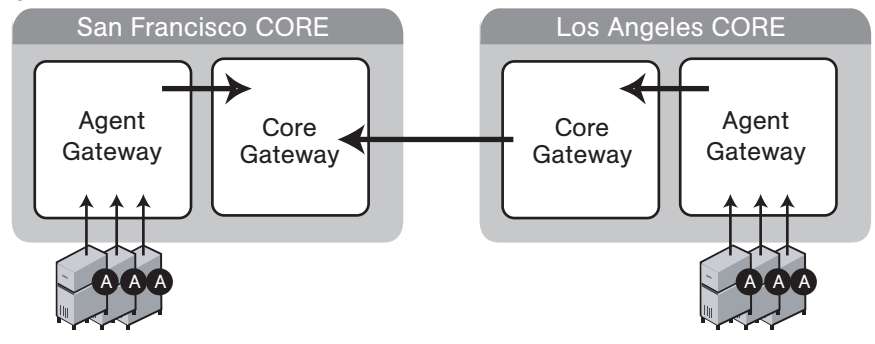

<span id="page-24-1"></span>*Figure 1-4: Multimaster Mesh with Two Cores* 

[Figure 1-5](#page-25-1) shows a multimaster mesh with several cores. This topology is in a star format with the San Francisco core at the center of the mesh. By default, the Opsware Installer configures a multimaster mesh with a star topology.

<span id="page-25-1"></span>*Figure 1-5: Multimaster Mesh with Four Cores* 

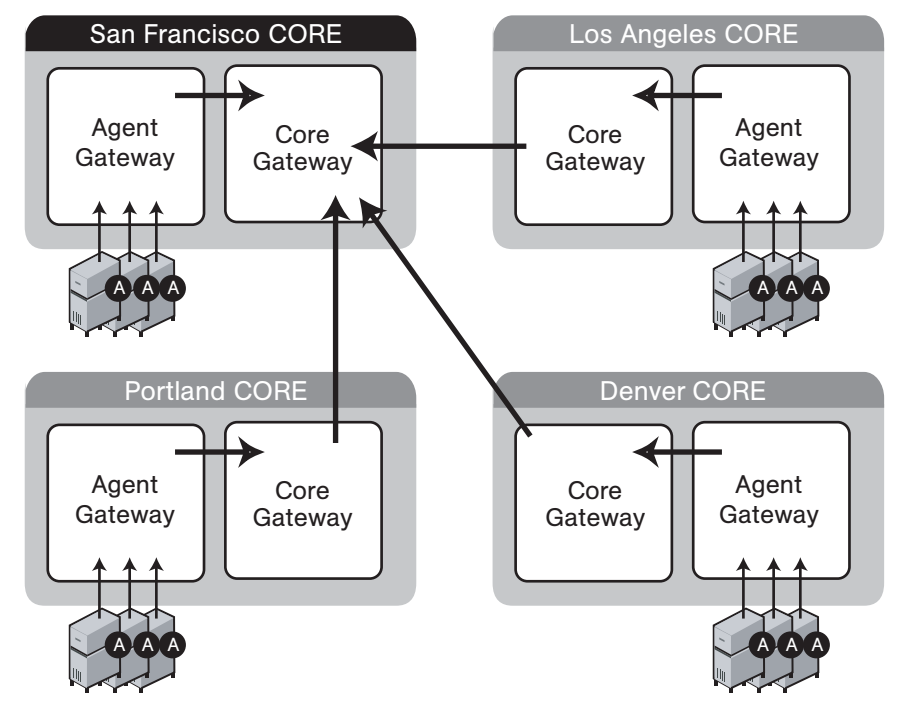

#### <span id="page-25-0"></span>Benefits of Opsware Satellites

To manage servers in a small, remote facility, you should consider installing a Satellite in the remote facility instead of another core. Opsware Satellites offer the following benefits:

Management of servers with overlapping IP addresses: Servers in different facilities might have overlapping IP addresses. This situation can occur when servers in remote facilities are behind NAT devices or firewalls. The Opsware realm name and the IP address uniquely identify a managed server. A realm is a logical name for a group of IP addresses that can be contacted by a particular set of Gateways. Servers with overlapping IP addresses must reside in separate Opsware realms.

**Network bandwidth management:** Opsware SAS might share the network connection between the Satellite and the core with other applications. If this network connection has limited bandwidth, you might want to limit the network bandwidth used by Opsware SAS. You can limit the bandwidth by configuring the Opsware Gateway in the Satellite. The Opsware Gateway can manage bandwidth on a tunnel-by-tunnel basis.

### <span id="page-26-0"></span>Example: Satellite Topologies

[Figure 1-6](#page-27-0) shows a single Opsware Satellite linked to a standalone core. In this example, the main facility is in San Francisco, and a smaller remote facility is in San Jose. The core is made up of several components, including the Software Repository, the Model Repository, and two gateways. This figure does not show other required core components, such as the Command Engine, but indicates them with an ellipsis (...) button. When you install a standalone core, the Opsware Installer creates both the Agent and core Gateways. A Satellite can contain a Software Repository Cache, a Gateway, an OS Provisioning Boot Server, and an OS Media Boot Server.

See ["Software Repository Cache" on page 39,](#page-38-0) ["Boot Server" on page 35](#page-34-0), and ["Media](#page-34-4)  [Server" on page 35](#page-34-4) for a description of these Opsware SAS components.

The Software Repository Cache contains local copies of software packages to be installed on managed servers in the Satellite. The Agents in the San Francisco facility communicate with the core through the Agent Gateway. The Agents in the San Jose facility connect to the San Francisco core via the Satellite Gateway.

<span id="page-27-0"></span>*Figure 1-6: Satellite with the Standalone Core* 

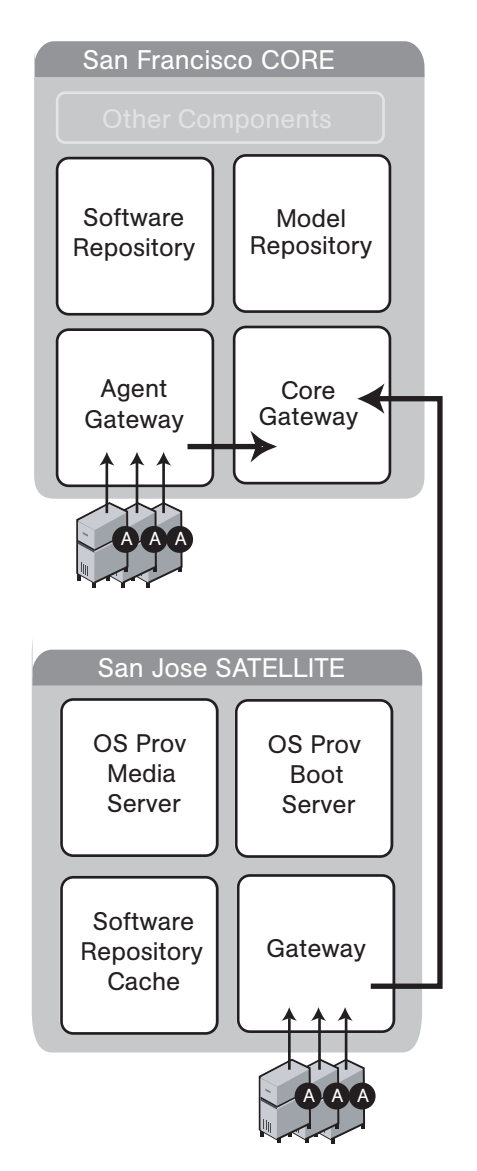

[Figure 1-7](#page-28-0) shows two Satellites linked to a standalone core. In this example, San Francisco, Sunnyvale, and San Jose are separate facilities. San Francisco is the large primary facility. Sunnyvale and San Jose are small remote facilities.

<span id="page-28-0"></span>*Figure 1-7: Two Satellites with a Standalone Core* 

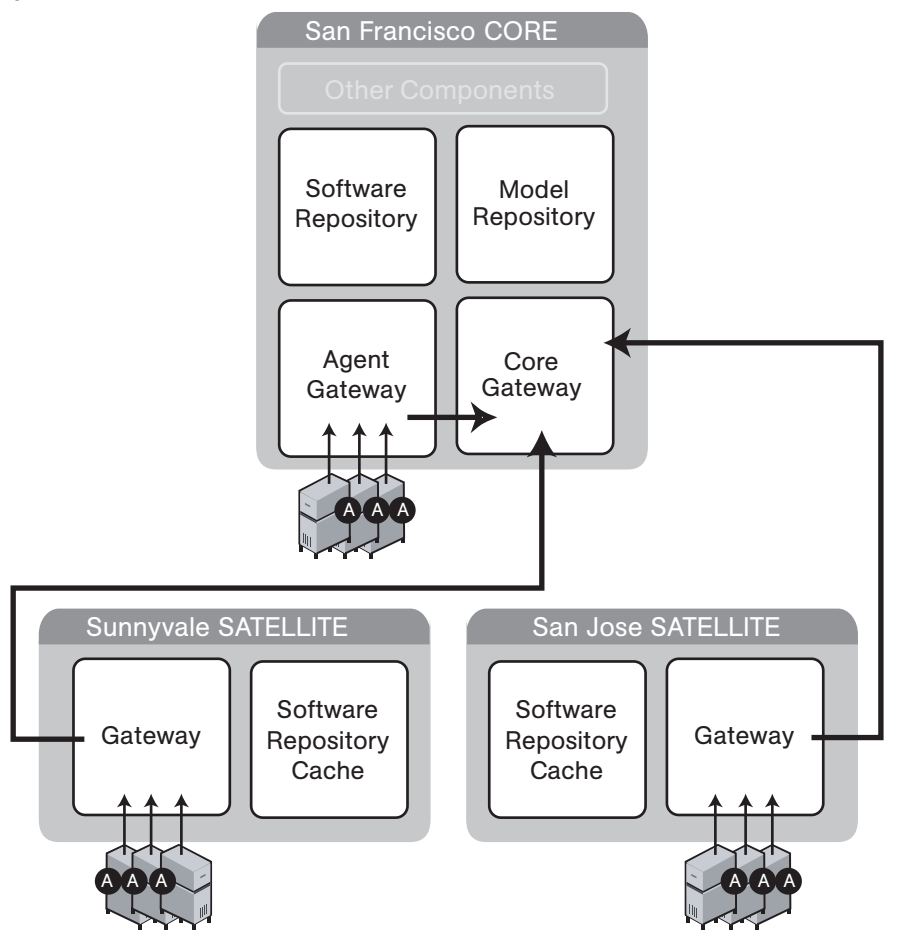

[Figure 1-8](#page-29-0) shows cascading Satellites, a topology in which Satellite Gateways are connected in a chain. This topology enables you to create a hierarchy of Software Repository Caches. The Satellite Gateways in this topology must belong to different realms. To install a package on a managed server in the Sunnyvale facility, Opsware SAS first checks to see if the package resides in the Software Repository Cache in Sunnyvale. If the package is not in Sunnyvale, then Opsware SAS checks the Software Repository

Cache in San Jose. Finally, if the package is not in San Jose, Opsware SAS goes to the Software Repository in the San Francisco core. For more information, see "Managing the Software Repository Cache" in the *Opsware® SAS Administration Guide*.

<span id="page-29-0"></span>*Figure 1-8: Cascading Satellites with a Standalone Core* 

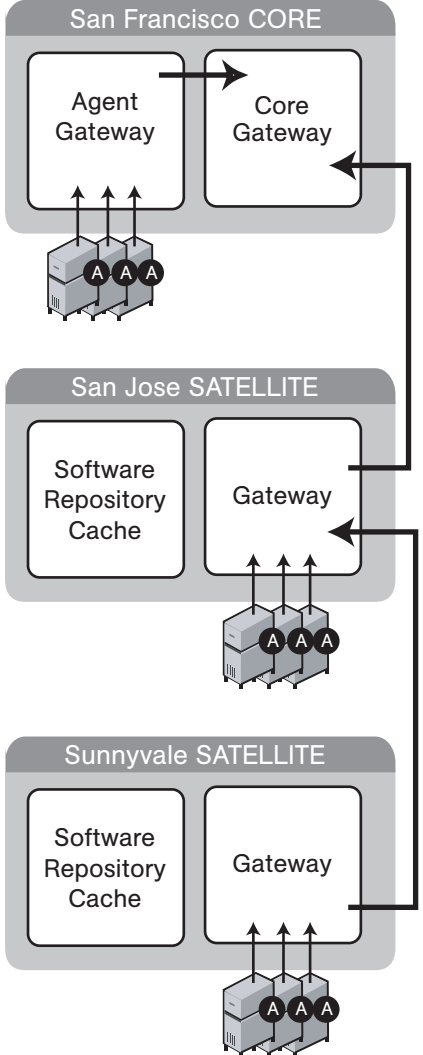

[Figure 1-9](#page-30-0) shows a Satellite connected to two cores in a multimaster mesh. A Satellite Gateway routes traffic to only one core Gateway at any given time. The Gateway chooses the route with the lowest cost, a parameter specified during Gateway installation.

Suppose that the cost of the link between the San Jose and San Francisco is the lowest. During normal operations, the servers in San Jose are managed by the San Francisco core. If the connection between San Jose and San Francisco fails, then the Gateway in San Jose will communicate with the core in Los Angeles instead.

<span id="page-30-0"></span>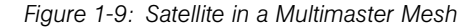

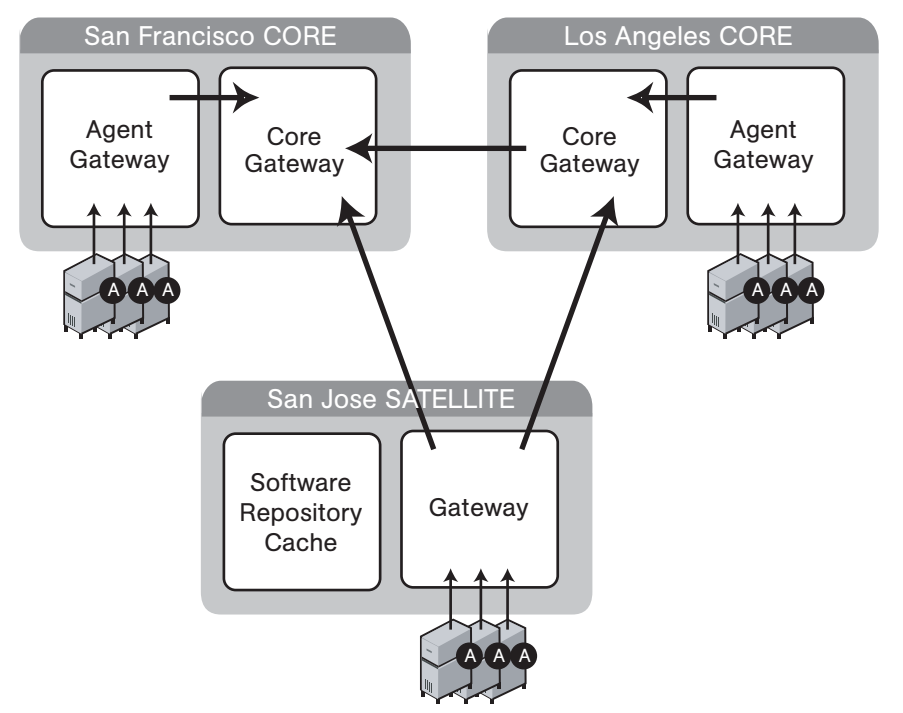

[Figure 1-10](#page-31-1) shows a topology that provides failover capability in two ways. First, the Gateway in each Satellite has connections to both core Gateways. If one core becomes unavailable, the other core can manage the servers in the Satellite. Second, the Agents in the Satellite point to both Satellite gateways. Opsware Agents automatically load balance themselves over the available gateways in a Satellite.

If one Gateway becomes unavailable, the Agents that are using the unavailable gateway as their primary gateway will automatically failover to using the secondary gateway. During routine agent-to-core communication, Opsware Agents will discover new gateways added to (or removed from) a multimaster mesh.

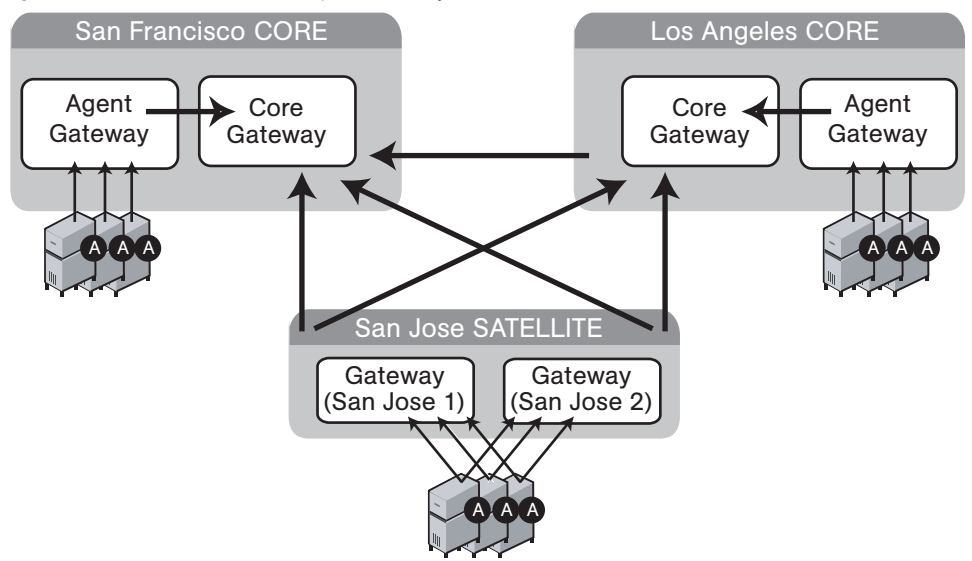

<span id="page-31-1"></span>*Figure 1-10: Satellite With Multiple Gateways in a Multimaster Mesh*

## <span id="page-31-0"></span>Opsware SAS Components

Opsware SAS has an agent-server architecture. Each server managed by Opsware SAS runs an Opsware Agent, which performs tasks remotely. The server portion of Opsware SAS is called the Opsware core, consisting of multiple, integrated components, each with a unique purpose.

The sections that follow describe the components of Opsware SAS:

- Boot Server: The part of the OS Provisioning feature that supports network booting of Sun and x86 systems.
- Build Manager: This facilitates communication between components for OS provisioning.
- Command Engine: The system for running distributed programs across many servers.
- Data Access Engine: The XML-RPC interface to the Model Repository.
- Media Server: This server provides network access to vendor-supplied media used during OS provisioning.
- Model Repository: The Opsware SAS data repository (database).
- Model Repository Multimaster Component: The application that propagates and synchronizes changes from each Model Repository database to all other Model Repository databases.
- Opsware Agents: Intelligent agents that run on each server that Opsware SAS manages.
- **SAS Client:** The Windows user interface to Opsware SAS.
- SAS Web Client: The browser-based interface to Opsware SAS.
- Opsware Command Center: The core component that communicates with the SAS Web Client
- OS Build Agent: The agent responsible for registering a bare metal server with Opsware SAS and guiding the OS installation process.
- **Software Repository**: The central repository for all software that Opsware SAS manages.
- **Software Repository Replicator**: This serves as backup for Software Repositories in a multimaster mesh, ensuring that packages are available, even if one of the Software Repositories becomes unavailable.
- Software Repository Multimaster Component: This aids in transferring software from the Software Repository in one facility to the Software Repository in another facility in a multimaster mesh.
- Software Repository Cache: This contains local copies in the Opsware Satellite of the Software Repository of the core (or another Satellite).
- Web Services Data Access Engine: This provides increased performance from the Model Repository to other Opsware SAS components.
- **Opsware Gateway**: This provides network connectivity to Opsware cores and Satellites.
- Global File System Server: This hosts Global Shell sessions dynamically constructs the Opsware Global File System (OGFS), a virtual file system.

The following figure shows an overview of Opsware SAS components in a standalone core. The components in a core can be distributed across multiple servers.

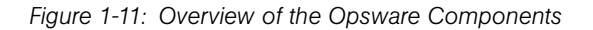

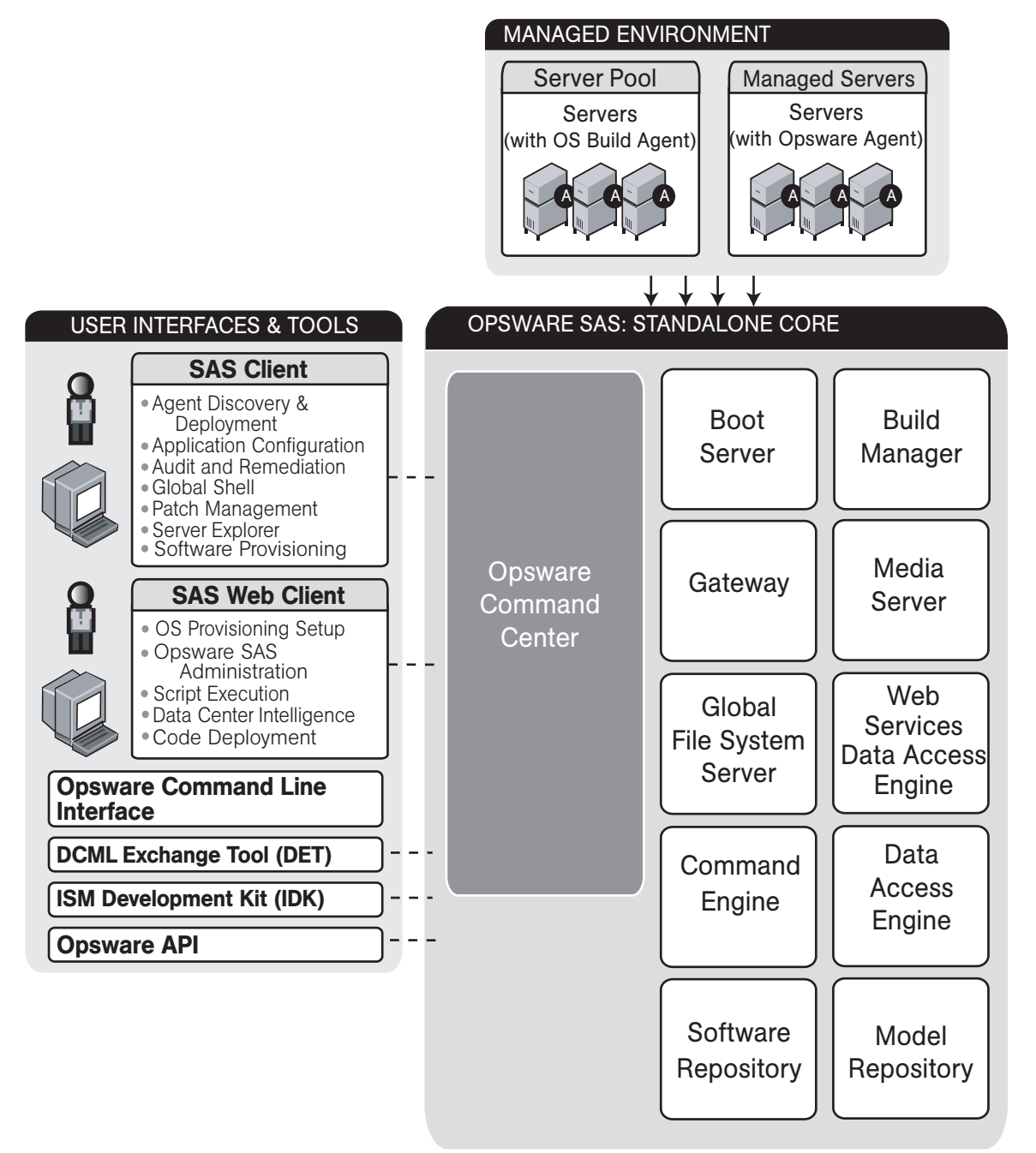

### <span id="page-34-0"></span>Boot Server

The Boot Server, part of the OS Provisioning feature, supports network booting of Sun and x86 systems with inetboot and PXE, respectively. The processes used to provide this support include the Internet Software Consortium DHCP server, and Sun Solaris TFTP and NFS.

### <span id="page-34-1"></span>Build Manager

The Build Manager component facilitates communications between OS Build Agents and the Command Engine. It accepts OS provisioning commands from the Command Engine, and it provides a runtime environment for the platform-specific build scripts to perform the OS provisioning procedures.

### <span id="page-34-2"></span>Command Engine

The Command Engine is a system for running distributed programs across many servers (usually Opsware Agents). Command Engine scripts are written in Python and run on the Command Engine server. Command Engine scripts can issue commands to Opsware Agents. These calls are delivered in a secure manner and are auditable by using data stored in the Model Repository.

Opsware SAS features (such as Code Deployment & Rollback) can use Command Engine scripts to implement part of their functionality.

#### <span id="page-34-3"></span>Data Access Engine

The Data Access Engine provides an XML-RPC interface to the Model Repository that simplifies interaction with various clients such as the SAS Web Client, system data collection, and monitoring agents on servers.

Because interactions with the Model Repository go through the Data Access Engine, clients are less impacted by changes to the Model Repository's schema. The Data Access Engine allows features to be added to Opsware SAS without requiring system-wide changes.

#### <span id="page-34-4"></span>Media Server

The Media Server is also part of the OS Provisioning feature, and is responsible for providing network access to the vendor-supplied media used during OS provisioning. The processes used to provide this support include the Samba SMB server and Sun Solaris NFS.

## <span id="page-35-0"></span>Model Repository

The Model Repository is implemented as an Oracle database. All Opsware SAS components work from, or update, a data model maintained for all servers that Opsware SAS manages. The Model Repository contains essential information necessary to build, operate, and maintain the following items:

- A list of all servers under management
- The hardware associated with these servers, including memory, CPUs, storage capacity, and so forth
- The configuration of those servers, including IP addresses
- The operating system, system software, and applications installed on servers
- Information on other software available for installation on servers and how it is bundled
- Authentication and security information

Each Opsware core, whether standalone or multimaster, contains a single Model Repository. An Opsware Satellite, which relies on a core, does not contain a Model Repository.

#### <span id="page-35-1"></span>Model Repository Multimaster Component

The Model Repository Multimaster Component is installed in a core that belongs to a multimaster mesh. The Model Repository Multimaster Component synchronizes the data in the Model Repositories of the mesh, propagating changes from one repository to another. Every Model Repository instance has one Model Repository Multimaster Component instance. The Model Repository Multimaster Component uses TIBCO Rendezvous.

Each Model Repository Multimaster Component consists of a sender and a receiver. The sender (Outbound Model Repository Multimaster Component) polls the Model Repository and sends unpublished transactions. The receiver (Inbound Model Repository Multimaster Component) accepts the transactions and applies them to the local Model Repository.

#### <span id="page-35-2"></span>Opsware Agents

Each server that Opsware SAS manages has an intelligent agent running on that server. The Opsware Agent is the agent of change on a server. Whenever Opsware SAS needs to make changes to servers, it does so by sending requests to the Opsware Agent.
Depending on the request, the Opsware Agent might use global Opsware SAS services (such as the Model Repository and Software Repository) in order to fulfill the request. Some functions that the Opsware Agent supports are:

- Software installation and removal
- Configuration of software and hardware
- Periodically reporting server status
- Auditing of the server

An Opsware Agent is idle unless Opsware SAS is trying to perform some change on the server. Each Opsware Agent periodically contacts the Model Repository and registers itself, which allows the Model Repository to keep track of machine status, and know when particular servers are disconnected from and reconnected to the network.

## Dormant Opsware Agents

The Opsware Agent Installer can install Opsware Agents even when the Opsware SAS core is not available to a server. If a newly-installed Opsware Agent cannot contact an Opsware SAS core, the Opsware Agent runs in a dormant mode. While dormant, it periodically attempts to contact the Opsware SAS core.

When the Opsware SAS core becomes available, the Opsware Agent performs the initialization tasks, such as hardware and software registration. These usually take place when the Opsware Agent is first installed.

## Opsware SAS Client

The Opsware SAS Client is a Windows user interface to Opsware SAS. With the Opsware SAS Client, the user can access most of the Opsware SAS features, including Software Management, Patch Management, Audit and Remediation, Application Configuration, and the Server Explorer.

## Opsware SAS Web Client

The Opsware SAS Web Client is a browser-based user interface to Opsware SAS. Through this interface, an Opsware SAS user can use the OS Provisioning and Code Deployment and Rollback (CDR) features. An Opsware administrator manages users and defines security permissions with this interface.

## Opsware Command Center

The core component that communicates with the Opsware SAS Web Client. The Opsware Command Center (OCC) includes an HTTPS proxy server and an application server. The OCC is installed on the same server as the Web Services Data Access Engine.

## OS Build Agent

The OS Build Agent, part of the OS Provisioning feature, is responsible for registering bare metal servers in Opsware SAS. In addition, it is the agent of change on the server during the OS installation process until the actual Opsware Agent is installed.

## Software Repository

The Software Repository is the central repository for all software that Opsware SAS manages. It contains packages for operating systems, applications (for example, BEA WebLogic or IBM WebSphere), databases, customer code, and software configuration information.

Working with the Software Repository, an Opsware Agent can install software running on the server where the Opsware Agent is installed. The Model Repository then updates its record of the software installed on the server. This process of updating the actual software configuration of a server with a specified configuration stored in the Model Repository is called remediation.

You can install new software, code, or configurations in the Software Repository by first packaging the files, and then uploading them into the Software Repository.

See the *Opsware® SAS Policy Setter's Guide* for information about how to upload software packages to the Software Repository.

## Software Repository Replicator

The Software Repository Replicator provides backup functionality for Software Repositories running in a multimaster mesh. In most deployments, the Software Repositories do not all have the same content. If one of the Software Repositories becomes unavailable, this might result in some packages not being available until the Software Repository is back online.

The Software Repository Replicator provides redundant storage of Software Repositories and thereby helps to ensure that all packages remain available even when a Software Repository goes offline.

## Software Repository Cache

Installed in an Opsware Satellite, a Software Repository Cache contains local copies of the contents of the Software Repository of the core (or of another Satellite). These local copies improve performance and decrease network traffic when the core installs or updates software on the managed servers in the Satellite.

### Software Repository Multimaster Component

The Software Repository Multimaster Component allows software to be distributed across several Software Repositories and to be transferred from one repository to another ondemand. For example, a Solaris package that resides on Software Repository (A) is needed for installation in a second facility that contains Software Repository (B), which is part of the same multimaster mesh. The Multimaster Component allows B to discover the presence of the package on A. The package is then transferred and cached at B so that it can be used in the second facility.

## Web Services Data Access Engine

The Web Services Data Access Engine provides a public object abstraction layer to the Model Repository and provides increased performance to other Opsware SAS components. This object abstraction can be accessed through a Simple Object Access Protocol (SOAP) API, by third-party integration components, or by a binary protocol of Opsware SAS components like the SAS Web Client.

### Opsware Gateway

The Opsware Gateway allows an Opsware core to manage servers that are behind one or more NAT devices or firewalls. Connectivity between gateways is maintained by routing messages over persistent TCP tunnels between the gateway instances.

Additionally, the gateway provides network bandwidth management between Opsware cores in a multimaster mesh and between cores and Satellites. The ability to manage network bandwidth is important when a tunnel between gateway instances transits a lowbandwidth link, which might be shared with a bandwidth-sensitive application.

One or more Opsware Gateways serve managed servers contained within an Opsware realm. In Opsware SAS, a realm is a routable IP address space, which is serviced by one or more gateways. All managed servers that connect to an Opsware core via a gateway are identified as being in that gateway's realm.

## Global File System Server

The Opsware Global Shell feature runs on the Global File System Server, a core component that dynamically constructs a virtual file system — the Opsware Global File System (OGFS). The Global File System Server can connect to an Opsware Agent to open a Unix shell or to open a Windows Remote Desktop connection on a managed server.

# <span id="page-40-1"></span>Chapter 2: Supported Operating Systems and Hardware Requirements

## IN THIS CHAPTER

This section discusses the following topics:

- • [Supported Operating Systems](#page-40-0)
- • [Hardware Requirements for Opsware Core Servers](#page-45-0)
- • [Opsware Core Scalability for Performance](#page-48-0)

This chapter describes the supported operating systems for Opsware SAS core servers, managed servers, and the SAS Client. This chapter also describes the hardware requirements for the servers running an Opsware SAS core and provides guidelines on how to distribute Opsware SAS components across the servers running an Opsware SAS core.

# <span id="page-40-0"></span>Supported Operating Systems

This section discusses the supported operating systems for Opsware Agents, the SAS Client, and core servers.

## Supported Operating Systems for Opsware Agents and the SAS Client

This section lists the supported operating systems for Opsware Agents and the SAS Client.

The following table lists the supported operating systems for Opsware Agents, which run on the servers managed by Opsware SAS.

| <b>SUPPORTED</b><br><b>OPERATING SYSTEMS</b><br><b>FOR OPSWARE AGENT</b> | <b>VERSIONS</b>                                                                                                    | <b>ARCHITECTURE</b>                                                                                  |
|--------------------------------------------------------------------------|----------------------------------------------------------------------------------------------------|----------------------------------------------------------------------------------------------------|
| <b>AIX</b>                                                               | AIX $4.3$<br>AIX 5.1<br>AIX 5.2<br>AIX 5.3                                                                             | <b>POWER</b><br><b>POWER</b><br><b>POWER</b><br><b>POWER</b>                                         |
| HP-UX                                                                    | <b>HP-UX 10.20</b><br>HP-UX 11.00<br><b>HP-UX 11.11</b><br>HP-UX 11.23 (11i v2)                                        | PA-RISC<br>PA-RISC<br>PA-RISC<br>PA-RISC and Itanium                                                 |
| Sun Solaris                                                              | Solaris <sub>6</sub><br>Solaris 7<br>Solaris 8<br>Solaris <sub>9</sub><br>Solaris 10 (Update 1, Update 2,<br>Update 3) | Sun SPARC<br>Sun SPARC<br>Sun SPARC<br>Sun SPARC<br>Sun SPARC, 64 bit x86, 32<br>bit x86 and Niagara |
| <b>Fujitsu Solaris</b>                                                   | Solaris 8<br>Solaris 9<br>Solaris 10                                                                                   | Fujitsu SPARC<br>Fujitsu SPARC<br>Fujitsu SPARC                                                      |
| Windows                                                                  | Windows NT 4.0<br>Windows 2000 Server Family<br>Windows Server 2003<br>Windows XP Professional                         | 32 bit x86<br>32 bit x86<br>32 bit x86 and 64 bit x86<br>32 bit x86                                  |

*Table 2-1: Opsware Agent Supported Operating Systems*

| <b>SUPPORTED</b><br><b>OPERATING SYSTEMS</b><br><b>FOR OPSWARE AGENT</b> | <b>VERSIONS</b>                       | <b>ARCHITECTURE</b>                      |
|--------------------------------------------------------------------------|---------------------------------------|------------------------------------------|
| <b>Red Hat Linux</b>                                                     | Red Hat Linux 7.3                     | 32 bit x86                               |
|                                                                          | Red Hat Linux 8.0                     | 32 bit x86                               |
|                                                                          | Red Hat Enterprise Linux 2.1 AS       | 32 bit x86                               |
|                                                                          | Red Hat Enterprise Linux 2.1 ES       | 32 bit x86                               |
|                                                                          | Red Hat Enterprise Linux 2.1 WS       | 32 bit x86                               |
|                                                                          | Red Hat Enterprise Linux 3 AS         | 32 bit x86 and 64 bit x86<br>and Itanium |
|                                                                          | Red Hat Enterprise Linux 3 ES         | 32 bit x86 and 64 bit x86                |
|                                                                          |                                       | and Itanium                              |
|                                                                          | Red Hat Enterprise Linux 3 WS         | 32 bit x86 and 64 bit x86                |
|                                                                          |                                       | and Itanium                              |
|                                                                          | Red Hat Enterprise Linux 4 AS         | 32 bit x86 and 64 bit x86                |
|                                                                          | Red Hat Enterprise Linux 4 ES         | 32 bit x86 and 64 bit x86                |
|                                                                          | Red Hat Enterprise Linux 4WS          | 32 bit x86 and 64 bit x86                |
|                                                                          | Red Hat Enterprise Linux Server 5     | 32 bit x86 and 64 bit x86                |
|                                                                          | Red Hat Enterprise Linux Desktop<br>5 | 32 bit x86 and 64 bit x86                |
| <b>SUSE Linux</b>                                                        | SUSE Linux Enterprise Server 8        | 32 bit x86                               |
|                                                                          | <b>SUSE Linux Standard Server 8</b>   | 32 bit x86                               |
|                                                                          | SUSE Linux Enterprise Server 9        | 32 bit x86 and 64 bit x86                |
|                                                                          | SUSE Linux Enterprise Server 10       | 32 bit x86 and 64 bit x86                |
| <b>VMware</b>                                                            | ESX Server 3                          | 32 bit x86 and 64 bit x86                |

*Table 2-1: Opsware Agent Supported Operating Systems (continued)*

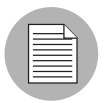

On Red Hat Enterprise Linux 5, Opsware does not support SELinux (Security Enhanced Linux). By default, SELinux is enabled on Red Hat Enterprise Linux 5. You must disable the SELinux feature on Red Hat Enterprise Linux 5 for the Opsware Agent to function correctly.

The following table lists the operating systems supported for the SAS Client.

**SUPPORTED** OPERATING SYSTEMS FOR SAS CLIENT VERSIONS ARCHITECTURE Windows **Windows** Vista Windows XP Windows 2003 Windows 2000 32 bit x86 and 64 bit x86 32 bit x86 32 bit x86 32 bit x86

*Table 2-2: SAS Client Supported Operating Systems*

For optimal performance, Opsware, Inc. recommends a minimum 1GB RAM on the system that runs the SAS Client.

## Prerequisite for Agent Installation on Windows 2000 and Windows 2003 Servers

Installation of an Opsware SAS Agent on a managed server requires the Windows Update service to be installed.

- If the service is installed, but has been disabled by the customer, the Agent will automatically start the service.
- If the service is not installed, the Agent will copy the Windows Update Agent installer to the managed server and then run it. This process will install the service and set it to automatically start on all deployed servers.

For information about the installer files for Patch Management, see ["Windows Patch](#page-70-0)  [Management Requirements" on page 71.](#page-70-0)

If the Windows Update service is prevented from running when the agent triggers the service to start (such as, when the service is blocked by a domain policy), the following error will be reported in the managed server system log:

```
DCOM got error "The service cannot be started, either because it 
is disabled or because it has no enabled devices associated with 
it. " attempting to start the service wuauserv with arguments "" 
in order to run the server:
{E60687F7-01A1-40AA-86AC-DB1CBF673334}
```
For more information about this error, see http://go.microsoft.com/fwlink/events.asp.

## Supported Operating Systems for Opsware Core Server

This section lists the supported operating systems for Opsware core components.

For a list of supported Oracle versions for the Model Repository, see Appendix A in the *Opsware® SAS Planning and Installation Guide*.

The following table lists the supported operating systems for the Opsware core components.

| <b>SUPPORTED OS FOR</b><br><b>OPSWARE CORE</b> | <b>VERSIONS</b>                  | <b>ARCHITECTURE</b> | <b>OPSWARE</b><br><b>COMPONENTS</b>                                                                 |
|------------------------------------------------|----------------------------------|---------------------|----------------------------------------------------------------------------------------------------|
| Sun Solaris                                    | Solaris 8                        | Sun SPARC           | All components,<br>excluding the<br>Opsware Global File<br><b>System Server</b><br>(OGFS) component |
| Sun Solaris                                    | Solaris 9                        | Sun SPARC           | All components                                                                                      |
| Sun Solaris                                    | Solaris 10                       | Sun SPARC, Niagara  | All components                                                                                      |
| <b>Red Hat Linux</b>                           | Red Hat Enterprise<br>Linux 4 AS | 64 bit x86          | All components                                                                                      |
| <b>Red Hat Linux</b>                           | Red Hat Enterprise<br>Linux 3 AS | 32 bit x86          | All components                                                                                      |

*Table 2-3: Opsware Core Supported Operating Systems*

The following table lists the supported operating systems for the following components of an Opsware Satellite:

- Gateway
- Software Repository Cache
- Boot Server (optional)

• Media Server (optional)

*Table 2-4: Opsware Satellite Supported Operating Systems*

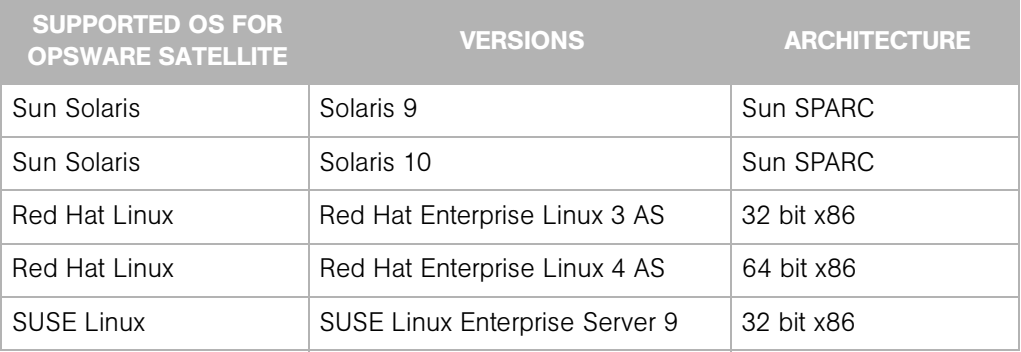

## <span id="page-45-0"></span>Hardware Requirements for Opsware Core Servers

An Opsware core server is a computer running one or more Opsware core components. You can install all of the Opsware core components on a single server or you can distribute the components across multiple servers. This section describes the hardware requirements for Opsware core servers.

## Disk Space Requirements

On each core server, the root directory must have at least 72 GB of hard disk space. Opsware components are installed in the /opt/opsware directory. [Table 2-5](#page-45-1) lists the recommended disk space requirements for installing and running Opsware components. These sizes are recommended for the primary production data. Additional storage for backups should be calculated separately.

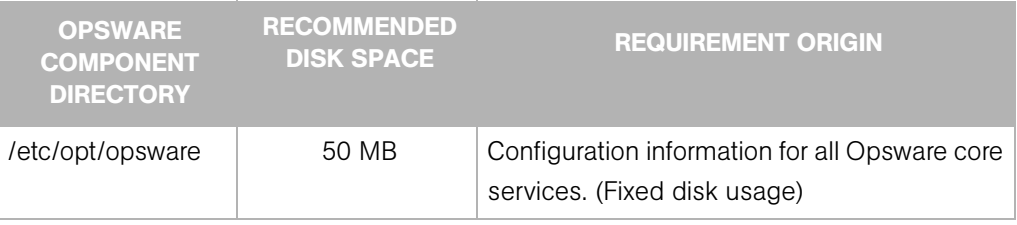

<span id="page-45-1"></span>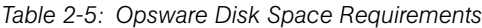

| <b>OPSWARE</b><br><b>COMPONENT</b><br><b>DIRECTORY</b> | <b>RECOMMENDED</b><br><b>DISK SPACE</b> | <b>REQUIREMENT ORIGIN</b>                                                                                                    |
|--------------------------------------------------------|-----------------------------------------|----------------------------------------------------------------------------------------------------|
| /media*                                                | 15 GB                                   | The media directory holds the OS installation<br>media that is shared over NFS or CIFS. The<br>initial size for this directory depends on the<br>total size of all OS installation media sets that<br>you plan on provisioning, such as Windows<br>2003 CD (700mb), Redhat AS3 CDs (2GB),<br>and Suse 9 SP3 (10GB). The network OS<br>install shares do not need to reside on<br>Opsware core systems and are typically<br>dispersed across multiple servers as the<br>Opsware mesh grows. (Bounded disk usage<br>that grows quickly in large increments) |
| /opt/opsware                                           | 15 GB                                   | The base directory for all Opsware core<br>services. (Fixed disk usage)                                                                                                    |
| /u01/oradata*                                          | 20 GB                                   | The Oracle tablespace directory that contains<br>all model and job history information. Known<br>sizes range from 5GB to 50GB of space,<br>depending on the frequency and type of<br>work, the amount of software and servers<br>managed, and the garbage collection<br>frequency settings. (Bounded disk usage that<br>grows slowly in small increments)                                                                                                    |
| /var/log/opsware                                       | 10 GB                                   | The total log space used by all Opsware<br>components. (Fixed disk usage)                                                                                                    |
| /var/opt/opsware                                       | 10 GB                                   | The total run space used by all Opsware<br>components, including instances, pid files,<br>lock files, and so on. (Fixed disk usage)                                                                                                    |

*Table 2-5: Opsware Disk Space Requirements (continued)*

| <b>OPSWARE</b><br><b>COMPONENT</b><br><b>DIRECTORY</b> | <b>RECOMMENDED</b><br><b>DISK SPACE</b> | <b>REQUIREMENT ORIGIN</b>                                                                                                    |
|--------------------------------------------------------|-----------------------------------------|----------------------------------------------------------------------------------------------------|
| /var/opt/opsware/<br>word*                             | 80 GB                                   | The total disk space used by software that is<br>imported into Opsware. Theoretically, this is<br>infinite disk usage depending on how much<br>software you import. Initial size calculation is<br>based on the total size of all packages and<br>patches that you want managed by Opsware.<br>Known sizes range from 10GB to 250GB. |
| /var/opt/opsware/<br>ogfs/mnt                          | 20 GB                                   | The home directory for Global Shell enabled<br>Opsware user accounts.                                                                                                    |

*Table 2-5: Opsware Disk Space Requirements (continued)*

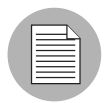

\* These are directory path defaults that you can change during the installation process. The recommended disk space for these directories is based on average-sized directories, which could be smaller or larger, according to usage.

The disk space requirements in [Table 2-5](#page-45-1) exclude requirements for the following components:

Model Repository (database): Additional disk space is required for the Oracle software and the data files containing the Model Repository. Storage requirements for the database grow as the number of managed servers grows. As a benchmark figure, you should allow an additional 3.1 GB database storage for every 1,000 servers in the facility that Opsware SAS manages. When sizing the tablespaces, follow the general guidelines described in [Table 2-6.](#page-47-0) If you need to determine a more precise tablespace sizing, contact Opsware Support.

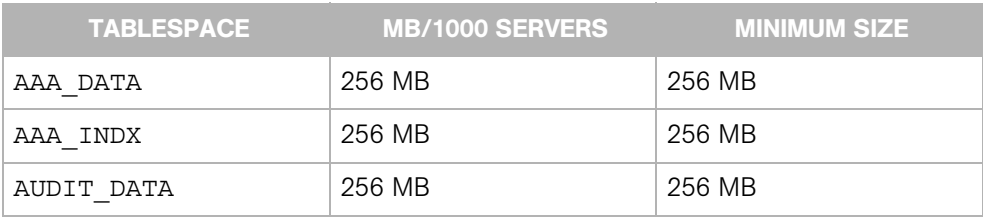

<span id="page-47-0"></span>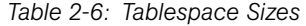

| <b>TABLESPACE</b> | <b>MB/1000 SERVERS</b> | <b>MINIMUM SIZE</b> |
|-------------------|------------------------|---------------------|
| AUDIT INDX        | 256 MB                 | 256 MB              |
| LCREP DATA        | 3.000 MB               | 1,500 MB            |
| LCREP INDX        | 1,600 MB               | 800 MB              |
| TRUTH DATA        | 1,300 MB               | 700 MB              |
| TRUTH INDX        | 400 MB                 | 400 MB              |

*Table 2-6: Tablespace Sizes (continued)*

- **Software Repository**: The Software Repository contains software packages and other installable files. Typical installations start with approximately 300 GB. However, more space might be required, depending on the number and size of the packages, as well as the frequency and duration of configuration backups.
- Media Server: This component requires sufficient disk space for the OS media it contains.

Install the Opsware components on a local disk, not on a NetApp file server. However, for the Software Repository, you can use a variety of storage solutions, including internal storage, Network Attached Storage (NAS), and Storage Area Networks (SANs).

# <span id="page-48-0"></span>Opsware Core Scalability for Performance

You can scale the Opsware SAS core components vertically, by adding additional CPUs and memory, or horizontally, by distributing the components on multiple servers.

## CPU Requirements

The CPU for core servers has the following requirements:

- Single-server: 4 dual-core CPUs (or equivalent)
- Multiple-server: 2 dual-core CPUs (or equivalent)

## Memory Requirements

The memory for core servers has the following requirements:

- Single-server: 8 GB RAM (1 GB per CPU core)
- Multiple-server: 4 GB RAM (1 GB per CPU core)

[Table 2-7](#page-49-0) lists the recommended distribution of Opsware components across multiple servers. The following abbreviations are used to represent Opsware components:

- CE: Command Engine
- DAE: Data Access Engine
- GW: Gateway
- OCC: Opsware Command Center
- OGFS: Opsware Global File System
- OS PBM: OS Provisioning Build Manager
- MR: Model Repository
- MR MM: Model Repository Multimaster Component
- SR: Software Repository

<span id="page-49-0"></span>*Table 2-7: Distribution of Core Components*

| <b>NUMBER</b><br>OF CORE<br><b>SERVERS</b> |                                                                                                  |                                                               | <b>OPSWARE SAS CORE COMPONENTS</b> |             |             |
|--------------------------------------------|--------------------------------------------------------------------------------------------------|---------------------------------------------------------------|------------------------------------|-------------|-------------|
|                                            |                                                                                                  | Number of CPU Cores per Server                                |                                    |             |             |
|                                            | 8 CPU cores                                                                                      | 4 CPU cores                                                   | 4 CPU cores                        | 4 CPU cores | 4 CPU cores |
| $\mathbf{1}$                               | <b>MR</b><br>MR MM<br><b>CE</b><br>GW<br><b>DAE</b><br><b>SR</b><br>OCC<br>OS PBM<br><b>OGFS</b> |                                                               |                                    |             |             |
| $\mathfrak{D}$                             | <b>MR</b><br>MR MM<br>CE                                                                         | GW<br><b>DAE</b><br><b>SR</b><br>OCC<br>OS PBM<br><b>OGFS</b> |                                    |             |             |

| <b>NUMBER</b><br><b>OF CORE</b><br><b>SERVERS</b> |                    |                                       | <b>OPSWARE SAS CORE COMPONENTS</b> |                           |                           |
|---------------------------------------------------|--------------------|---------------------------------------|------------------------------------|---------------------------|---------------------------|
| 3                                                 | MR.<br>MR MM       | GW<br>DAE.<br><b>SR</b><br><b>OCC</b> | CE.<br>OS PBM<br><b>OGFS</b>       |                           |                           |
| $\overline{4}$                                    | MR.<br>MR MM       | <b>GW</b><br><b>DAE</b><br><b>SR</b>  | CE<br>OS PBM<br><b>OGFS</b>        | <b>OCC</b><br><b>OGFS</b> |                           |
| 5                                                 | <b>MR</b><br>MR MM | <b>GW</b><br><b>DAE</b><br><b>SR</b>  | <b>CE</b><br>OS PBM                | OCC<br><b>OGFS</b>        | <b>OCC</b><br><b>OGFS</b> |

*Table 2-7: Distribution of Core Components (continued)*

## Factors Affecting Performance for an Opsware SAS Core

The hardware requirements for Opsware SAS vary based on the following factors:

- The number of servers that Opsware SAS is managing
- The number and complexity of concurrent operations
- The number of concurrent users accessing the Opsware Command Center
- The number of facilities in which Opsware SAS operates

[Table 2-8](#page-50-0) lists the approximate number of Opsware SAS servers per core and the CPU cores required for a given number of managed servers and Opsware users.

| <b>NUMBER OF MANAGED</b><br><b>SERVERS</b> | <b>NUMBER OF OPSWARE</b><br><b>USERS</b> | <b>NUMBER OF SAS SERVERS</b><br><b>PER CORE &amp; (CPU CORES)</b> |
|--------------------------------------------|------------------------------------------|-------------------------------------------------------------------|
| 960                                        | 40                                       | 1 (8 CPU cores)                                                   |
| 2250                                       | 90                                       | 2 (12 CPU cores)                                                  |
| 4500                                       | 180                                      | 3 (16 CPU cores)                                                  |
| 7200                                       | 280                                      | 4 (20 CPU cores)                                                  |
| 8000                                       | 300                                      | 5 (24 (CPU cores)                                                 |

<span id="page-50-0"></span>*Table 2-8: Required Number of Core Servers*

## Scaling Opsware SAS with a Multimaster Mesh

To support global scalability, you can install an Opsware core in each major facility, linking the cores in a multimaster mesh. The size of the Opsware core in each facility can be scaled according to local requirements.

To support availability in a multimaster mesh, you can manage the servers in all facilities from a single location with the SAS Web Client or a SAS Client. Therefore, the number and location of SAS Web Client instances and SAS Clients are flexible. A common implementation is with two geographically distributed Opsware cores.

In addition to Model Repository replication, a multimaster mesh supports the replication and caching of the packages stored in the Software Repository. Typically, the Opsware core in each facility owns the software that is uploaded to the core's Software Repository. To support availability, multiple copies of the packages can be maintained in remote Software Repositories. See the *Opsware® SAS Administration Guide* for more information.

## Factors Affecting Performance for an Opsware Satellite

Install Opsware Satellites on servers that meet the following requirements:

- 2 CPUs per 1,500 managed servers per Satellite
- 2 GB RAM per 1,500 managed servers per Satellite

## Additional Instances of Opsware Components and Load Balancing

If Opsware SAS needs to support a larger operational environment, you might improve performance by installing additional instances of the following core components:

- Data Access Engine
- OS Provisioning Media Server
- Opsware Command Center
- Opsware Global Filesystem

Opsware SAS does not support installing additional instances of the other components, such as the Command Engine or OS Provisioning Boot Server.

You can deploy a hardware load balancer for the servers that run additional instances of the Data Access Engine and Opsware Command Center. You can also configure the load balancer for SSL session persistence (stickiness) with the least connections algorithm. See the *Opsware® SAS Administration Guide* for the steps to install an additional instance of an Opsware SAS component.

# Chapter 3: Pre-Installation Requirements

## IN THIS CHAPTER

This section discusses the following topics:

- • [Dual Layer DVD Requirements](#page-52-0)
- • [Operating System Requirements](#page-53-0)
- • [Requirements to Install Oracle 10g with Opsware Installer](#page-65-0)
- • [Network Requirements](#page-65-1)
- • [Windows Patch Management Requirements](#page-70-1)
- • [Configuration Tracking Requirements](#page-72-0)
- • [Opsware Global File System \(OGFS\) Server Requirements](#page-73-0)
- • [Time and Locale Requirements](#page-74-0)

This chapter describes the system and network administration tasks that must be performed before you can run the Opsware Installer. It provides a detailed list of system requirements for Opsware core, multimaster and satellite installations, reviewing operating systems, network configuration, patch management, configuration tracking, OGFS, and time and locale requirements.

## <span id="page-52-0"></span>Dual Layer DVD Requirements

The Product Software DVD and the Agent and Utilities DVD require a DVD drive that supports dual layer. See ["Installation Media for the Opsware Installer" on page 113](#page-112-0) for information about the Opsware DVD set.

# <span id="page-53-0"></span>Operating System Requirements

This section describes platform-specific requirements. For more information about the supported operating systems for Opsware core components, see [Chapter 2, "Supported](#page-40-1)  [Operating Systems and Hardware Requirements."](#page-40-1)

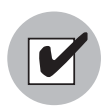

The server on which you install the Oracle RDBMS software needed by Opsware SAS has *additional* requirements, as described in ["Required Operating System Packages and](#page-208-0)  [Patches" on page 209.](#page-208-0)

## Solaris Requirements

For Solaris, the Opsware core servers must meet the requirements listed in [Table 3-9,](#page-54-0) [Table 3-10](#page-55-0), and [Table 3-11.](#page-55-1)

<span id="page-54-0"></span>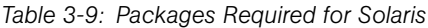

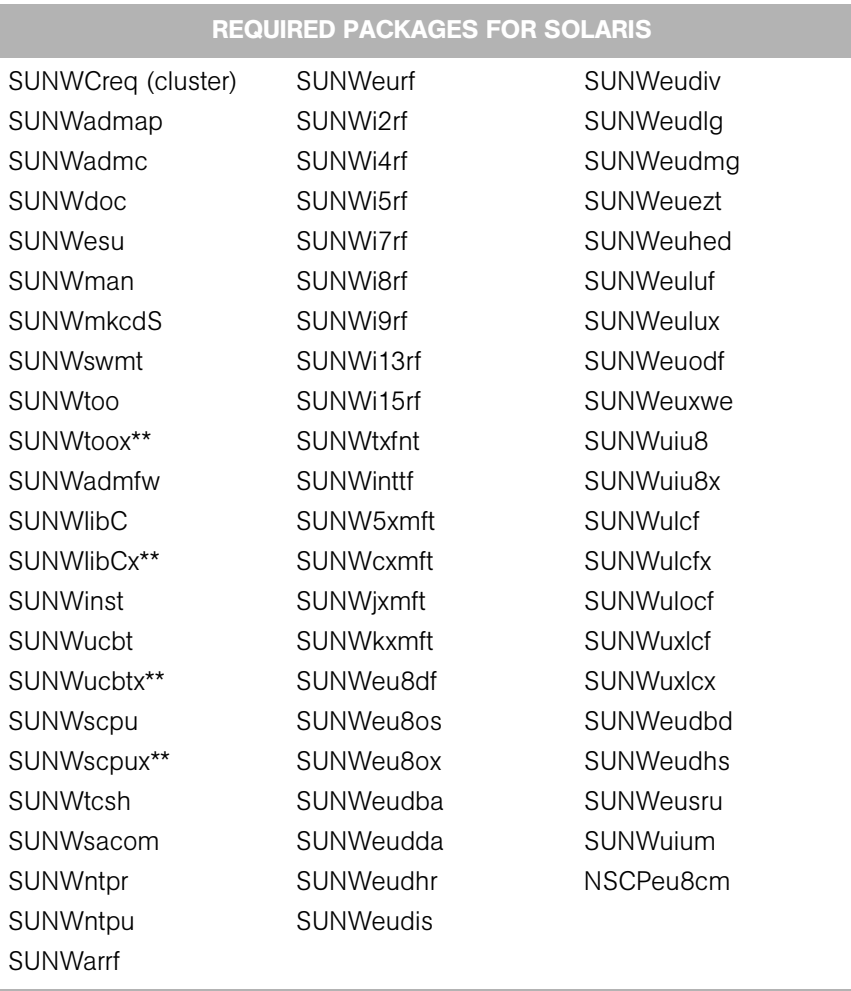

\*\* These packages are required only for Solaris 8 and Solaris 9.

### <span id="page-55-0"></span>*Table 3-10: Packages Recommended for Solaris*

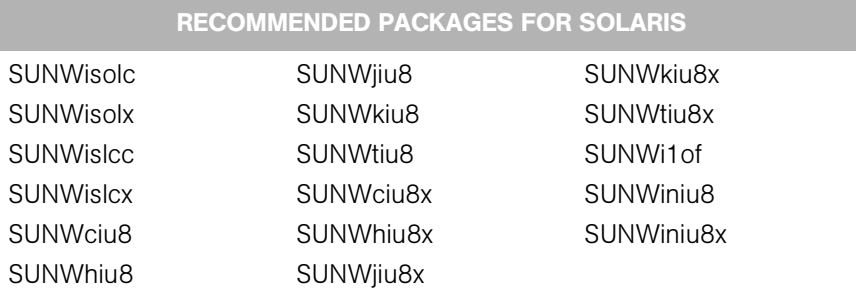

<span id="page-55-1"></span>*Table 3-11: Packages That Must Be Removed from Solaris*

## PACKAGES THAT MUST BE REMOVED FROM SOLARIS

SUNWCpm

## *Other Solaris Requirements*

For Solaris, the Opsware core servers must also meet the following requirements:

- On the server where you will install the SAS Web Client component, you must install the J2SE Cluster Patches for Solaris. To download these patches, search for "J2SE Cluster Patches" for your version of Solaris at http://www.sun.com/.
- On all core servers, verify that the Network File System (NFS) is configured and running.
- For Daylight Saving Time (DST) on Solaris 9 servers, you must install the time zone patch 113225-07 or later, and libc patch 112874-33 or later. To download these patches, search for the patch ID at http://www.sun.com/.
- For Daylight Saving Time (DST) on Solaris 10 servers, you must install the time zone patch 122032-03 or later, and libc patch 119689-07 or later. To download these patches, search for the patch ID at http://www.sun.com/.

For more information about DST changes, search for "Daylight Saving Time (DST)" at http://www.sun.com/.

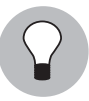

If you attempt to download any of these files and receive an error page indicating that the file was not found, make sure you are using the correct URL. For the correct URL, check the Opsware Technical Support web site at https://download.opsware.com. For instructions, contact support@opsware.com.

## Linux Requirements

For Linux AS3 32-bit x86 and Linux AS4 64-bit x86, the Opsware core servers must meet the requirements listed in [Table 3-12,](#page-57-0) [Table 3-13](#page-58-0), and [Table 3-14.](#page-62-0)

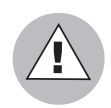

Due to a known Linux AS4 64-bit x86 kernel bug, you must have Update 5 or later installed on all Opsware core servers.

### <span id="page-57-0"></span>*Table 3-12: Packages Required for Linux AS3 32-bit x86*

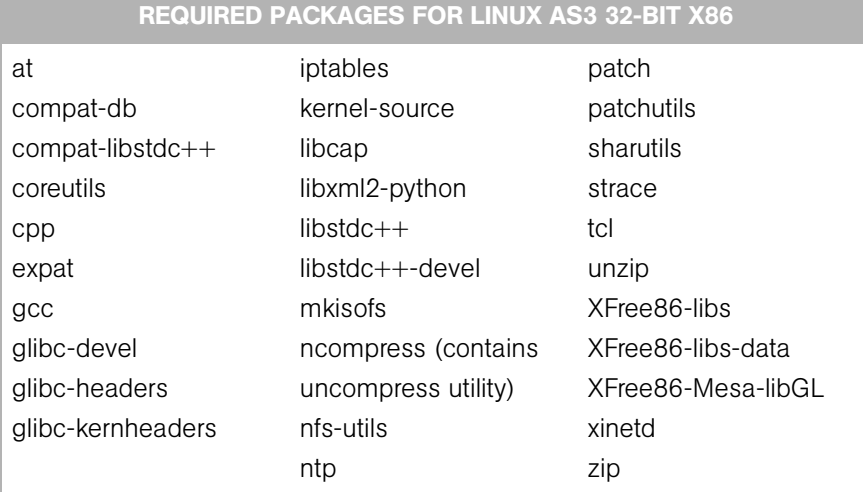

<span id="page-58-0"></span>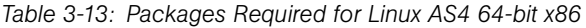

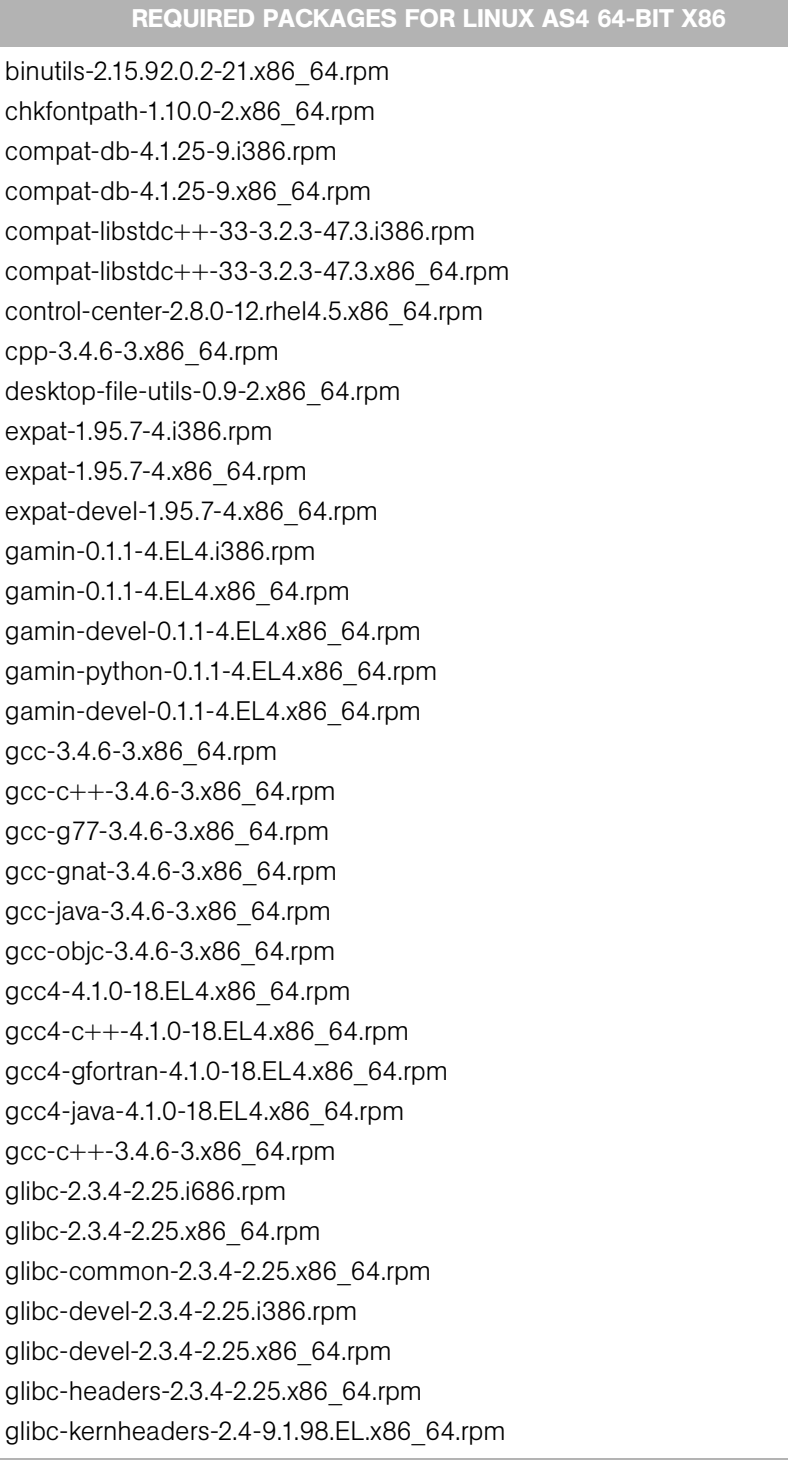

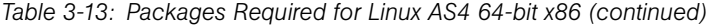

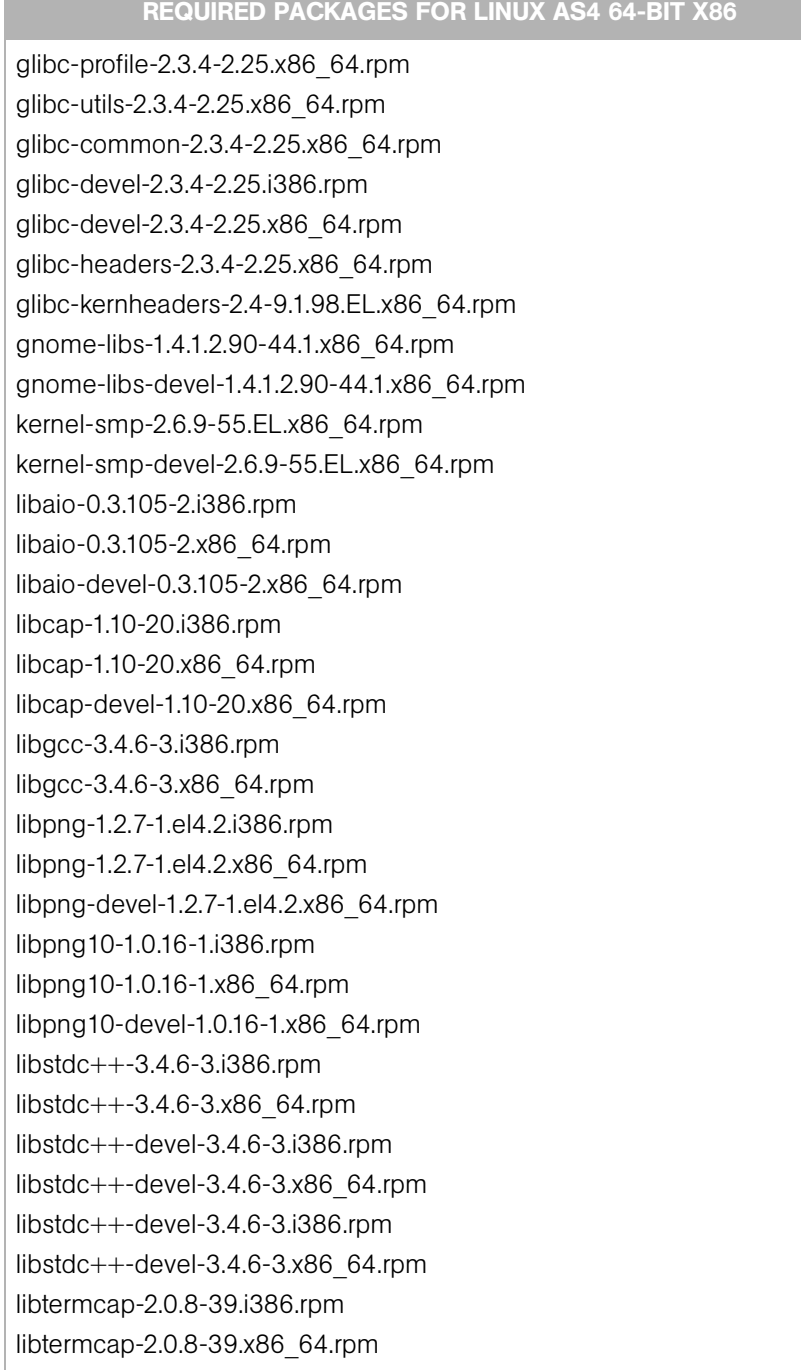

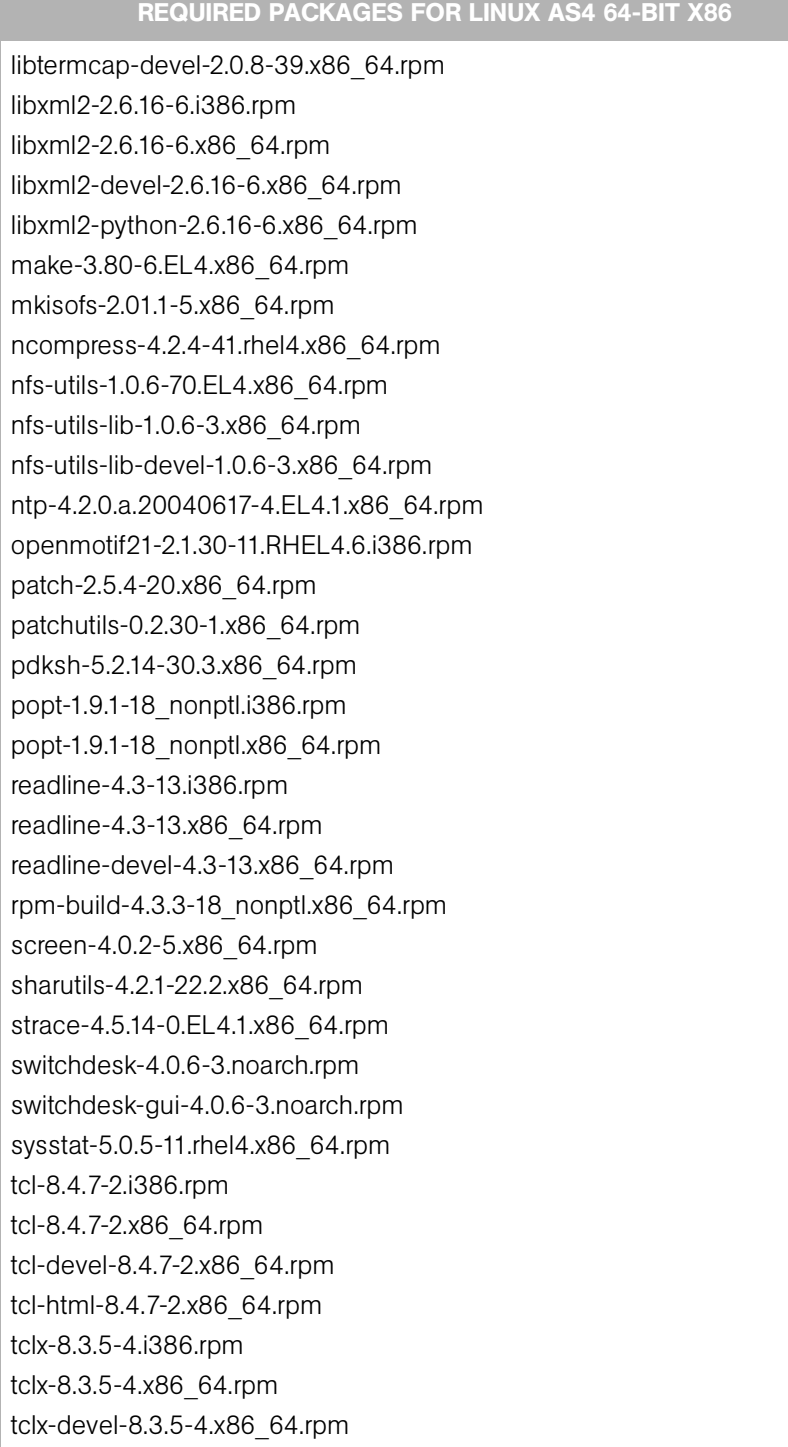

## *Table 3-13: Packages Required for Linux AS4 64-bit x86 (continued)*

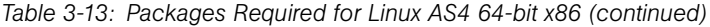

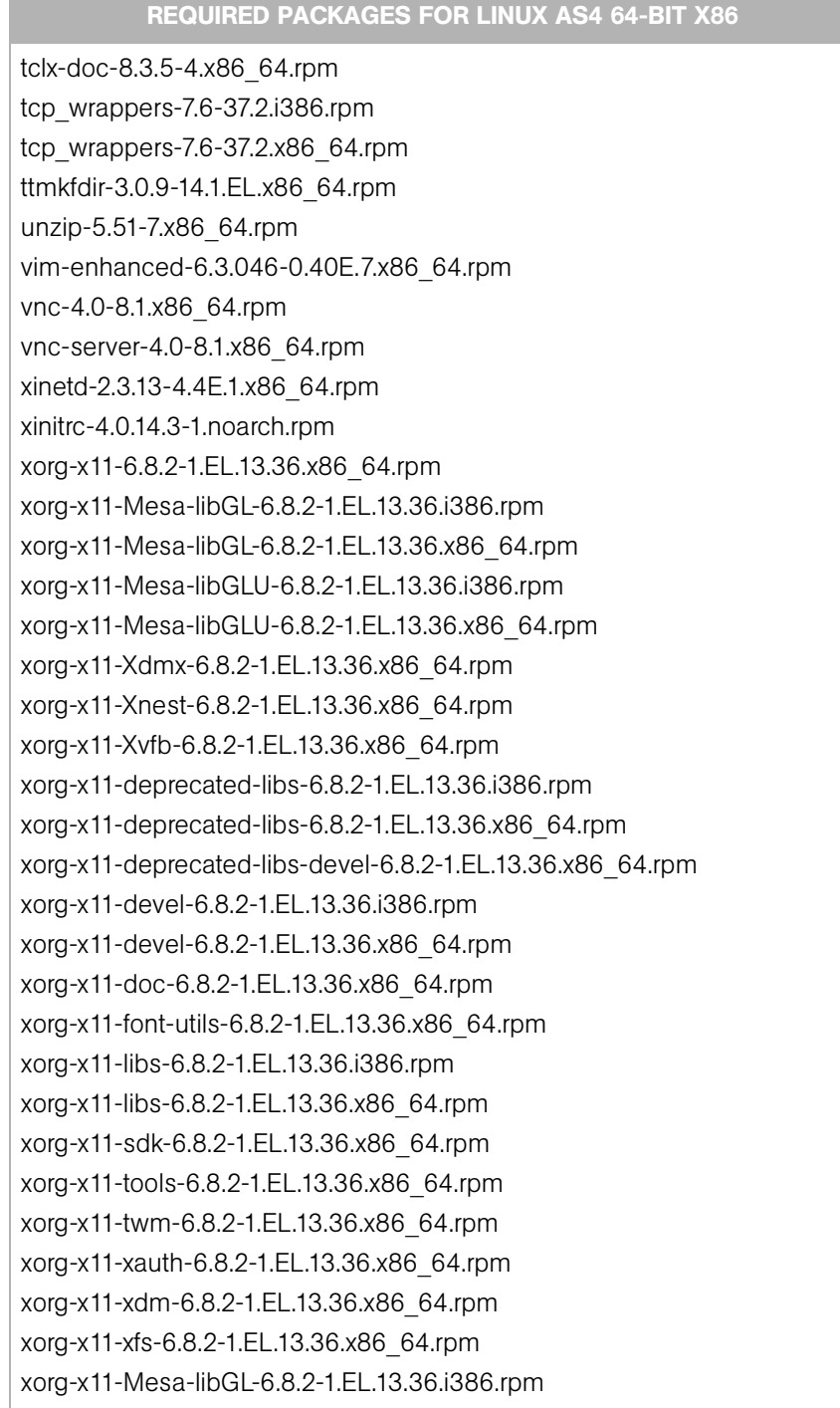

| <b>REQUIRED PACKAGES FOR LINUX AS4 64-BIT X86</b>          |
|------------------------------------------------------------|
| xorg-x11-Mesa-libGL-6.8.2-1.EL.13.36.x86 64.rpm            |
| xorg-x11-Mesa-libGLU-6.8.2-1.EL.13.36.i386.rpm             |
| xorg-x11-Mesa-libGLU-6.8.2-1.EL.13.36.x86 64.rpm           |
| xorg-x11-Xvfb-6.8.2-1.EL.13.36.x86 64.rpm                  |
| xorg-x11-deprecated-libs-6.8.2-1.EL.13.36.i386.rpm         |
| xorg-x11-deprecated-libs-6.8.2-1.EL.13.36.x86 64.rpm       |
| xorg-x11-deprecated-libs-devel-6.8.2-1.EL.13.36.x86 64.rpm |
| xorg-x11-font-utils-6.8.2-1.EL.13.36.x86 64.rpm            |
| xorg-x11-libs-6.8.2-1.EL.13.36.i386.rpm                    |
| xorg-x11-libs-6.8.2-1.EL.13.36.x86 64.rpm                  |
| xorg-x11-twm-6.8.2-1.EL.13.36.x86 64.rpm                   |
| xorg-x11-xauth-6.8.2-1.EL.13.36.x86 64.rpm                 |
| xorg-x11-xfs-6.8.2-1.EL.13.36.x86 64.rpm                   |
| xscreensaver-4.18-5.rhel4.11.x86 64.rpm                    |
| xterm-192-4.EL4.x86_64.rpm                                 |
| zip-2.3-27.x86 64.rpm                                      |
| zlib-1.2.1.2-1.2.i386.rpm                                  |
| zlib-1.2.1.2-1.2.x86 64.rpm                                |
| zlib-devel-1.2.1.2-1.2.i386.rpm                            |
| zlib-devel-1.2.1.2-1.2.x86 64.rpm                          |

*Table 3-13: Packages Required for Linux AS4 64-bit x86 (continued)*

<span id="page-62-0"></span>*Table 3-14: Packages That Must Be Removed for Linux*

|        | <b>PACKAGES THAT MUST BE REMOVED FROM LINUX</b> |        |  |
|--------|-------------------------------------------------|--------|--|
| samba  | rsync                                           | tftp** |  |
| apache | httpd                                           | dhcp** |  |

To verify that the samba package, for example, is installed, enter the following command:

rpm -qa | grep samba

You can obtain the latest versions of these packages from the Red Hat errata web site.

\*\* Existing versions of the  $iffp$  and dhcp packages cannot reside on the same server as the OS Provisioning Boot Server component; however, they can reside on Opsware core servers that do not have the OS Provisioning Boot Server component.

To remove packages, enter the following command:

```
rpm -e package_name
```
Some packages in this list may be depended on by other packages that are installed on your system. For example, the default Red Hat installation includes mod\_python and mod perl that rely on httpd being installed. In order to remove packages that fulfill dependencies, you must simultaneously remove the packages that create the dependencies. In this example, you would need to enter the following command:

```
rpm -e httpd mod_python mod_perl
```
If rpm identifies an additional dependency, it will note which packages have dependencies on the components to be removed and fail. These packages must be added to the uninstall command line. If the chain of dependencies cannot be suitably resolved, enter the rpm -e --nodeps command to remove the desired packages without considering dependencies.

## *Other Linux Requirements*

For Linux systems, you must also perform the following tasks:

- Change the initial run level of the server to level 3 in the file  $/etc/inittab$ .
- If the server uses Integrated Drive Electronics (IDE) hard disks, enable Direct Memory Access (DMA) and some other advanced hard disk features to improve performance. Run the following script as root on the server and then reboot the server:

```
cat > /etc/sysconfig/harddisks << EOF
USE_DMA=1
MULTIPLE_IO=16
EIDE_32BIT=3
LOOKAHEAD=1
EOF
```
- Due to a bug in the Linux kernel, the loopback interface must be configured to use a maximum transmission unit (MTU) size of 16036 bytes or less. To make this change, perform the following steps:
	- 1. Run the ifconfig lo mtu 16036 command. This sets the MTU of the running kernel.
- 2. Add the line MTU=16036 to the end of the /etc/sysconfig/networkscripts/ifcfg-lo file. This causes the MTU to be properly set when the system is booted.
- Disable the Security-Enhanced Linux kernel (SELinux) on all core servers running Linux AS4 64-bit x86.
- For Daylight Saving Time (DST) on Red Hat Enterprise Linux AS 3, you must apply the tzdata-2006m-3... updates. You can download these updates from the following location:

```
https://rhn.redhat.com/errata/RHEA-2006-0745.html
```
• For Daylight Saving Time (DST) on SuSE Linux Enterprise Server 9, you must apply the time zone-2.3.3-98.82... updates. You can download these updates from the following location:

```
http://www.novell.com/support/
dynamickc.do?externalId=3853518&sliceId=SAL_
Public&command=show&forward=nonthreadedKC&kcId=3853518
```
- By default, Linux enables NFSv3, which prevents Solaris servers from entering the server pool. If your nfs server is a Linux machine. You can either add dhcp options to force Solaris 10 to use NFSv2 or you can disable NFSv3 on the Linux server.
	- To force the solaris miniroot to use NFSv2, add the following lines to your dhcp configuration file:
		- 1. In the main section of the dhcp configuration file, add the following lines:

```
# added for nfs 2 miniroot
option SUNW.SrootOpt code 1 = text;
# end of nfs 2 miniroot stuff
```
2. In the solaris-sun4u solaris-sun4us and solaris-specific-kernel classes, add the following lines:

```
# added for nfs 2 miniroot
option SUNW.SrootOpt "vers=2";
# end of nfs 2 miniroot stuf
```
• Instead of adding lines to your dhcp configuration file, you can disable NFSv3 on the Linux media server by adding the following lines in /etc/sysconfig/nfs and then restart nfs:

*MOUNTD\_NFS\_V2=yes*

```
MOUNTD_NFS_V3=no
```
# <span id="page-65-0"></span>Requirements to Install Oracle 10g with Opsware Installer

The Opsware Model Repository relies on an Oracle database. If you use the Opsware Installer to install Oracle 10g on a Solaris 8, Solaris 9, or Solaris 10 server, see ["Oracle](#page-204-0)  [Setup for the Model Repository" on page 205](#page-204-0).

# <span id="page-65-1"></span>Network Requirements

This section discusses the network requirements within a facility, open ports required for core components, and name resolution requirements. These requirements must be met for both standalone, multimaster, and Satellite cores.

[Figure 3-1](#page-66-0) shows the networking requirements for an Opsware SAS single core configuration. In a multi-server installation, there can be multiple instances of the Data Access Engine (spin) and Web Services Data Access Engine (twist) so that internal components access them over loopbacks.

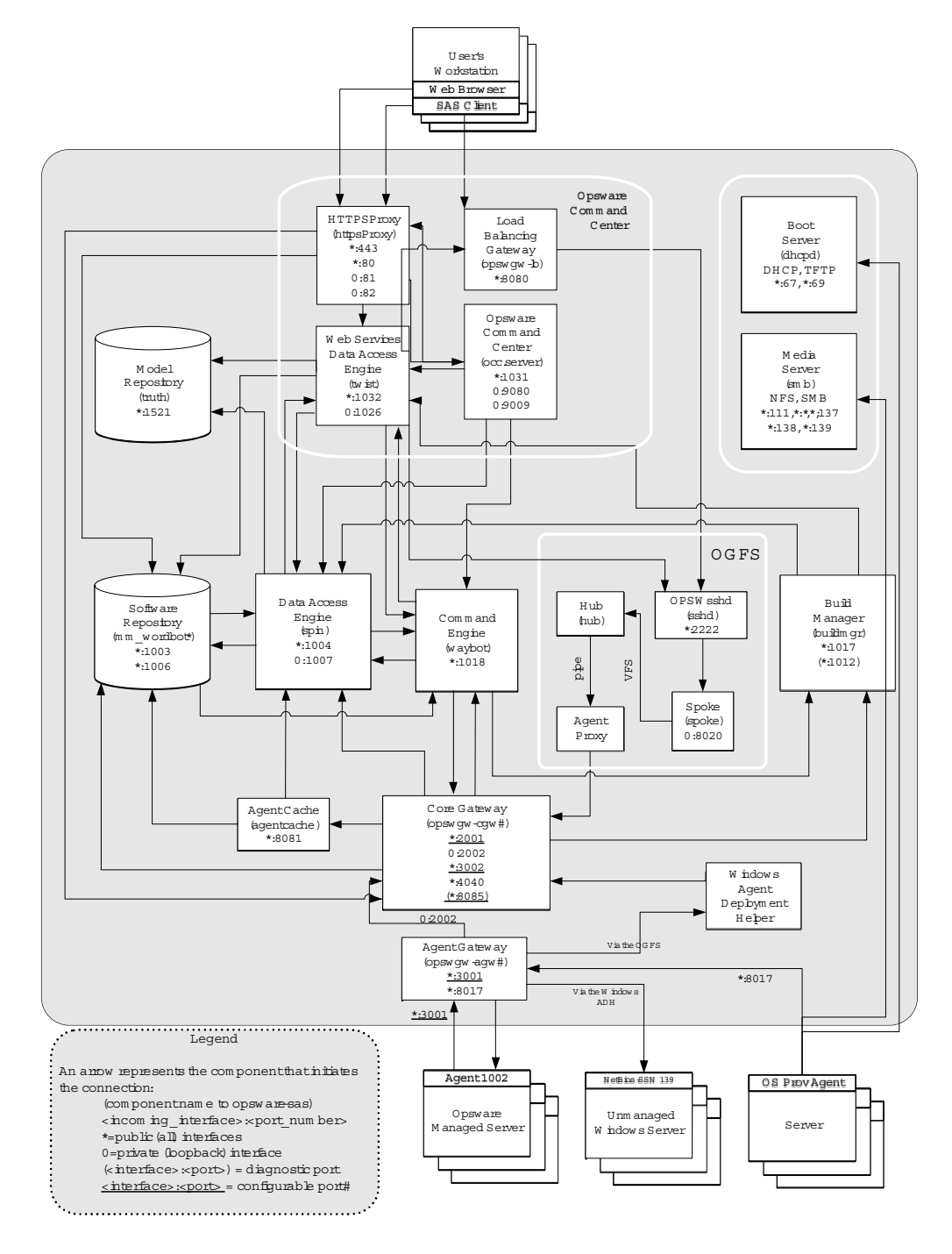

<span id="page-66-0"></span>*Figure 3-1: Network Requirements for a Single Opsware SAS Core*

## Network Requirements within a Facility

Before running the Opsware Installer, your environment must meet the following network requirements:

- The Opsware core servers must be on the same Local Area Network (LAN or VLAN).
- The Opsware core servers must have network connectivity to the servers that the Opsware core manages, and vice versa.
- The Opsware core servers cannot use the Network Information Service (NIS) for password and group databases. The Opsware components check for the existence of certain target accounts before creating them during installation.
- When using network storage for Opsware components, such as the Software Repository or Media Server, the network storage configuration must allow the root user to have write access over NFS to the directories where the components are to be installed.
- The speed and duplex mode of the NIC adapters of the Opsware core and managed servers must match the switch they are connected to. A mismatch causes poor network performance between the core and managed servers, making Opsware SAS unusable.

## Open Ports

[Table 3-15](#page-67-0) shows the ports that must be open on firewalls that protect the Opsware core components. The Gateway ports listed are the default values, which can be changed during the installation.

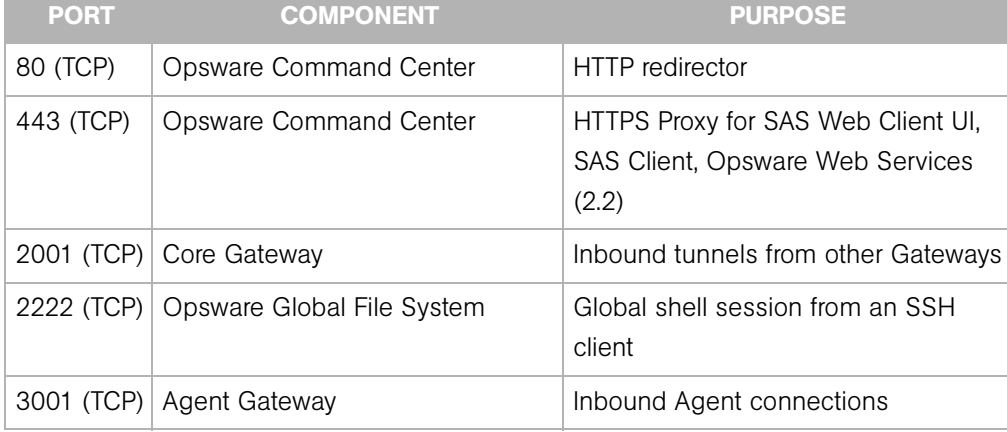

<span id="page-67-0"></span>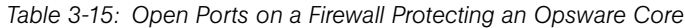

| <b>PORT</b>         | <b>COMPONENT</b>                                 | <b>PURPOSE</b>                               |
|---------------------|--------------------------------------------------|----------------------------------------------|
| 7580, 7581<br>(TCP) | <b>Model Repository Multimaster</b><br>Component | TIBCO Rendezvous web client                  |
| 8017 (UDP,<br>TCP)  | Agent Gateway                                    | Interface to the Build Manager               |
|                     | 8080 (TCP) Opsware Command Center                | Load Balancing Gateway for the SAS<br>Client |

*Table 3-15: Open Ports on a Firewall Protecting an Opsware Core (continued)*

[Table 3-16](#page-68-0) shows the ports for the OS provisioning components that are accessed by servers during the provisioning process. (In Opsware SAS, provisioning refers to the installation of an operating system on a server.)

<span id="page-68-0"></span>*Table 3-16: Open Ports for the OS Provisioning Components*

| <b>PORT</b>     | <b>COMPONENT</b>          | <b>SERVICE</b>                        |
|-----------------|---------------------------|---------------------------------------|
| 67 (UDP)        | <b>Boot Server</b>        | <b>DHCP</b>                           |
| 69 (UDP)        | <b>Boot Server</b>        | TFTP                                  |
| 111 (UDP, TCP)  | Boot Server, Media Server | RPC (portmapper), required<br>for NFS |
| Dynamic*        | Boot Server, Media Server | rpc.mountd, required for NFS          |
| 2049 (UDP, TCP) | Boot Server, Media Server | <b>NFS</b>                            |

\* The rpc.mountd process runs on a dynamic port and is not fixed. Therefore, if a firewall is in place, it must be an application layer firewall that can understand the RPC request that the client uses to locate the port for mountd. The firewall must dynamically open that port.

[Table 3-17](#page-68-1) shows the ports that must be open on managed servers so that Opsware core servers can connect to managed servers.

<span id="page-68-1"></span>*Table 3-17: Open Ports on Managed Servers*

| <b>PORT</b> | <b>COMPONENT</b> |  |
|-------------|------------------|--|
| 1002 (TCP)  | Opsware Agent    |  |

## Host and Service Name Resolution Requirements

Opsware SAS must be able to resolve Opsware server host names and service names to IP addresses through configuration of DNS or /etc/hosts.

## *Previous Releases*

If you are installing Opsware components on servers where a previous release of Opsware SAS was installed (for example, 4.0), you must verify that the host names and service names resolve correctly as noted in this section.

## *Opsware Core Servers and Name Resolution*

An Opsware core server must be able to resolve the fully qualified host name of itself and any other Opsware core server. (A fully qualified name includes the subdomain, for example, myhost.acct.buzzcorp.com.) Enter the hostname command and verify that it displays the fully qualified name.

Additionally, an Opsware core server must be able to resolve both the fully qualified and unqualified names of the Opsware services. (Each service name represents an Opsware component.) For example, both truth (unqualified) and truth.acct.buzzcorp.com (fully qualified) must resolve to the IP address of the server containing the Model Repository. The list of fully qualified names of the Opsware services follows:

- truth.*subdomain* Model Repository
- way.*subdomain* Command Engine
- spin.*subdomain* Data Access Engine
- theword.*subdomain* Software Repository
- twist.*subdomain* Web Services Data Access Engine
- occ.*subdomain* Opsware Command Center
- buildmgr.*subdomain* OS Provisioning Build Manager
- wordcache.*subdomain* Software Repository Multimaster Component (The name wordcache must resolve to the core server running the Software Repository.)

The Software Repository server must be able to resolve the IP address to the host name of the OGFS server. To enable this reverse lookup, configure DNS.

On Solaris 10, an OGFS installation requires the real host name of the OGFS server. In the dfstab file on the Software Repository server, specify that the first host is the real host name of the OGFS server.

## DHCP Proxying

If network provisioning occurs on a separate network from the Opsware core components, you must set up DHCP proxying (for example, with Cisco IP Helper) to the DHCP server. If you set up DHCP proxying, the server/router performing the DHCP proxying must be the router for the network so that PXE will function correctly in the Opsware OS Provisioning Feature.

The Opsware Boot Server component includes a DHCP server, but does not include a DHCP proxy. You configure the DHCP server after installation by using the Opsware DHCP Network Configuration Tool. See *[DHCP Configuration for OS Provisioning](#page-139-0)* in Chapter 7, on [page 140.](#page-139-0)

## DMZ Network

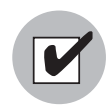

The Boot Server and Media Server run various services (such as portmapper and rpc.mountd) that have been susceptible to network attacks. Opsware Inc. recommends that you segregrate the OS Provisioning Boot Server and Media Server components onto their own DMZ network. When you segregate these components, the ports listed previously) should be opened to the DMZ network from the installation client network. Additionally, the Boot Server and Media Server should have all vendor-recommended security patches applied.

## <span id="page-70-1"></span><span id="page-70-0"></span>Windows Patch Management Requirements

For Windows Patch Management, you must obtain several files from Microsoft and copy them to a directory that is accessible by the Opsware Installer. When you install the Opsware Software Repository, the Opsware Installer prompts you for the directory name.

To obtain these files, perform the following steps:

- 1 Obtain the following files from Microsoft:
	- qchain.exe

The gchain.exe utility is a command-line program that chains hotfixes together. To download the package containing qchain.exe, search for "qchain.exe" at http://www.microsoft.com. Install the package on a Windows machine and note the location of the qchain.exe file.

#### • wsusscn2.cab

The wsusscn2.cab file contains the Microsoft patch database. To download the package containing wsusscn2.cab, search for "wsusscn2.cab" at http:// www.microsoft.com.

• WindowsUpdateAgent20-x86.exe

The WindowsUpdateAgent20-x86.exe file is required by the mbsacli.exe utility. To download the package containing WindowsUpdateAgent20 x86.exe, search for "WindowsUpdateAgent20-x86.exe" at http:// www.microsoft.com.

• WindowsUpdateAgent20-x64.exe

The WindowsUpdateAgent20-x64.exe file is required by the mbsacli.exe utility. To download the package containing WindowsUpdateAgent20 x64.exe, search for "WindowsUpdateAgent20-x64.exe" at http:// www.microsoft.com.

• mbsacli.exe

Packaged with the MBSA 1.2.1 software, the mbsaclie.exe utility is a commandline program that performs security scans. To download the package containing MBSA 1.2.1, search for "MBSA 1.2.1" at http://www.microsoft.com.

After the download, on a Windows machine run MBSASetup-EN.msi to install MBSA 1.2.1.

In the directory where you installed MBSA 1.2.1, note the location of the mbascli.exe file. By default, the file is installed here:

%program files%\Microsoft Baseline Security Analyzer\mbascli.exe

• mbsacli20.exe

This file is packaged with MBSA 2.0 that you download by searching for "MBSA 2.0" at http://www.microsoft.com.

After the download, on a Windows machine run MBSASetup-EN.msi to install MBSA 2.0. In the directory where you installed MBSA 2.0, locate the mbsacli.exe file. By default, the file is installed here:

%program files%\Microsoft Baseline Security Analyzer 2\mbsacli.exe

Copy the mbsacli.exe file of MBSA 2.0 to a new file named mbsacli20.exe.

• wusscan.dll
The wusscan.dll file is in the directory where you installed MBSA 2.0. By default, the file is here:

%program files%\Microsoft Baseline Security Analyzer 2\wusscan.dll

2 Copy the files you obtained in the preceding step. Put them in a directory that is accessible by the server where you will install the Software Repository. For example, you might copy the files to the following directory:

/home/win\_util

**8** Verify that the destination directory contains the following files:

```
mbsacli.exe
mbsacli20.exe
WindowsUpdateAgent20-x86.exe
WindowsUpdateAgent20-x64.exe
qchain.exe
wsusscn2.cab
wusscan.dll
```
4 Write down the name of the directory containing the files. When you install the Software Repository, you are prompted for the directory name. The Opsware Installer prompt is windows\_util\_loc.

During Opsware Agent installation, the files you obtained from Microsoft are downloaded from the Software Repository to the appropriate Windows servers. If newer versions of the files are uploaded to the Software Repository, they are downloaded to the managed servers during software registration. After the core is installed and running, you can upload new versions of these files with the Patch Settings window of the SAS Client. For more information, see ["Prerequisite for Agent Installation on Windows 2000 and Windows](#page-43-0)  [2003 Servers" on page 44](#page-43-0).

# Configuration Tracking Requirements

When you run the Opsware Configuration Tracking feature in a facility, a separate partition is created on the server running the Software Repository for the following Configuration Tracking directory:

#### /var/opt/opsware/word/<facility-name>/acsbar

You can specify the Software Repository root directory at installation time. The default is /var/opt/opsware/word.

The Configuration Tracking feature uses this directory to store the backup versions of tracked configuration files and databases. The configuration backup directory is relative to the Software Repository root directory, such as:

```
<word_root>/<facility_name>/acsbar
```
# Opsware Global File System (OGFS) Server Requirements

This section discusses requirements of the OGFS server.

## OGFS Store and Audit Hosts

When you run the Opsware Installer interviewer in advanced mode, you can specify values for the ogfs.store.host and ogfs.audit.host parameters. (See ["Opsware Global File System Prompts" on page 110](#page-109-0).) If you set either of these parameters to a host that runs neither the OGFS nor the Software repository, then perform the following steps on the host (Solaris or Linux) where you will install the OGFS:

- $\blacksquare$  With mkdir, create the directories that you specified for the ogfs.store.path and ogfs.audit.path parameters.
- 2 Modify the export tables.
	- 1. On a Solaris host, modify the /etc/dfs/dfstab file, such as:

```
# Begin Opsware ogfs export
share -F nfs -o anon=0,rw=1.2.3.4:1.2.3.5 /export/ogfs/
store
share -F nfs -o anon=0,rw=1.2.3.4:1.2.3.5 /export/ogfs/
audit
# End Opsware ogfs exports
```
where 1.2.3.4 and 1.2.3.5 are example IP addresses of the two OGFS hosts and where /export/ogfs/store and /export/ogfs/audit are corresponding paths that exist on the host from where you are exporting the OGFS data.

2. On a Linux host, modify the /etc/exports file, such as:

```
# Begin Opsware ogfs export
/export/ogfs/store 1.2.3.4 (rw, no root squash, sync) \setminus1.2.3.5(rw,no_root_squash,sync)
/export/ogfs/audit 1.2.3.4(rw, no root squash, sync) \
1.2.3.5(rw, no root squash, sync)
# End Opsware ogfs exports
```
where 1.2.3.4 and 1.2.3.5 are example IP addresses of the two OGFS hosts and where /export/ogfs/store and /export/ogfs/audit are corresponding paths that exist on the host from where you are exporting the OGFS data.

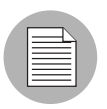

In these examples, the OGFS component is installed on two separate hosts within the same core.

3 After you add new entries to the export tables, export the directories or restart the Network File System using standard system procedures.

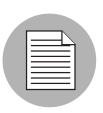

Remember to verify that the NFS Daemon will start when the system reboots.

#### Name Service Caching Daemon (nscd) and OGFS

If the Name Service Caching Daemon (nscd) runs on the same server as the OGFS, then users cannot open a global shell session with a direct ssh connection. If ncsd is running on the OGFS server, the Opsware Installer turns it off and runs the chkconfig nscd off command to prevent it from starting after a reboot. No action is required.

# Time and Locale Requirements

This section discusses the time and locale requirements for core servers.

#### Core Time Requirements

Opsware core servers (either standalone or multimaster) and Opsware Satellite servers must meet the following requirements. These time requirements do not apply to managed servers (that is, servers with Opsware Agents).

- Opsware core servers must maintain synchronized clocks. For example, you can synchronize the system clocks with an external server that uses NTP (Network Time Protocol) services.
- Opsware core servers must have their time zone set to Coordinated Universal Time (UTC).

To configure the time zone on Linux servers, perform the following steps:

1 Copy or link /usr/share/zoneinfo/UTC to /etc/localtime.

2 Make sure that /etc/sysconfig/clock contains the following lines: ZONE="UTC" UTC=true

To configure the time zone on Solaris servers, verify that /etc/TIMEZONE contains the following line: TZ=UTC.

#### Locale Requirements

The core servers with the Model Repository and the Software Repository must have the en US. UTF-8 locale installed. To display data from managed servers in various locales, the core server with the Opsware Global File System (OGFS) must have those locales installed. To enable non-English locales for Windows patching, follow the instructions in "Locales for Windows Patching" in the *Opsware® SAS User's Guide: Application Automation*.

To verify whether the en\_US.UTF-8 locale is specified for core servers, enter the following command:

echo \$LANG

To define or modify this locale, enter the following values in /etc/sysconfig/i18n:

```
LANG="en_US.UTF-8"
SUPPORTED="en_US.UTF-8:en_US:en"
```
# Chapter 4: Installation Overview and **Checklists**

## IN THIS CHAPTER

This section discusses the following topics:

- • [Types of Opsware SAS Installations](#page-76-0)
- • [Opsware Core Installation Process Flow](#page-77-0)
- • [Checklists](#page-79-0)

The chapter reviews the types of Opsware installations, gives a general outline of the core installation process, and provides checklists that will help you prepare for and complete the installation process.

# <span id="page-76-0"></span>Types of Opsware SAS Installations

There are three basic types of Opsware SAS installations: standalone, multimaster, and satellite.

- Standalone: A standalone core does not communicate or exchange information with other cores. A standalone core manages servers in a single facility. (Optionally, a standalone core can also manage servers in remote facilities installed with Opsware Satellites.) A core contains all components of Opsware SAS, except for the Opsware Agents, which run on the servers managed by the core.
- Multimaster: A multimaster core exchanges information with other cores. This collection of cores is called a multimaster mesh. With a multimaster mesh, you can centralize the management of several facilities, but still get the performance benefits of having a local copy of key Opsware SAS data at each facility.
- **Satellite**: Installed in a remote facility, an Opsware Satellite provides network connection and bandwidth management for a core that manages remote servers. A Satellite must be linked to at least one core, which may be either standalone or multimaster.

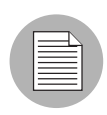

This guide uses the term facility to refer to the collection of servers and devices that reside in a single physical location. A facility can be all or part of a data center, server room, or computer lab. Each Opsware core or Satellite is associated with a specific facility.

# <span id="page-77-0"></span>Opsware Core Installation Process Flow

There are six main phases to the Opsware core installation process. These phases are explained in general in the following steps. To get more detailed information, see the cross reference associated with each step.

**1** Planning: In the planning phases, choose the type of Opsware SAS installation appropriate for your site and the necessary hardware. At the end of this phase, you may follow the instructions in this installation guide.

See [Chapter 1, "Opsware SAS Architecture" on page 19 of this guide for more](#page-18-0)  [information.](#page-18-0)

See [Chapter 2, "Supported Operating Systems and Hardware Requirements" on](#page-40-0)  [page 41 of this guide for more information.](#page-40-0)

**2 Pre-installation Requirements**: Perform hands-on administrative tasks such as resolving host names, opening ports, and installing the necessary OS utilities or patches.

[See Chapter 3, "Pre-Installation Requirements" on page 53 of this guide for more](#page-52-0)  [information.](#page-52-0)

3 Pre-requisite Information for Installer Interview: Gather information for the Opsware Installer interview, which will prompt you for information about the core and your operational environment. This information includes the name of the facility to be managed by the core, the authorization domain, and information about the Oracle database that underlies the Opsware Model Repository.

[See Chapter 5, "Prerequisite Information for the Installer Interview" on page 89 of this](#page-88-0)  [guide for more information.](#page-88-0)

- **4** Perform Installation: Run the Opsware Installer, complete the interview, and install one of the following types of Opsware SAS cores or Opsware Satellite:
	- Standalone Core Installation: Run the Opsware Installer for the interview and then create the core.

[See Chapter 6, "Opsware Standalone Installation" on page 121 of this guide for](#page-120-0)  [more information.](#page-120-0)

• Multimaster Core Installation: Run the Opsware Installer for the interview and then add a core to a multimaster mesh.

[See Chapter 8, "Opsware Multimaster Installation" on page 157 of this guide.](#page-156-0)

• Satellite Realm Installation: Run the Opsware Installer for the interview and create an Opsware Satellite in a remote facility.

[See Chapter 9, "Opsware Satellite Installation" on page 175 of this guide for more](#page-174-0)  [information.](#page-174-0)

**5** Post-installation Tasks: Perform hands-on administrative tasks such as configuring the DHCP server in preparation for Opsware OS Provisioning. At the end of this phase, the newly installed Opsware core is up and running.

[See Chapter 7, "Post-Installation Tasks" on page 131 of this guide.](#page-130-0)

**6 Core Configuration**: Configure Opsware SAS, performing tasks such as creating Opsware users, and groups. At the end of this phase, Opsware SAS is ready for operational use by system administrators. See the *Opsware® SAS Administration Guide* for more information.

[Figure 4-1](#page-79-1) shows the overall process of an Opsware core installation.

<span id="page-79-1"></span>*Figure 4-1: Opsware Core Installation Process Flow*

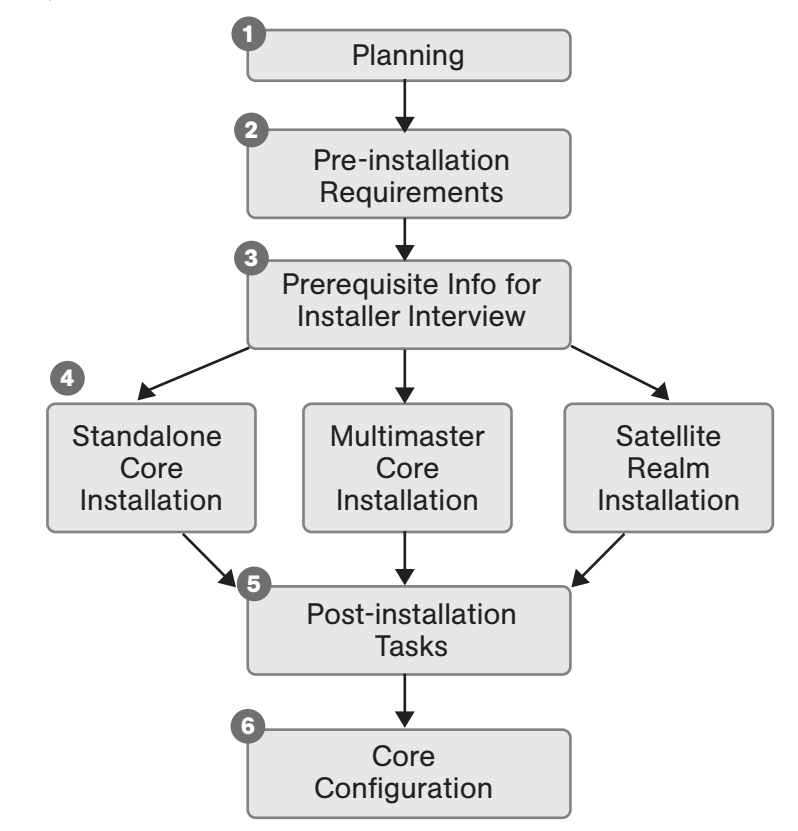

# <span id="page-79-0"></span>**Checklists**

This section discusses the following topics:

- • [Overall Planning Checklist](#page-80-0)
- • [Specific Core Planning Checklist](#page-81-0)
- • [Specific Core Requirements Checklist](#page-83-0)
- • [Pre-Installation Tasks Checklist](#page-85-0)
- • [Post-Installation Tasks Checklist](#page-86-0)

# <span id="page-80-0"></span>Overall Planning Checklist

The following checklist summarizes decisions regarding the overall design of your Opsware SAS installation.

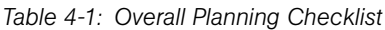

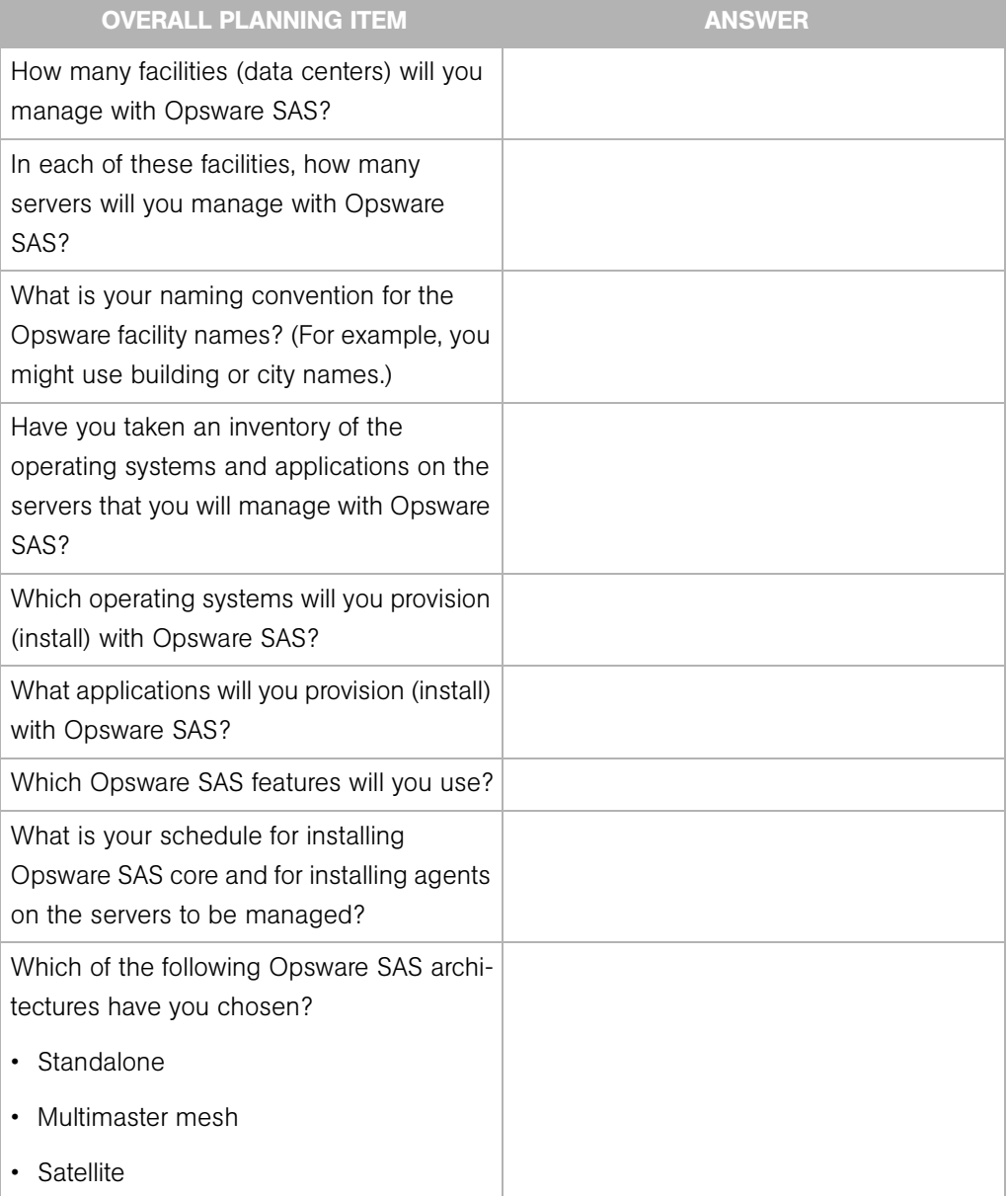

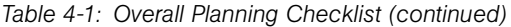

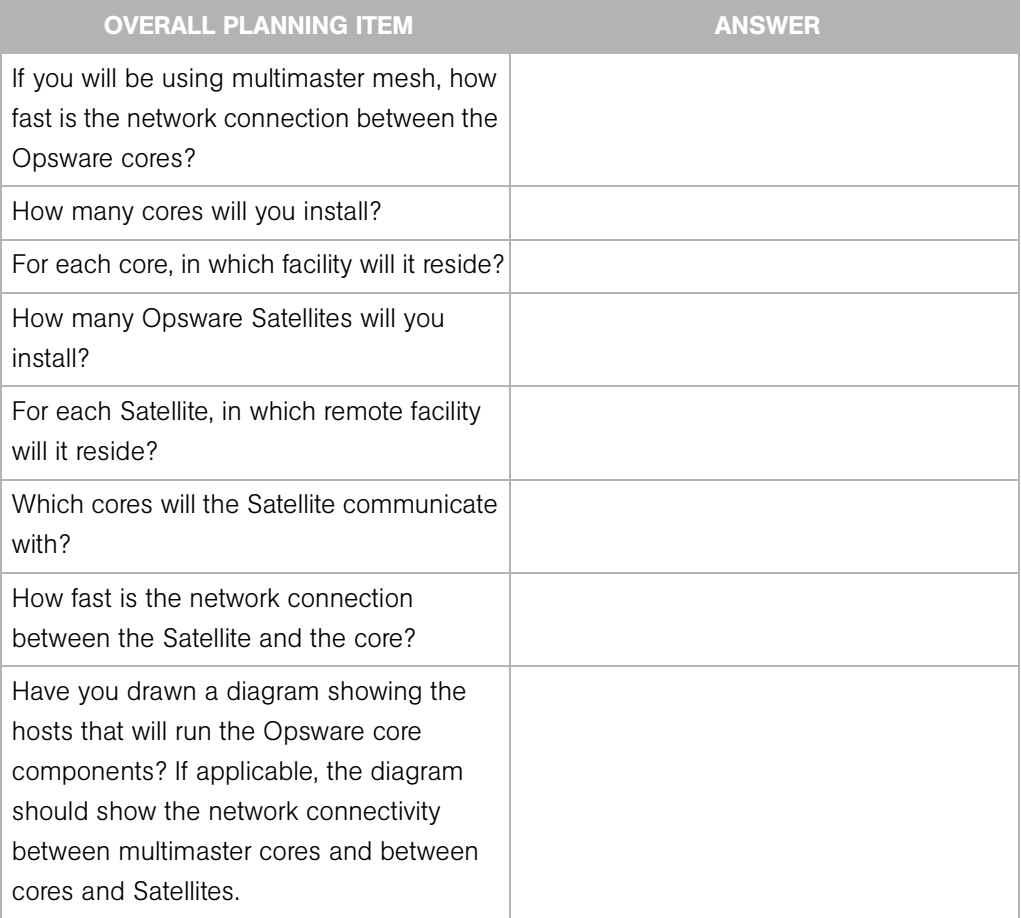

# <span id="page-81-0"></span>Specific Core Planning Checklist

The following checklist summarizes design decisions for a specific Opsware core installation.

*Table 4-2: Specific Core Planning Checklist*

| <b>SPECIFIC CORE PLANNING ITEM</b>                                                 | <b>ANSWER</b> |
|------------------------------------------------------------------------------------|---------------|
| In which facility will this core reside?                                           |               |
| What will be the facility name?                                                    |               |
| For the first core, what will be the facility ID<br>and the default customer name? |               |

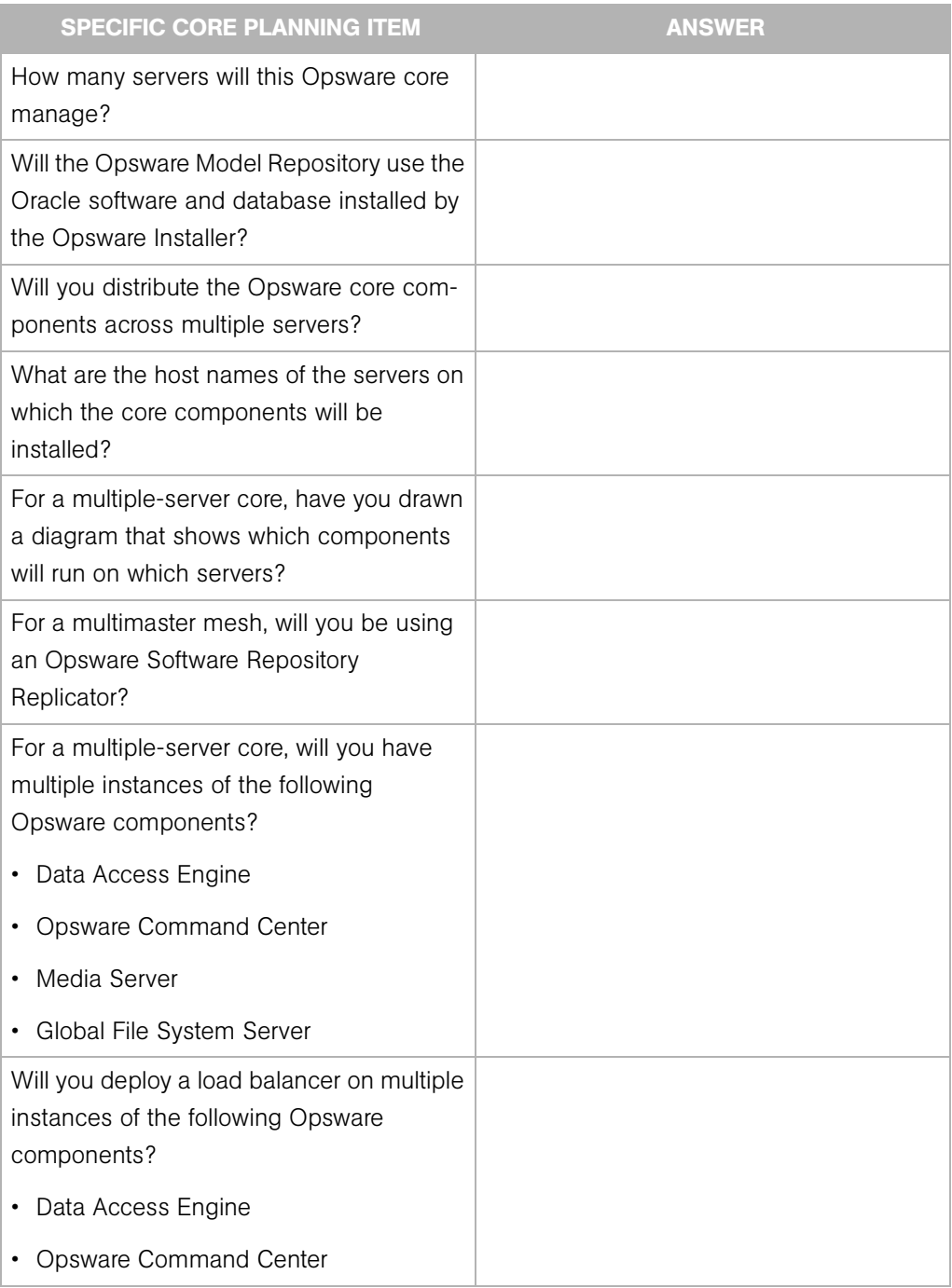

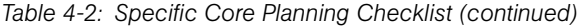

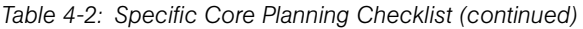

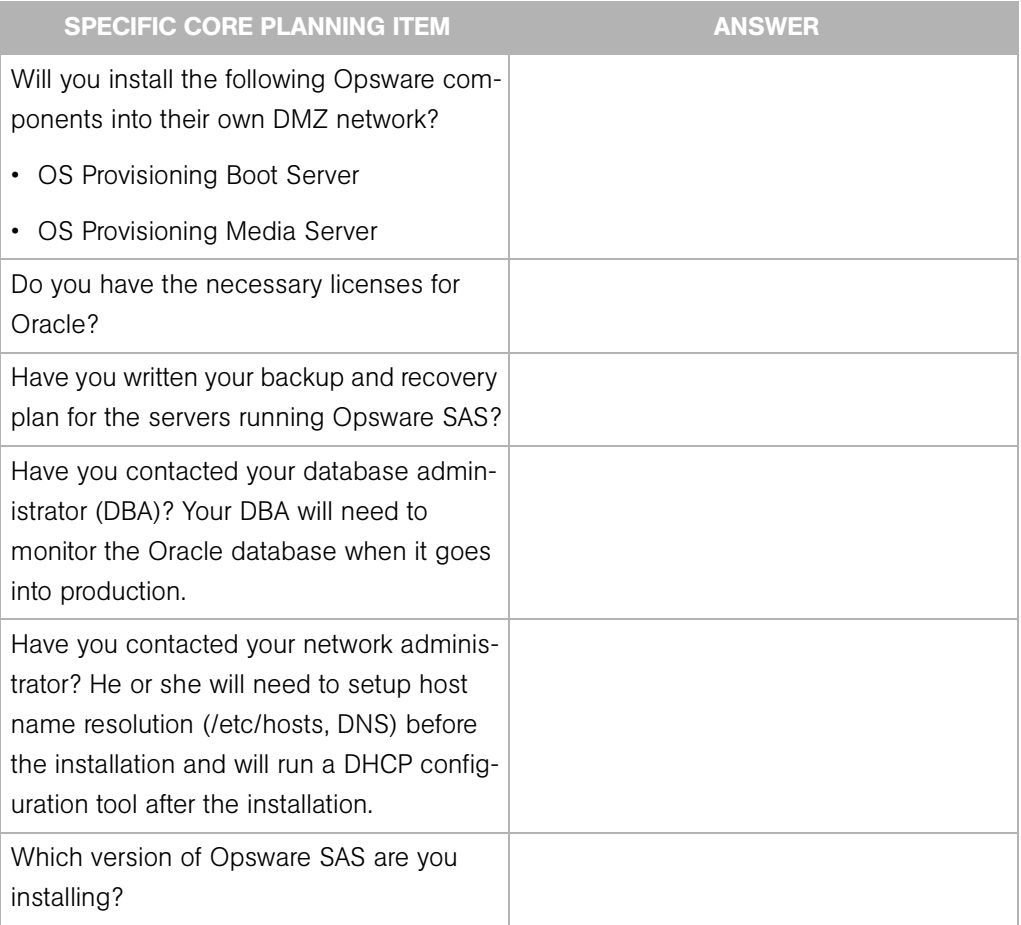

# <span id="page-83-0"></span>Specific Core Requirements Checklist

The following checklist summarizes the technical requirements that must be met before Opsware core installation.

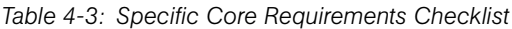

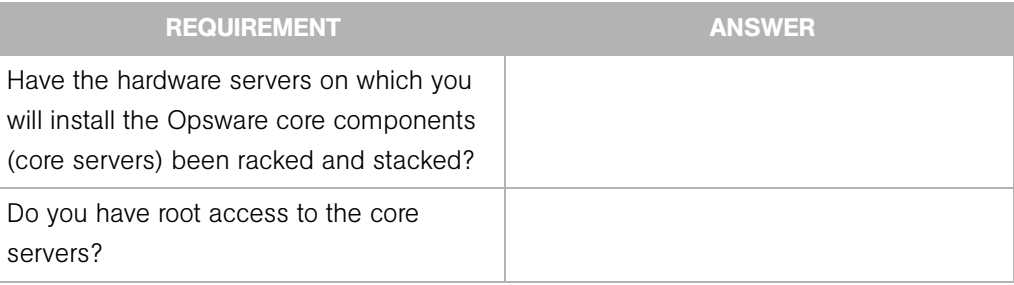

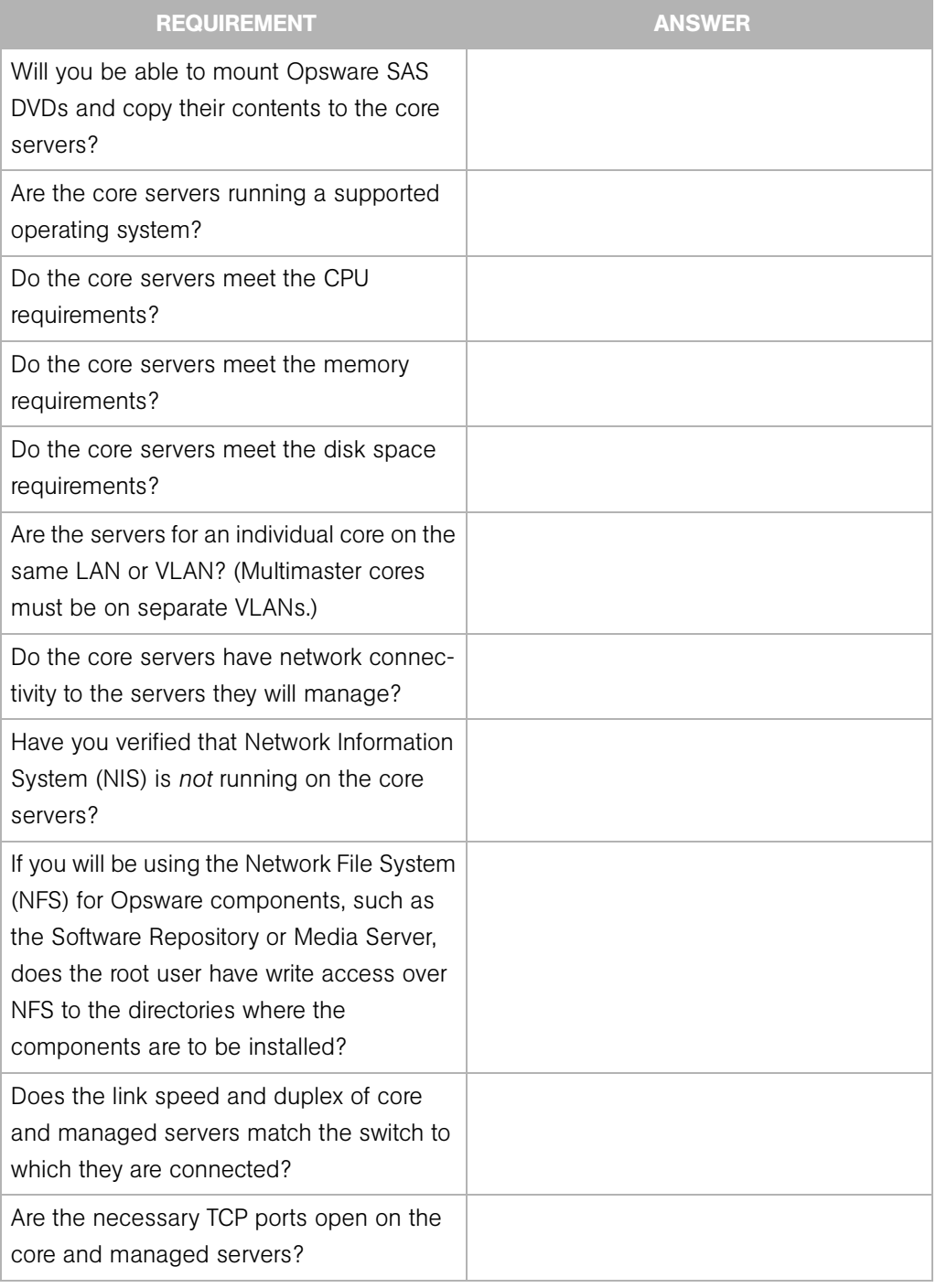

#### *Table 4-3: Specific Core Requirements Checklist (continued)*

## <span id="page-85-0"></span>Pre-Installation Tasks Checklist

The following checklist summarizes the hands-on tasks you must perform before installing an Opsware core. It is not a series of questions for you to answer, but a series of tasks for you to complete.

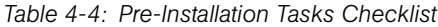

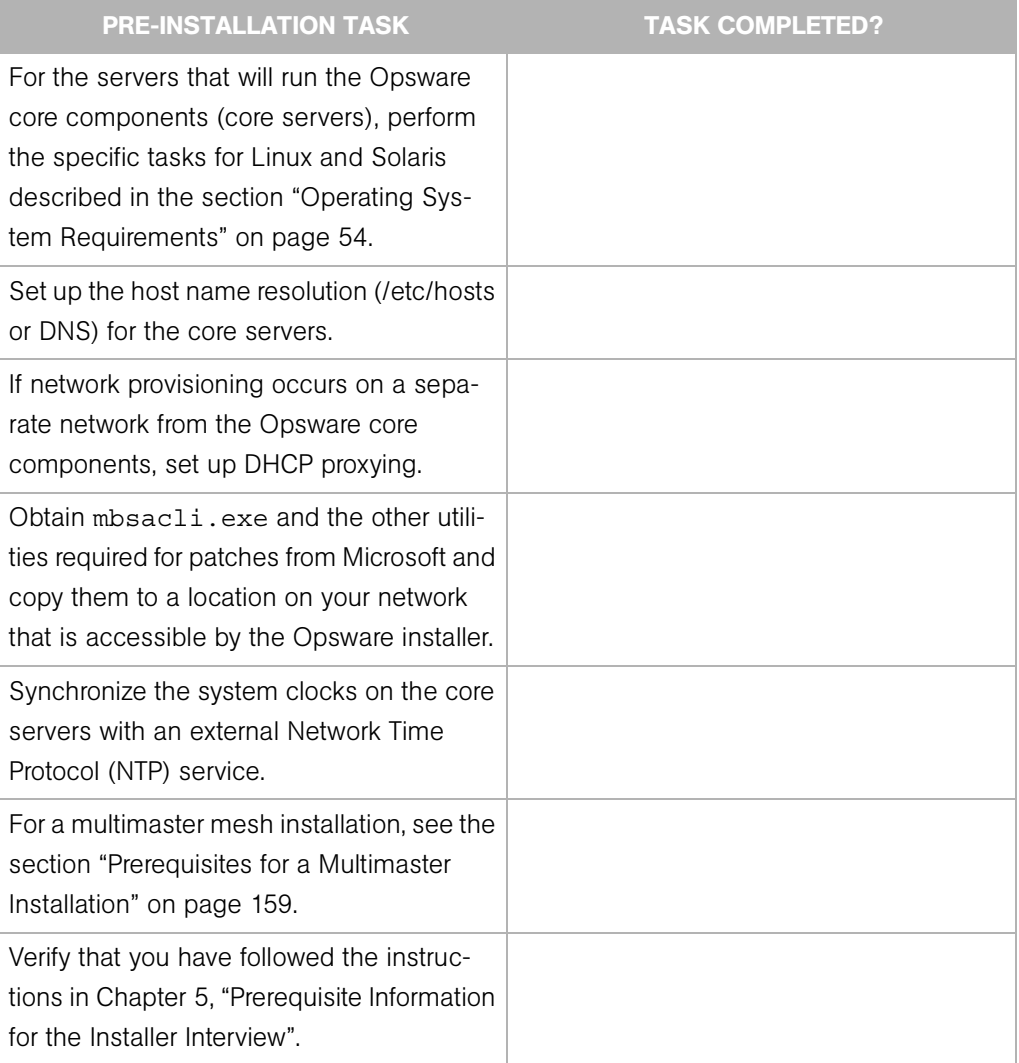

## <span id="page-86-0"></span>Post-Installation Tasks Checklist

The following checklist summarizes the hands-on tasks you must perform after installing an Opsware core. For more information, see the "Post-Installation Tasks" chapter of the *Opsware® SAS Planning and Installation Guide*.

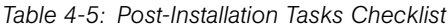

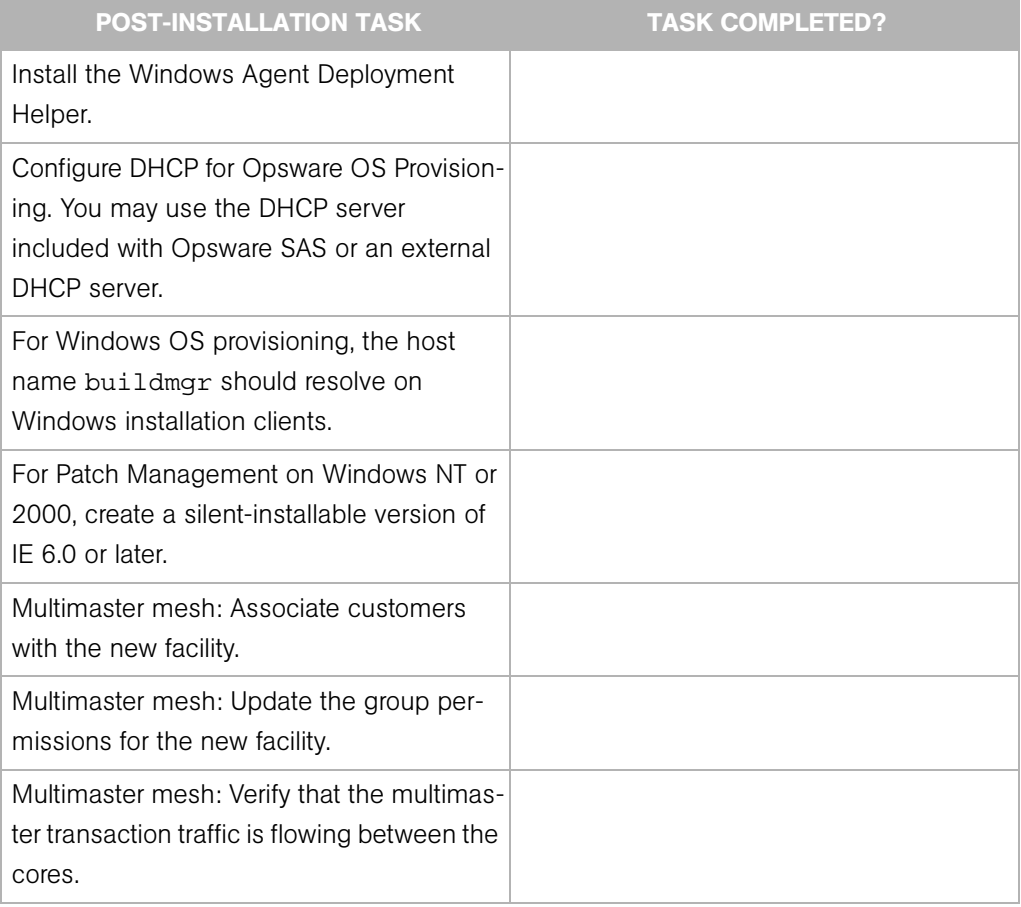

# <span id="page-88-0"></span>Chapter 5: Prerequisite Information for the Installer Interview

### IN THIS CHAPTER

This section discusses the following topics:

- • [Required Information for Running the Installer Interview](#page-88-1)
- • [Opsware Installer](#page-112-0)

This chapter lists the information needed to complete the Opsware Installer interview and provides information about the installer command line syntax, log files, and Opsware Installer distribution on DVDs.

# <span id="page-88-1"></span>Required Information for Running the Installer Interview

The Opsware Installer interview prompts you for information about your environment that it saves in a response file. After the interview, the Opsware Installer reads the response file when it installs an Opsware core component onto a server.

Before you run the Installer interview, you must gather the information that you will enter for the interview prompts. Examples of this information are: the password for the Oracle opsware\_admin user, the Opsware facility name for the core, and the Opsware authorization domain.

The Opsware Installer prompts you for a mode, either simple or advanced. In the simple mode, the Installer interview prompts you for fewer parameters.

The tables that follow list the various prompts that you will respond to when running the Installer interview. In the tables, prompts required only for the installation of a multimaster core are indicated by the word **Multimaster** (in bold font). Prompts required only for the advanced mode are denoted by the word **Advanced**.

## Model Repository Prompts

The Model Repository is the database that stores information about the hardware and software deployed in the operational environment. Most of the Model Repository prompts are for a standalone Opsware core. However, for multimaster mesh cores, you need to provide some additional information The following table lists the Model Repository prompts and the actions associated with them.

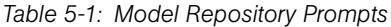

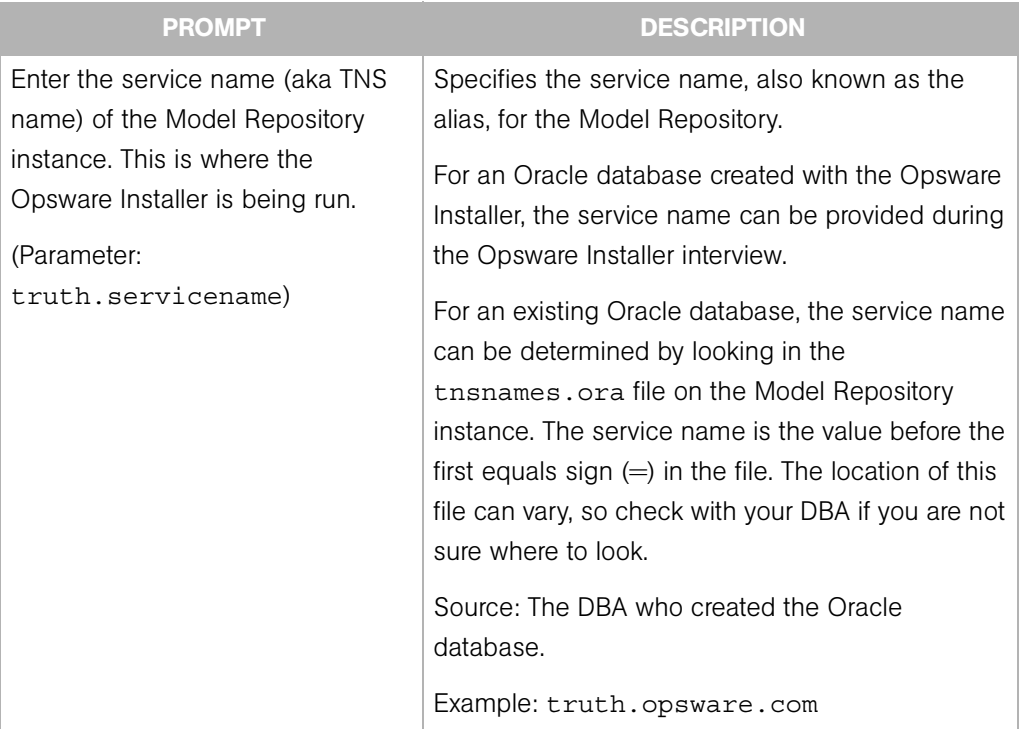

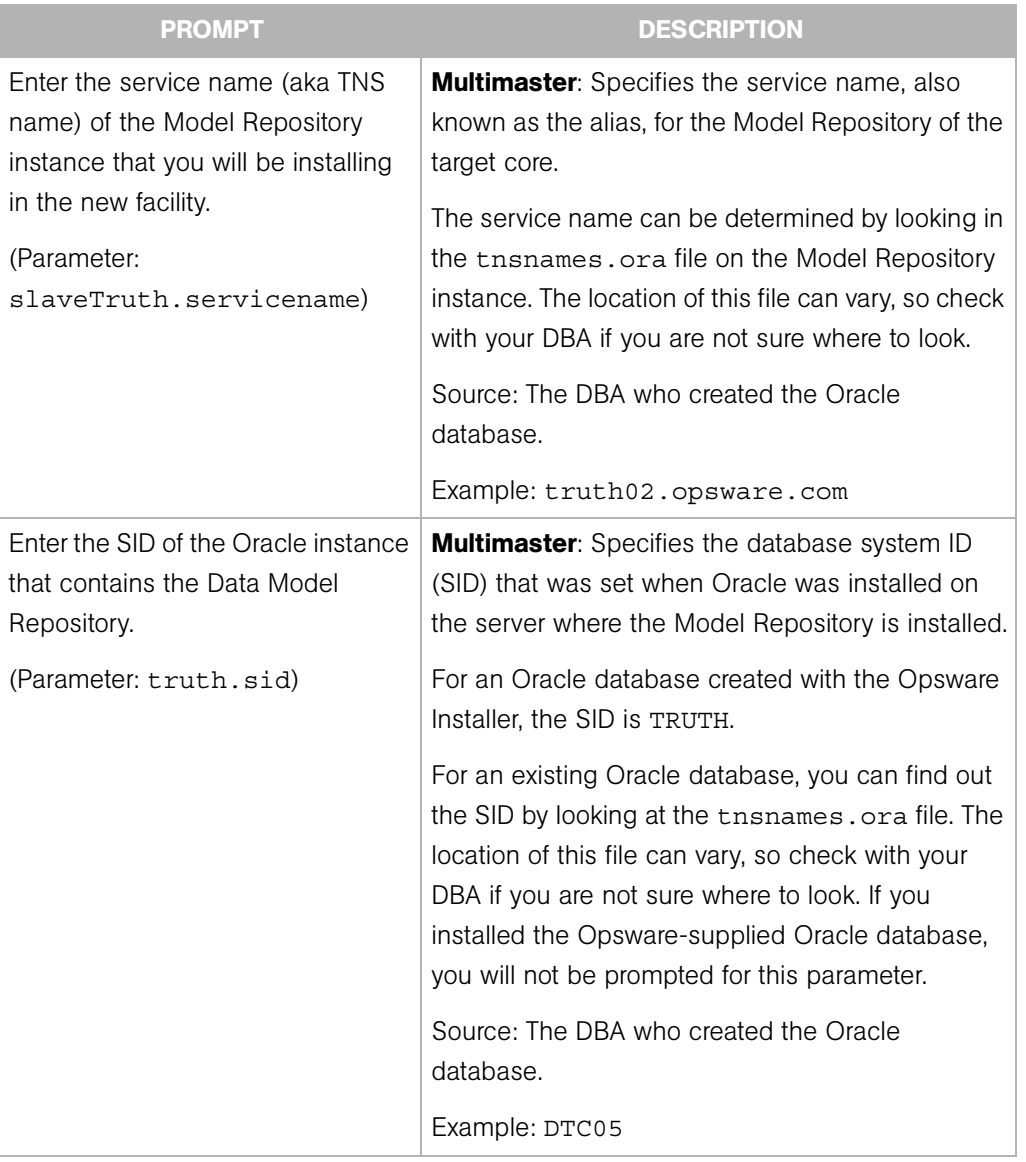

#### *Table 5-1: Model Repository Prompts (continued)*

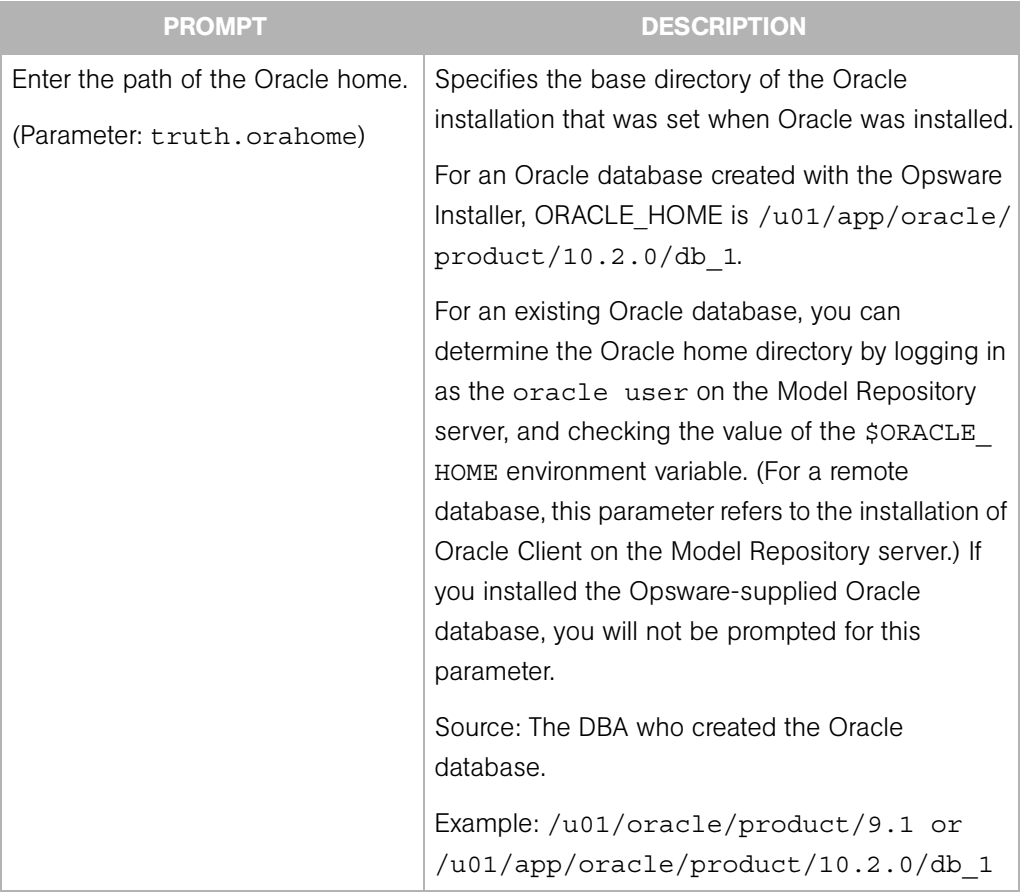

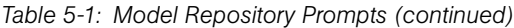

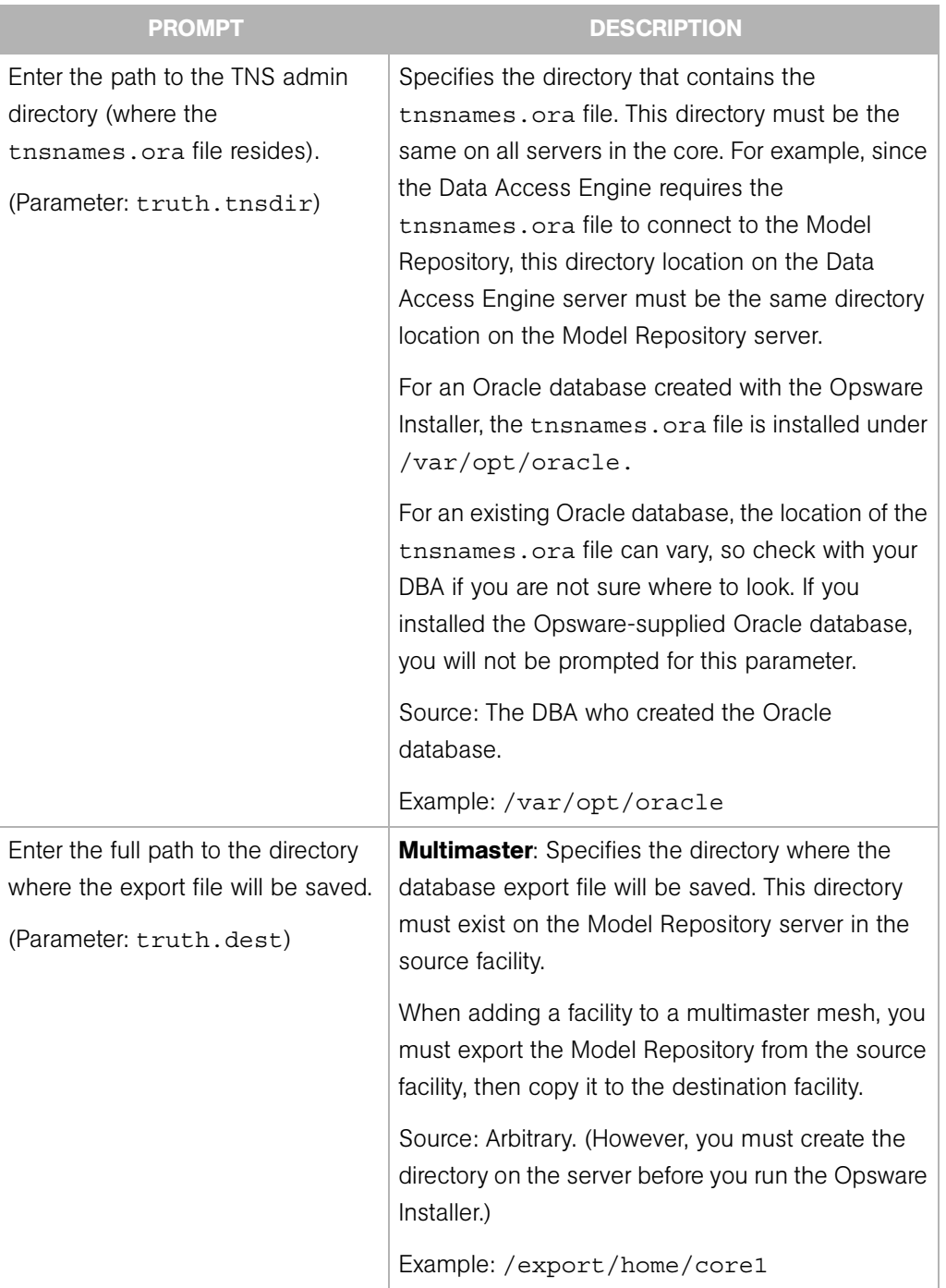

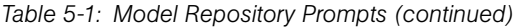

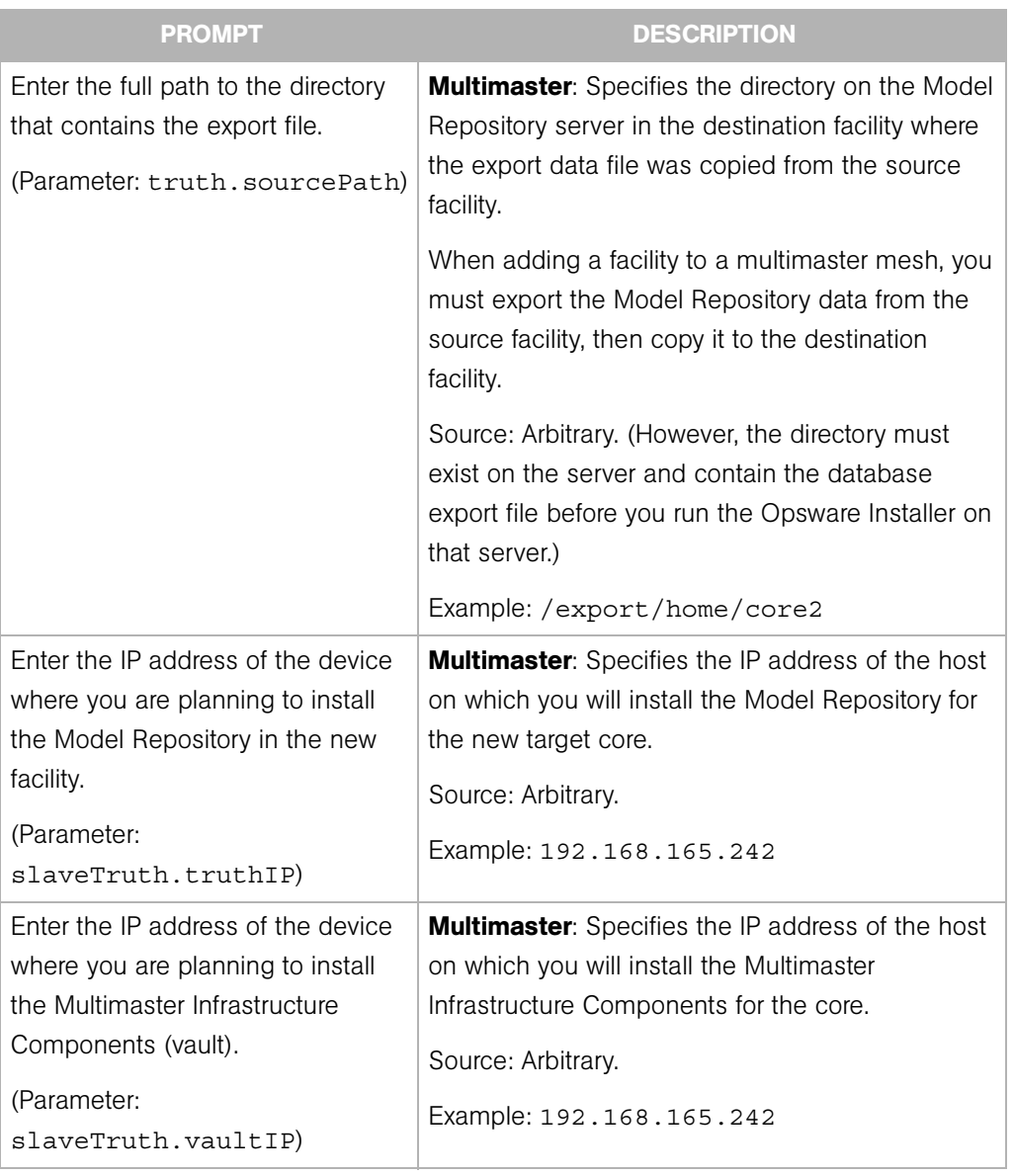

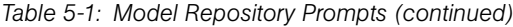

# Database (Model Repository) Password Prompts

To ensure a secure installation of Opsware SAS, the Opsware Installer prompts you to set passwords for numerous Oracle user accounts that the Opsware components use to interact with one another. The passwords must meet the following standard Oracle criteria:

- The password cannot contain an Oracle reserved word (see Oracle's documentation for a full list).
- The password must be between 1 and 30 characters long.
- The password must start with a letter and use only alphanumeric and underscore ( characters.

The following table defines the various passwords that you will create and their associated functions.

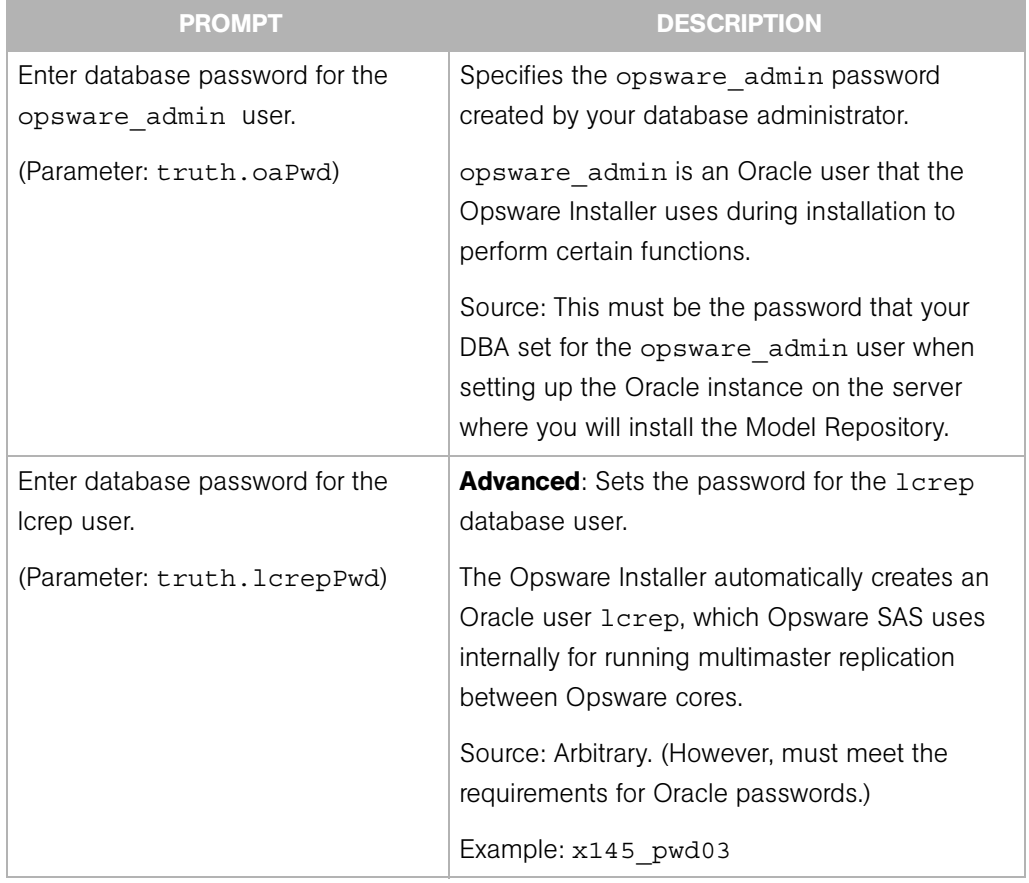

#### *Table 5-2: Database Password Prompts*

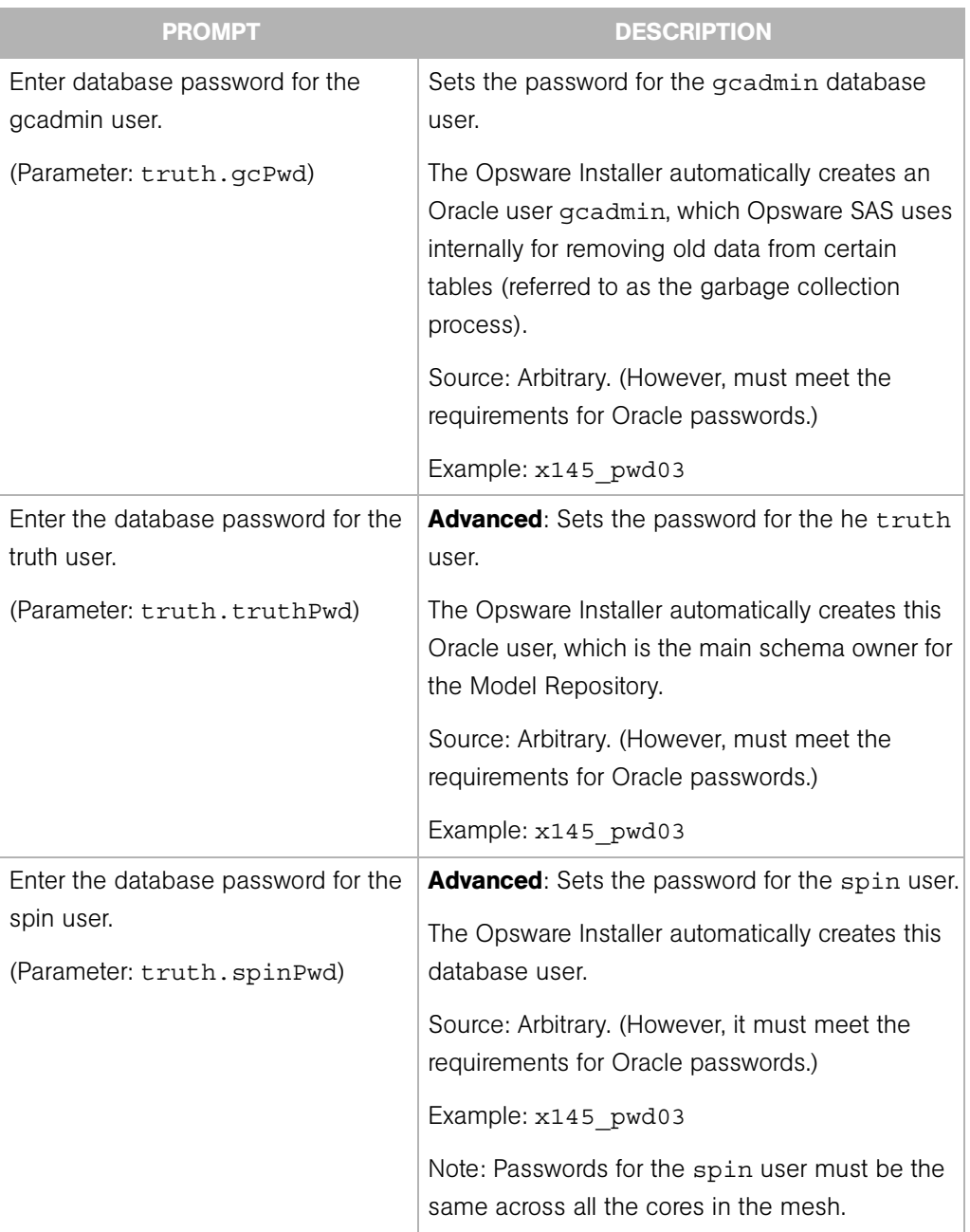

*Table 5-2: Database Password Prompts (continued)*

| <b>PROMPT</b>                                                                     | <b>DESCRIPTION</b>                                                                                                    |
|-----------------------------------------------------------------------------------|----------------------------------------------------------------------------------------------------|
| Enter the database password for the<br>twist user.                                | <b>Advanced:</b> Sets the password for the twist<br>user.                                                                                                    |
| (Parameter: truth.twistPwd)                                                       | The Opsware Installer automatically creates this<br>user.                                                                                                    |
|                                                                                   | Source: Arbitrary. (However, it must meet the<br>requirements for Oracle passwords.)                                                                                  |
|                                                                                   | Example: x145 pwd03                                                                                                    |
| Enter the database password for the<br>vault user.<br>(Parameter: truth.vaultPwd) | <b>Multimaster:</b> Sets the Model Repository,<br>Multimaster Component password. This prompt<br>only appears when installing Opsware SAS in<br>multimaster mode.     |
|                                                                                   | The Opsware Installer automatically creates the<br>vault user.                                                                                                    |
|                                                                                   | The Model Repository, Multimaster Component<br>propagates and synchronizes changes from each<br>Model Repository database to all other Model<br>Repository databases. |
|                                                                                   | Source: Arbitrary. (However, it must meet the<br>requirements for Oracle passwords.)                                                                                  |
|                                                                                   | Example: x145 pwd03                                                                                                    |

*Table 5-2: Database Password Prompts (continued)*

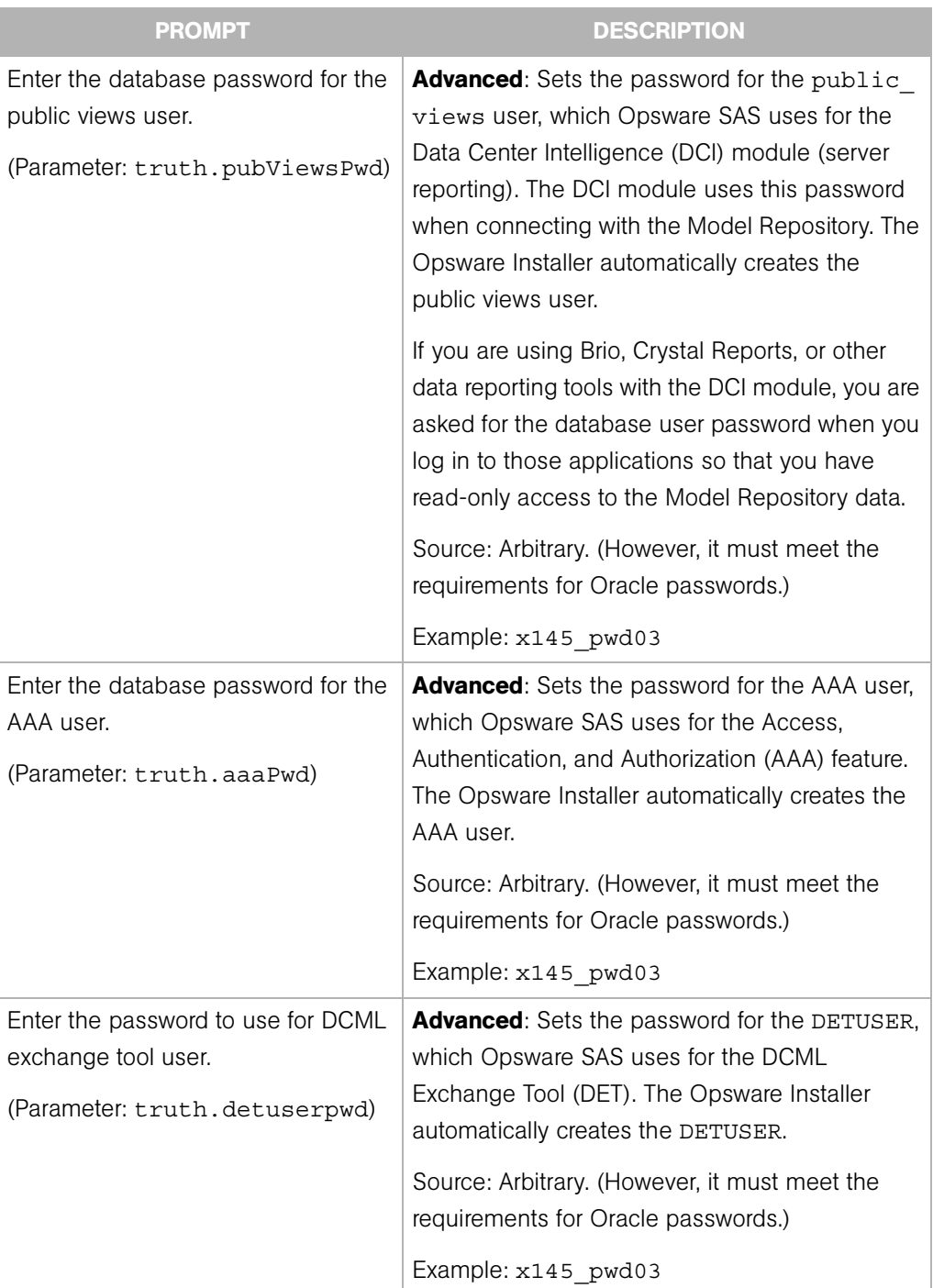

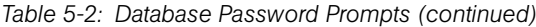

## Opsware Component Password Prompts

This section lists the password prompts for the components other than the Model Repository.

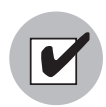

In a multimaster mesh, the following passwords set during the Opsware Installer interview must be the same in all cores belonging to the mesh.

*Table 5-3: Component User and Password Prompts*

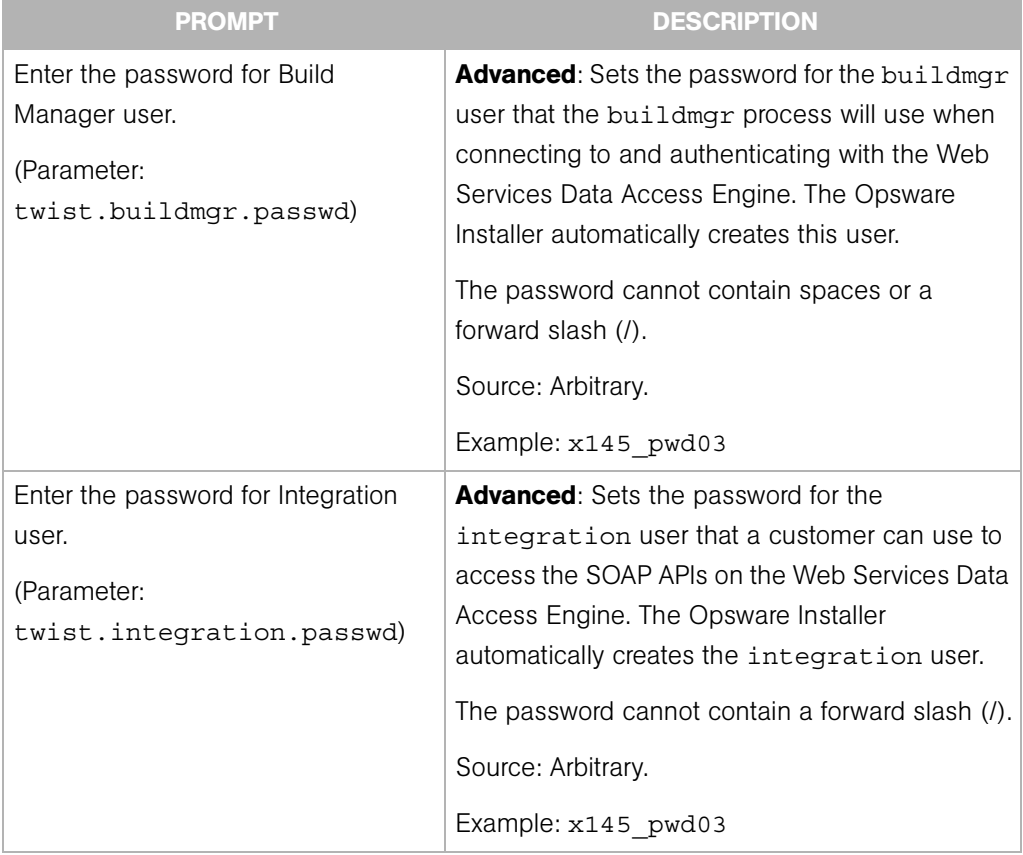

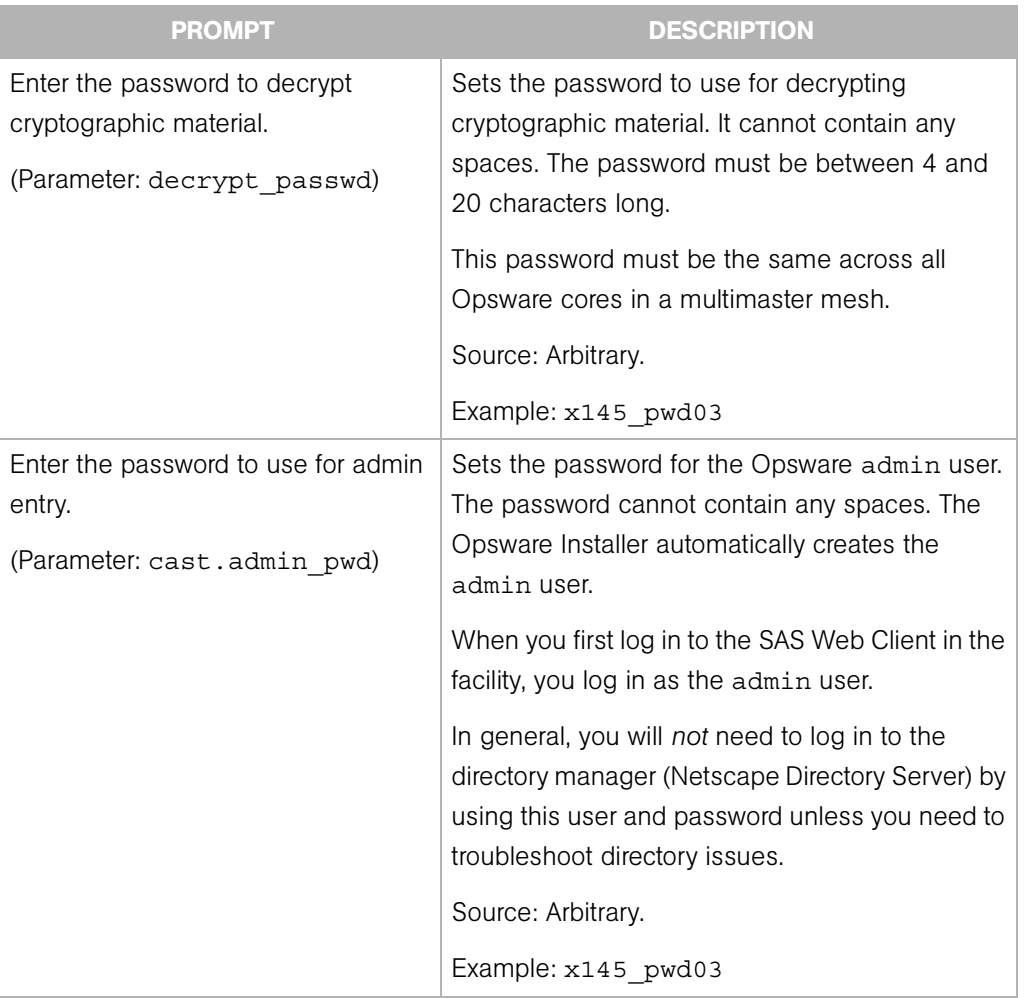

*Table 5-3: Component User and Password Prompts (continued)*

## Facility Prompts

A facility refers to the collection of servers that a single Opsware core manages. If you are performing a standalone core installation, your deployment is made up of a single facility. Multimaster installations, however, make up two or more facilities: one facility for each core that you install.

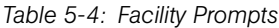

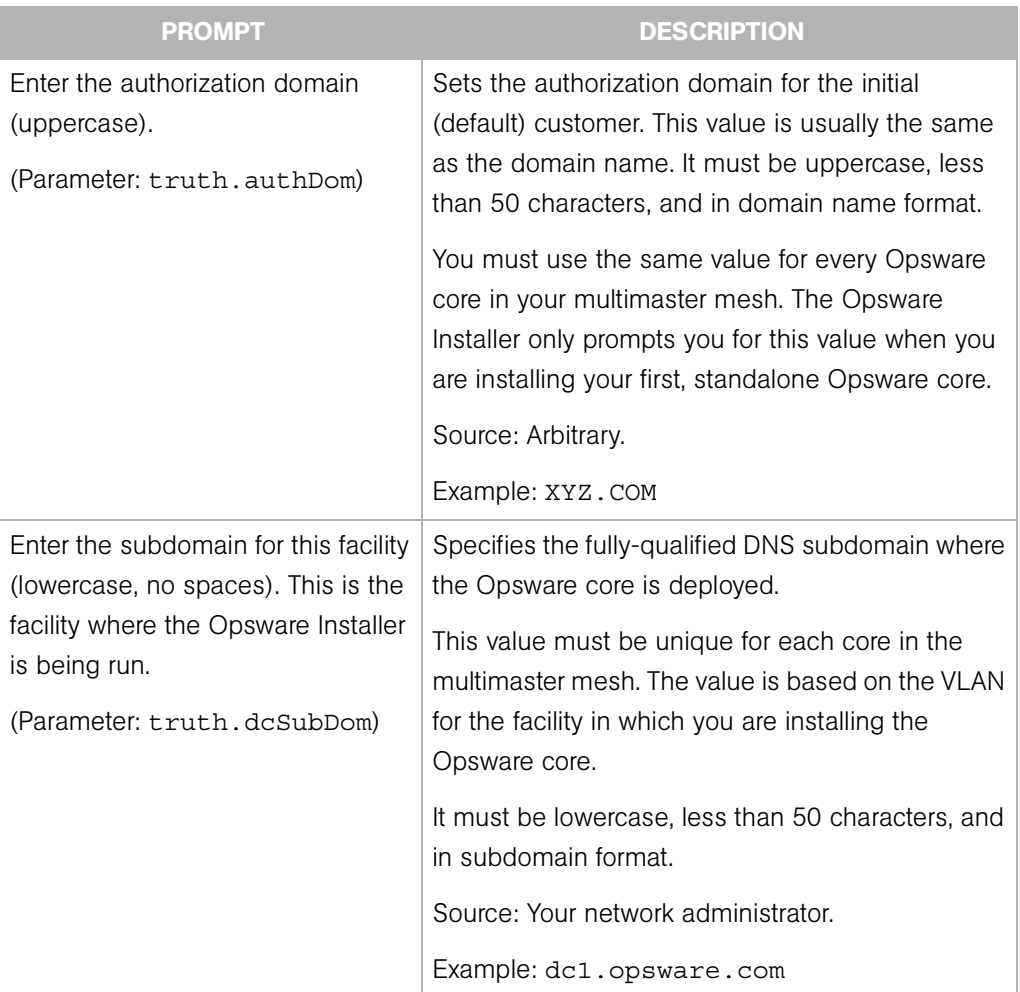

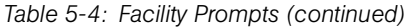

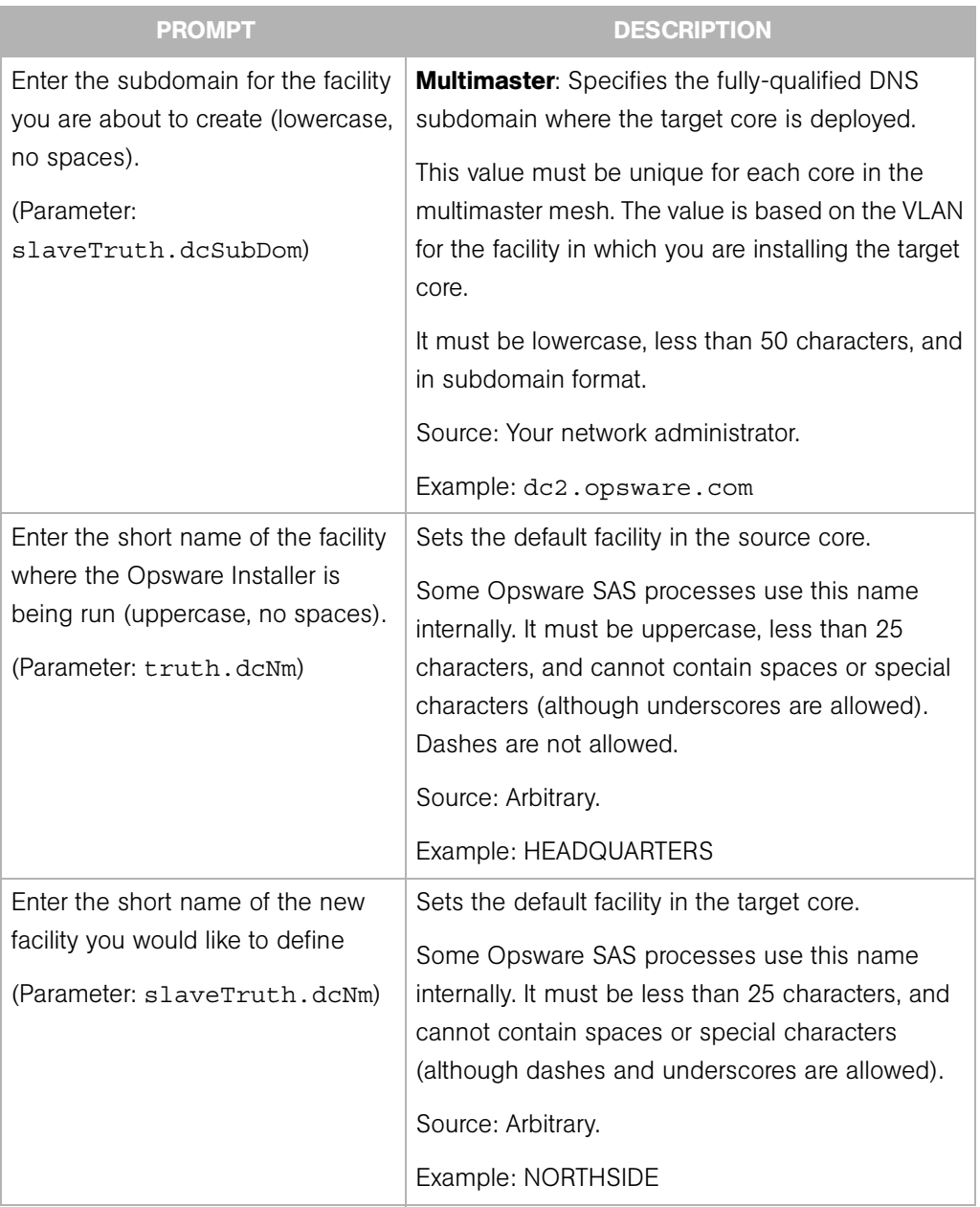

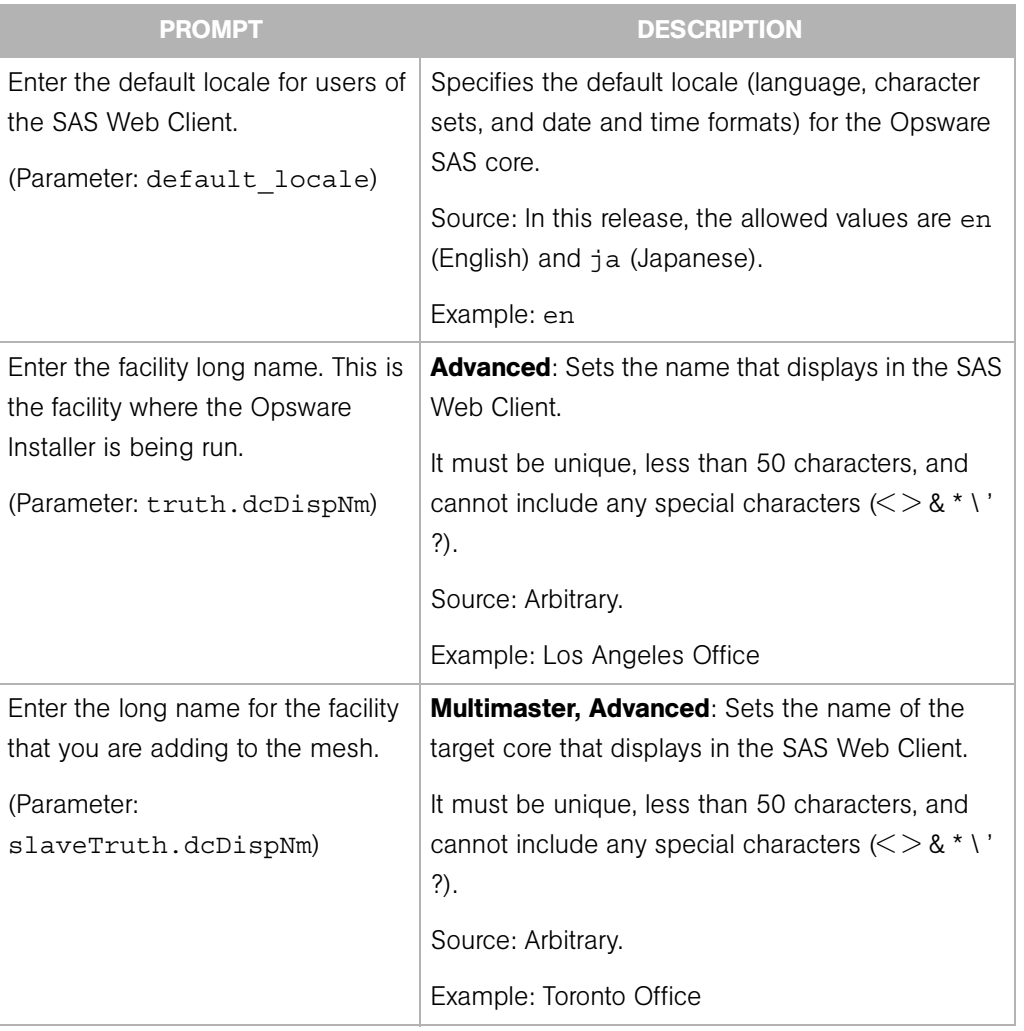

### *Table 5-4: Facility Prompts (continued)*

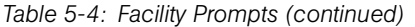

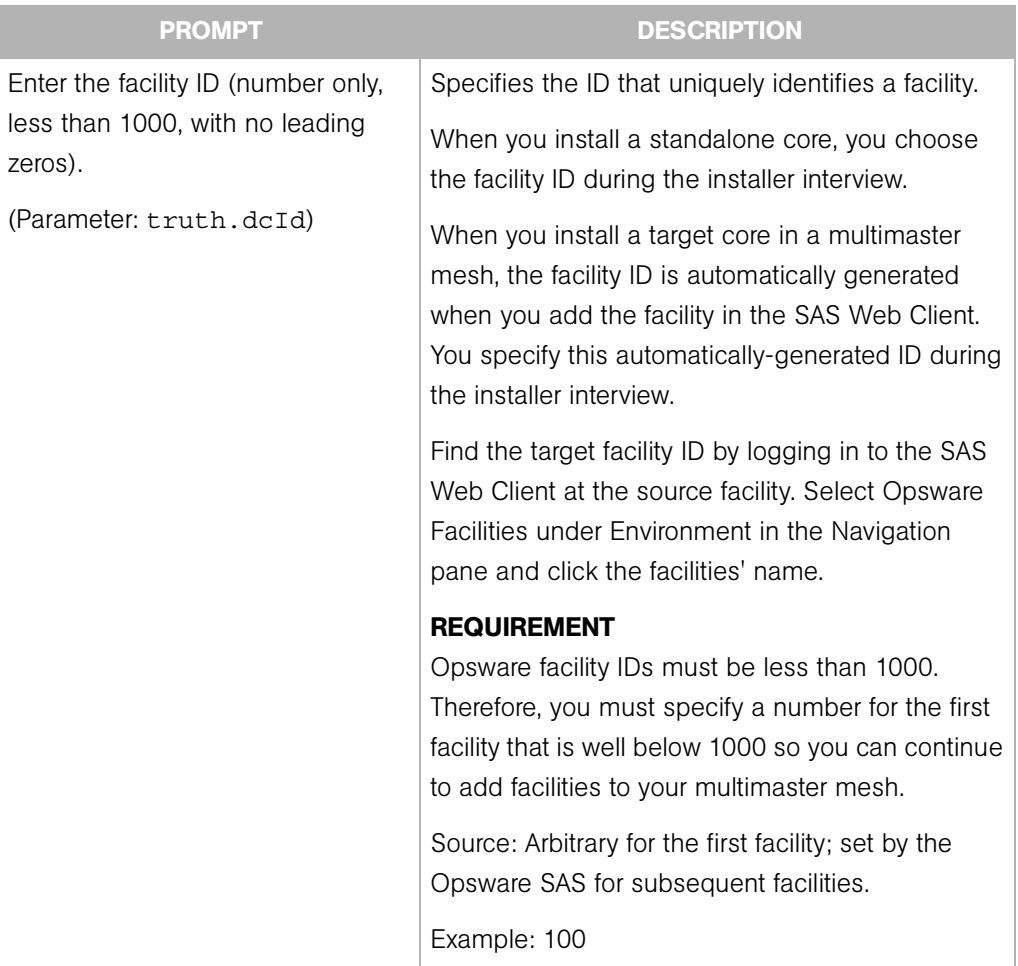

# Opsware SAS Feature Prompts

The following prompts are required to configure the OS Provisioning, Software Provisioning, Patch Management, and NAS Integration features in Opsware SAS. The response to the prompt for the windows utilities directory depends on the steps you performed in ["Windows Patch Management Requirements" on page 71](#page-70-0).

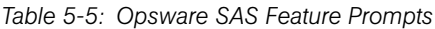

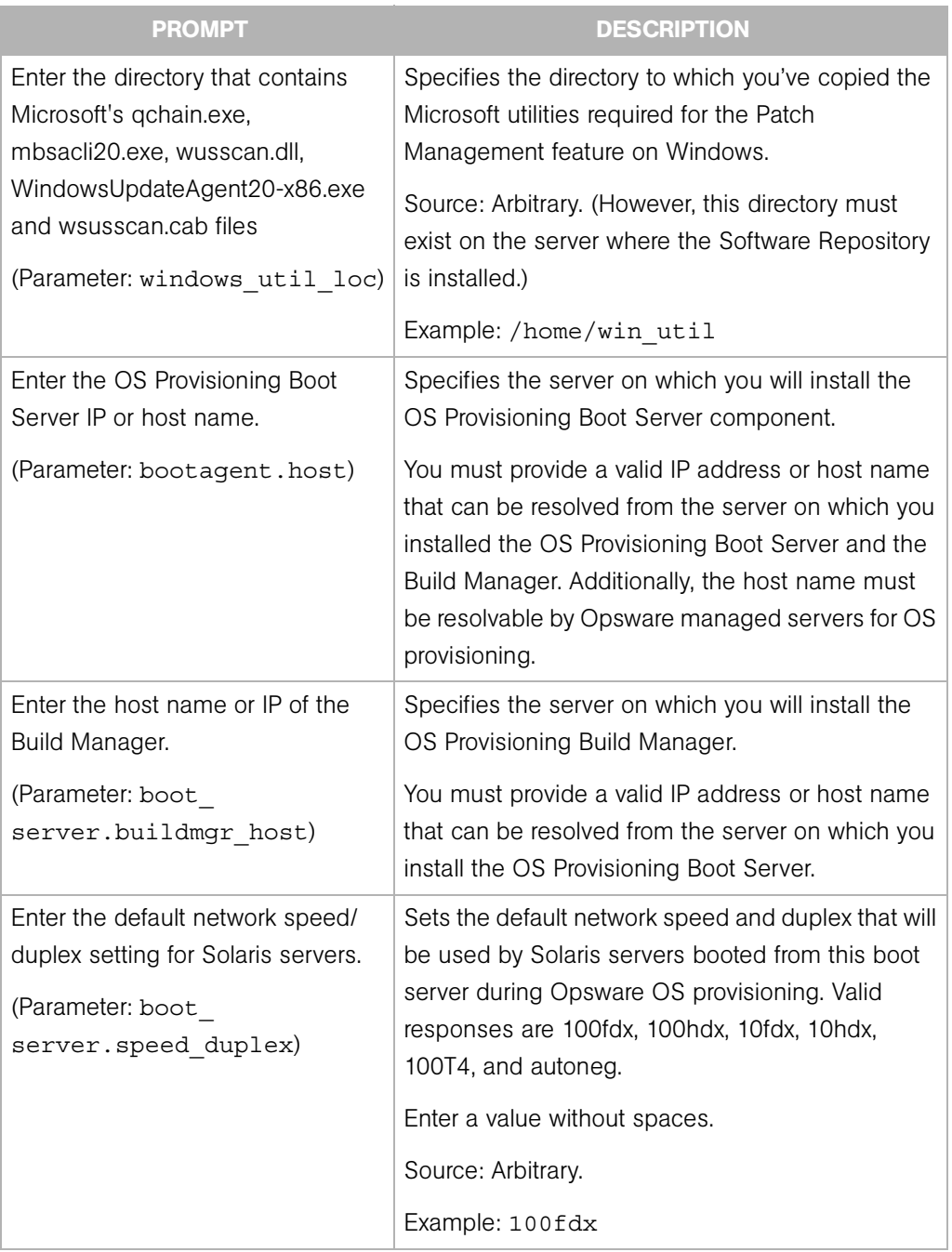

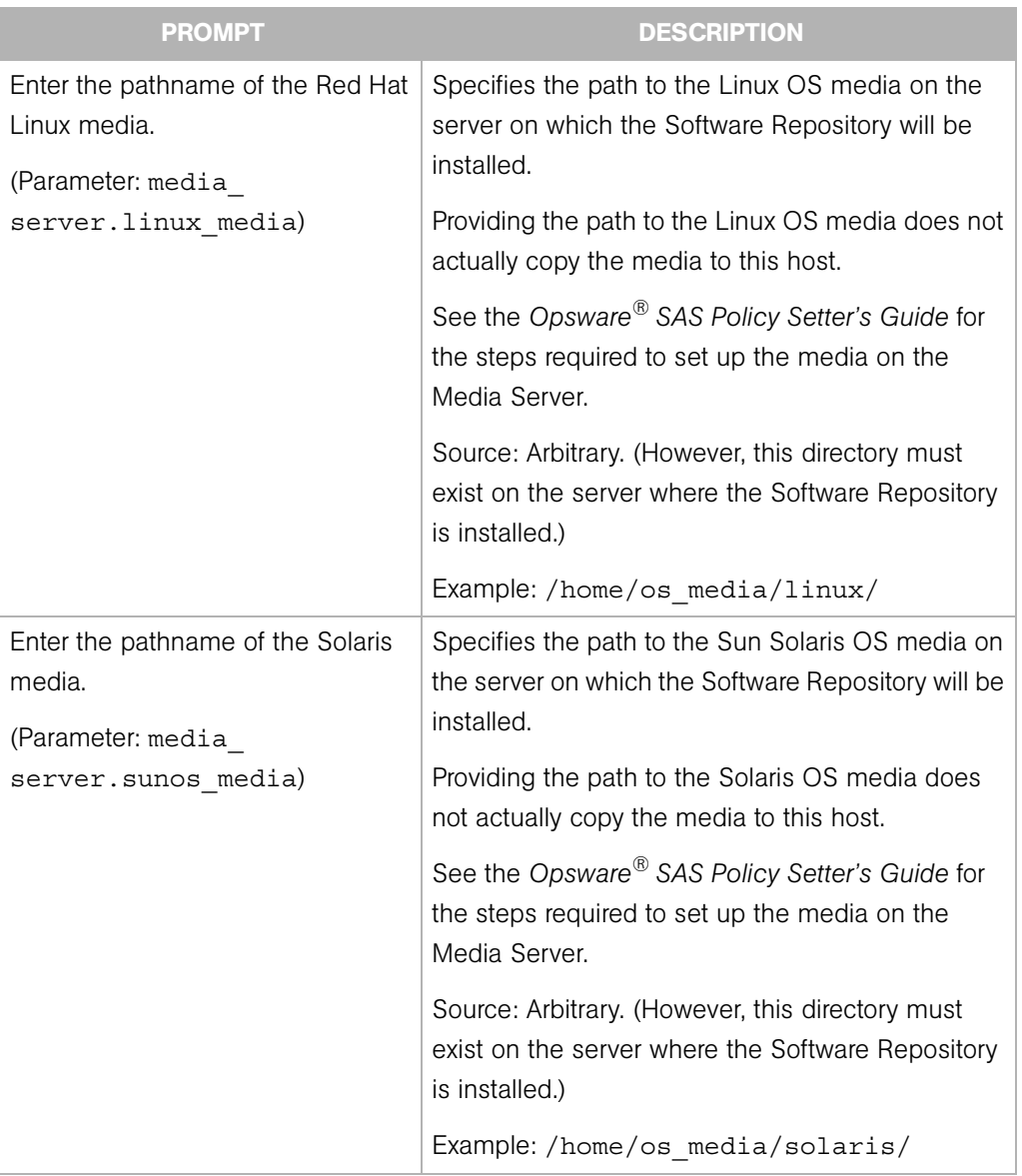

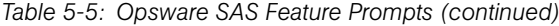

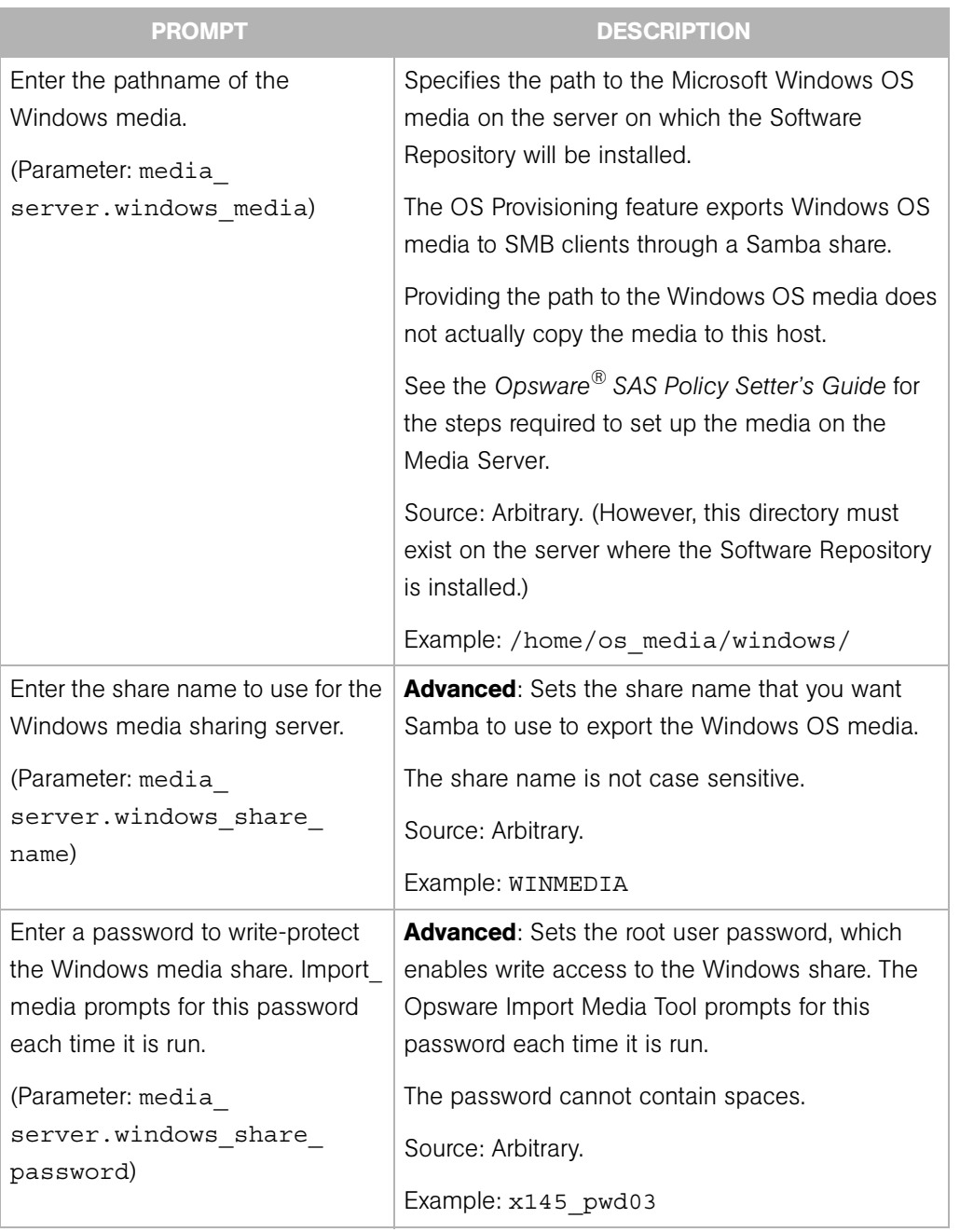

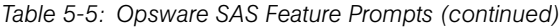

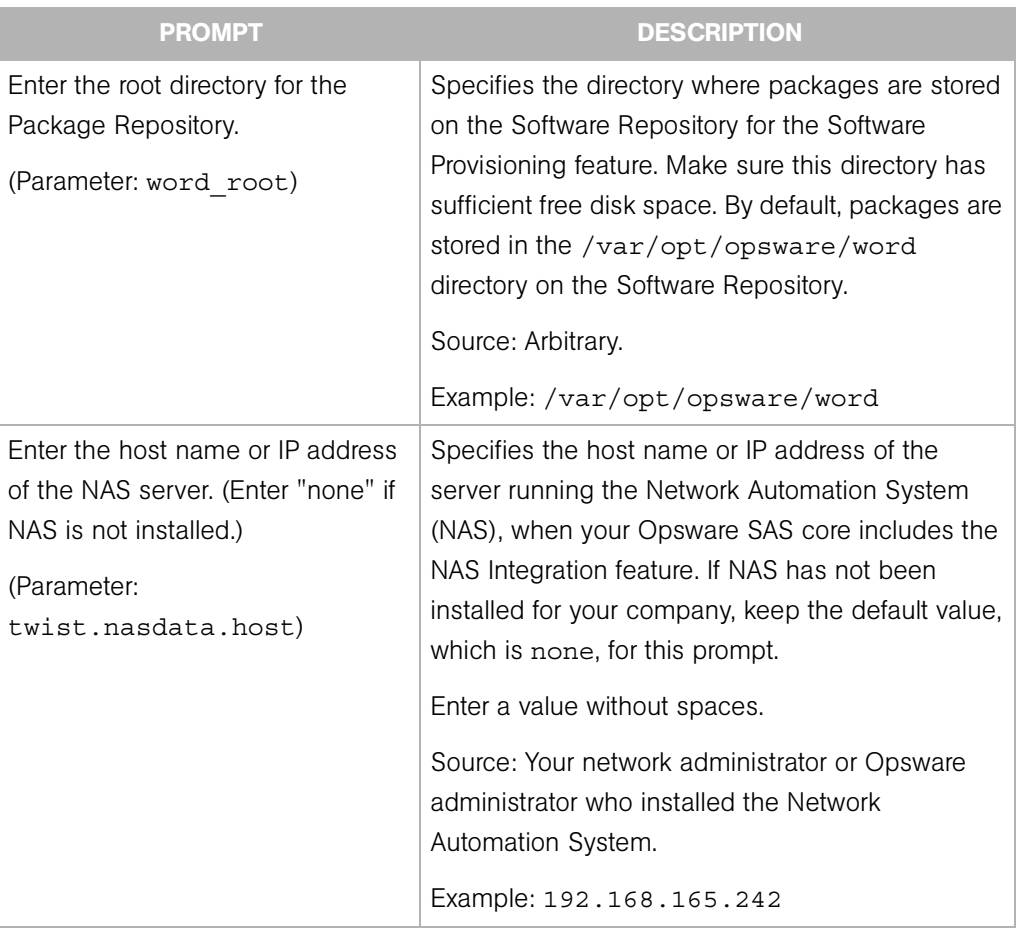

*Table 5-5: Opsware SAS Feature Prompts (continued)*
## Opsware Gateway Prompts

These prompts are for the IP addresses and ports at which Opsware Gateways can be contacted by core components, Agents, or other Opsware Gateways. The port number must be less than 64001.

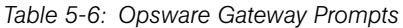

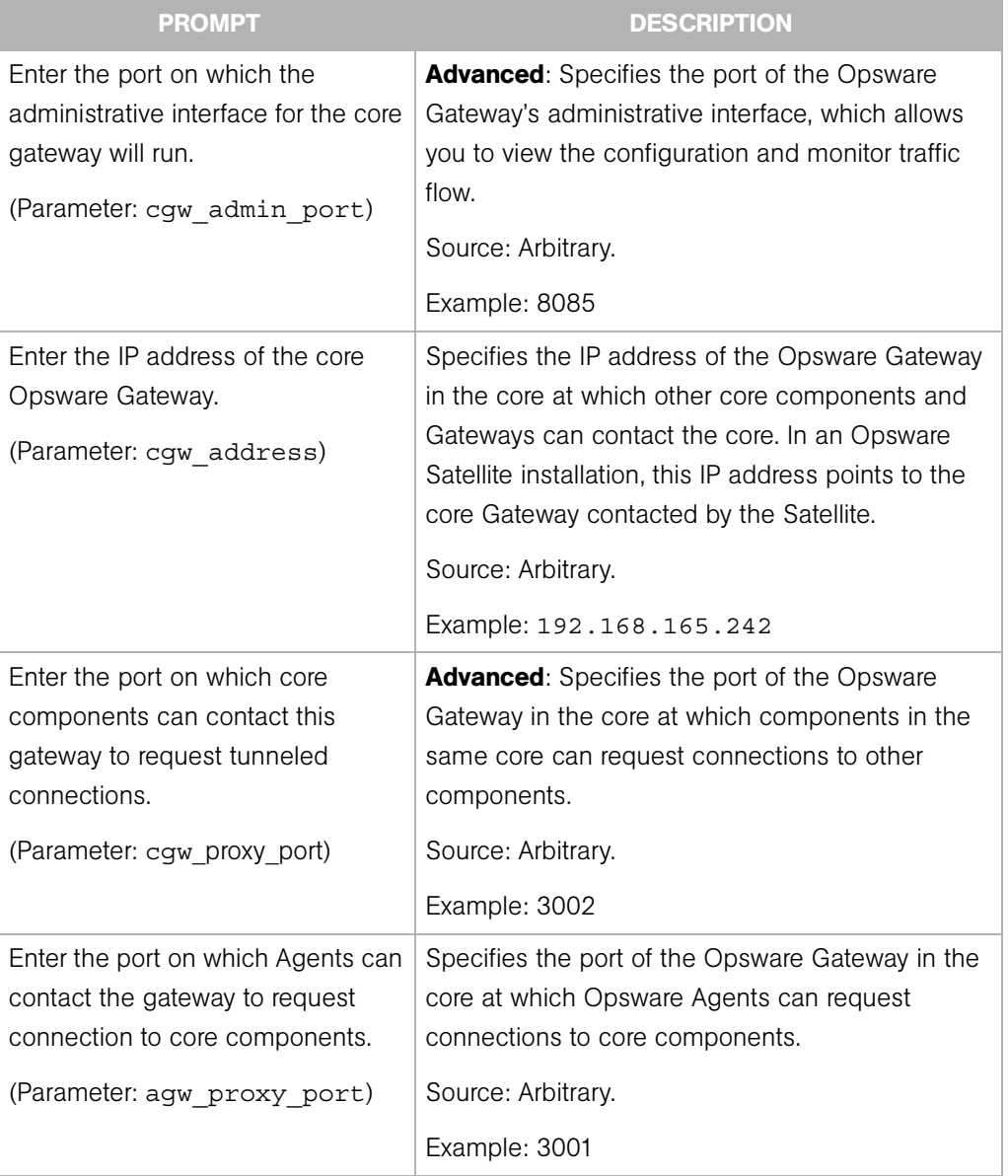

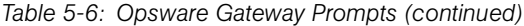

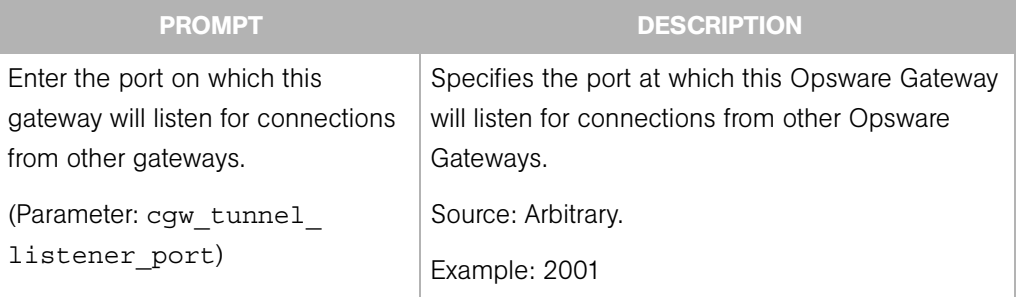

## Opsware Global File System Prompts

The following prompts are for specifying IP addresses and directories for the Opsware Global File System.

*Table 5-7: Opsware Global File System Prompts*

| <b>PROMPT</b>                                                                                                    | <b>DESCRIPTION</b>                                                                                                    |
|----------------------------------------------------------------------------------------------------|----------------------------------------------------------------------------------------------------|
| Enter the IP or host name of the nfs                                                                                                    | <b>Advanced:</b> Specifies the server from which the                                                                                                    |
| server for the Opsware Global File                                                                                                    | storage for the home and tmp directories for the                                                                                                    |
| System user home and tmp                                                                                                    | Opsware Global File System will be mounted.                                                                                                    |
| directories.                                                                                                    | Source: Arbitrary.                                                                                                    |
| (Parameter: ogfs.store.host)                                                                                                    | Example: 192.168.198.92                                                                                                    |
| Enter the absolute path on the nfs<br>server for the Opsware Global File<br>System user home and tmp<br>directories.<br>(Parameter: ogfs.store.path) | <b>Advanced:</b> Specifies the directory for the storage<br>of the home and tmp directories of the Opsware<br>Global File System.<br>Source: Arbitrary.<br>Example: /var/opt/opsware/ogfs/<br>export/store |
| Enter the IP or host name of the nfs                                                                                                    | <b>Advanced:</b> Specifies the IP address of the server                                                                                                    |
| server for the Opsware Global File                                                                                                    | where storage for audit streams for the Opsware                                                                                                    |
| System where the audit streams                                                                                                    | Global File System will be mounted.                                                                                                    |
| will be stored.                                                                                                    | Source: Arbitrary.                                                                                                    |
| (Parameter: ogfs.audit.host)                                                                                                    | Example: 192.168.165.242                                                                                                    |

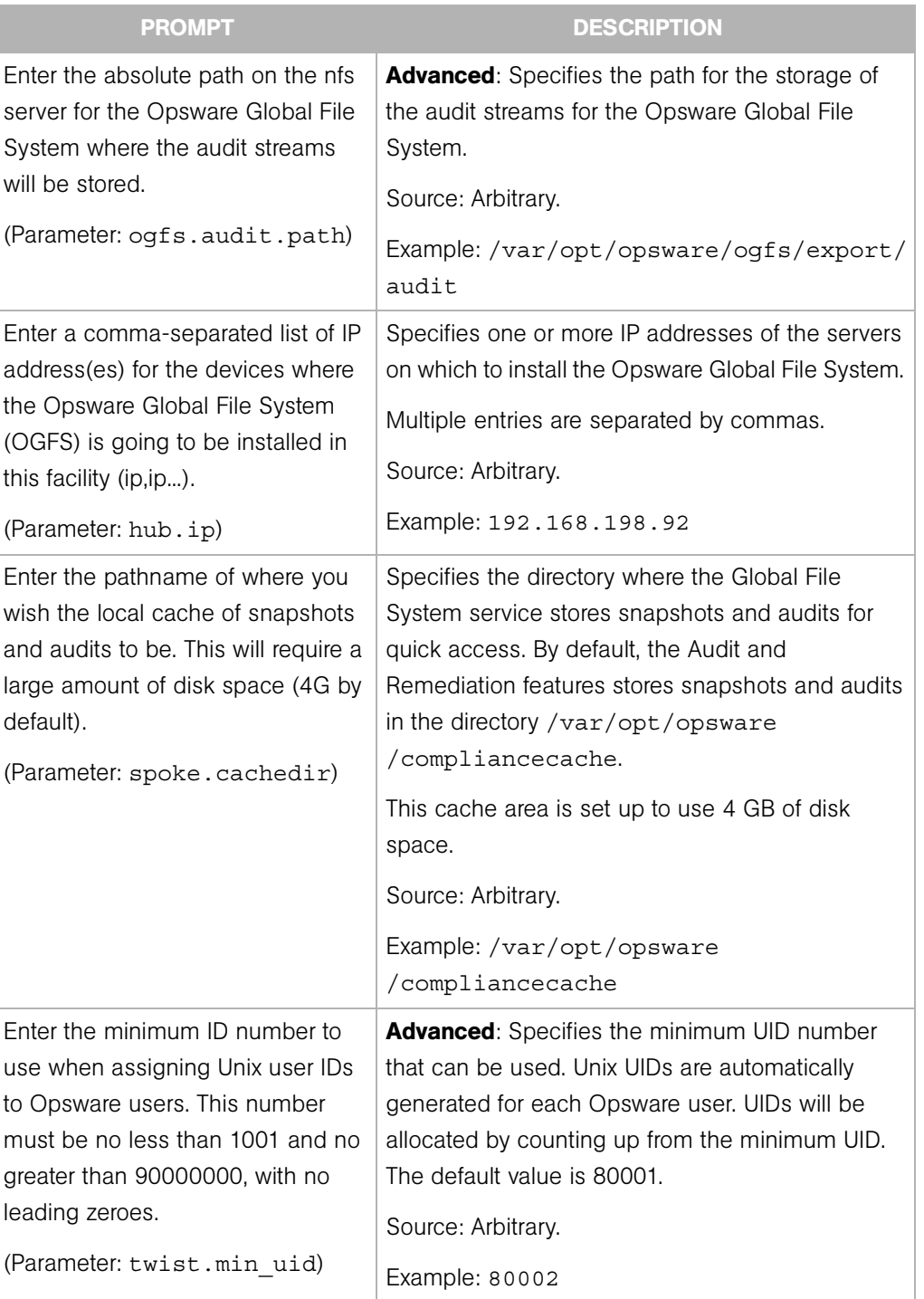

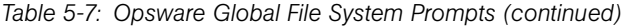

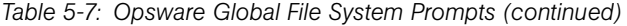

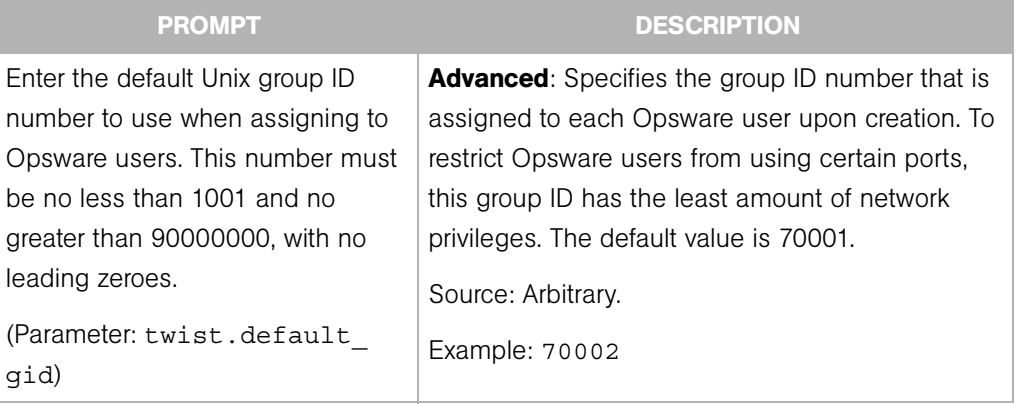

## Uninstallation Prompts

The prompts in the following table appear when you are uninstalling an Opsware core.

*Table 5-8: Uninstallation Prompts*

| <b>PROMPT</b>                                                                                                    | <b>DESCRIPTION</b>                                                                                                    |
|----------------------------------------------------------------------------------------------------|----------------------------------------------------------------------------------------------------|
| Do you need to preserve any of the<br>data in this database?<br>(Parameter:<br>truth.uninstall.needdata)                 | Because uninstalling the Model Repository<br>permanently deletes all data in the database, the<br>uninstallation process stops if you answer yes to<br>this parameter, so you have the opportunity to<br>back up the data you would like to preserve. The<br>Opsware Installer does not preserve any data.<br>Example: y |
| Are you sure you want to remove all<br>data and schema from this<br>database?<br>(Parameter:<br>truth.uninstall.aresure) | Because uninstalling the Model Repository<br>permanently deletes all data in the database, the<br>uninstallation process stops if you answer no to<br>this parameter.                                                                                                    |
| Would you like to preserve the<br>database of cryptographic<br>material?<br>(Parameter: save_crypto)                     | If you answer yes, the database of cryptographic<br>material is saved. Otherwise, it is deleted when the<br>uninstallation finishes.<br>Example: y                                                                                                    |

#### *Table 5-8: Uninstallation Prompts (continued)*

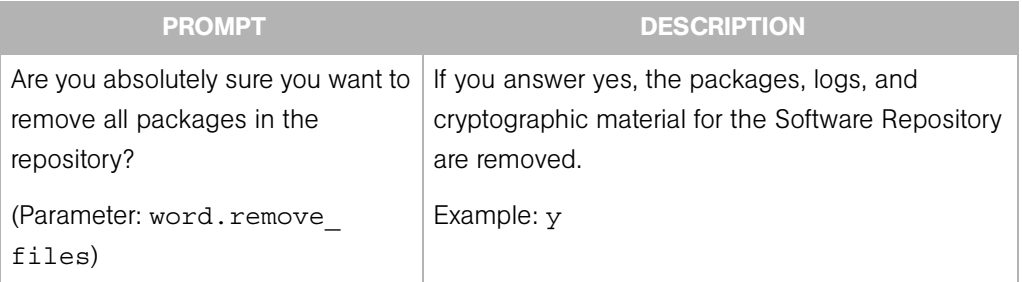

## Opsware Installer

This section discusses the following topics:

- • [Installation Media for the Opsware Installer](#page-112-0)
- • [Opsware Installer Command Line Syntax](#page-113-0)
- • [Installer Interview](#page-114-0)
- • [Opsware Installer Logs](#page-115-0)

#### <span id="page-112-1"></span><span id="page-112-0"></span>Installation Media for the Opsware Installer

Opsware SAS is available on and installable from the following DVD set that contains the scripts for installing, uninstalling, and upgrading components.

- Product Software: Contains all packages and scripts necessary to install an Opsware SAS core, including Oracle RDBMS.
- Agent and Utilities: Contains packages, (such as the OS Provisioning Boot Agent, Opsware Agents for each operating system, and so on) that need to be uploaded to the Software Repository after the Opsware SAS core has been installed.
- Satellite Base: Contains packages and scripts necessary to install the Opsware Gateway and the Software Repository Cache in the Satellite.
- Satellite Base Including OS Provisioning: Contains packages and scripts to install Software Repository Caches, Opsware Gateways, and OS Provisioning components in the Satellite.

For the script names, see ["Opsware Installer Command Line Syntax" on page 114](#page-113-0).

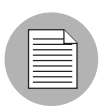

The Product Software DVD and the Agent and Utilities DVD require a DVD drive that supports dual layer.

## <span id="page-113-1"></span>*Copying the DVD to a Local Disk*

Opsware Inc. recommends that you copy the contents of the Opsware SAS DVDs to a local disk or to a network share and run the Opsware Installer from that location. When you copy the contents of an Opsware SAS DVD to a local disk or the network, you must create a directory structure that duplicates the structure of the DVD, for example:

/opsware\_system

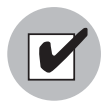

The path of the directory where you copy the contents of the DVD cannot have spaces.

When you run the Opsware Installer from the common parent directory, /opsware system, the Opsware Installer switches automatically to the directory it needs to complete the part of the installation process that it is currently performing.

#### <span id="page-113-0"></span>Opsware Installer Command Line Syntax

The Opsware Installer is run by using one of the following three scripts:

- install opsware.sh installs a component
- upgrade opsware.sh upgrades a component
- uninstall opsware.sh uninstalls a component

All three of these scripts run with the same command line options, as the following table shows.

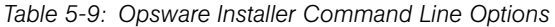

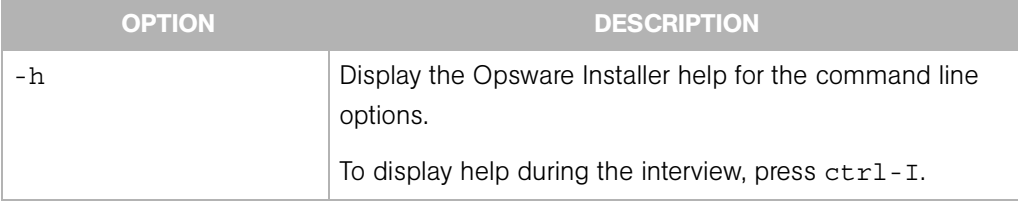

| <b>OPTION</b>                           | <b>DESCRIPTION</b>                                                                                                    |  |
|-----------------------------------------|----------------------------------------------------------------------------------------------------|--|
| --resp file=file<br>$(-r \text{ file})$ | Install an Opsware component, using the values in the<br>specified response file.                                                                                                    |  |
|                                         | The installer prompts for the component to install and then<br>runs an interview that only prompts for data missing in the<br>response file. If the response file is incomplete, the installer<br>prompts for the missing information.                                                                                               |  |
|                                         | The installer keeps an inventory of the components that are<br>installed on a given server.                                                                                                    |  |
| --interview                             | Conduct the installation interview to obtain values for<br>component parameters. At the end of the interview, the<br>installer saves the values in the response file.                                                                                                    |  |
|                                         | Usually, you specify this option when you run the Opsware<br>Installer on the host where the Model Repository has been<br>or will be installed. You also specify this option when you<br>have a complete response file but need to run the installer<br>in a different mode, such as converting a standalone core<br>to multimaster. |  |
|                                         | If you specify both the --interview and --resp file<br>options, the installer runs the interview, using the values in<br>the response file as the defaults.                                                                                                    |  |
|                                         | If you specify no command line options, the installer runs<br>as if you specified the --interview option.                                                                                                    |  |
| --verbose                               | Run the installer in verbose mode.                                                                                                    |  |

*Table 5-9: Opsware Installer Command Line Options (continued)*

#### <span id="page-114-0"></span>Installer Interview

The interview prompts you for the mode, either simple or advanced. In the simple mode, the interview does not prompt for parameters that are rarely modified. (Such parameters include the various Oracle passwords used internally by the Opsware components.) If you use the simple mode, the installer will use default values for these parameters. In the advanced mode, the installer prompts for all parameters that are relevant to the type of installation.

The installer validates responses to the interview prompts as you enter them; you are asked to re-enter a value until the installer is able to validate the answer. Some parameters are also revalidated during the actual installation of components. If a response to a prompt cannot be validated at installation, the installer runs a mini-interview.

At any time during the interview, you can press  $ctrl$ -I to display help for the current prompt.

After all parameters have values, the installer asks if you want to finish the interview. If you want to go back and review or change your answers, press n. If you press y, the installer prompts for the name of the response file in which it will save your answers. (The directory containing the response file must exist.) After saving the file, the installer asks if you would like to continue the installation using the data from the response file. If you press y, the installer displays the Opsware components to install. If you press n, the installer exits.

When you install a core on multiple servers, you should copy the response file to the other servers so that the installations of subsequent components can use the data in the response file.

## <span id="page-115-0"></span>Opsware Installer Logs

Each time you run the Opsware Installer, it generates the following log file:

/var/log/opsware/install\_opsware/install\_opsware.*timestamp*.log If you specify the --verbose option, the following log file is created:

/var/log/opsware/install\_opsware/install\_opsware.*timestamp*\_ verbose.log

Some components have supplementary logs that contain additional details about the installation of those components.

See the *Opsware® SAS Administration Guide* for information about the logs for Opsware SAS components.

The installation of the Model Repository creates the following log files:

```
/var/log/opsware/install_opsware/truth/truth_install_number.log
/var/log/opsware/install_opsware/truth/truth_install_number_
verbose.log
```
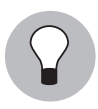

When you install the first Opsware SAS core, Opsware Inc. recommends as a best practice that you open a second terminal window and issue the following command: tail -f /var/loq/opsware/install opsware/install

opsware.<date>\_verbose.log Where <date> is the most recent timestamp.

### Obfuscating Cleartext Passwords

During a SAS installation or a SAS upgrade process, some cleartext passwords will be automatically obfuscated and some will not. Some passwords will be obfuscated when Opsware components start up, such as the buildmgr password when the Twist server starts up. Some passwords in certain files will not be obfuscated, such as passwords in the installation logs and Opsware Installer response files.

There are several ways to manually secure cleartext passwords:

- Remove the installation logs.
- Purge sensitive information from the Opsware Installer response files.
- Delete the Opsware Installer response files.

[Table 5-10](#page-116-0) lists cleartext passwords that are automatically obfuscated and passwords that must be manually secured.

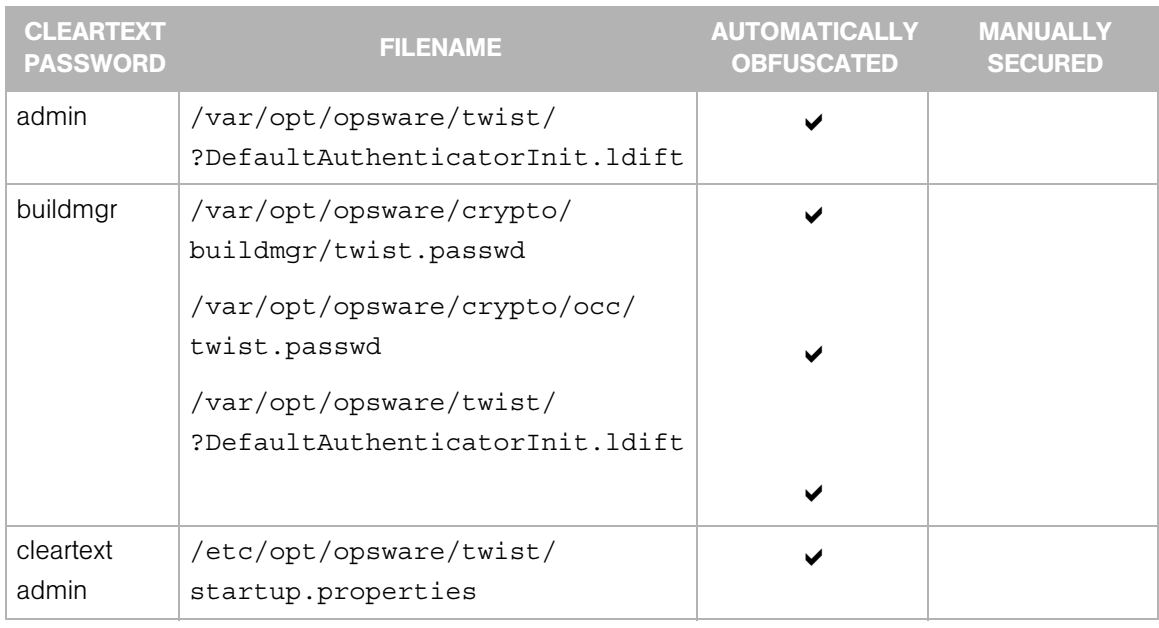

<span id="page-116-0"></span>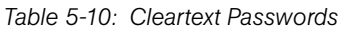

| <b>CLEARTEXT</b><br><b>PASSWORD</b> | <b>FILENAME</b>                                            | <b>AUTOMATICALLY</b><br><b>OBFUSCATED</b> | <b>MANUALLY</b><br><b>SECURED</b> |
|-------------------------------------|------------------------------------------------------------|-------------------------------------------|-----------------------------------|
| detuser                             | /var/opt/opsware/crypto/twist/<br>detuserpwd               |                                           |                                   |
|                                     | /var/opt/opsware/crypto/                                   |                                           |                                   |
|                                     | OPSWhub/twist.pwd                                          |                                           |                                   |
| integration                         | /var/opt/opsware/twist/<br>?DefaultAuthenticatorInit.ldift |                                           |                                   |
| root                                | /var/log/opsware/agent/<br>agent.err                       |                                           |                                   |
|                                     | Opsware Installer response files:                          |                                           |                                   |
|                                     | /var/opt/opsware/install<br>opsware/resp                   |                                           |                                   |
|                                     | /var/opt/opsware/install<br>opsware/install opsware*       |                                           |                                   |
|                                     | /var/tmp/@*                                                |                                           |                                   |
|                                     | /var/opt/opsware/install<br>opsware/truth/truth install *  |                                           |                                   |
| spin                                | /etc/opt/opsware/spin/spin.args                            |                                           |                                   |
| vault                               | /var/opt/opsware/crypto/vault/<br>vault.pwd                |                                           |                                   |

*Table 5-10: Cleartext Passwords (continued)*

### *Removing Installation and Opsware Installer Log Files*

Opsware recommends that the installation or upgrade team removes the installation logs, purges sensitive information from the Opsware Installer response files, or deletes the following Opsware Installer response files:

```
/var/opt/opsware/install_opsware/resp
/var/log/opsware/install_opsware/install_opsware*
/var/tmp/@*
```
Opsware also recommends that you delete or remove sensitive information from the response file you saved at the end of the installation interview. The full path and name of the response file is specified by the user at the end of the installation interview.

The Opsware Installer reminds you to remove sensitive log files by displaying the following message at the end of the installation process:

```
###############################################################
WARNING: to make sure that no sensitive information is left
on this server, please remove,encrypt or copy to a secure 
location the following files and directories:
  -- /var/opt/opsware/install opsware/resp/*
   -- /var/log/opsware/install_opsware/*
```

```
-- /var/tmp/*.sh
```
Also, please encrypt or store in a secure location the response file that you used to install this core. ###############################################################

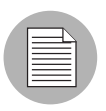

Because these files contain information that can be useful for future upgrades (response files) and troubleshooting tasks (log files), Opsware recommends that you move these files to a secure location or encrypt them, instead of deleting them.

# Chapter 6: Opsware Standalone Installation

## IN THIS CHAPTER

This section discusses the following topics:

- • [Overview of the Standalone Installation](#page-120-0)
- • [Prerequisites for Installing a Standalone Core](#page-121-0)
- • [Installing a Standalone Core](#page-122-0)
- • [Logging in to the SAS Web Client](#page-128-0)

This chapter provides a general outline of standalone installation, the prerequisites for standalone installation, and the specific steps for performing the installation and logging in to the SAS Web Client.

## <span id="page-120-0"></span>Overview of the Standalone Installation

A standalone core manages servers in a single facility. The following steps provide an overview of the standalone installation process. For detailed instructions, see ["Prerequisites for Installing a Standalone Core" on page 122.](#page-121-0)

- 1 (Optional) Manually install the Oracle software and create a database. (For details, see the following section.)
- 2 Obtain the Opsware SAS installation DVDs.
- **8** Run the Opsware Installer (install opsware. sh script) in interview mode. The interviewer prompts you for information about your environment and saves the information in a response file.
- 4 Run the Opsware Installer and select the Opsware components to install. In this step, the Installer creates the Opsware directories and files on a server. For a single-server installation, you only need to run the Installer once. For a multiple servers, you log on

to each server and run the Installer, specifying the components to install. You must install the Opsware core components in the order displayed by the Opsware Installer (see [step 14 on page 125\)](#page-124-0).

#### Alternatives for Installing the Oracle Database

In an Opsware SAS core, the Model Repository uses an Oracle database. You can choose to install and configure the database with the Opsware Installer or use a database created by other means. The Opsware Installer prompts you for this choice.

The process for installing Oracle has two major steps:

**1** Install the Oracle software.

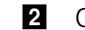

**2** Create the Oracle database (instance).

You can perform these steps either manually or by running the Opsware Installer. This chapter provides the instructions for installing and configuring Oracle with the Opsware Installer. (See ["The Opsware Installer and the Oracle Database" on page 212](#page-211-0).) If you want to perform steps 1 and 2 without the installer, then you should read the following sections:

- • ["Tasks to Perform Before Installing the Oracle RDBMS Software" on page 216](#page-215-0)
- • ["Creating the Oracle Database" on page 217](#page-216-0)
- • ["Tasks to Perform After Creating the Oracle Database" on page 221](#page-220-0)

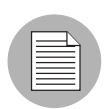

The Oracle database that is created with the Opsware Installer is the Oracle Database Standard Edition 10.2.0.2. However, Opsware SAS supports both the Oracle Database Standard Edition and the Oracle Database Enterprise Edition.

## <span id="page-121-0"></span>Prerequisites for Installing a Standalone Core

Before you install a standalone core, you must perform the following tasks:

- Plan your Opsware System deployment. When planning for a core, you must decide whether you want to install the core components on a single server or on multiple servers. See [Chapter 1, "Opsware SAS Architecture"](#page-18-0) and ["Opsware Core Scalability for](#page-48-0)  [Performance" on page 49.](#page-48-0)
- Perform the pre-installation administration tasks, such as configuring the network. See [Chapter 3, "Pre-Installation Requirements."](#page-52-0)

• Gather information in preparation for the Opsware Installer interview. This information includes the name and ID of the facility for the core. See [Chapter 5, "Prerequisite](#page-88-0)  [Information for the Installer Interview."](#page-88-0)

Verify that the server for the Opsware Model Repository (Oracle database) meets the prerequisites described in the following sections:

- • ["Supported Oracle Versions" on page 206](#page-205-0)
- • ["Hardware Requirements for the Oracle Database" on page 208](#page-207-0)
- '["Required Operating System Packages and Patches" on page 209](#page-208-0)

## <span id="page-122-0"></span>Installing a Standalone Core

This section contains step-by-step instructions for running the Opsware Installer (install\_opsware.sh script).

**1** Obtain the Opsware Server Automation System (SAS) installation media.

See ["Installation Media for the Opsware Installer" on page 113,](#page-112-1) including the recommendation, ["Copying the DVD to a Local Disk."](#page-113-1)

2 On each server where you will install the new Opsware core, mount the Product Software DVD or NFS-mount the directory that contains a copy of the DVD contents.

The Opsware Installer must have read/write root access to the directories where it installs Opsware components, even NFS-mounted network appliances.

- 8 On the server where you want to install the Opsware Model Repository, in a terminal window, log in as root.
- 4 Change to the root directory: cd /
- **5** Run the Opsware Installer in interview mode by invoking it with no command-line options:

/opsware\_system/opsware\_installer/install\_opsware.sh

You must specify the full path to the script. The directory path shown in this step indicates that you copied the Opsware SAS Product Software DVD to a local disk or network share by using the required directory structure.

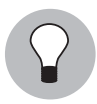

When you install the first Opsware SAS core, Opsware Inc. recommends that you open a second terminal window and issue the following commands:

```
cd /var/log/opsware/install_opsware/install_opsware
tail -f install opsware.<date> verbose.log
where < date > is the most recent timestamp.
```
The Opsware Installer displays the following options:

```
Welcome to the Opsware Installer. Please select one of the 
following installation options:
```

```
1 - Standalone Installation: Standalone Opsware Core
2 - Multimaster Installation: First Core (convert from 
standalone)
3 - Multimaster Installation: Define New Facility; Export 
Model Repository
4 - Multimaster Installation: Additional Core
```
6 At the installation options prompt, select the following option:

1 - Standalone Installation: Standalone Opsware Core

**7** At the interview mode prompt, select one of the following options:

- 1 Simple Interview Mode
- 2 Advanced Interview Mode

Option 1 is for using default values for many of the configuration parameters. Option 2 is for specifying all configuration parameters during the interview.

8 At the database configuration option prompt, select the following option:

1 - Install Oracle with Opsware

For information about installing an Opsware SAS core by using option 2 ("Use Existing Oracle Database"), see ["Overview of Oracle Setup for Model](#page-205-1)  [Repository" on page 206.](#page-205-1) When you use an existing Oracle database, you must configure the Oracle database instance correctly to work with the Opsware SAS core.

**9** Respond to the interview prompts.

The installer displays default values in square brackets [ ].

[See "Required Information for Running the Installer Interview" on page 89.](#page-88-1)

When you run the interview, the paths for the OS provisioning media must already exist on the server where you will install the OS Provisioning Media Server component.

10 Decide if you want to finish the interview.

When you enter all of the required information, the Opsware Installer displays this message:

```
All parameters have values. Do you wish to finish the 
interview (y/n):
```
If you are satisfied with your answers, press y.

If you want to review or change your answers, press n. The installer displays the prompts again, showing in brackets [ ] the values that you previously entered.

If you are satisfied with your answers, press y.

#### 11 Create the response file.

When you are finished with the interview, the installer prompts you for the name of the response file:

```
Name of response file to write 
[/usr/tmp/oiresponse.stand_single]
```
The response file is a text file that contains the answers you entered during the interview. You can enter the full path and name of the response file or accept the default. In either case, write down the name of the response file. Note that the default file name corresponds to the type of installation.

12 The Opsware Installer prompts you to indicate whether you want to continue the installation by using the response file:

Would you like to continue the installation using this response file? (y/n):

If you are satisfied with the responses you entered in the interview and you are ready to install the Model Repository now, enter y to continue. If you do not want to install the Model Repository now, enter n.

<span id="page-124-1"></span>18 If you entered y in the previous step, skip this step. If you entered n in the previous step, invoke the Opsware Installer with the  $-r$  option to specify the response file created by the interview:

```
/opsware_system/opsware_installer/install_opsware.sh -r 
<full_path_to_response_file>
```
<span id="page-124-0"></span>14 At the components prompt, select one or more components to install: Welcome to the Opsware Installer.

```
Please select the components to install.
1 ( ) Oracle RDBMS for SAS
2 ( ) Model Repository (truth) 
3 ( ) Data Access Engine (spin) 
4 ( ) Command Engine (way) 
5 ( ) Software Repository (word) 
6 ( ) Opsware Global Filesystem Server (OGFS) 
7 ( ) Opsware Command Center (OCC) 
8 ( ) OS Provisioning Media Server 
9 ( ) OS Provisioning Build Manager 
10 ( ) Opsware Gateway 
11 ( ) OS Provisioning Boot Server 
Enter a component number to toggle ('a' for all, 'n' for 
none).
When ready, press 'c' to continue, or 'q' to quit.
```
#### Selection:

You must install the components in the order that they are listed. For example, you must install the Model Repository before the Data Access Engine.

If you are installing all of the components on a single server, enter a for all. If you do not select a, you must run the Opsware Installer again (specifying the response file) and select the remaining components. (If you are installing the components on multiple servers, go to [step 15.](#page-126-0))

For some of the components, such as the OS Provisioning Build Manager, the Installer interview prompts you for the IP address or host name. Be sure to install these components on the host that you indicated during the interview.

- <span id="page-126-0"></span>15 If you are installing the components on multiple servers, follow the instructions in this step. (If you are installing the components on a single server, skip this step.)
	- Copy the response file generated by the installer interview to all other servers in this core.
	- After you install the Model Repository, copy the Oracle tnsnames.ora file from the server with the Model Repository to the other Opsware core servers. Make sure that the path for the file (/var/opt/oracle/tnsnames.ora) is the same on all core servers. For more information, see ["Requirements for the tnsnames.ora](#page-221-0)  [File" on page 222](#page-221-0).
	- On each server in this core, run the Opsware Installer with the  $-*r*$  option, as shown in [step 13.](#page-124-1) Select and install the remaining components from the menu shown in [step 14](#page-124-0).
	- For the Model Repository, enter y when the installer asks whether you want to generate a new database of cryptographic material. Copy the database of cryptographic material and the Unix tar file Gzipped from the following directory to every Opsware core server:

/var/opt/opsware/crypto/cadb/realm/opsware-crypto.db.e

/var/opt/opsware/crypto/cadb/realm/opsware-crypto.tgz.e

The database of cryptographic material and the Tar file Gzipped must be copied to the same directory and file names on every Opsware core server. The directory and database need to be readable by the root user.

- If the Model Repository or Boot Server exist on a server with no other Opsware components installed on it, you must install an Opsware Agent on that server. See the *Opsware® SAS User's Guide: Server Automation* for instructions.
- 16 (Optional) If you are distributing the core components across multiple servers, you can install additional instances of the following components:
	- Data Access Engine

If you install more than one Data Access Engine, then you must perform the procedure described in "Reassigning the Data Access Engine to a Secondary Role" in the *Opsware® SAS Administration Guide*.

- OS Provisioning Media Server
- Opsware Command Center
- Opsware Global File System Server (OGFS)

You can install multiple instances of the OGFS when you install an Opsware core. To do so, during the Opsware Installer interview, specify the IP addresses of the servers that you plan to install the OGFS on.

To install additional instances of the OGFS to an existing core, you must perform manual steps. See [Chapter 7, "Adding Instances of the Opsware Global File](#page-153-0)  [System Server \(OGFS\) to a Core" on page 154 of this guide for more information.](#page-153-0)

17 On the server where you installed the Software Repository, mount the Agent and Utilities DVD or NFS-mount the directory that contains a copy of the DVD contents.

The Opsware Installer must have read/write root access to the directories where it installs Opsware components, even NFS-mounted network appliances.

- 18 In a terminal window, log in as root and change to the root directory: cd /
- 19 Invoke the Opsware Installer with the  $-r$  (response file) option. For example:

```
/opsware_system/opsware_installer/install_opsware.sh -r 
/usr/tmp/oiresponse.standalone
```
You must specify the full path to the script, where /opsware\_system/ is a variable that refers to where the media is installed on the system, such as /opsware media/disk1. The directory path in the preceding command indicates that you copied the Opsware SAS Agent and Utilities DVD to a local disk or network share using the required directory structure.

You should run the Opsware Installer with the response file that you created when you installed the standalone core.

The Opsware Installer displays following options:

```
Welcome to the Opsware Installer.
Please select the components to upgrade.
1 ( ) Software Repository - Content (install once per mesh)
2 ( ) Add OS Provisioning Stage2 Images to Software 
Repository 
Enter a component number to toggle ('a' for all, 'n' for 
none.
```
20 At the install prompt, select options 1 and 2:

```
1 ( ) Software Repository - Content
2 ( ) Add OS Provisioning Stage2 Images to Software 
Repository
```
- 21 Follow the instructions in the following section, "Logging in to the SAS Web Client" on [page 129](#page-128-0).
- 22 Follow the instructions in ["Post-Installation Tasks" on page 131.](#page-130-0)

## <span id="page-128-0"></span>Logging in to the SAS Web Client

After you install an Opsware SAS core, you should be able to log in to the SAS Web Client.

To use the SAS Web Client, your browser must be configured in the following manner:

- The browser must accept cookies and be able to use Java.
- The browser must support SSL and should provide 128-bit encryption (recommended).
- Using a pop-up blocker might prevent some functions from working correctly. Either disable the pop-up blocker completely or use the supported browser's native pop-up blocking function instead of a third-party product.

To log in to the SAS Web Client, perform the following steps:

1 In a web browser, enter the following URL:

https://<occ\_host>

The  $\leq$  ccc host is the host name or IP address of the server on which you installed the Opsware Command Center component.

- 2 Follow the browser's instructions for installing the security certificate.
- **8** When the SAS Web Client prompts you for the user name and password, enter admin for the user name. For the password, enter the value for the cast.admin pwd, which you specified during the Installer interview.
- 4 Create a new user by using the Users & Groups page under Administration. For the Group Membership, select Opsware System Administrators.

See the *Opsware® SAS Administration Guide* for information about creating Opsware users.

5 Log in to the SAS Web Client as the user you created in the previous step. Run the Opsware System Diagnosis by clicking System Diagnosis under Administration in the navigation panel.

See the *Opsware® SAS Administration Guide* for information about the procedures for running the system diagnosis tool.

- 6 Log in to the SAS Web Client as the admin user again. Create a new user and for the Group Membership, select Advanced Users.
- **7** Log in to the SAS Web Client as the user you created in the previous step. Exercise the different Opsware System functions. Click the links in the Navigation pane and open the windows on the home page.

# <span id="page-130-0"></span>Chapter 7: Post-Installation Tasks

### IN THIS CHAPTER

This section discusses the following topics:

- • [Unattended Installation of the SAS Client Launcher](#page-130-1)
- • [Setting Up Opsware Discovery and Deployment](#page-131-0)
- • [Setting Up NAS Integration](#page-134-0)
- • [DHCP Configuration for OS Provisioning](#page-139-0)
- • [Additional Network Requirements for OS Provisioning](#page-151-0)
- • [Patch Management on Windows NT 4.0 and Windows 2000](#page-152-0)
- • [Adding Instances of the Opsware Global File System Server \(OGFS\) to a Core](#page-153-1)
- • [Configuring User ID Numbers for the OGFS Server](#page-155-0)

This chapter describes system administration tasks that you must perform after installing a core. It provides instructions and requirements for an unattended installation of the SAS Client Launcher, and for setting up and configuring your system for Opsware Discovery and Deployment, OS provisioning, Patch Management, NAS integration, and the OGFS.

## <span id="page-130-1"></span>Unattended Installation of the SAS Client Launcher

The SAS Client Launcher is a self-contained Java application that allows you to access the SAS Client from any core in your mesh. If you are a first time user of the SAS Client, you can download the installer for the SAS Client Launcher from the login page of the SAS Web Client.

You can also install the SAS Client launcher in an unattended fashion using a command line argument to launch the installer. To start an unattended installation, invoke the installer using the  $-q$  argument. The installer will perform the installation as if you had accepted all default settings.

To install the SAS Client Launcher in unattended mode, execute the following command on the server where you want to install the launcher:

opswclientinstaller\_windows\_1\_0.exe -q

By default, the launcher is installed in the following directory:

```
C:\Opsware
```
If you want to install the launcher in another directory, specify the -d option, as in the following example:

```
opswclientinstaller windows 1 0.exe -q -dir C:\Opsware
Launcher
```
See the *Opsware® SAS User's Guide: Server Automation* for information on how to use the SAS Client Launcher.

## <span id="page-131-0"></span>Setting Up Opsware Discovery and Deployment

With the Opsware Discovery and Deployment (ODAD) feature, you can use the SAS Client to install Opsware Agents on servers.

#### Enabling the ODAD Feature for Unix Servers

Enabling the ODAD feature for Unix servers does not require that you perform additional set up steps. When you run the Opsware Installer, it automatically installs all required software to use the ODAD feature with Unix servers.

However, before you use the ODAD feature to open remote terminal sessions on unmanaged Unix servers, verify that the following requirement has been met.

On the server with the Agent Gateway, the telnet, rlogin, and ssh clients must reside in either the  $/bin, /usr/bin,$  or  $/usr/local/bin$  directory. If the client resides in a different directory, create a symbolic link in  $/\text{usr}/\text{local}/\text{bin}$  to the actual location of the client.

#### Enabling the ODAD Feature for Windows Servers

Before you can use the ODAD feature to deploy Opsware Agents to Windows servers, you need to install additional software on a Windows server and configure the Opsware Gateway as described in ["Installing the Windows Agent Deployment Helper" on page](#page-132-0)  [133.](#page-132-0)

#### <span id="page-132-0"></span>Installing the Windows Agent Deployment Helper

Before using the ODAD feature to install Agents on Windows servers, you must install the Windows Agent Deployment Helper package.

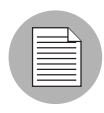

You need to install only one Windows Agent Deployment Helper for each Opsware core. You cannot install a Windows Agent Deployment Helper in an Opsware Satellite.

To install the Windows Agent Deployment Helper, perform the following steps:

1 Obtain a Windows server on which you can install the Windows Agent Deployment Helper. This server must be running a 32-bit version of Windows 2000, Windows 2003, or Windows XP. (Windows 64-bit operating systems are not supported.)

On this Windows server, install an Opsware Agent with the command-line utility. See the *Opsware® SAS User's Guide: Server Automation* for instructions on how to install an Opsware Agent.

- 2 Log in to the SAS Client. See the *Opsware® SAS User's Guide: Server Automation* for information.
- 8 From the Navigation pane, select Devices ► All Managed Servers.
- 4 From the Content pane, select the Windows server on which you installed the Opsware Agent.
- 5 From the Action menu, select Attach ► Attach Software Policy. The Attach Software Policy window appears.
- 6 From the list of software policies, select Windows Agent Deployment Helper. (By default, the Remediate Servers Immediately option is selected. Do not deselect this option.)
- **7** Click **Attach**. The Remediate window appears.
- 8 Complete the tasks to remediate the server with the Windows Agent Deployment Helper policy. See the *Opsware® SAS User's Guide: Application Automation* for the steps to remediate a server with a software policy.
- 9 Restart any running SAS Clients.

The restart is needed because the SAS Client caches information about the Windows Agent Deployment Helper.

10 Log in as root to the server with the core Gateway. With a text editor, open the following file:

/etc/opt/opsware/opswgw-cgw0-<facility>/opswgw.properties

11 Locate the following line:

#opswgw.IngressMap=\${NETBIOSHELPERIP}:NETBIOS

**12** Uncomment the line, and replace  $\frac{1}{2}$  NETBIOSHELPERIP with the IP address of the server where you installed the Windows Agent Deployment Helper. For example:

opswgw.IngressMap=192.168.165.242:NETBIOS

13 Restart the core Gateway with the following command:

/etc/init.d/opsware-sas restart opswgw-cgw0

#### *Details: Agent Deployment Helper Setup for Disabled Administrator Account*

When the Windows Administrator account is disabled on a Windows server, you must perform the following additional setup steps for installing the Agent Deployment Helper.

- **1** Log in as root to a server running an Opsware SAS component.
- 2 Change directories to the following directory:

cd /opt/opsware/oi\_util/bin/

**3** Enter the following command to run the shared script util.sh script:

```
./shared script util.sh modify adt deploy agents.bat -U
ACCOUNT_NAME -p agentDeployment.deployAgent -e -c "Change 
user name"
```
Where ACCOUNT NAME is the name of the account you want the script to run as.

4 (Optional) Enter the following command to review the current script settings:

./shared script util.sh showpolicy adt deploy agents.bat

You will see the following output, except that the USER line should contain the name of the account you just set.

PTY 0 USER Administrator EXEMPT PERM agentDeployment.deployAgent

## <span id="page-134-0"></span>Setting Up NAS Integration

To set up the NAS Integration feature, you must change configuration settings in NAS and in SAS, run diagnostics for NAS topology data, and set up user permissions.

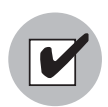

To set up NAS Integration, you must have Opsware Network Automation System (NAS) 6.1 or later installed.

You can reset the NAS host name if the SAS Client is not communicating with (cannot find) the NAS server as it is currently defined.

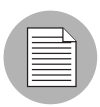

When setting up the NAS Integration feature, the Opsware NAS core can use an existing Opsware Gateway installed for Opsware SAS, but SAS cannot use an existing Opsware Gateway installed for NAS. In this release, NAS must be configured to use the Opsware Gateway that is installed by the Opsware SAS installer.

## *NAS Integration Port Requirements*

Before you configure the NAS Integration feature, make sure that SAS and NAS can communicate with each other over the following ports.

#### NAS to SAS Port Requirements:

• NAS needs to access port 1032 on the server running the Opsware SAS Web Services Data Access Engine component. By default, the Opsware SAS Web Services Data Access Engine component listens on port 1032.

#### SAS to NAS Port Requirements:

- For the Global Shell feature in Opsware SAS to display data about network devices, Opsware SAS needs access to port 8022 (Unix-based NAS Servers) and 22 (Windows-based NAS Servers).
- The NAS API uses Java RMI to connect to the NAS server. When setting up NAS Integration for Opsware SAS, SAS uses the NAS API for the integration. RMI/JRMP requires that the following ports are open:
	- JNDI (typically 1099)
	- RMI (typically dynamic)

– RMI Object (typically 4444)

See the *Opsware® NAS User's Guide* for information about how to set up these port requirements to access the NAS API through a firewall.

#### Configuration for the NAS Integration Feature

To set up the NAS Integration feature, you must change the following two configuration settings, first one in NAS and then one in SAS:

#### *NAS Configuration*

To change the configuration setting in NAS, perform the following steps:

- **1** Log in to Opsware NAS.
- **2** Select Admin ► Administrative Settings ► User Authentication to display the Administrative Settings — User Authentication page.

*Figure 7-1: External Authentication Type in NAS*

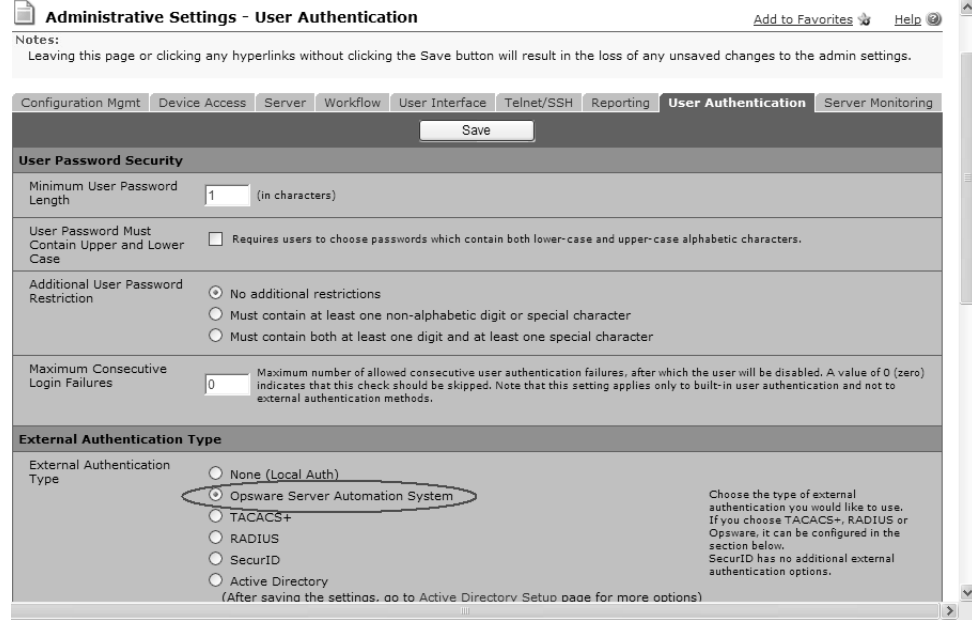

8 In the External Authentication Type section, select Opsware Server Automation System.

*Figure 7-2: Opsware Server Automation System Authentication*

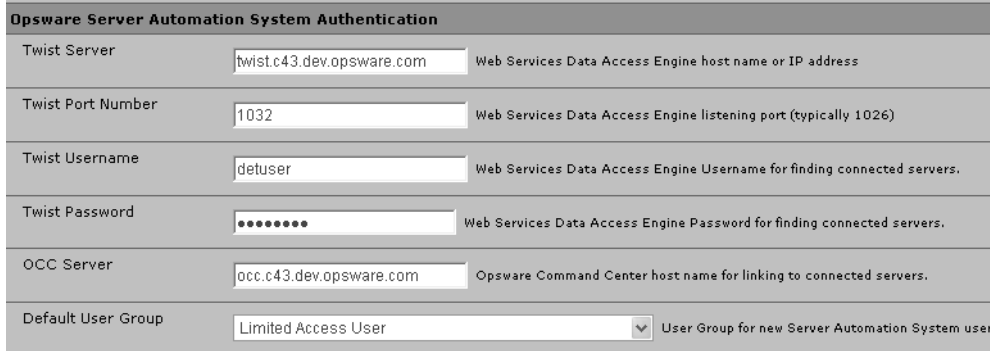

**4** Complete all fields in the Opsware Server Automation System Authentication section.

NAS uses the Twist Username and Twist Password when it gathers layer 2 data. NAS looks for the server interface information by MAC address, using that user's permissions. The user must have read access to server information.

**5** Click **Save** to save your configuration change.

See the *Opsware® NAS User's Guide* for more information on configuration.

#### *SAS Configuration*

If the NAS server name was not entered during SAS installation, you must add the twist.nasdata.host=<hostname> setting in the twist.conf file in /etc/opt/ opsware/twist/twist.conf. See the *Opsware® SAS Administration Guide*.

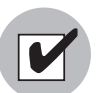

After you make this configuration change, you must restart NAS and the Twist server.

If the NAS server is running on Windows, you must change the port setting nas.port=8022 to nas.port=22 in the hub.conf file in /etc/opt/opsware/ hub/hub.conf. A default install on Windows runs the proxy SSH/Telnet servers on port 22/23 (instead of port 8022/8023. See the *Opsware® NAS User's Guide* for more information on NAS servers.

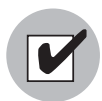

After you make this configuration change, you must restart the OGFS server.

### Configuration for Integrating SAS with CiscoWorks NCM

If you are deploying Opsware SAS with CiscoWorks NCM 1.2, you must make configuration changes. Some CiscoWorks NCM deployments (where CiscoWorks LMS is co-resident with NCM) will use non-standard ports that affect integration with SAS.

To determine which changes you will need to make, perform the following steps:

- **1** Log in to your NAS server.
- 2 Open <NAS\_install\_dir>/server/ext/jboss/server/default/deploy/tomcat4-service.xml.
- 3 Search for 'scheme="https"'.
- <span id="page-137-1"></span>4 If the port is 443, then you can skip ahead to [step 12;](#page-138-0) otherwise, note the port being used (such as 9443) and then continue to [step 5](#page-137-0).
- <span id="page-137-0"></span>5 In the SAS Client, from the Tools menu, select Options.
- 6 In the Set Options window, select Opsware NAS.
- **7** In the Host field, append : $\leq$ port $\geq$  to the hostname, where  $\leq$ port $\geq$  is the port number found in [step 4](#page-137-1), such as:

```
mycore.opsware.com:9443
```
8 The following warning will appear: "General.Host: must be a valid host string." Ignore this warning. Close the Set Options window.

(Steps 5-8 must be performed for every user of the SAS Client.)

- 9 Log in to the SAS core server where the Web Services Data Access Engine is installed.
- 10 Open the /opt/opsware/twist/twist.sh file and change this:

https://\$NASHOST/tcdocs/truecontrol-client.jar

to this (assuming that 9443 was the port you found in [step 4](#page-137-1)):

https://\${NASHOST}:9443/tcdocs/truecontrol-client.jar

**11** Restart the Twist server:

/etc/init.d/opsware-sas restart twist

(You will need to perform steps 9-11 for each Twist server installation.)

- <span id="page-138-0"></span>12 Log in to Opsware NAS.
- 13 Select Admin ➤ Administrative Settings ➤ Telnet/SSH to display the Administrative Settings - Telnet/SSH page.
- 14 In the SSH Server section, locate the SSH Server Port.
- <span id="page-138-2"></span>15 If the port is 8022, then you are finished; otherwise, note the port being used (such as 9022) and then continue to [step 16](#page-138-1).
- <span id="page-138-1"></span>16 Log in to the SAS core server where the Hub is installed.
- 17 Open the /etc/opt/opsware/hub/hub.conf file and change the value for nas.port to the port you found in [step 15.](#page-138-2) For example:

nas.port=9022

#### *Topology Data*

To continue setting up the NAS Integration feature, you must also run the NAS Topology Data Gathering and NAS Duplex Data Gathering diagnostics in NAS. See the *Opsware® SAS User's Guide: Server Automation* and the *Opsware® NAS User's Guide*.

#### User Permissions for the NAS Integration Feature

Access permissions for the NAS Integration feature are based on two separate databases: a NAS database and a SAS database. NAS uses its own database for authorization. SAS uses a different security mechanism for authorization. However, all authentication (for both NAS and SAS) is processed by SAS.

When NAS is configured to use SAS authentication, it tries to authenticate against SAS first. If NAS fails to authenticate against SAS, it falls back to the NAS database. If there is an account in the NAS database, the fallback is only allowed if that user is configured to allow fallback authentication. See the *Opsware® NAS User's Guide* for more information on NAS authentication.

When a new user is authenticated through SAS, an account is created in NAS. The account is placed in the Default User Group that was specified when SAS authentication was enabled in the Administrative Settings in NAS. This user group, which is configurable, controls the default permissions that the system administrator has assigned to SAS users.

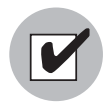

You must have a set of permissions to view servers and network devices, and Twist server configuration changes. To obtain these permissions, contact your Opsware administrator, or for more information, see the *Opsware® SAS Administration Guide*.

## <span id="page-139-0"></span>DHCP Configuration for OS Provisioning

The Dynamic Host Configuration Protocol (DHCP) specifies how to assign dynamic IP addresses to servers on a network. Opsware OS Provisioning uses DHCP to allow network booting and configuration of unprovisioned servers in the Server Pool. DHCP is also used to configure networking on newly provisioned servers that have not been assigned a static network configuration.

For OS provisioning, you may use either the DHCP server included Opsware SAS, an existing ISC DHCP server, or the MS Windows DHCP server. The instructions for configuring these various DHCP servers are in the following sections:

- • [Configuring the Opsware DHCP Server for OS Provisioning](#page-142-0)
- • [Configuring an Existing ISC DHCP Server for OS Provisioning](#page-144-0)
- • [Configuring the MS Windows DHCP Server for OS Provisioning](#page-148-0)
- • [Configuring the Opsware and MS Windows DHCP Servers for OS Provisioning](#page-149-0)

## DHCP Software included with the Opsware Boot Server

When you install the Opsware Boot Server, the Opsware Installer also installs the following items:

- **dhcpd**: An Internet Software Consortium DHCP server (ISC dhcpd).
- **dhcpd.conf**: A default configuration file, read by the dhcpd server.
- **dhcpdtool**: The Opsware DHCP Network Configuration Tool, writes to the dhcpd.conf file.

## *Opsware DHCP Server (dhcpd)*

The DHCP server provides service to two types of networks:

• Local networks: Networks that are attached directly to the network interfaces of the host running the DHCP server. No special network configuration is needed to support local networks.

• Remote networks: Networks that are not directly attached to the DHCP server host. A router sits between the DHCP server host and the remote networks. For remote networks, a DHCP proxy (sometimes called IP helper) must be configured on each remote network to relay DHCP packets to the DHCP server host.

A DHCP proxy is not provided with Opsware SAS and instructions for setting one up are beyond the scope of this document. DHCP proxy functionality is often included in modern routers. Check with your network administrator or router vendor.

Log messages that the DHCP server produces are sent to the standard Unix syslog process with the daemon facility. Consult your vendor documentation on how to configure and view syslog messages.

[See "Starting and Stopping the Opsware DHCP Server" on page 145.](#page-144-1)

#### *Opsware dhcpd.conf File*

The dhcpd.conf file provides the necessary parameters to support network booting of Sun hardware (a DHCP-capable PROM is required) and x86 hardware (a PXE-compatible system is required).

For x86 hardware that does not support PXE, the server can be booted from a floppy (Windows) or CD (Linux). When a boot floppy or CD is used, the DHCP server still provides network configuration information to the host.

The DHCP configuration file is /etc/opt/opsware/dhcpd/dhcpd.conf. In most cases, you will modify this file by running the DHCP Network Configuration Tool. For some advanced configurations (as noted in the following section), you may need to modify the file with a text editor. Documentation on the DHCP configuration file is available at the ISC web site www.isc.org.

The DHCP leases file is /var/opt/opsware/dhcpd/dhcpd.leases. This file should not need editing.

#### *Opsware DHCP Network Configuration Tool (dhcpdtool)*

The DHCP Network Configuration Tool is a menu-driven, terminal-based utility that enables you to customize the dhcpd.conf file for common local and remote network configurations. The tool prompts you for network information needed to configure DHCP for each OS provisioning network. Using the DHCP Network Configuration Tool simplifies configuration of the DHCP server and ensures that the DHCP configuration contains the options that are needed for the OS Provisioning feature to function properly.

If you need to configure the network for Opsware OS Provisioning to support less common configurations, you must modify the dhcpd.conf file with a text editor. Less common configurations include dual-interfaces with split-horizon DNS requirements, private build networks, and static NAT. Contact Opsware Support for more assistance.

Additionally, in some environments, multiple IP networks (layer 3) are layered on top of a single VLAN (layer 2). While this configuration is supported by the ISC DHCP server, generally such a topology requires careful consideration to work properly with DHCP. Therefore, the DHCP Network Configuration Tool can only configure a single IP network per VLAN.

The man pages for the DHCP Network Configuration Tool are installed in /opt/opsware/dhcpd/man on the Boot Server. They are also available at the Opsware Support web site.

#### *Required Information for the Opsware DHCP Network Configuration Tool*

Before you use the DHCP Network Configuration Tool to configure an OS provisioning network, you need the following information:

• The range of IP addresses that are assigned dynamically by the DHCP server. For example, 192.168.0.11 - 192.168.0.20 might be used to configure a pool of 10 addresses.

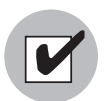

Each of these IP addresses must resolve to a host name on the DNS server.

- The IP addresses of one or more DNS servers. The servers must be able to resolve the standard required Opsware DNS entries. The DNS servers do not need to be on the same network that is being configured.
- A default DNS domain. This domain must include the standard, required Opsware DNS entries. For example, if the default DNS domain is example.org, then there must be an entry spin.example.org that can be resolved by the DNS servers.

If you are going to configure a remote network with the DHCP Network Configuration Tool, you will also need to provide the following information:

- The network address and size (netmask or bits). For example, 192.168.0.0/ 255.255.255.0 or 192.168.0.0/24. Both specify a network range of 192.168.0.0 - 192.168.0.255.
- The network gateway or default router, for example, 192.168.0.1.

#### <span id="page-142-0"></span>Configuring the Opsware DHCP Server for OS Provisioning

The DHCP Network Configuration Tool is installed with the Opsware Boot Server. Perform the following steps to configure networks for OS provisioning:

1 Log in as root to the server running the Opsware Boot Server.

2 Make a backup copy of the configuration file with the following commands:

cd /etc/opt/opsware/dhcpd cp dhcpd.conf dhcpd.conf.orig

3 Run the DHCP Network Configuration Tool with the following command:

/opt/opsware/dhcpd/sbin/dhcpdtool

The following DHCP Network Configuration Tool main menu appears:

#### Example: DHCP Network Configuration Tool Main Menu

Opsware DHCP Network Configuration Tool

```
 a)dd a new network.
 e)xit.
```

```
Choice [a, e]:
```
4 To add a new network, enter a at the preceding prompt.

The following menu to add local or remote networks appears:

#### Example: Menu to Add Local or Remote Networks

Opsware DHCP Network Configuration Tool

You may view/edit/delete one of the currently configured network(s):

1) 192.168.164.0/28

2) 192.168.165.128/28

Or

```
 a)dd a new network.
  e)xit.
Choice [1..2, a, e]: a:
```
5 To configure the DHCP service on the local network, enter l at the preceding prompt. Local networks are detected automatically and displayed.

Or

To add a remote network, enter  $r$  at the preceding prompt.

6 If you are adding a local network, you need to enter the IP addresses or host names of the DHCP range and the DNS servers.

In the following example, note that the IP addresses are separated by a comma and a space.

#### Example: Local Network Configuration

Opsware DHCP Network Configuration Tool

```
Editing DHCP information for 192.168.8.0/23 (255.255.254.0)
```
All values which prompt for an address accept either a IP or a hostname.

Enter the DHCP Range (start address, stop address) : 192.168.8.20, 192.168.8.29 Enter the DNS server(s) (comma separated) : 192.168.2.25, 192.168.2.28 Enter the DNS domain: opsware.com

**7** If you are adding a remote network, supply information for the network address, size, and gateway. See the following example:

#### Example: Remote Network Configuration

Opsware DHCP Network Configuration Tool

All values which prompt for an address accept either a IP or a hostname.

Enter network/netmask or network/bits: 192.168.10.0/24
```
Enter the network gateway: 192.168.10.1
Enter the DHCP Range (start address, stop address)
: 192.168.10.51, 192.168.10.59
Enter the DNS server(s) (comma separated)
: 192.168.2.25, 192.168.2.28
Enter the DNS domain: opsware.com
```
- 8 If the displayed information is correct, enter k to keep the network and return to the main menu.
- **9** At the main menu, to save the information you have entered, enter s.

Or

To edit a configured network, enter the corresponding integer and go back to step 3.

Or

To add more networks, enter a and go back to step 3.

- 10 To exit the DHCP Network Configuration Tool, enter e. You are prompted to start (or restart) the DHCP server process.
- 11 To start (or restart) the DHCP server process, enter y. The DHCP Network Configuration Tool displays diagnostic output as part of its startup.

### Starting and Stopping the Opsware DHCP Server

To start the DHCP server process, enter the following command on the server running the Opsware Boot Server:

/etc/init.d/opsware-sas start dhcpd

To stop the DHCP server process, enter the following command on the server running the Opsware Boot Server:

/etc/init.d/opsware-sas stop dhcpd

### Configuring an Existing ISC DHCP Server for OS Provisioning

You may use an existing ISC DHCP server for OS provisioning instead of the DHCP server included with Opsware SAS. An existing ISC DHCP server will work with the provisioning of PXE 2.0 clients, but not with older clients such as PXE 0.99 or 1.0. (These older PXE clients have old PROMS and a PXE bootstrap floppy made with rbfg.exe.) The following instructions apply to recent versions of an ISC DHCP server, such as version 3.02rc3.

To configure an existing ISC DHCP server, perform the following steps:

1 On the server where you installed the Opsware Boot Server, you should prevent the Opsware DHCP server from running.

On Linux, enter the following command: chkconfig --level 345 dhcpd off On Solaris, enter the following commands: rm /etc/rc2.d/S90dhcpd rm /etc/rc0.d/K30dhcpd

2 Ensure that the configuration file for the existing ISC DHCP server has the entries shown in: "[Example: Configuration File Entries for an Existing ISC DHCP Server](#page-145-0)" [on page 146](#page-145-0).

The example is a snippet of the dhcp.conf shipped with Opsware SAS, with the addition of next-server. This addition tells the PXE client to look for the tftpserver on the Opsware core, not on the existing DHCP server.

- 3 If you copy and paste the example, change all of the IP addresses (1.2.3.4) to the IP address of your core.
- 4 Ensure that the DHCP scope for the systems to be provisioned is set up with the required details, such as the DNS server, netmask, default router, DNS domain, and so forth.
- **5** Restart the existing ISC DHCP server.

```
Example: Configuration File Entries for an Existing ISC DHCP Server
#
# declare OPSW site options
#
option space OPSW;
# DANGER WILL ROBINSON - if you change the codes for these 
options,
# you'll need to also edit them in the param-request-lists 
appearing
# below. Note that in the pxeclient section, you need to specify 
the
# values in hex, not in decimal. Also, these values are burned 
into
# a couple other files you'll need to edit as well:
# /opt/opsware/boot/tftpboot/pxelinux.cfg/default
# /opt/opsware/boot/jumpstart/Boot/etc/dhcp/inittab
# /opt/opsware/boot/jumpstart/Boot/etc/default/dhcpagent
option OPSW.buildmgr_ip code 186 = ip-address;
```

```
option OPSW.buildmgr_port code 187 = unsigned integer 16;
#
# define OPSW site options
#
site-option-space "OPSW";
option OPSW.buildmgr_ip 1.2.3.4;
 option OPSW.buildmgr_port 8017;
#
# declare SUNW jumpstart vendor options (Sun recommended naming)
#
option space SUNW;
option SUNW.SrootIP4 code 2 = ip-address;
option SUNW.SrootNM code 3 = text;
option SUNW.SrootPTH code 4 = text;
option SUNW.SbootFIL code 7 = text;
option SUNW.SinstIP4 code 10 = ip-address;
option SUNW.SinstNM code 11 = text;
option SUNW.SinstPTH code 12 = text;
option SUNW.SsysidCF code 13 = text;
option SUNW.SjumpsCF code 14 = text;
option SUNW.Sterm code 15 = text;
#
# define SUNW jumpstart vendor options
#
class "solaris-sun4u" {
    match option vendor-class-identifier;
   vendor-option-space SUNW;
    next-server 1.2.3.4;
    option SUNW.SrootIP4 1.2.3.4;
    option SUNW.SrootNM "js";
    option SUNW.SrootPTH "/opt/opsware/boot/jumpstart/Boot";
    option SUNW.SinstIP4 1.2.3.4;
    option SUNW.SinstNM "js";
    option SUNW.SjumpsCF "js:/opt/opsware/boot/jumpstart/Conf";
    option SUNW.SsysidCF "js:/opt/opsware/boot/jumpstart/Conf";
    option SUNW.Sterm "vt100";
    option SUNW.SbootFIL "/platform/sun4u/kernel/sparcv9/unix";
    # We use a bogus install path just to give the installer 
something to
    # mount for now.
    option SUNW.SinstPTH "/opt/opsware/boot/jumpstart/Boot";
    option dhcp-parameter-request-list 1,3,6,12,15,43,186,187;
}
```

```
# Begin dhcptool added SUNW client classes (do not edit)
subclass "solaris-sun4u" "FJSV.GPUU";
subclass "solaris-sun4u" "NATE.s-Note_737S";
subclass "solaris-sun4u" "NATE.s-Note_747S";
subclass "solaris-sun4u" "NATE.s-Note_777S";
subclass "solaris-sun4u" "SUNW.Netra-T12";
subclass "solaris-sun4u" "SUNW.Netra-T4";
subclass "solaris-sun4u" "SUNW.Sun-Blade-100";
subclass "solaris-sun4u" "SUNW.Sun-Blade-1000";
subclass "solaris-sun4u" "SUNW.Sun-Fire-15000";
subclass "solaris-sun4u" "SUNW.Sun-Fire-280R";
subclass "solaris-sun4u" "SUNW.Sun-Fire-480R";
subclass "solaris-sun4u" "SUNW.Sun-Fire-880";
subclass "solaris-sun4u" "SUNW.Sun-Fire";
subclass "solaris-sun4u" "SUNW.Ultra-1-Engine";
subclass "solaris-sun4u" "SUNW.Ultra-1";
subclass "solaris-sun4u" "SUNW.Ultra-2";
subclass "solaris-sun4u" "SUNW.Ultra-250";
subclass "solaris-sun4u" "SUNW.Ultra-30";
subclass "solaris-sun4u" "SUNW.Ultra-4";
subclass "solaris-sun4u" "SUNW.Ultra-5_10";
subclass "solaris-sun4u" "SUNW.Ultra-60";
subclass "solaris-sun4u" "SUNW.Ultra-80";
subclass "solaris-sun4u" "SUNW.Ultra-Enterprise-10000";
subclass "solaris-sun4u" "SUNW.Ultra-Enterprise";
subclass "solaris-sun4u" "SUNW.UltraAX-MP";
subclass "solaris-sun4u" "SUNW.UltraAX-e";
subclass "solaris-sun4u" "SUNW.UltraAX-e2";
subclass "solaris-sun4u" "SUNW.UltraAX-i2";
subclass "solaris-sun4u" "SUNW.UltraSPARC-IIe-NetraCT-40";
subclass "solaris-sun4u" "SUNW.UltraSPARC-IIe-NetraCT-60";
subclass "solaris-sun4u" "SUNW.UltraSPARC-IIi-Engine";
subclass "solaris-sun4u" "SUNW.UltraSPARC-IIi-Netract";
subclass "solaris-sun4u" "SUNW.UltraSPARC-IIi-cEngine";
subclass "solaris-sun4u" "SUNW.UltraSPARCengine_CP-20";
subclass "solaris-sun4u" "SUNW.UltraSPARCengine_CP-40";
subclass "solaris-sun4u" "SUNW.UltraSPARCengine_CP-60";
subclass "solaris-sun4u" "SUNW.UltraSPARCengine_CP-80";
# End dhcptool added SUNW client classes (do not edit)
#
# declare PXE vendor options
#
option space PXE;
option PXE.mtftp-ip code 1 = ip-address; 
option PXE.mtftp-cport code 2 = unsigned integer 16;
option PXE.mtftp-sport code 3 = unsigned integer 16;
```

```
option PXE.mtftp-tmout code 4 = unsigned integer 8;
option PXE.mtftp-delay code 5 = unsigned integer 8;
option PXE.discovery-control code 6 = unsigned integer 8;
option PXE.discovery-mcast-addr code 7 = ip-address;
option PXE.boot-item code 71 = unsigned integer 16;
#
# define PXE vendor options
#
class "pxeclients" {
   match if substring (option vendor-class-identifier, 0, 9) = 
"PXEClient";
   vendor-option-space PXE;
   filename "pxelinux.0";
   next-server 1.2.3.4;
   option vendor-class-identifier "PXEClient";
   # We set the MCAST IP address to 0.0.0.0 to tell the boot ROM 
we 
    # can't provide multicast TFTP, so it will have to use just 
    # plain ol' TFTP instead (address 0.0.0.0 is considered 
    # as "no address").
   option PXE.mtftp-ip 0.0.0.0;
   option dhcp-parameter-request-list = concat(dhcp-parameter-
request-list,ba,bb);
}
```
### <span id="page-148-0"></span>Configuring the MS Windows DHCP Server for OS Provisioning

You may use the MS Windows DHCP server instead of the Opsware DHCP server to provision Windows or Linux on PXE 2.0 clients. The MS Windows DHCP server cannot be used during the OS provisioning of the following types of systems:

- Solaris
- PXE 0.99, 1.x clients (These older PXE clients have old PROMS and a PXE bootstrap floppy made with rbfq.exe.)

To configure the MS Windows DHCP server for OS Provisioning, perform the following steps:

 $\blacksquare$  On the MS Windows system running the DHCP server, you need to add option #60, so that it appears in the DHCP scope options. Open a command prompt, and enter the following command:

```
netsh.exe dhcp server add optiondef 60 "PXEClient" STRING
```
- 2 Using the DHCP management snap-in (dhcpmqmt.msc), create a scope, which is usually a subnet declaration. In the scope options, #60 should now appear. Check the box, and then add the string PXEClient.
- 3 Using the same scope options box, configure options 66 and 67: Click the DHCP option #66 (Boot Server Host Name), and add the full DNS name of the tftp/boot server (for example core01.test.com). For option #67 (Bootfile Name), add the boot file name: pxelinux.0.
- 4 Ensure that the DHCP scope for the systems to be provisioned is set up with the required details, such as the DNS server, netmask, default router, DNS domain, and so forth.
- 5 At the command prompt, enter the following commands to locate the IP address of the Opsware Agent Gateway and the port forward for the Build Manager:

netsh.exe dhcp server add optiondef 186 "buildmgr\_ip" IPADDRESS netsh.exe dhcp server add optiondef 187 "buildmgr\_port" WORD

- 6 Using the DHCP management snap-in (dhcpmgmt.msc), configure the options 186 and 187 to be part of your scope, and give them the appropriate values (IP address of the Opsware Agent Gateway and the port forward for the Build Manager, normally 8017).
- 7 Define option 043 (Vendor specific options) as a BINARY type, with the value 01 04 00 00 00 00 ff. This setting tells the DHCP server to go directly to the ftp server specified in the Boot Server Host Name parameter, and also tells it to not use Multicast TFTP.
- 8 Restart the MS Windows DHCP server.

### Configuring the Opsware and MS Windows DHCP Servers for OS **Provisioning**

You can configure the Opsware DHCP server to respond only to the OS provisioning requests (that is, from the PXE and Solaris clients), while the MS Windows DHCP server responds to all other requests.

- 1 Add the network subnet to the Opsware DHCP server. [See "Configuring the Opsware](#page-142-0)  [DHCP Server for OS Provisioning" on page 143.](#page-142-0)
- 2 Stop the Opsware DHCP server with the following command:

```
/etc/init.d/opsware-sas stop dhcpd
```
8 Make a copy of the Opsware DHCP configuration file with the following commands:

cd /etc/opt/opsware/dhcpd

cp dhcpd.conf dhcpd.conf.orig

- 4 In a text editor, open the Opsware DHCP configuration file.
- 5 In the text editor, find the subnet definition you want to configure and comment out (with the # character) with the following lines:

```
range <IP1> <IP2>;
```
6 Immediately after the commented out line (# range), enter lines such as:

```
pool {
```

```
allow members of "solaris-sun4u";
allow members of "solaris-sun4us";
allow members of "pxeclients";
range <IP1> <IP2>;
}
```
The preceding pool statement tells the DHCP server to continue serving the range specified, but only for the three types of clients indicated. (The first two allow statements are for Sun machines, the third is for PXE clients). In the preceding pool statement, be sure to include the closing brace }.

- **7** Repeat the preceding two steps for every subnet you wish to configure.
- 8 In the text editor, save the dhcpd.conf file.
- 9 Start the Opsware DHCP server:

/etc/init.d/opsware-sas start dhcpd

- 10 Check the logs for DHCP errors. The DHCP service logs with syslog. See the syslog.conf file to determine how logging has been configured for the Opsware DHCP server.
- 11 Make sure that the MS Windows DHCP server subnet/scope declarations are changed to include the build manager DHCP options (code 186 and 187). [See](#page-148-0)  ["Configuring the MS Windows DHCP Server for OS Provisioning" on page 149.](#page-148-0)
- 12 Make sure that the MS Windows DHCP server does not include options 43, 60, 66, or 67 in the scope/subnets you are configuring. This will prevent the PXE and Sun jumpstart clients from talking to the MS Windows DHCP server. Instead, they will talk to the Opsware DHCP server.
- 13 Make sure that the IP ranges of the MS Windows and Opsware DHCP servers don't overlap. As a guideline, the number of IP addresses in a given range should be twice the maximum number of servers that will be provisioned concurrently.
- 14 If the DHCP servers aren't directly connected to the network/subnet of the systems being provisioned, the DHCP requests must be forwarded to both DHCP servers, with the Opsware DHCP server being first.

# Additional Network Requirements for OS Provisioning

### *OS Provisioning for Solaris*

If you are using OS provisioning for Solaris (JumpStart) on an isolated network, you must have a default gateway (router) available, even if it does not route packets. For Solaris JumpStart to function properly, the IP address of the default gateway must be sent to the installation client that is being provisioned with DHCP. When you use the Opsware DHCP Configuration Tool, a default gateway is properly configured for Solaris because the DHCP Configuration Tool adds the default router appropriately.

### *Host Name Resolution*

For Windows OS provisioning, the host name buildmgr should resolve on Windows installation clients.

The Opsware core host names must resolve using the DNS search order and DNS server information that the DHCP server provides. The DHCP server provides the DNS server IP address and the DNS search order. For each subnet you configure with the Opsware DHCP Tool, the DNS domain used by that subnet must have a DNS entry for buildmgr.

For example, you could have two subnets with the following domain names:

```
subnet1.example.com
subnet2.example.com.
```
Therefore, there must be two DNS entries:

buildmgr.subnet1.example.com buildmgr.subnet2.example.com.

The host running the OS Provisioning Media Server must be able to resolve the IP address to the host name (a reverse lookup) of a server being provisioned.

See also ["Host and Service Name Resolution Requirements" on page 70](#page-69-0).

### *Open Ports*

The server on which the OS is to be provisioned has the same requirements for connectivity to the Opsware core network as a managed server. [See "Open Ports" on](#page-67-0)  [page 68.](#page-67-0)

# Patch Management on Windows NT 4.0 and Windows 2000

To use the mbsacli.exe patch utility for patch management on Windows NT 4.0 and Windows 2000, you must first install Internet Explorer 6.0 or later because the mbsacli.exe patch utility depends on it. This prerequisite is not required for Windows 2003 because IE 6.0 is pre-installed for this operating system.

### Creating a Silent Installable Version of IE 6.0 or Later

To create a silent-installable version of IE 6.0 or later, use the Internet Explorer Administrator's Kit (IEAK) for the version of IE that you want to install. For more information on IEAK, see the following URL:

#### http://microsoft.com/windows/ieak/default.asp

To create a silent installable version of IE 6.0 or later, perform the following steps:

- **1** Install IEAK on your desktop system.
- 2 After you install IEAK, start the Internet Explorer Customization Wizard.
- **3** When creating the package, IEAK prompts for a Media Selection option. Select the option Flat (all files in one directory).
- **4** Select the defaults for all other options when you use the wizard.
- **5** After the wizard is complete, zip the contents of the directory it created. This directory contains the silent-installable version of IE.
- 6 To upload the ZIP package into Opsware SAS. See the *Opsware® SAS Policy Setter's Guide* for the steps to import software by using the SAS Client.
- **7** Set the following properties for the package when you import it into Opsware SAS. See the *Opsware® SAS Policy Setter's Guide* for the steps to edit the properties for a package in the SAS Client.
	- In the Installation Parameters section in the Install Flags field, enter the installation location:

%SystemDrive%\IE-redist

- In the Installation Parameters section in the Reboot Required field, select the Yes option.
- In the Install Scripts section in the Post-Install Script tab, enter this text:

```
%SystemDrive%\IE-redist\ie6setup.exe /q:a /r:n
```
Where ie6setup.exe is the IE 6.x stub installer.

The /q:a install option specifies quiet install mode, with no user prompts. The /r:n install option suppresses restarting the server after IE installation.

- 8 Create a policy in the Software Policies and add the package to the policy. See the *Opsware® SAS Policy Setter's Guide* for the steps to create a software policy and add a package to a software policy.
- **9** Use SAS Client to install the necessary software on a Windows NT 4.0 or a Windows 2000 managed server. See the *Opsware® SAS User's Guide: Application Automation* for the steps to install software on a server by remediating a software policy onto a managed server.

# <span id="page-153-0"></span>Adding Instances of the Opsware Global File System Server (OGFS) to a Core

You can install multiple instances of the OGFS when you install an Opsware core. To do so, during the Opsware Installer interview, specify the IP addresses of the servers on which you plan to install the OGFS and follow the steps for installing an Opsware SAS component.

To install additional instances of the OGFS to an existing core, you must edit the following files:

- On the NFS server storing the user home and tmp directories for the OGFS (the ogfs.store.host parameter in the response file), edit /etc/exports (on Linux) or /etc/dfs/dfstab (on Solaris) or add the IP address of the new OGFS server to allow it to mount the ogfs.store.path and ogfs.audit.path directories.
- On the NFS server storing the audit streams for the OGFS (the ogfs.audit.host parameter in the response file), edit /etc/exports (on Linux) or /etc/dfs/ dfstab (on Solaris) or add the IP address of the new OGFS server to allow it to mount the ogfs.store.path and ogfs.audit.path directories.

(The default value for both parameters is theword)

See [Chapter 5, "Opsware Global File System Prompts" on page 110 of this guide for](#page-109-0)  [more information.](#page-109-0)

• On the server that's running the Opsware Gateway, edit the /etc/opt/opsware/ opswgw-cgw0-<dcname>/opswgw.properties file to add the ingress map for the new OGFS server; for example, add the following line:

```
opswgw.IngressMap=<IP address of the new OGFS host>:HUB
```
• On each server that's running an OCC core component, edit the /etc/opt/ opsware/opswgw-lb/opswgw.properties file by appending:

:<IP address of the new OGFS host>:2222

To the line:

opswgw.LoadBalanceRule

# Configuring User ID Numbers for the OGFS Server

When you install a SAS core, you can set values to control the range of UID and GID numbers used by the Opsware Global File System server. These values are used to provide unique user IDs for all Opsware users that are logged in to the OGFS server. When the Twist creates a new user, it will use these values to determine the next available (unique) user ID that is within the range for the local data center.

To set values that control the range of UID and GID numbers, you must specify the following Twist parameters in the params.conf file:

- twist.min uid: Contains the minimum UID number that can be used. The default value is 80001.
- twist.default gid: Contains the group ID number that a user is assigned to restrict Opsware users from using certain ports. The default value is 70001.

These parameters are specified as global in the params.conf file, which means that they will be written out to the global response file (oiresponse.global). This file is generated when the Model Repository export is performed on the source core server. When you follow the installation instructions and provide the global response file (oiresponse.global) as the initial response file to the destination core server, Opsware Installer will use the specified values.

For more information, see [Table 5-7, "Opsware Global File System Prompts," on page 110](#page-109-1).

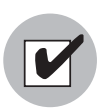

After you make changes to these parameters, you must restart the Twist server.

# Chapter 8: Opsware Multimaster Installation

### IN THIS CHAPTER

This section discusses the following topics:

- • [Multimaster Installation](#page-156-0)
- • [Components of Multimaster Installations](#page-157-0)
- • [Converting a Core from Standalone to Multimaster](#page-159-0)
- • [Adding a Core to a Multimaster Mesh](#page-163-0)
- • [Multimaster Post-Installation Tasks](#page-172-0)

This chapter describes how to run the Opsware Installer to upgrade a standalone core to a multimaster mesh and install target facilities. After providing a general outline of multimaster installation and its components, it details the process for converting a standalone core to a multimaster mesh. These instructions are followed by a short list of post-installation tasks.

### <span id="page-156-0"></span>Multimaster Installation

An Opsware multimaster mesh contains two or more cores that communicate with each other. The first core installed in a multimaster mesh is the source core. The target core is the second, third, or subsequent core that you install in a multimaster mesh.

The following three steps represent the main phases in creating a multimaster mesh of cores:

1 Install a standalone (source) core.

- Run the Opsware Installer interview, saving the data you enter at the prompts in a response file.
- Run the installer again, specifying the response file, on one or more servers to install the Opsware components.
- See ["Installing a Standalone Core" on page 123](#page-122-0).
- 2 Convert the standalone core to a multimaster core.
	- Run the Opsware Installer interview with the response file created in the previous step, and then save your answers for this interview in another response file.
	- Run the installer again, specifying the latest response file, on one or more servers to add the multimaster components to the source core.
	- See ["Converting a Core from Standalone to Multimaster" on page 160](#page-159-0).
- 8 Add the new target core to the multimaster mesh.
	- On the source core, run the Opsware Installer interview with the response file created in the previous step, and then save your answers for this interview in another response file.
	- Run the installer again, specifying the latest response file, and instruct the installer to define a new facility.
	- Run the installer again to export data from the Model Repository and to create a global response file.
	- Copy the export data file and the global response file from the source core server to the target core server.
	- On the target core, run the Opsware Installer interview with the global response file and save your answers for this interview in another response file.
	- Run the installer again, specifying the latest response file, on one or more servers to install the components of the target core.
	- See ["Adding a Core to a Multimaster Mesh" on page 164.](#page-163-0)

For a given multimaster mesh, you perform steps 1 and 2 one time only. You perform step 3 every time you want to add another core to the multimaster mesh.

# <span id="page-157-0"></span>Components of Multimaster Installations

This section discusses prerequisites for installation and preexisting conditions that might effect your multimaster installation. It includes the following topics:

- • [Pre-Existing Core Installations](#page-158-0)
- • [Opsware Command Center \(OCC\)](#page-158-1)
- • [Prerequisites for a Multimaster Installation](#page-158-3)
- • [TIBCO Rendezvous](#page-158-2)

### <span id="page-158-0"></span>Pre-Existing Core Installations

If you installed a standalone core at any secondary facilities and you want to include these facilities in your multimaster mesh, you must perform the following tasks:

- Uninstall the Opsware core at the secondary facilities. [See "Opsware SAS](#page-198-0)  [Uninstallation" on page 199 in Chapter 11 for more information](#page-198-0).
- Follow the instructions in the section ["Multimaster Installation" on page 157.](#page-156-0)

### <span id="page-158-1"></span>Opsware Command Center (OCC)

Target facilities (cores) in the multimaster mesh are not required to have an OCC component installed. Instead, you can manage the facility from any site in the multimaster mesh that does have an OCC installed. You need to install the OCC only if you want to manage your multimaster mesh locally from that facility or if you want to have a backup OCC.

### <span id="page-158-2"></span>TIBCO Rendezvous

In a multimaster mesh, Opsware SAS uses the TIBCO Certified Messaging system to synchronize Model Repositories at different facilities.

When you add a core to a multimaster mesh, the Opsware Installer automatically configures the TIBCO Rendezvous routing daemon (rvrd). For more information, see ["TIBCO Rendezvous Configuration for Multimaster" on page 237.](#page-236-0)

#### <span id="page-158-3"></span>Prerequisites for a Multimaster Installation

Perform the following tasks in preparation for installing a multimaster core:

- Plan your Opsware System deployment. When planning for a core, you must decide whether you want to install the core components on a single server or on multiple servers. See [Chapter 1, "Opsware SAS Architecture"](#page-18-0) and ["Opsware Core Scalability for](#page-48-0)  [Performance" on page 49.](#page-48-0)
- Perform the pre-installation administration tasks, such as configuring the network. See [Chapter 3, "Pre-Installation Requirements."](#page-52-0)
- Gather information in preparation for the Opsware Installer interview. This information includes the name and ID of the facility for the core. See [Chapter 5, "Prerequisite](#page-88-0)  [Information for the Installer Interview."](#page-88-0)
- Verify that every Opsware core server has a unique IP address within the entire multimaster mesh.
- To support a multimaster conversion, verify that the required state of every Opsware core server is fully running.
- After you synchronize the time on all servers within a facility, synchronize the time between the facilities in the multimaster mesh. Synchronize the time with an external time-server that uses Network Time Protocol (NTP) so that all servers are using the same Coordinated Universal Time (UTC).
- Verify that the multimaster installation meets the same network requirements as a standalone installation, except that each core must be on a different Local Area Network (LAN or VLAN). The cores must be in different broadcast domains.
- Ensure that each core in a mesh has a different subdomain so that managed servers can resolve the unqualified host names spin, way, and theword.
- Verify that the tnsnames.ora file on the source core contains entries for every Model Repository in the mesh. For example entries, see ["Multimaster Mesh Requirements for](#page-221-0)  [tnsnames.ora" on page 222](#page-221-0). If the tnsnames.ora file of the source core does not contain entries for the target cores, the Multimaster Tools page in the Opsware Command Center will not work.
- Ensure that you do not have conflicting Oracle software versions within the multimaster mesh. See ["Multiple Oracle Versions and Multimaster Cores" on page 208](#page-207-0).

# <span id="page-159-0"></span>Converting a Core from Standalone to Multimaster

This section describes how to convert a standalone core into a multimaster mesh. The core to be converted is referred to as the source core. (If you already have a multimaster mesh and want to add an additional core, go to ["Adding a Core to a Multimaster Mesh" on](#page-163-0)  [page 164](#page-163-0).)

To convert a core from standalone to multimaster, perform the following steps:

1 Obtain the Opsware SAS installation media for this release.

See ["Installation Media for the Opsware Installer" on page 113,](#page-112-0) including the recommendation, ["Copying the DVD to a Local Disk."](#page-113-0)

2 On each server of the source core, mount the Product Software DVD or NFS-mount the directory that contains a copy of the DVD contents.

The Opsware Installer must have read/write root access to the directories where it installs Opsware components, even NFS-mounted network appliances.

- **8** On the Model Repository server in the source core, log in as root.
- 4 Change to the root directory: cd /
- **5** Start the Opsware Installer with the  $-r$  (response file) and the  $-$ -interview options. For example:

```
/opsware_system/opsware_installer/install_opsware.sh -r 
/usr/tmp/oiresponse.stand_single --interview
```
You must specify the full path to the script. The directory path in the preceding command indicates that you copied the Opsware SAS Product Software DVD to a local disk or network share using the required directory structure.

You should run the Opsware Installer with the response file that you created when you installed the source core. If this response file is not available, invoke the Opsware Installer with no command line options, and the interview will automatically start.

The Opsware Installer displays the following options:

```
Welcome to the Opsware Installer. Please select one of the 
following installation options:
```

```
1 - Standalone Installation: Standalone Opsware Core
2 - Multimaster Installation: First Core (convert from 
standalone)
3 - Multimaster Installation: Define New Facility; Export 
Model Repository
4 - Multimaster Installation: Additional Core
```
6 At the installation options prompt, select the following option:

2 - Multimaster Installation: First Core (convert from standalone)

**7** At the interview mode prompt, select one of the following options:

- 1 Simple Interview Mode
- 2 Advanced Interview Mode

Option 1 is for using default values for many of the configuration parameters. Option 2 is for specifying all configuration parameters during the interview.

8 Respond to the interview prompts.

The installer displays default values in square brackets [ ].

[See "Required Information for Running the Installer Interview" on page 89.](#page-88-1)

9 Decide if you want to finish the interview.

When you enter all of the required information, the Opsware Installer displays this message:

All parameters have values. Do you wish to finish the interview (y/n):

If you are satisfied with your answers, press y.

If you want to review or change your answers, press n. The installer displays the prompts again, showing in brackets [ ] the values that you previously entered.

#### 10 Create the response file.

When you are finished with the interview, the installer prompts you for the name of the response file:

Name of response file to write [/usr/tmp/oiresponse.stand\_to\_mm]

The response file is a text file that contains the answers you entered during the interview. You can enter the name of the response file or accept the default. In either case, write down the name of the response file. Note that the default file name corresponds to the type of installation.

- **11** The Opsware Installer prompts you to indicate whether you want to continue the installation by using the response file. Select one of the following options:
	- If you are satisfied with the responses you entered in the interview and you are ready to install the Model Repository Multimaster Additions now, enter y to continue.
	- If you do not want to install the Model Repository Multimaster Additions now, enter n.

<span id="page-162-0"></span>12 If you entered y in the previous step, skip this step. If you entered n in the previous step, invoke the Opsware Installer with the  $-r$  option to specify the response file created by the latest interview. For example:

```
/opsware_system/opsware_installer/install_opsware.sh -r 
/usr/tmp/oiresponse.stand_to_mm
```
<span id="page-162-1"></span>13 At the components prompt, select one or more components to install:

```
Welcome to the Opsware Installer.
Please select the components to install.
1 ( ) Model Repository (truth), Multimaster Additions 
2 ( ) Data Access Engine (spin), Multimaster Component 
3 ( ) Multimaster Infrastructure Components (vault) 
4 ( ) Command Engine (way), Multimaster Component 
5 ( ) Software Repository (word), Multimaster Component 
6 ( ) Opsware Global Filesystem Server, Multimaster Component
7 ( ) Opsware Command Center (OCC), Multimaster Component 
Enter a component number to toggle ('a' for all, 'n' for 
none).
When ready, press 'c' to continue, or 'q' to quit.
```
#### Selection:

You must install the components in the order they are listed. For example, you must install the Model Repository Multimaster Additions first.

If you are installing all of the components on a single server, then you can enter a for all. If you do not select a, then you must run the Opsware Installer again (as shown in the preceding step) and select the remaining components.

14 If you are installing the components on multiple servers, follow the instructions in this step. (If you are installing the components on a single server, skip this step.)

Copy the response file generated by the installer interview to all other servers in the source core.

On each server in the source core, run the Opsware Installer with the  $-r$  option, as shown in [step 12.](#page-162-0) Select and install the remaining components from the menu shown in [step 13.](#page-162-1)

You must install each multimaster addition on the same server running the corresponding standalone component. For example, install the Model Repository Multimaster Additions on the server running the standalone Model Repository, and install the Data Access Engine Multimaster Component on the server running the

standalone Data Access Engine. Although not required, the Model Repository Multimaster Component (vault) is usually installed on the same server as the Model Repository.

15 Follow the instructions in the section ["Adding a Core to a Multimaster Mesh" on page](#page-163-0)  [164.](#page-163-0)

# <span id="page-163-0"></span>Adding a Core to a Multimaster Mesh

This section describes in detail how to add a new Opsware core to a multimaster mesh. There are several cross references, so ideally, you should scan this section first and make sure that you are prepared to perform all of the steps.

Throughout this section, the first core in the mesh is referred to as the source core. The new core that you are adding is called the target core. (If you do not have a multimaster mesh, you are reading the wrong section; go to the section ["Converting a Core from](#page-159-0)  [Standalone to Multimaster" on page 160](#page-159-0).)

In an Opsware SAS core, the Opsware Model Repository uses an Oracle database. This section provides the instructions for installing an Opsware SAS core with Oracle 10g by using the Opsware Installer.

When you use an existing Oracle database, you must configure the Oracle database instance correctly to work with the Opsware SAS core. For information about installing an Opsware SAS core by using an existing Oracle database, see [Appendix A, "Oracle Setup](#page-204-0)  [for the Model Repository"](#page-204-0) in this guide.

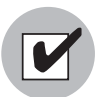

Before proceeding with the installation, follow the instructions in ["Prerequisites for a](#page-158-3)  [Multimaster Installation" on page 159](#page-158-3).

To add a new core to a multimaster mesh, perform the following steps:

**1** Obtain the Opsware SAS installation media for this release.

See ["Installation Media for the Opsware Installer" on page 113,](#page-112-0) including the recommendation, ["Copying the DVD to a Local Disk."](#page-113-0)

2 On the Model Repository server of the source core and on each server of the target core, mount the Product Software DVD or NFS-mount the directory that contains a copy of the DVD contents.

The Opsware Installer must have read/write root access to the directories where it installs Opsware components, even NFS-mounted network appliances.

8 On the Model Repository server in the source core, invoke the Opsware Installer with the -r (response file) and the --interview options. For example:

```
/opsware_system/opsware_installer/install_opsware.sh -r 
/usr/tmp/oiresponse.stand_to_mm --interview
```
You must specify the response file created when you converted the core from standalone to multimaster.

The Opsware Installer displays the following options:

```
Welcome to the Opsware Installer. Please select one of the 
following installation options:
```

```
1 - Standalone Installation: Standalone Opsware Core
2 - Multimaster Installation: First Core (convert from 
standalone)
3 - Multimaster Installation: Define New Facility; Export 
Model Repository
```

```
4 - Multimaster Installation: Additional Core
```
#### 4 At the installation options prompt, select the following option:

```
3 - Multimaster Installation: Define New Facility; Export 
Model Repository
```
#### 5 At the interview mode prompt, select one of the following options:

- 1 Simple Interview Mode
- 2 Advanced Interview Mode

Option 1 is for using default values for many of the configuration parameters. Option 2 is for specifying all configuration parameters during the interview.

6 Respond to the interview prompts.

The installer displays default values in square brackets [ ].

For the short name of the target core (slaveTruth.dcNm parameter), enter a new facility name. This name must be unique within the multimaster mesh.

[See "Required Information for Running the Installer Interview" on page 89.](#page-88-1)

**7** Decide if you want to finish the interview.

When you enter all of the required information, the Opsware Installer displays this message:

```
All parameters have values. Do you wish to finish the 
interview (y/n):
```
If you are satisfied with your answers, press y.

If you want to review or change your answers, press n. The installer displays the prompts again, showing in brackets [ ] the values that you previously entered.

8 Create the response file.

When you are finished with the interview, the installer prompts you for the name of the response file:

```
Name of response file to write 
[/usr/tmp/oiresponse.add_dc_to_mesh]
```
The response file is a text file that contains the answers you entered during the interview. You can enter the name of the response file or accept the default. In either case, write down the name of the response file. Note that the default file name corresponds to the type of installation.

- 9 The Opsware Installer prompts you to indicate whether you want to continue the installation by using the response file. Select one of the following options:
	- If the Opsware Gateway in the source core is on a different server than the Model Repository, enter n. Copy the response file to the server with the Opsware Gateway and go on to the next step.
	- If you are satisfied with the responses you entered in the interview and you are ready to define the new facility now, enter y to continue.
	- If you do not want to define the new facility now, enter n.
- **10** If you entered y in the previous step, skip this step. If you entered n in the previous step, log in to the server running the Opsware Gateway and invoke the installer with the -r option. Be sure to specify the response file created by the latest interview. For example:

```
/opsware_system/opsware_installer/install_opsware.sh -r 
/usr/tmp/oiresponse.add dc to mesh
```
- 11 At the components prompt, select the following option:
	- 1 ( ) Define New Facility

Wait for the installer to finish this operation before going on to the next step. The Opsware Installer enters the target facility in the Model Repository of the source core, automatically generating the target facility's ID.

<span id="page-166-2"></span>12 Find the ID of the target facility.

To find the facility ID, perform the following steps:

- Log in to the SAS Web Client as the admin user at the source facility.
- From the navigation panel, click Facilities under Environment.
- Click the link for the target facility. Write down the facility ID.

In [step 13](#page-166-1) through [step 21](#page-167-1), you perform the tasks for exporting data from the Model Repository of the source core.

If you are adding a third (or more) core to a multimaster mesh, you can export data from a core other than the original source core. In this case, the instructions are slightly different, as noted in [step 15 on page 167](#page-166-0) and [step 38 on page 173](#page-172-1).

<span id="page-166-1"></span>13 On the servers where the Opsware Command Center (OCC) and the Opsware Global File System (OGFS or hub) are installed, stop the Web Services Data Access Engine (twist) by entering the following command:

/etc/init.d/opsware-sas stop twist

14 On the servers where the Data Access Engine (spin) is installed, stop the engine by entering the following command:

/etc/init.d/opsware-sas stop spin

If the OCC and the Data Access Engine are installed on different servers, you must also run the preceding command on the OCC server.

<span id="page-166-0"></span>15 On the server running the Model Repository Multimaster Component, wait for all transactions to be published by examining the /var/log/opsware/vault/log file.

If the log contains successive entries "QUERIED THE DATABASE" and does not contain recent "SENDING TRANSACTION" entries, the transactions from the installation have been published.

If you are going to export data from a core other than the original source core, wait for the transactions to propagate to the core that will be exported before performing [step 18 on page 168](#page-167-0).

16 On the server where the Model Repository Multimaster Component (vault) is installed, stop the engine by entering the following command:

/etc/init.d/opsware-sas stop vaultdaemon

17 Log in to the server running the Model Repository and invoke the installer with the -r option to specify the response file created by the latest interview. For example:

```
/opsware_system/opsware_installer/install_opsware.sh -r 
/usr/tmp/oiresponse.add_dc_to_mesh
```
<span id="page-167-0"></span>18 At the components prompt, select the following option:

2 ( ) Export Model Repository (truth)

The installer exports the data from the Model Repository into the truth data.tar.gz file, which by default resides in the directory /var/opt/opsware /truth. (You specified this directory at the truth.dest prompt of the interview.)

Depending on the amount of data, the export might take 20 minutes or more. To track the progress of the export in a different window, run the following command. tail -f /var/log/opsware/install\_opsware/truth /truth\_exp<number>.log

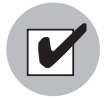

Before you export the data from the Model Repository so that it can be imported into the target core, make sure that you do not have conflicting Oracle software versions within the multimaster mesh. See ["Multiple Oracle Versions and Multimaster Cores" on page 208](#page-207-0).

19 On the source core servers where the Data Access Engine (spin) is installed, start the engine by entering the following command:

/etc/init.d/opsware-sas start spin

If the OCC and the Data Access Engine are installed on different servers, you must also run the preceding command on the OCC server.

20 On the servers where the OCC and the Opsware Global File System Server (OGFS or hub) are installed, start the Web Services Data Access Engine (twist) by entering the following command:

/etc/init.d/opsware-sas start twist

<span id="page-167-1"></span>21 On the server where the Model Repository Multimaster Component (vault) is installed, start the engine by entering the following command:

/etc/init.d/opsware-sas start vaultdaemon

Examine the logs for the Model Repository Multimaster Component to ensure that it started properly. These logs are located in the following directory:

/var/log/opsware/vault

The log files are named log, log.1, log.2, log.3, and so forth.

22 Copy the Model Repository export file  $(\text{truth data.tar}.gz)$  to the server where you will install the Model Repository in the target core.

The Unix oracle user needs read access to the truth data.tar.gz file on the Model Repository host in the target core.

28 Copy the global response file (oiresponse.global) from the source core server of the Model Repository to the target core server on which you will install the new Model Repository.

On the source core, the oiresponse.global file resides in the same directory as the Model Repository export file. The default directory is /var/opt/opsware /truth.

24 On the target core servers, make the following directory:

mkdir -p /var/opt/opsware/crypto/cadb/realm

25 Copy the database of cryptographic material and the Unix Tar file Gzipped from the source core server (that is running the Model Repository) to every target core server. The database of cryptographic material and the Unix Tar file Gzipped are in the following files:

/var/opt/opsware/crypto/cadb/realm/opsware-crypto.db.e

/var/opt/opsware/crypto/cadb/realm/opsware-crypto.tgz.e

The full path name of the file on the target core servers must match the preceding lines. The root user requires read access to the directory and files.

26 Log in to the target core server on which you will install the Model Repository and invoke the Opsware Installer. Specify the  $-r$  oiresponse.global file and the --interview options. For example:

/opsware\_system/opsware\_installer/install\_opsware.sh -r /usr/tmp/oiresponse.global --interview

Be sure to specify the global response file that you copied to the target core.

The Opsware Installer displays following options:

```
Welcome to the Opsware Installer. Please select one of the 
following installation options:
1 - Standalone Installation: Standalone Opsware Core
2 - Multimaster Installation: First Core (convert from 
standalone)
3 - Multimaster Installation: Define New Facility; Export 
Model Repository
```

```
4 - Multimaster Installation: Additional Core
```
27 At the installation options prompt, select the following option:

4 - Multimaster Installation: Additional Core

28 At the interview mode prompt, select one of the following options:

- 1 Simple Interview Mode
- 2 Advanced Interview Mode

Option 1 is for using default values for many of the configuration parameters. Option 2 is for specifying all configuration parameters during the interview.

29 At the database configuration option prompt, select the following option:

1 - Install Oracle with Opsware

For information about installing an Opsware SAS core by using option 2 ("Use Existing Oracle Database"), see [Appendix A, "Oracle Setup for the Model](#page-204-0)  [Repository"](#page-204-0). When you use an existing Oracle database, you must configure the Oracle database instance correctly to work with the Opsware SAS core.

#### 30 Respond to the interview prompts.

The installer displays default values in square brackets [ ]. Unless you have changed the source core, do not change the values that were in the global response file you copied from the source core. Note the following requirements for the prompts:

- The facility ID, short name, and subdomain must match the values generated when the target facility was defined in the source core. You wrote down the facility ID in [step 12 on page 167](#page-166-2).
- The authorization domain must match the value provided for the source core.
- The path to the data export file, truth data.tar.gz, in the target core must match the path you used when copying the file from the source core.
- The path for the OS provisioning media must already exist on the server where you will install the OS Provisioning Media Server component.

31 Decide if you want to finish the interview.

When you enter all of the required information, the Opsware Installer displays this message:

```
All parameters have values. Do you wish to finish the 
interview (y/n):
```
If you are satisfied with your answers, press y.

If you want to review or change your answers, press n. The installer displays the prompts again, showing in brackets [ ] the values that you previously entered.

32 Create the response file.

When you are finished with the interview, the installer prompts you for the name of the response file:

```
Name of response file to write 
[/usr/tmp/oiresponse.mm_subs]
```
The response file is a text file that contains the answers you entered during the interview. You can enter the name of the response file or accept the default. In either case, write down the name of the response file. Note that the default file name corresponds to the type of installation.

- **33** The Opsware Installer prompts you to indicate whether you want to continue the installation by using the response file. Select one of the following options:
	- If you are satisfied with the responses you entered in the interview and you are ready to install the Model Repository now, enter y to continue.
	- If you do not want to install the Model Repository now, enter n.
- <span id="page-170-0"></span>**34** If you entered y in the previous step, skip this step. If you entered n in the previous step, invoke the Opsware Installer with the  $-r$  option to specify the response file created by the interview. For example:

```
/opsware_system/opsware_installer/install_opsware.sh -r 
/usr/tmp/oiresponse.mm_subs
```
<span id="page-170-1"></span>35 At the components prompt, select one or more components to install:

```
Welcome to the Opsware Installer.
Please select the components to install.
1 ( ) Oracle RDBMS for SAS
2 ( ) Model Repository (truth), Secondary Core
3 ( ) Data Access Engine (spin), Multimaster Component
```

```
4 ( ) Multimaster Infrastructure Components (vault) 
5 ( ) Command Engine (way), Multimaster Component 
6 ( ) Software Repository (word), Multimaster Component 
7 ( ) Opsware Global Filesystem, Multimaster Component
8 ( ) Opsware Global Filesystem Server (OGFS) 
9 ( ) Opsware Command Center (OCC), Multimaster Component 
10 ( ) OS Provisioning Media Server 
11 ( ) OS Provisioning Build Manager 
12 ( ) Opsware Gateway, Secondary Core 
13 ( ) OS Provisioning Boot Server 
Enter a component number to toggle ('a' for all, 'n' for 
none).
When ready, press 'c' to continue, or 'q' to quit.
```
#### Selection:

You must install the components in the order they are listed. For example, you must install the Model Repository first.

If you are installing all of the components on a single server, then you may enter a for all. If you do not select a, then you must run the Opsware Installer again (as shown in the preceding step) and select the remaining components. (If you are installing the components on multiple servers, see the next step.)

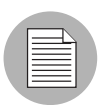

Installing the Opsware Global File System Server (OGFS) component is supported on servers running Sun Solaris 9 and Red Hat Enterprise Linux 3 AS.

36 If you are installing the components on multiple servers, follow the instructions in this step. (If you are installing the components on a single server, skip this step.)

Copy the response file generated by the installer interview to all other servers in this core.

Copy the tnsnames.ora file from the server with the Model Repository to the other core servers. Make sure that the path for the file (/var/opt/oracle/ tnsnames.ora) is the same on all core servers. See ["Requirements for the](#page-221-1)  [tnsnames.ora File" on page 222](#page-221-1).

On each server in this core, run the Opsware Installer with the  $-*r*$  option, as shown in [step 34.](#page-170-0) Select and install the remaining components from the menu shown in [step](#page-170-1)  [35.](#page-170-1)

If the Model Repository exists on a server with no other Opsware components installed on it, you must install an Opsware Agent on that server. See the *Opsware® SAS User's Guide: Server Automation* for instructions.

- 37 (Optional) If you are distributing the core components across multiple servers, you can install additional instances of the following components:
	- Data Access Engine

If you install more than one Data Access Engine, then you must perform the procedure described in "Reassigning the Data Access Engine to a Secondary Role" in the *Opsware® SAS Administration Guide*.

- OS Provisioning Media Server
- Opsware Command Center (OCC)
- Opsware Global File System (OGFS)

To install multiple instances of the OGFS when you install an Opsware core, during the Opsware Installer interview, specify the IP addresses of the servers on which you plan to install the OGFS.

To install additional instances of the OGFS to an existing core, you must perform manual steps. See [Chapter 7, "Adding Instances of the Opsware Global File](#page-153-0)  [System Server \(OGFS\) to a Core" on page 154 of this guide for more information.](#page-153-0)

<span id="page-172-1"></span>38 If you exported data from a core other than the original source core, you might need to configure TIBCO manually.

By default, the target core will try to connect to the original source core. If you want the target core to connect to a different core then you must configure TIBCO manually and edit the Opsware Gateway properties file. For instructions, see ["Adding](#page-238-0)  [a TIBCO Rendezvous Neighbor" on page 239.](#page-238-0)

- 39 Perform the tasks in [Chapter 7, "Post-Installation Tasks" on page 131 of this guide.](#page-130-0)
- 40 Perform the post-installation tasks.

# <span id="page-172-0"></span>Multimaster Post-Installation Tasks

After you add a new core to a multimaster mesh, perform the tasks described in this section.

### Associating Customers with a New Facility

Associate the appropriate customers with each new facility so that servers managed at that facility are associated with the correct customers accounts. For more information, see the Customer Account Administration section of the *Opsware® SAS Policy Setter's Guide*.

### Updating Permissions for New Facilities

After you add new facilities to your multimaster mesh, your Opsware users will not have the required permissions to access these new facilities. To grant access, you must assign the required permissions to the user groups. For more information, see the User Group and Setup section of the *Opsware® SAS Administration Guide*.

### Verifying Multimaster Transaction Traffic

To verify multimaster transaction traffic with the target facility, perform the following steps:

- 1 Log in to the SAS Web Client as a user that belongs to the Opsware System Administrators group.
- 2 From the navigation panel, click Multimaster Tools under Administration. The View window appears.
- 3 In the State View Window, note the color of the status box beside each transaction.

A transaction is a unit of change to a Model Repository database that consists of one or more updates to rows and has a globally unique transaction ID. If the transactions with the target facility are green, the new Opsware core is integrated into the multimaster mesh. It is normal for some of the transactions to have an orange status (not sent) for a while.

**4** Click **Refresh** to refresh the cached data.

For more information, see the Opsware Multimaster Mesh Administration section in the *Opsware® SAS Administration Guide*.

# Chapter 9: Opsware Satellite Installation

### IN THIS CHAPTER

This section discusses the following topics:

- • [Overview of Satellite Installation](#page-174-0)
- • [Satellite Requirements](#page-175-0)
- • [Gateway Configuration for a Satellite](#page-177-0)
- • [Satellite Installation](#page-185-0)
- • [Post-Installation Tasks for a Satellite](#page-194-0)

This chapter provides an overview of satellite installation and satellite installation requirements. The majority of this chapter explains how to install a satellite, including detailed steps and post installation tasks.

### <span id="page-174-0"></span>Overview of Satellite Installation

An Opsware Satellite manages servers in a remote data center. The following steps provide an overview of the Satellite installation process. For detailed instructions, see ["Satellite Installation" on page 186](#page-185-0).

- 1 Obtain the Opsware SAS installation DVDs.
- 2 Run the Opsware Installer (install opsware. sh script) in interview mode. The interviewer prompts you for information about your environment and saves the information in a response file.
- 3 Run the Opsware Installer and select the Opsware Gateway from the list of components to install. The Opsware Installer launches the Opsware Gateway Installer.
- **4** Respond to the prompts of the Opsware Gateway Installer.

**5** Run the Opsware Installer (install opsware.sh script) and select the other components to install.

# <span id="page-175-0"></span>Satellite Requirements

Before you install an Opsware Satellite, verify that the requirements detailed in the following sections are met.

### Open Ports Required for a Satellite

The ports listed in [Table 9-1](#page-175-1) must be open for the Opsware Gateway in a Satellite. The ports in the table are the default values. (You may select other values during the installation.)

| <b>PORT</b> | <b>PROPERTY NAME IN</b><br><b>OPSWARE GATEWAY</b><br><b>PROPERTIES FILE</b> | <b>DESCRIPTION</b>                                                                                                    |
|-------------|-----------------------------------------------------------------------------|----------------------------------------------------------------------------------------------------|
| 2001        | opswqw.TunnelDst                                                            | The port for a tunnel end-point listener. This<br>port will be used if you install other Gateways<br>that tunnel to the Gateway on this Satellite. |
| 3001        | opswqw.ProxyPort                                                            | The proxy port on which the Agents contact the<br>Gateway.                                                                                         |
| 4040        | opswqw.IdentPort                                                            | The port of the Gateway's ident service,<br>which is used by the Software Repository<br>Cache.                                                     |

<span id="page-175-1"></span>*Table 9-1: Open Ports for a Satellite Gateway*

If you are going to install the OS Provisioning Boot Server and Media Server in the Satellite, then additional ports must be open. For a list of these ports, see [Table 3-16 on](#page-68-0)  [page 69](#page-68-0).

### Entries Required in /etc/hosts for a Satellite

The Software Repository Cache of the Satellite requires the following entries in the /etc/hosts file:

127.0.0.1 theword 127.0.0.1 wordcache

### Other Requirements for a Satellite Installation

The following requirements must also be met:

- The Satellite server meets the requirements listed in ["Supported Operating Systems"](#page-40-0)  [on page 41](#page-40-0). The supported operating systems for the OS Provisioning components are not the same as those for the other Satellite components (Gateway and Software Repository Cache).
- The Satellite server must have the necessary packages listed in ["Operating System](#page-53-0)  [Requirements" on page 54](#page-53-0).
- The Opsware core for this Satellite is up and running.
- The Satellite server must have network connectivity to the server running the core Gateway.
- In the SAS Web Client for the core, you must be able to log in as a member of the Administrators group (admin) and as a member of a group that has the Manage Gateway permission.
- You must have root access on the core server so that you can copy the database of cryptographic material from the core to the Satellite server.
- The Satellite server uses UTC, as described in ["Time and Locale Requirements" on](#page-74-0)  [page 75.](#page-74-0) The time of the Satellite server must be synchronized with the core server.
- When using network storage for the Software Repository Cache, the network storage configuration must allow root write access over NFS to the directories where the Software Repository Cache is to be installed.
- If you are going to install the OS Provisioning Boot Server and Media Server in the Satellite, then see the requirements in ["DHCP Proxying" on page 71](#page-70-0).
- You must know how to edit files with the vi editor. The Opsware Gateway Installer launches the vi editor, which you will use to edit a properties file.

### Required Packages for SuSE Linux Enterprise Server 9

In addition to the packages listed in ["Operating System Requirements" on page 54,](#page-53-0) a Satellite on this version of Linux requires the compat-2004.7.1-1 package.

# <span id="page-177-0"></span>Gateway Configuration for a Satellite

This section illustrates various Satellite topologies and the corresponding settings in the Gateway properties files. In the diagrams, the arrows between Gateways represent tunnels. (A tunnel is a TCP connection between two Gateways that carries multiplexed TCP or UDP connections.) The boxes labelled with the letter "A" designate managed servers, which run Opsware Agents.

### Satellite with a Standalone Core

[Figure 9-1](#page-178-0) shows a single Opsware Satellite that has a tunnel to a standalone core. In this example, the main facility is in San Francisco, and a smaller remote facility is in San Jose.

The core is made up of several components, including the Software Repository, the Model Repository, and two gateways. The figure does not show other required core components, such as the Command Engine, but indicates them with an ellipsis (...) button. When you install a standalone core, the Opsware Installer creates both the Agent and core Gateways. The Agents in the San Francisco facility communicate with the core through the Agent Gateway. The Agents in the San Jose facility connect to the San Francisco core via TCP connections to the Satellite Gateway.

In a Satellite, the Software Repository Cache and Gateway components are required. The Software Repository Cache contains local copies of software packages to be installed on managed servers in the Satellite. The Gateway multiplexes connections into and out of the Satellite via one or more tunnels. Optionally, a Satellite can contain the OS Provisioning Boot Server and Media Server components.

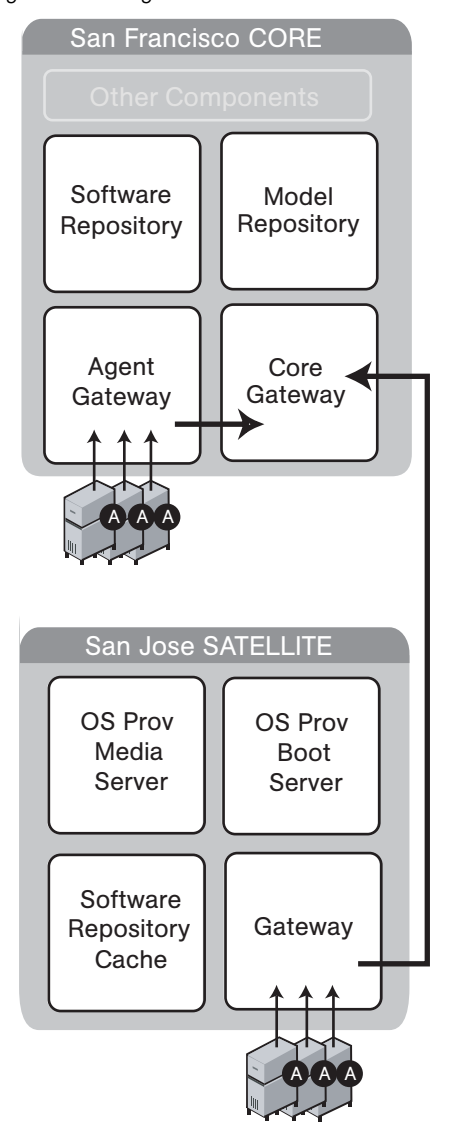

#### <span id="page-178-0"></span>*Figure 9-1: Single Satellite with a Standalone Core*

The following listing shows a few entries in the Gateway properties file of the San Jose Satellite.

In the properties file, the opswgw.GWAddress specifies the IP address or host name where the Satellite Gateway runs. When a new Gateway is added to a realm, the value of the opswgw.GWAddress is dynamically added to the list of Gateways that Agents in the

realm can communicate with. (A realm is a routable group of IP addresses.) The Agent installer and the opswgw.GWAddress must both specify either IP addresses or host names. For example, if the Agent installer specifies an IP address in its opswogwaddr list option, then the opswgw.GWAddress must also specify an IP address, not a host name. If host names are used, they must be resolvable (with DNS or /etc/hosts) by the Agents that contact this Gateway. Specifying IP addresses is recommended because it is less error prone. (This document shows host names in the example diagrams and listings because they are easier to read.)

The opswgw.Realm specifies the realm of the Gateway. A realm is a logical name for a group of IP addresses that can be contacted by a particular set of Gateways. Realms enable Opsware SAS to manage servers with overlapping IP addresses. (This situation can occur when the servers in a remote facility are behind NAT devices or firewalls.) The realm plus the IP address uniquely identifies a managed server. Servers with overlapping IP addresses must reside in separate realms.

The opswgw.TunnelSrc has five parameters. The first two parameters identify the remote host (sanfran.myops.com) and port (2001) where the core Gateway listens for connections. Note that the host and port of the opswgw.TunnelSrc in the Satellite must match those of the opswgw.TunnelDst in the core. The next two parameters of opswgw.TunnelSrc specify the cost and bandwidth of the tunnel. (See ["Configuring](#page-181-0)  [Routing \(Cost\)" on page 182](#page-181-0) and ["Limiting Bandwidth" on page 186](#page-185-1).) The last parameter (.../opswgw.pem) is a certificate file in the Privacy Enhanced Mail (PEM) format. If you specify the certificate file, the data transmitted through the tunnel will be encrypted using SSL. The header of the certificate file includes the cipher choice and authentication options.

The opswgw.DoNotRouteService and opswgw.HijackService properties are required for this Satellite Gateway because the Satellite includes a Software Repository Cache. With these properties, if an Agent has a request for the Software Repository, the Satellite Gateway routes the request to the local Software Repository Cache.

The opswgw.ProxyPort identifies the port on the Satellite through which the Agents contact the Gateway. The opswgw.IdentPort is for an identity service used by the Software Repository Cache.

Typically, you'll use the default ports for the properties. However, you must enter the hosts for the opswgw.GWAddress and opswgw.TunnelSrc properties. The following listing shows some of the entries in the Gateway properties file for the San Jose Satellite. (Although the opswgw.TunnelSrc entry wraps around to the next line in this listing, in the actual properties file, the entry is on a single line.)
```
opswgw.Gateway=SanJose
opswgw.Realm=SanJose
opswgw.GWAddress=sanjose.myops.com
opswgw.TunnelSrc=sanfran.myops.com:2001:10:0:/var/opt/opsware/
crypto/SanJose/opswgw.pem
opswgw.DoNotRouteService=theword:1003
opswgw.DoNotRouteService=127.0.0.1:1003
opswgw.HijackService=wordcache:1003
opswgw.ProxyPort=3001
opswgw.IdentPort=4040
```
The following lines are from the core Gateway properties file of the San Francisco facility:

```
opswgw.Gateway=cgw0-SanFrancisco
opswgw.Realm=SanFrancisco
opswgw.TunnelDst=2001:/var/opt/opsware/crypto/cgw0-
SanFrancisco/opswgw.pem
```
#### Satellite in a Multimaster Mesh

[Figure 9-2](#page-181-0) shows two cores, San Francisco and Los Angeles, in a multimaster mesh. The multimaster traffic passes through the core Gateways. The Gateway in the San Jose Satellite points to both core Gateways. In this example, the communication link between the San Jose and San Francisco facilities is the fastest and has the most bandwidth. During normal operations, the servers in San Jose are managed by the San Francisco core. If the connection between San Jose and San Francisco fails, then the Gateway in San Jose will communicate instead with the core in Los Angeles. (See ["Configuring](#page-181-1)  [Routing \(Cost\)" on page 182](#page-181-1).)

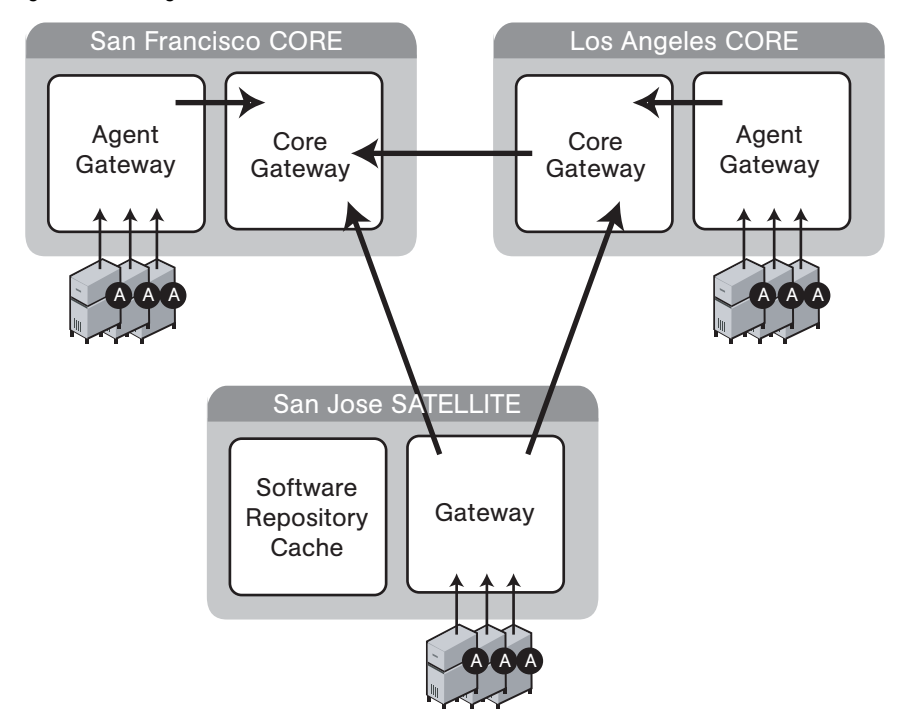

<span id="page-181-0"></span>*Figure 9-2: Single Satellite in a Multimaster Mesh*

The lines that follow are from the properties file of the Satellite Gateway in San Jose. The first opswgw.TunnelSrc property points to the San Francisco Gateway; the second one points to the Los Angeles Gateway. Both lines indicate that the core Gateways use the default port (2001) to listen for connections.

```
opswgw.Gateway=SanJose
opswgw.Realm=SanJose
opswgw.TunnelSrc=sanfran.myops.com:2001:100:0:/var/opt/opsware/
crypto/SanJose/opswgw.pem
opswgw.TunnelSrc=losang.myops.com:2001:200:0:/var/opt/opsware/
crypto/SanJose/opswgw.pem
```
#### <span id="page-181-1"></span>*Configuring Routing (Cost)*

A Satellite Gateway routes traffic to only one core Gateway at any given time. The Gateway chooses the route with the lowest cost. The cost is the third parameter of the opswgw.TunnelSrc property. In the preceding listing, the opswgw.TunnelSrc properties specify that the cost from San Jose to San Francisco is 100 and the cost

between San Jose and Los Angeles is 200. Therefore, the Satellite Gateway will use the connection to San Francisco, unless for some reason that connection becomes unavailable.

### Multiple Gateways in a Satellite

The topology shown in [Figure 9-3](#page-182-0) provides failover capability in two ways. First, each Gateway in the San Jose Satellite tunnels to both core Gateways. If one core becomes unavailable, the other core can manage the servers in the Satellite. Second, the Agents in the San Jose Satellite point to both Satellite Gateways. If one Satellite Gateway becomes unavailable, the Agents on the managed servers can communicate with a core Gateway via the other Satellite Gateway. Both Gateways in San Jose must belong to the same realm. An Agent can communicate with any Gateway in the same realm.

<span id="page-182-0"></span>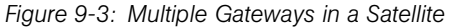

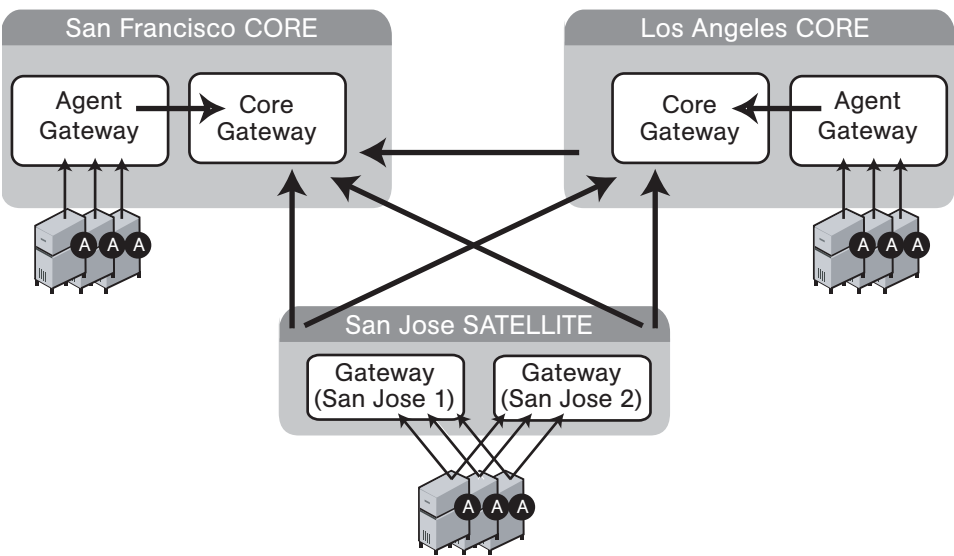

The following lines are from the core Gateway properties file of the San Francisco facility:

```
opswgw.Gateway=cgw0-SanFrancisco
opswgw.Realm=SanFrancisco
opswgw.TunnelDst=2001:/var/opt/opsware/crypto/cgw0-
SanFrancisco/opswgw.pem
```
The core Gateway properties file of the Los Angeles facility has similar entries:

```
opswgw.Gateway=cgw0-LosAngeles
opswgw.Realm=LosAngeles
```

```
opswgw.TunnelDst=2001:/var/opt/opsware/crypto/cgw0-LosAngeles/
opswgw.pem
opswgw.TunnelSrc=sanfran.myops.com:2001:1:0:/var/opt/opsware/
crypto/cgw0-LosAngeles/opswgw.pem
```
The lines that follow are from the properties file of the first Gateway in the San Jose Satellite:

```
opswgw.Gateway=SanJose1
opswgw.Realm=SanJose
opswgw.TunnelSrc=sanfran.myops.com:2001:100:0:/var/opt/opsware/
crypto/SanJose1/opswgw.pem
opswgw.TunnelSrc=losang.myops.com:2001:200:0:/var/opt/opsware/
crypto/SanJose1/opswgw.pem
```
The next lines are from the properties file of the second Gateway in the San Jose Satellite:

```
opswgw.Gateway=SanJose2
opswgw.Realm=SanJose
opswgw.TunnelSrc=sanfran.myops.com:2001:100:0:/var/opt/opsware/
crypto/SanJose2/opswgw.pem
opswgw.TunnelSrc=losang.myops.com:2001:200:0:/var/opt/opsware/
crypto/SanJose2/opswgw.pem
```
## Cascading Satellites

[Figure 9-4](#page-184-0) is an example of cascading Satellites, a topology in which Satellite Gateways are connected in a chain. These Satellite Gateways must be in different realms. (For more information, see "Managing the Software Repository Cache" in the *Opsware® SAS Administration Guide*.)

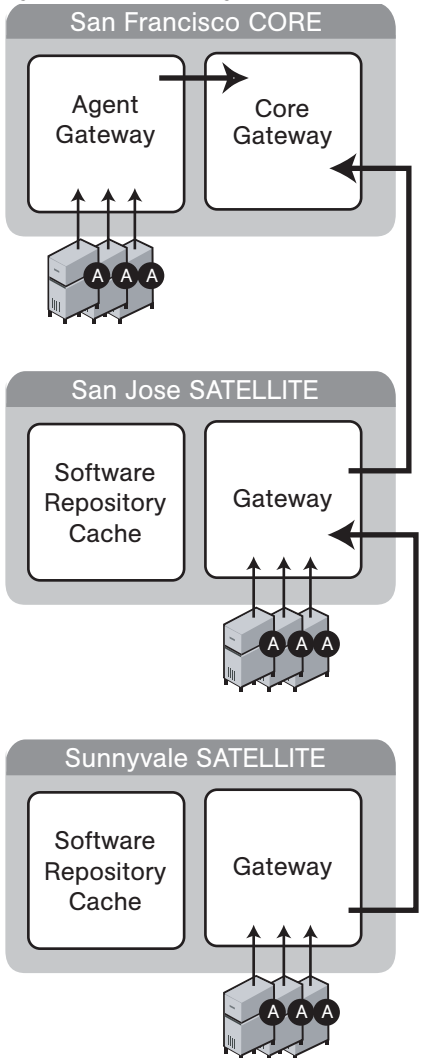

<span id="page-184-0"></span>*Figure 9-4: Cascading Satellites with a Standalone Core*

The following lines are from the core Gateway properties file of the San Francisco facility:

```
opswgw.Gateway=cgw0-SanFrancisco
opswgw.Realm=SanFrancisco
```

```
opswgw.TunnelDst=2001:/var/opt/opsware/crypto/cgw0-
SanFrancisco/opswgw.pem
```
The lines that follow are from the Gateway properties file of the San Jose Satellite.

```
opswgw.Gateway=SanJose
opswgw.Realm=SanJose
opswgw.TunnelDst=2001:/var/opt/opsware/crypto/SanJose/
opswgw.pem
opswgw.TunnelSrc=sanfran.myops.com:2001:100:0:/var/opt/opsware/
crypto/SanJose/opswgw.pem
```
The next lines are from the Gateway properties file of the Sunnyvale Satellite:

```
opswgw.Gateway=Sunnyvale
opswgw.Realm=Sunnyvale
opswgw.TunnelSrc=sanjose.myops.com:2001:100:256:/var/opt/
opsware/crypto/Sunnyvale/opswgw.pem
```
#### *Limiting Bandwidth*

In [Figure 9-4](#page-184-0), suppose that the tunnel between Sunnyvale and San Jose shares a 512 kilobit/sec DSL connection with another application. Since this connection is relatively slow, you might want to limit the tunnel bandwidth to 256 kilobits/sec. To limit the bandwidth, you specify 256 for the fourth parameter of the opswgw.TunnelSrc property. (See the previous listing of the Sunnyvale properties file.) If you do not want to limit the tunnel bandwidth, set this parameter to 0. Note that the bandwidth parameter is not used to determine the cost of a route. (See ["Configuring Routing \(Cost\)" on page](#page-181-1)  [182.](#page-181-1))

## Satellite Installation

This section describes how to create a new Opsware Satellite with the simple topology shown in [Figure 9-1](#page-178-0). This topology has the following characteristics:

- The Satellite contains one Opsware Gateway and one Software Repository Cache, installed on the same server.
- The Satellite Gateway communicates with one core Gateway. No other Gateways communicate with the Satellite Gateway.

#### <span id="page-185-0"></span>Required Information for Installing a Satellite

You will be prompted for the following information during the installation process:

- The password to decrypt cryptographic material. During the installation of the core, the Opsware Installer prompts for this password.
- The IP address of the server running the core Gateway.
- The IP address of the server on which you will install the Satellite Gateway.
- The port of the tunnel destination of the core Gateway. (The default port is 2001.) The core Gateway listens on this port for a connection from the Satellite Gateway. In the core Gateway properties file, this port is the value of the opswgw.TunnelDst property. On the core Gateway server, the path of the properties file is as follows:

/etc/opt/opsware/opswgw-cgw0-<facility>/opswgw.properties

- The Opsware user name (admin) and password of a user that belongs to the Administrators group.
- The name of the new Gateway in the Satellite. The new Gateway will be installed in the following directory:

```
/opt/opsware/opswgw/bin
```
• The name of the new realm to be serviced by the Gateway in the Satellite. Opsware SAS uses the realm name and the IP address of a managed server to uniquely identify a managed server. The Opsware Gateway Installer assigns the realm name to the new facility name of the Satellite. The core and Satellite facility names will be different. You may want to name the realm according to the physical location of the Satellite's data center, for example, the building, corporate site, or city. The SAS Web Client lists the facility names of the core and its Satellites.

## Installing a Satellite

If an Opsware SAS Agent is already installed in the Satellite, it must be uninstalled before running the Satellite installer. You must deactivate or delete the Satellite server from Opsware SAS so that you do not have an existing Agent on a server on which you are going to install it.

As a result of the installation process, the Satellite server is owned by the "Opsware" customer. Any effects on access rights should be taken into account.

This section contains the step-by-step instructions for running the Opsware Installer (install\_opsware.sh script).

1 Obtain the Opsware Server Automation System (SAS) installation media.

See ["Installation Media for the Opsware Installer" on page 113,](#page-112-0) including the recommendation, ["Copying the DVD to a Local Disk."](#page-113-0)

2 On the server where you will install the new Opsware Satellite, mount the Satellite Base DVD or the Satellite Base Including OS Provisioning DVD or NFS-mount the directory that contains a copy of the DVD contents.

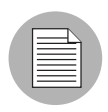

Whether you choose to install the "Satellite Base" DVD or the "Satellite Base Including OS Provisioning" DVD depends on whether you install the OS Provisioning components in the satellite. See ["Installation Media for the Opsware Installer" on page 113](#page-112-0) for information about each of the Opsware SAS DVDs.

The Opsware Installer must have read/write root access to the directories where it installs Opsware components, even NFS-mounted network appliances.

- **3** In a terminal window, log in as root.
- 4 Make the following directory:

mkdir -p /var/opt/opsware/crypto/cadb/realm

5 Copy the database of cryptographic material and the Gzipped tar file from the core server to the Satellite server. On the core server, this database and the Gzipped tar file are in the following files:

```
/var/opt/opsware/crypto/cadb/realm/opsware-crypto.db.e
```
/var/opt/opsware/crypto/cadb/realm/opsware-crypto.tgz.e

The database of cryptographic material and the Gzipped tar file must be copied to the same directory and file names on the Satellite server. The directory and database and the Gzipped tar file need to be readable by the root user.

- 6 Change to the root directory: cd /
- **7** Run the Opsware Installer in interview mode by invoking it with no command-line options:

/opsware\_system/opsware\_installer/install\_opsware.sh

You must specify the full path to the script. The directory path shown in this step indicates that you copied an Opsware SAS Satellite DVD (the Satellite Base DVD or the Satellite Base Including OS Provisioning DVD) to a local disk or a network share using the required directory structure.

8 At the interview mode prompt, select one of the following options:

- 1 Simple Interview Mode
- 2 Advanced Interview Mode

Option 1 is for using default values for many of the configuration parameters. Option 2 is for specifying all configuration parameters during the interview.

**9** Respond to the interview prompts.

The cgw\_address\_prompt is for the core Gateway, not the Satellite Gateway. For more information on the prompts, see [Table 5-6 on page 109.](#page-108-0)

10 Decide if you want to finish the interview.

When you enter all of the required information, the Opsware Installer displays this message:

```
All parameters have values. Do you wish to finish the 
interview (y/n):
```
If you are satisfied with your answers, press y.

If you want to review or change your answers, press n. The installer displays the prompts again, showing in brackets [ ] the values that you previously entered.

#### <span id="page-188-0"></span>11 Create the response file.

When you are finished with the interview, the installer prompts you for the name of the response file:

```
Name of response file to write 
[/usr/tmp/oiresponse.satellite]
```
The response file is a text file that contains the answers you entered during the interview. You can enter the full path and name of the response file or accept the default. Note that the default file name corresponds to the type of installation.

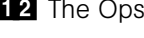

12 The Opsware Installer prompts you to indicate whether you want to continue the installation by using the response file:

Would you like to continue the installation using this response file? (y/n):

If you are satisfied with the responses you entered in the interview and you are ready to install the Satellite now, enter y to continue. If you do not want to install the Satellite now, enter n.

 $\blacksquare$  If you entered y in the previous step, skip this step. If you entered n in the previous step, invoke the Opsware Installer with the  $-r$  option to specify the response file created by the interview:

```
/opsware_system/opsware_installer/install_opsware.sh -r 
<full_path_to_response_file>
```
14 At the components prompt, select 1 to install the Opsware Gateway. The components prompt follows:

```
Welcome to the Opsware Installer.
Please select the components to install.
1 ( ) Opsware Gateway (Interactive Install) 
2 ( ) Software Repository Cache (wordcache) 
3 ( ) OS Provisioning Boot Server
4 ( ) OS Provisioning Media Server 
Enter a component number to toggle ('a' for all, 'n' for 
none).
When ready, press 'c' to continue, or 'q' to quit.
```

```
Selection: 1
```
Note that you must install the components in the order they are listed.

The selections for the OS Provisioning Boot Server and OS Provisioning Media Server only appear if you are running the installation from the Satellite Base Including OS Provisioning DVD.

```
15 Verify that the Opsware Installer launches the Opsware Gateway Installer, which 
    displays the following banner:
    ************************************************************
```

```
\star* Opsware Gateway Installer *
* Copyright (C) 2004-2006: Opsware Inc. *
        support@opsware.com
\star
```

```
************************************************************
```
16 Verify that you have the necessary information for the Gateway, as described in ["Required Information for Installing a Satellite" on page 186.](#page-185-0) The Opsware Gateway Installer displays the following message:

```
For a new install please have the following information
available before you begin:
```

```
1) Opsware administrator username and password.
   2) The Realm name this Gateway will service.
   3) If the Realm is new what type will it be.
   4) The unique Gateway name for this Gateway.
   Are you ready to proceed? [y/n]
17 At the proceeding prompt, enter y. The Opsware Gateway Installer displays the
   following lines:
    ==================================================
   ISM install
    ==================================================
    . . .
18 Enter the name of the realm for the Opsware Gateway you are installing. The prompt 
   for the realm follows:
    ==================================================
   Create/Verify Realm
   ==================================================
   Enter the Gateway's Realm name:
   You entered '<realm-name>', is this correct [y/n]19 There are three ways for the installer to contact the Opsware core. At the prompt for 
   the option number, enter 3. The installer displays the following lines:
   I must now contact an Opsware Core to continue the 
   intallation...
   There are three ways this can be done:
     1) Via an existing Gateway's ProxyPort
      2) Via direct connections (no NATs)
      3) Via a temporary (local) Gateway
   Enter option number: 3
20 Enter the IP address of the server running the core Gateway at the following prompt:
   Enter IP of a remote GW:
21 Enter the tunnel destination port of the core Gateway at the following prompt. The
   default port is 2001. (For more information, see "Required Information for Installing a 
   Satellite" on page 186.)
   Enter TunnelDst port of the remote GW: 2001
22 At the following prompt, enter y.
    Is the tunnel listener at <ip-addr:port>
   using SSL? [y/n] y
```
23 Enter the user name (admin) and password of an Opsware user that belongs to the Administrators group. The user name and password prompts follow.

```
==================================================
   Connect to Opsware
   ==================================================
   Log in to Opsware as an administrator
   Enter username:admin
   Enter password:
24 Verify that the Opsware Gateway Installer displays the following lines:
   ==================================================
   Checking time synchronization
   ==================================================
   Gateway time looks good.
25 At the prompt that follows, enter 1 to create a new Satellite.
   ==================================================
   Configure Realm
   ==================================================
   The realm '<realm-name>' does not exist. You have two
   options:
      1) Create a new Satellite DC named '<realm-name>'.
       2) Add a new Realm, '<realm-name>', to an existing DC.
       3) Exit.
   Enter option number: 1
26 At the following prompt, enter the name for the new Opsware Gateway that you are
   installing.
   ==================================================
   Gateway Configuration
   ==================================================
   Enter the Gateway's name:
27 Verify that the Opsware Gateway Installer opens the properties file in the vi text
   editor. The following lines are at the top of the properties file:
   ###################################################
    #
   # Opsware Gateway Properties file for a SAT Gateway
    #
   ####################################################
   The full path name of the properties file follows:
   /etc/opt/opsware/opswgw-cgw0-<facility>/opswgw.properties
```
- 28 For the opswgw.GWAddress property, enter the IP address of the host on which you are installing this Gateway (that is, the host you are logged in to now). Example: opswgw.GWAddress=192.168.198.92
- 29 For the opswgw. TunnelSrc property, change the placeholder IP address of 10.0.0.11 to the IP address of the host running the core Gateway. The port following the IP address is the tunnel destination of the core Gateway. (The default port is 2001.) Example:

```
opswgw.TunnelSrc=192.168.165.242:2001:100:0:/var/opt/
opsware/crypto/<gateway-name>/opswgw.pem
```
30 Because you are going to install a Software Repository Cache (wordcache) in a later step, verify that the following lines in the Opsware Gateway Properties file are not commented out:

```
opswgw.DoNotRouteService=theword:1003
opswgw.DoNotRouteService=127.0.0.1:1003
opswgw.HijackService=wordcache:1003
```
- **81** After you've finished editing the Opsware Gateway Properties in vi, save the file and exit vi.
- **32** Respond to the prompts that ask if you'd like to proceed. The Opsware Gateway Installer performs several more tasks and displays the following messages:

```
Gateway Crypto Generation
. . .
Wordcache Crypto Generation
. . .
Starting Opsware Gateway
. . .
Verify Gateway Startup
```
When it's finished, the Opsware Gateway Installer displays the following line: Opsware Gateway Installed!

<span id="page-192-0"></span>**83** Invoke the Opsware Installer with the -x option to specify the response file created by the interview in [step 11 on page 189:](#page-188-0)

```
/opsware_system/opsware_installer/install_opsware.sh -r 
<full_path_to_response_file>
```
<span id="page-192-1"></span>34 At the components prompt, select one or more components to install:

Welcome to the Opsware Installer. Please select the components to install. 1 ( ) Software Repository Cache (wordcache) 2 ( ) OS Provisioning Boot Server 3 ( ) OS Provisioning Media Server

```
Enter a component number to toggle ('a' for all, 'n' for 
none).
When ready, press 'c' to continue, or 'q' to quit.
```
Selection:

You must install the components in the order they are listed. For example, you must install the Software Repository Cache before the OS Provisioning Boot Server.

The Software Repository Cache is required and must be installed on the same server as the Gateway.

The selections for the OS Provisioning Boot Server and OS Provisioning Media Server only appear, if you are running the installation from the Satellite Base Including OS Provisioning DVD.

The OS Provisioning Boot Server and Media Server are required only if you want to use the Opsware OS Provisioning feature in the Satellite. The OS Provisioning Boot Server and Media Server can reside on a different server than the Gateway and Software Repository Cache. (See [step 35.](#page-193-0))

If you are installing all of the components on the same server, then you may enter a for all. If you do not select a, then you must run the Opsware Installer again (specifying the response file) and select the remaining components.

- <span id="page-193-0"></span>35 If you are installing the OS Provisioning components on a different server than the other Satellite components, follow the instructions in this step.
	- Copy the database of cryptographic material and the Gzipped tar file from the server with the Satellite Gateway to the server that will run the OS Provisioning components. Here is the full path of to these files:

/var/opt/opsware/crypto/cadb/realm/opsware-crypto.db.e

/var/opt/opsware/crypto/cadb/realm/opsware-crypto.tgz.e

The database of cryptographic material and the Gzipped tar file must be copied to the same directory. The directory and files need to be readable by the root user.

- Copy the response file generated by the installer interview to the server that will run the OS Provisioning components.
- On the server that will run the OS Provisioning components, run the Opsware Installer with the  $-r$  option, as shown in [step 33.](#page-192-0) Select and install the remaining components from the menu shown in [step 34](#page-192-1).

# Post-Installation Tasks for a Satellite

After you install a Satellite, perform the tasks listed in the following sections. For more information, see the Opsware Satellite Administration section of the *Opsware® SAS Administration Guide*.

## Facility Permission Settings

The Opsware Gateway Installer assigns the realm name to the facility name of the Satellite. To access managed servers in the Satellite, an Opsware user must belong to a group that has the necessary permissions for the Satellite's facility. Until you set the facility permissions, Opsware users cannot view or modify the managed servers associated with the Satellite's facility. For example, you might set the permissions for the Satellite facility to Read & Write for the Advanced Users group, enabling members of this group to modify the servers managed by the Satellite.

For instructions, see "Setting the Facility Permissions of a User Group" in the *Opsware® SAS Administration Guide*.

## Checking the Satellite Gateway

To verify that the core Gateway is communicating with the Satellite Gateway, perform the following steps:

- **1** Log in to the SAS Web Client as a member of a users group that has the Manage Gateway permission.
- **2** From the navigation panel, click Administration ► Gateway.
- 3 Verify that the upper left corner of the Manage Gateway page displays a link for the new Satellite Gateway.

If the Manage Gateway page does not display the link for the Satellite, you might need to correct the properties file of the Satellite Gateway. The full path name of the properties file follows:

/etc/opt/opsware/opswgw-cgw0-<facility>/opswgw.properties

If you modify the properties file, you must restart the Satellite Gateway:

/etc/init.d/opsware-sas restart opswgw-cgw0

- 4 Log in to the SAS Web Client as a member of a users group that has the Read (or Read & Write) permission on the Satellite's facility.
- 5 From the navigation panel, click Servers ➤ Manage Servers.
- 6 Verify that the Manage Server page displays the host name of the Satellite server.

#### Enabling the Display of Realm Information

By default, the SAS Web Client does not display realm information, which is needed by users who manage Gateways and Software Repository Caches.

To enable access to the realm information, perform the following steps:

- **1** Log into the SAS Web Client as a user that belongs the Administrators group and to a group that has the Configure Opsware permission.
- **2** From the navigation panel, click Administration ► System Configuration.
- 8 Select the Opsware Server Automation System Web Client link.
- 4 In the System Configuration page, for the name owm.features.Realms.allow, type the value true.
- **5** Click Save.

#### DHCP Configuration for OS Provisioning

After you install the OS Provisioning Boot Server component, you must set up a DHCP server. For more information, see ["DHCP Configuration for OS Provisioning" on page 140.](#page-139-0)

# Chapter 10: What's Next

## IN THIS CHAPTER

This section discusses the following topic:

• [Configuration for Opsware SAS](#page-196-0)

# <span id="page-196-0"></span>Configuration for Opsware SAS

After you complete the tasks in the preceding sections of this guide, the core components of Opsware SAS should be running and you should be able to log in to the SAS Web Client. You can now configure Opsware SAS so that end users can start managing servers in their operational environment.

The following tasks provide a general outline of the configuration process:

#### • Configure e-mail alerts for Opsware SAS.

The Opsware managed servers, the multimaster mesh, and the Opsware Code Deployment and Rollback feature can be configured to send e-mail alerts. Your e-mail administrator should set up the Opsware core and managed servers as sendmail clients. In the SAS Web Client, you should configure the e-mail alerts before you install Agents on the managed servers. See the *Opsware® SAS Administration Guide* for information

#### • Set up Opsware groups and users.

To log in to the SAS Web Client, you specify a user name and password. Each user belongs to a group, and each group has a set of permissions that control access to features (actions), managed servers, and folders. See the *Opsware® SAS Administration Guide* for information.

#### • Set up Software Repository Replicator.

After you install an Opsware core in multimaster mode, you can set up replications for the Software Repository in a facility. See the *Opsware® SAS Administration Guide* for information.

#### • Create Opsware customers.

When you ran the Opsware Installer for a standalone core, you specified a default customer. You may also create and assign new customers to the facility. See the *Opsware® SAS Policy Setter's Guide* for information.

#### • Define your policies for Software Management.

See the *Opsware® SAS Policy Setter's Guide* for information.

#### • Install Opsware Agents on existing servers.

After you install an Opsware Agent, the server may be managed with Opsware SAS. See the *Opsware® SAS User's Guide: Server Automation* for information.

#### • Prepare Opsware SAS for OS Provisioning.

When you provision (install) an OS on a server, Opsware SAS automatically installs an Agent. See the *Opsware® SAS Policy Setter's Guide* for information.

## • Prepare Opsware SAS for patch management.

See the *Opsware® SAS User's Guide: Application Automation* for information.

## • Establish monitoring practices for Opsware SAS by performing the following tasks:

- Run the Agent reachability tests in the SAS Web Client. See the *Opsware® SAS User's Guide: Server Automation* for information.
- Run the diagnostic tests in the SAS Web Client. See the *Opsware® SAS Administration Guide* for information.
- Review the Opsware SAS component log files. See the *Opsware® SAS Administration Guide* for information.

# Chapter 11: Opsware SAS Uninstallation

## IN THIS CHAPTER

This section discusses the following topics:

- • [Overview of Uninstalling Opsware SAS](#page-198-0)
- • [Procedures for Uninstalling Cores](#page-199-0)

After a general overview of the uninstallation process, this chapter shows how to uninstall a standalone core, remove a core from a multimaster mesh, and uninstall an entire Opsware SAS made up of multiple cores in different facilities.

# <span id="page-198-0"></span>Overview of Uninstalling Opsware SAS

There are several reasons that you might choose to uninstall an Opsware core. Before installing Opsware SAS in a production environment, you might want to uninstall the Opsware core after you finish testing it. Or, if you are consolidating facilities, you might want to uninstall an Opsware core in one facility in preparation for moving it to another facility.

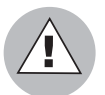

Before you uninstall an Opsware core, Opsware Inc. recommends that you back up the Oracle database running on the server where the Model Repository is installed. See ["Oracle Database Backup Methods" on page 232](#page-231-0).

Uninstalling the Model Repository permanently deletes all data in the database. But when you uninstall an Opsware core, you can choose to preserve the Opsware SAS data in the Model Repository database. If you choose to preserve this data, the Opsware Installer stops the uninstallation.

Stopping the uninstallation gives you the opportunity to back up the data in the Model Repository. After you begin the Model Repository uninstallation, the Opsware Installer will not preserve any data in the Model Repository.

You can choose to preserve or remove all the packages stored on the Software Repository. You can also choose to preserve the database of cryptographic material for the Opsware core. If you choose to preserve crypto, the database of cryptographic material will be saved; otherwise it will be deleted when the uninstallation finishes.

# <span id="page-199-0"></span>Procedures for Uninstalling Cores

You can perform the following four uninstallation procedures according to your system needs:

- • [Uninstalling a Standalone Core](#page-199-1)
- • [Uninstalling One Core in a Multimaster Mesh](#page-200-0)
- • [Uninstalling an Entire Multimaster Mesh of Opsware Cores](#page-202-0)
- • [Decommissioning a Facility with the SAS Web Client](#page-202-1)

#### <span id="page-199-1"></span>Uninstalling a Standalone Core

To uninstall a standalone core, perform the following steps:

- **1** Before you uninstall the Opsware core components from the servers running them, you should deactivate the servers with the SAS Web Client. Otherwise, if you try to re-install an Opsware core component on one of the servers later, the installation will fail. (For more information, see "Deactivating a Server" in the *Opsware® SAS User's Guide: Server Automation*.)
- 2 Log in as root.
- **3** Change to the root directory: cd /
- <span id="page-199-2"></span>4 Run the uninstall opsware.sh script:

```
/opsware_system/opsware_installer/uninstall_ opsware.sh -r 
<response-file>
```

```
5 At the components prompt, select one or more components to uninstall:
```

```
Welcome to the Opsware Installer.
Please select the components to uninstall.
1 ( ) Opsware Gateway 
2 ( ) OS Provisioning Build Manager 
3 ( ) OS Provisioning Media Server 
4 ( ) OS Provisioning Boot Server
```

```
5 ( ) Opsware Command Center (OCC) 
6 ( ) Opsware Global Filesystem Server (OGFS) 
7 ( ) Software Repository (word) 
8 ( ) Command Engine (way) 
9 ( ) Data Access Engine (spin) 
10 ( ) Model Repository (truth) 
11 ( ) Oracle RDBMS
```
If the Opsware Gateway does not run on a separate server, uninstall it last.

<span id="page-200-1"></span>6 Remove the /var/opt/opsware/install\_opsware directory.

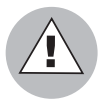

If you indicated at the prompt that you want to preserve crypto (the database of cryptographic material), you should *not* delete the /var/opt/opsware/crypto directory. Deleting this directory deletes the database of cryptographic material.

#### <span id="page-200-0"></span>Uninstalling One Core in a Multimaster Mesh

When uninstalling a core from a multimaster mesh, you should not uninstall the source core unless you are planning to uninstall the entire mesh.

[See "Uninstalling an Entire Multimaster Mesh of Opsware Cores" on page 203 in this](#page-202-0)  [chapter for more information](#page-202-0).

To uninstall one core in a multimaster mesh, perform the following steps:

- **1** Log in to any SAS Web Client that is still online and perform the following tasks:
	- 1. Using the System Configuration feature, update the listeners configuration parameter by removing the entry for the core that is being uninstalled. Update the listeners parameter by selecting "Model Repository, Multimaster Component" in the System Configuration page.
	- 2. If a Data Access Engine that is being uninstalled is currently serving as the multimaster central role, a Data Access Engine in another core must be selected to serve as Multimaster Central.

See "Reassigning the Data Access Engine to a Secondary Role" in the *Opsware® SAS Administration Guide*.

3. Verify that all transactions have propagated to the other facilities, except for the facility that is being uninstalled.

See ["Verifying Multimaster Transaction Traffic" on page 174.](#page-173-0)

- 2 Decommission the facility for the core you are uninstalling. See "Decommissioning a [Facility with the SAS Web Client" on page 203.](#page-202-1)
- 3 Restart the Model Repository Multimaster Component in all cores except the core that is being uninstalled by entering the following command as root on the server running the engine:

```
/etc/init.d/opsware-sas stop vaultdaemon
```
/etc/init.d/opsware-sas start vaultdaemon

4. Stop the OCC component in the core that is being uninstalled by entering the following command as root:

/etc/init.d/opsware-sas stop occ.server

5 In the core that is being uninstalled, stop all Data Access Engines.

Log in as root to the server where the Data Access Engine is running and enter the following command:

/etc/init.d/opsware-sas stop spin

- 6 If the OCC and the Data Access Engine are installed on different servers, you must also run the spin stop command on the OCC server.
- **7** Stop the Model Repository Multimaster Component in the core that is being uninstalled by entering the following command as root on the server running the engine:

/etc/init.d/opsware-sas stop vaultdaemon

8 Restart the Data Access Engine that is serving as Multimaster Central by entering the following commands as root:

/etc/init.d/opsware-sas stop spin

/etc/init.d/opsware-sas start spin

9 For the core that you are uninstalling, on each server running an Opsware component, run the following script.

/opsware\_system/opsware\_installer/uninstall\_opsware.sh

Uninstall the components by following the instructions in [step 4](#page-199-2) through [step 6](#page-200-1) in the section ["Uninstalling a Standalone Core."](#page-199-1)

#### <span id="page-202-0"></span>Uninstalling an Entire Multimaster Mesh of Opsware Cores

To uninstall all cores in a multimaster mesh, perform the following steps:

**1** Stop the OCC by logging on as root to the server where the OCC is running and enter the following command:

/etc/init.d/opsware-sas stop occ.server

2 Stop the Data Access Engine.

Log in as root to the server where the Data Access Engine is running and enter the following command:

/etc/init.d/opsware-sas stop spin

If the OCC and the Data Access Engine are installed on different servers, you must also run the stop spin command on the OCC server.

3 Stop the Model Repository Multimaster Component in all cores by logging i to the servers running the engines and entering the following command as root:

/etc/init.d/opsware-sas stop vaultdaemon

4 In each core, uninstall the Opsware components on the servers where they are installed.

/opsware\_system/opsware\_installer/uninstall\_opsware.sh

Follow the instructions in [step 4](#page-199-2) through [step 6](#page-200-1) in the section ["Uninstalling a](#page-199-1)  [Standalone Core."](#page-199-1)

#### <span id="page-202-1"></span>Decommissioning a Facility with the SAS Web Client

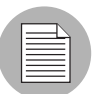

Performing this procedure does not shut down or uninstall Opsware SAS in a facility. Decommission facilities with care, because this task cannot be undone.

When you decommission a facility, the facility is still listed in the SAS Web Client, however, it is grayed out. After a short name is used, even if it is decommissioned, that name cannot be reused.

To decommission a facility, perform the following steps:

- In the SAS Web Client, deactivate the server running the core of the facility that you wish to decommission. (For instructions, see "Deactivating a Server" in the *Opsware® SAS User's Guide: Server Automation*.)
- **2** From the navigation panel, click **Environment ≻ Facilities**. The Facilities page appears.
- 8 Select the facility that you want to decommission.
- 4 On the Properties tab, note the answer to the following question:

```
Is this facility in use?
```
If the answer is No, the **Decommission** button is displayed.

**5** Click **Decommission**.

# Appendix A: Oracle Setup for the Model **Repository**

# IN THIS APPENDIX

This appendix discusses the following topics:

- • [Overview of Oracle Setup for Model Repository](#page-205-0)
- • [Supported Oracle Versions](#page-205-1)
- • [Hardware Requirements for the Oracle Database](#page-207-0)
- • [Required Operating System Packages and Patches](#page-208-0)
- • [The Opsware Installer and the Oracle Database](#page-211-0)
- • [Tasks to Perform Before Installing the Oracle RDBMS Software](#page-215-0)
- • [Creating the Oracle Database](#page-216-0)
- • [Tasks to Perform After Creating the Oracle Database](#page-220-0)
- • [Database Monitoring for the Model Repository](#page-223-0)
- • [Troubleshooting System Diagnosis Errors](#page-229-0)
- • [Garbage Collection](#page-230-0)
- • [Oracle Database Backup Methods](#page-231-1)
- • [Useful SQL](#page-232-0)
- • [Model Repository Installation on a Remote Database Server](#page-233-0)

This appendix explains how to configure and maintain your Oracle database to work with the Model Repository.

# <span id="page-205-0"></span>Overview of Oracle Setup for Model Repository

The Model Repository (truth) is an Opsware core component that stores information in an Oracle database. You can choose to use the database created by the Opsware Installer or a database created by other means. The Opsware Installer prompts you for this choice.

The process for installing Oracle and the Model Repository has the following three major steps:

- **1** Install the Oracle RDBMS software.
- **2** Create the Oracle database (instance).
- **3** Install the Model Repository.

You can perform both steps 1 and 2 either with or without the Opsware Installer. You can perform step 3 only with the Opsware Installer.

The Opsware Installer performs steps 1 and 2 as a single unit, installing version 10g of the Oracle software. If you want to perform steps 1 and 2 with the Opsware Installer, see ["The Opsware Installer and the Oracle Database" on page 212](#page-211-0). If you want to perform steps 1 and 2 without the installer, then you should read the following sections:

- • ["Tasks to Perform Before Installing the Oracle RDBMS Software" on page 216](#page-215-0)
- • ["Creating the Oracle Database" on page 217](#page-216-0)
- • ["Tasks to Perform After Creating the Oracle Database" on page 221](#page-220-0)

# <span id="page-205-1"></span>Supported Oracle Versions

Support for the Model Repository is limited to certain versions of Oracle running on certain versions of operating systems. [Table A-1](#page-205-2) lists the supported Oracle versions.

| <b>ORACLE EDITION</b>                  | <b>VERSIONS</b> |
|----------------------------------------|-----------------|
| Oracle Standard Edition                | 9.2.0.4         |
|                                        | 9.2.0.6         |
|                                        | 9.2.0.7         |
|                                        | 9.2.0.8         |
|                                        | 10.2.0.2        |
| Oracle Standard Edition One   10.2.0.2 |                 |

<span id="page-205-2"></span>*Table A-1: Supported Oracle Versions for Model Repository*

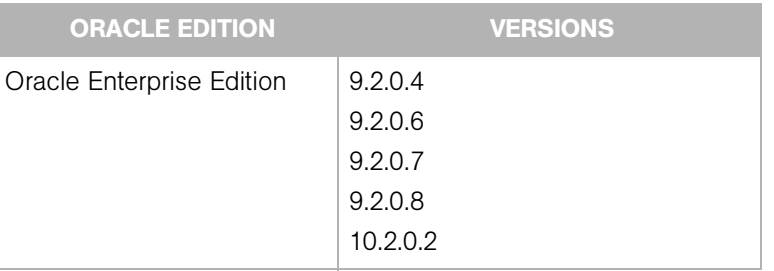

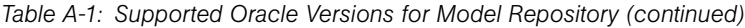

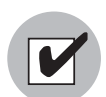

Oracle version 9.2.0.5 is not supported with Opsware SAS.

To be supported on the Model Repository, the Oracle versions listed in [Table A-1](#page-205-2) are limited to the operating systems listed in [Table A-2.](#page-206-0)

<span id="page-206-0"></span>*Table A-2: Supported Operating Systems for Model Repository*

| <b>SUPPORTED</b><br><b>OPERATING SYSTEMS</b><br><b>FOR MODEL</b><br><b>REPOSITORY</b> | <b>VERSIONS</b>               | <b>ARCHITECTURE</b> |
|---------------------------------------------------------------------------------------|-------------------------------|---------------------|
| Sun Solaris                                                                           | Solaris 8                     | Sun SPARC           |
|                                                                                       | Solaris 9                     | Sun SPARC           |
|                                                                                       | Solaris 10                    | Sun SPARC           |
| Red Hat Linux                                                                         | Red Hat Enterprise Linux 3 AS | 32 bit x86          |
| Red Hat Linux                                                                         | Red Hat Enterprise Linux 4 AS | 64 bit x86          |

#### Multiple Oracle Versions and Multimaster Cores

For the database export to succeed during the installation of a multimaster core, the version of the target (slave) database cannot be 9.x if the version of the source (master) database is 10.x. [Table A-3](#page-207-1) lists these allowed version combinations.

| SOURCE DB VERSION TARGET DB VERSION |    | <b>Example 2</b> ALLOWED? |
|-------------------------------------|----|---------------------------|
| 9                                   | 9  |                           |
| -9                                  | 10 |                           |
| 10                                  | 9  | N                         |
| 10                                  | 10 |                           |

<span id="page-207-1"></span>*Table A-3: Database Versions Allowed for Multimaster*

## <span id="page-207-0"></span>Hardware Requirements for the Oracle Database

The server that will run the Oracle database for the Model Repository has the following hardware requirements.

#### *Physical Memory and Swap Space*

Oracle requires at least 1024 MB of physical RAM. The amount of swap space required depends on the size of the physical RAM, as shown in [Table A-4.](#page-207-2)

<span id="page-207-2"></span>*Table A-4: RAM and Swap Space*

| <b>SIZE OF RAM</b><br>(MB) | <b>SWAP SPACE REQUIRED</b><br>(MB) |
|----------------------------|------------------------------------|
| 1024 - 2048                | 1.5 times the size of RAM          |
| 2094 - 8192                | equal to size of RAM               |
| more than 8192             | 9                                  |

#### *Temporary Disk Space*

The Oracle Universal Installer (OUI) requires up to 400 MB free space in the /tmp directory.

### *Permanent Disk Space*

The amount of disk space required depends on the Oracle edition and the number of servers managed by Opsware SAS, as listed in [Table A-5.](#page-208-1)

<span id="page-208-1"></span>*Table A-5: Database Versions Allowed for Multimaster*

| <b>ORACLE EDITION</b> | <b>DISK SPACE</b><br><b>REQUIRED BY</b><br><b>ORACLE RDBMS</b><br><b>SOFTWARE</b><br>(GB) | <b>ADDITIONAL DISK SPACE (FOR</b><br><b>DATA AND INDEX TABLESPACES)</b><br><b>REQUIRED FOR EVERY 1000</b><br><b>SERVERS MANAGED BY SAS</b><br>(GB) |
|-----------------------|-------------------------------------------------------------------------------------------|----------------------------------------------------------------------------------------------------|
| Enterprise            | 2.0                                                                                       | 3.1                                                                                                    |
| Standard              | 1.5                                                                                       | 3.1                                                                                                    |

See *Tablespace Sizes* [in Chapter 2, on page 48.](#page-47-0)

For the disk space requirements of an upgrade, see the *Opsware® SAS Upgrade Guide*.

#### *Hostname Setup*

You need to be able to ping the database server hostname. To verify this, enter the following command:

ping <hostname>

or, on the database server, enter the following command:

hostname

If the hostname is not set up correctly, Oracle will not start up and you will encounter the following error:

```
ORA-00600: internal error code, arguments: [keltnfy-ldmInit], 
[46], [1], [], [], [], [], [], []
```
# <span id="page-208-0"></span>Required Operating System Packages and Patches

The following sections list the packages and patches required by the Oracle 10g database. The Opsware Installer checks for these packages and patches before installing the Oracle database. If you create the database without the Opsware Installer, you must check for these packages and patches manually.

#### *Required Packages for RedHat Enterprise Linux AS3 32 bit x86*

The following packages are required for Oracle 10g on Linux AS3 32 bit x86. These packages must be the versions listed or higher.

```
make-3.79.1
gcc-3.2.3-34
glibc-2.3.2-95.20
compat-db-4.0.14-5
compat-gcc-7.3-2.96.128
compat-gcc-c++-7.3-2.96.128
compat-libstdc++-7.3-2.96.128
compat-libstdc++-devel-7.3-2.96.128
openmotif21-2.1.30-8
setarch-1.3-1
libaio-0.3.96-5
```
#### *Required Packages for RedHat Enterprise Linux AS4 64 bit x86*

The following packages are required for Oracle 10g on Linux AS4 64 bit x86. These packages must be the versions listed or higher.

```
binutils-2.15.92.0.2-13.0.0.0.2.x86_64
compat-db-4.1.25-9.i386.rpm
compat-db-4.1.25-9.x86_64.rpm
compat-libstdc++-33-3.2.3-47.3.x86_64.rpm
compat-libstdc++-33-3.2.3-47.3.i386.rpm
control-center-2.8.0-12.x86_64.rpm
gcc-3.4.3-22.1.x86_64.rpm
gcc-c++-3.4.3-22.1.x86_64.rpm
glibc-2.3.4-2.9.i686.rpm
glibc-2.3.4-2.9.x86_64.rpm
glibc-common-2.3.4-2.9.x86_64.rpm
glibc-devel-2.3.4-2.9.x86_64.rpm
glibc-devel-2.3.4-2.9.i386.rpm
glibc-headers-2.3.4-2.9.x86_64.rpm
glibc-kernheaders-2.4-9.1.87.x86_64.rpm
gnome-libs-1.4.1.2.90-44.1.x86_64
libaio-0.3.103-3.i386.rpm
libaio-0.3.103-3.x86_64.rpm
libgcc-3.4.3-22.1.i386.rpm
libstdc++-3.4.3-22.1.x86_64
libstdc++-devel-3.4.3-22.1.x86_64
make-3.80-5.x86_64.rpm
pdksh-5.2.14-30.x86_64.rpm
sysstat-5.0.5-1.x86_64.rpm
xorg-x11-deprecated-libs-6.8.2-1.EL.13.6.i386.rpm
xscreensaver-4.18-5.rhel4.2.x86_64.rpm
```
To verify whether these rpms are installed on the OS, enter the following command:

```
rpm -q --qf '%{NAME}-%{VERSION}-%{RELEASE} (%{ARCH})\n'
<rpm_name>
```
#### *Required Packages for Solaris 8, 9, and 10*

Solaris 8, 9 and 10 must have the following packages:

```
SUNWarc
SUNWbash
SUNWbtool
SUNWhea
SUNW<sub>libm</sub>
SUNWlibms
SUNWsprot
SUNWtoo
SUNWi1of
SUNWxwfnt
SUNWi1cs
SUNWsprox (only for Solaris 8 and Solaris 9)
SUNWi15cs
SUNWpool (only for Solaris 10)
SUNWpoolr (only for Solaris 10)
SUNWmfrun (only for Solaris 10)
```
#### *Required Patches for Solaris 8*

Solaris 8 must have the following patches (or later):

```
108528-23: SunOS 5.8: kernel update patch
108652-66: X11 6.4.1: Xsun patch
108773-18: SunOS 5.8: IIIM and X I/O Method patch
108921-16: CDE 1.4: dtwm patch
108940-53: Motif 1.2.7 and 2.1.1: Runtime lib. patch for 
Solaris 8
108987-13: SunOS 5.8: Patch for patchadd and patchrm
108989-02: /usr/kernel/sys/acctctl & /.../exacctsys patch
108993-18: SunOS 5.8: LDAP2 client, libc, libthread ... lib. 
patch
109147-24: SunOS 5.8: linker patch
110386-03: SunOS 5.8: RBAC Feature Patch
111023-02: SunOS 5.8: /kernel/fs/mntfs and ... sparcv9/mntfs
111111-03: SunOS 5.8: /usr/bin/nawk patch
111308-03: SunOS 5.8: /usr/lib/libmtmalloc.so.1 patch
111310-01: SunOS 5.8: /usr/lib/libdhcpagent.so.1 patch
112396-02: SunOS 5.8: /usr/bin/fgrep patch
111721-04: SunOS 5.8: Math Library (libm) patch
```
112003-03: SunOS 5.8: Unable to load fontset in 64-bit Solaris 8 iso-1 or iso-15

#### *Required Patches for Solaris 9*

Solaris 9 must have the following patches (or later):

```
112233-11: SunOS 5.9: Kernel Patch
111722-04: SunOS 5.9: Math Library (libm) patch
```
#### *Required Patches for Solaris 10*

When Oracle 10.2 is installed on T2000 hardware with the Solaris 10 operating system, the Opsware Installer hangs during the installation of the Model Repository. The Oracle alert.log includes errors, such as the following:

MMNL absent for 28552 secs; Foregrounds taking over Wed Aug 2 12:45:57 2006 MMNL absent for 28853 secs; Foregrounds taking over Wed Aug 2 12:50:57 2006 MMNL absent for 29151 secs; Foregrounds taking over

Customers should look at Bug 6385446 from Sun Microsystems and apply Patches 118833-18, 119578-24 and 119254-24 as per:

```
http://sunsolve.sun.com/search/document.do?assetkey=1-26-
102289-1
```
## <span id="page-211-0"></span>The Opsware Installer and the Oracle Database

To administer a database created by the Opsware Installer, you should know and study the settings discussed in this section.

#### Database Settings and Files Changed by the Opsware Installer

When the Opsware Installer installs the Oracle RDBMS software and creates the database, it makes the following changes:

- Creates the Unix user oracle locally in /etc/passwd.
- Creates the Unix groups dba and oinstall locally in /etc/group.
- Sets the \$ORACLE HOME environment variable to the following directory:

/u01/app/oracle/product/10.2.0/db\_1

• Sets the \$ORACLE SID environment variable to truth.

- Gets the service name (TNS name) from the Opsware Installer interview (truth.servicename prompt) and inserts it into the tnsnames.ora file in \$ORACLE\_ HOME/network/admin and /var/opt/oracle. The Opsware Installer changes the value of the host parameter to the value returned by the Unix hostname command.
- Creates the data and index files under the following directories:

/u01/oradata/truth /u02/oradata/truth /u03/oradata/truth

The system administrator can configure the  $/101$ ,  $/102$ ,  $/103$  directories before installing the Oracle RDBMS software.

• In the /\$ORACLE HOME/network/admin/listener.ora file, changes the value of the host parameter to the value returned by the Unix hostname command.

The listener is password protected and OS authenticated. (The default password is opsware.) It listens on port 1521.

• Creates the /etc/init.d/opsware-oracle script, which you can use to start up and shut down the database and listener.

This script is linked to corresponding scripts in the  $/$ etc $/$ rc\*.d directories.

- For Solaris 8 and 9, modifies /etc/system and asks the user to reboot the sever.
- For Solaris 10 and Linux, you are not required to reboot the server.

## Allowed Database Changes

When it creates the Oracle database, the Opsware Installer sets the values for parameters in various files. This section lists the parameters set by the Opsware Installer that can be changed without adversely affecting Opsware SAS.

#### *Allowed Kernel Parameter Changes for RedHat Enterprise Linux 3 AS and RedHat Enterprise Linux 4 AS*

This section identifies the kernel parameters you can change for Linux 3 AS (32 bits) and Linux 4 AS (64 bits.

You can change values for the following parameters in /etc/sysctl.conf:

```
kernel.shmmax=2147483648
kernel.shmall=2097152
kernel.shmmni=4096
kernel.sem=256 32000 256 256 (for Linux 3 AS, 32 bits)
```

```
kernel.sem=250 32000 100 128 (for Linux 4 AS, 64 bits)
net.core.rmem_default=262144
net.core.wmem_default=262144
net.core.rmem_max=262144
net.core.wmem_max=262144
fs.file-max=65536f
net.ipv4.ip_local_port_range=1024 65000
```
You can change values for the following parameters in /etc/security/

limits.conf:

```
oracle soft nofile 4096
oracle hard nofile 63536
oracle soft nproc 2047
oracle hard nproc 16384
```
You can change values for the following parameters in /etc/pam.d/login:

```
session required /lib/security/pam_limits.so (for Linux 3 
AS, 32 bits)
session required pam_limits.so
```
#### *Allowed Kernel Parameter Changes for Solaris 8 and 9*

The following parameters are set by the Opsware Installer in /etc/system:

```
forceload: sys/shmsys
forceload: sys/semsys
forceload: sys/msgsys
set shmsys:shminfo_shmmax=2147483648
set shmsys: shminfo shmmin=1
set shmsys:shminfo_shmmni=100
set shmsys:shminfo_shmseg=10
set semsys:seminfo_semmns=2058
set semsys:seminfo_semmsl=256
set semsys:seminfo_semmni=100
set semsys: seminfo semvmx=32767
set noexec user stack=1
```
You can change values for the following parameters in /etc/system:

```
set shmsys: shminfo shmmin=1
set shmsys:shminfo_shmmni=100
set shmsys:shminfo_shmseg=10
set semsys:seminfo_semmns=2058
set semsys:seminfo_semmsl=256
set semsys:seminfo_semmni=100
set semsys:seminfo_semvmx=32767
set noexec user stack=1
```
You can increase the value for the following parameter in /etc/system:

set shmsys:shminfo\_shmmax=2147483648

You can remove the following parameters in /etc/system:

```
forceload: sys/shmsys
forceload: sys/semsys 
forceload: sys/msgsys
```
#### *Allowed Kernel Parameter Changes for Solaris 10*

To change a kernel parameter for Solaris 10, perform the following steps:

```
1 Enter set noexec user stack=1 in /etc/system.
```
2 Run the following commands:

```
projadd -U oracle -K "project.max-shm-
memory=(priv,2048MB,deny)" user.oracle
```

```
projmod -s -K "project.max-sem-ids=(priv,100,deny)" 
user.oracle
projmod -s -K "process.max-sem-nsems=(priv,256,deny)" 
user.oracle
```

```
projmod -s -K "project.max-shm-ids=(priv,100,deny)" 
user.oracle
```

```
echo "oracle::::project=user.oracle" >> /etc/user_attr
```
**8** Use the vi editor for /etc/project and /etc/user\_attr to verify the changes made in step 2.

#### *Allowed Changes to init.ora*

You can increase values for the following parameters in init.ora:

```
db_cache_size=629145600 
shared_pool_size=262144000
java_pool_size=52428800
large pool size=52428800
log_buffer=1048576
```
#### *Location of Additional Oracle Data Files*

If you want to add data files to a database created with the Opsware Installer, you can add them to the following directories:

/u01/oradata/truth /u02/oradata/truth /u03/oradata/truth

# <span id="page-215-0"></span>Tasks to Perform Before Installing the Oracle RDBMS **Software**

If you create the database with the Opsware Installer, you do not need to perform the tasks in this section.

This section summarizes some of the prerequisites for the Oracle RDBMS software. For details on these prerequisites, see the *Oracle Installation Guide*. Each operating system and Oracle version has a different guide. The Oracle documentation is available at the following URL:

http://www.oracle.com/technology/documentation/index.html Before installing the Oracle RDBMS software, perform the following steps:

- 1 Verify that the server has the software listed in ["Required Operating System](#page-208-0)  [Packages and Patches" on page 209.](#page-208-0)
- 2 Download and unzip the sample files.

The sample files are available in the support area of the Opsware, Inc. web site at www.opsware.com. See ["Overview of the Sample Scripts and Configuration Files"](#page-216-1)  [on page 217](#page-216-1).

**3** Set the kernel parameters.

The easiest way to set these parameters is by copying and editing the following sample files:

```
kernel_params_redhat.txt
kernel_params_solaris.txt
```
These two files contain instructions, Unix commands, and lines of text for configuration files.

4 Create the required Unix users and groups by running the following commands. (If you use a directory different than /u01/app/oracle, modify the commands accordingly.)

```
mkdir -p /u01/app/oracle
groupadd oinstall
groupadd dba
groupadd dboper
useradd -g oinstall -G dba \
  -d /u01/app/oracle -s /usr/bin/sh oracle
chown oracle:oinstall /u01/app/oracle
```
5 Set the environment variables for the oracle user.
The easiest way to set these variables is by copying and editing the following sample files:

```
bash_profile
profile
```
Now you should be ready to install the Oracle RDBMS software. For instructions, see the *Oracle Installation Guide* for your operating system.

## Creating the Oracle Database

If you create the database with the Opsware Installer, you do not need to perform the tasks in this section.

## <span id="page-216-0"></span>Overview of the Sample Scripts and Configuration Files

Opsware, Inc. provides a bundle of sample files for you to copy and edit. Referenced throughout the instructions in this document, the sample files include SQL scripts, database configuration files, and kernel parameter settings.

The sample files are available in the support area of the Opsware, Inc. web site at www.opsware.com.

The following list summarizes the sample scripts and configuration files:

- truth.sh: A shell script that creates directories and then launches the  $truth$ .  $sq1$ script.
- truth.sql: Prompts for passwords of the SYS and SYSTEM users and then launches the remainder of the SQL scripts in this list.
- CreateDB.sql: Creates a database with the UTF8 character set (as required by Opsware SAS), the data and index files, the default temporary tablespace, the undo tablespace, and the log files.
- CreateDBFiles.sql: Creates the following tablespaces that are required by Opsware SAS:

LCREP\_DATA LCREP\_INDX TRUTH\_DATA TRUTH\_INDX AAA\_DATA AAA\_INDX AUDIT\_DATA AUDIT\_INDX See [Table 2-6 on page 48](#page-47-0) for additional tablespace sizing information.

- CreateDBCatalog.sql: Runs Oracle scripts to create data system catalog objects.
- **JServer.sql**: Sets up the Oracle Java environment.
- CreateAdditionalDBFiles.sql: Adds data and index files to certain tablespaces and allocates additional disk space. This script is optional, but recommended.
- CreateUserOpsware Admin.sql: Creates the opsware admin database user and grants permissions (privileges) to this user (required by Opsware SAS).
- **postDBCreation.sql:** Creates the  $\text{spfile}$  from the  $\text{pfile}$  (parameter file).
- **init.ora**: Contains initialization parameters for the database. See "Required and [Suggested Parameters for init.ora" on page 219](#page-218-0).
- tnsnames.ora: Enables resolution of database names used internally by Opsware SAS.
- **listener.ora**: Contains configuration parameters for the listener. Opsware SAS requires the listener to listen on port 1521.
- bash profile: Sets environment variables and sets shell limits for the oracle Unix user.
- **profile**: Sets environment variables for the oracle Unix user.
- **kernel params redhat.txt**: Contains kernel parameters for RedHat Enterprise Linux 3 AS.
- **kernel params solaris.txt**: Contains kernel parameters for Solaris 8, 9, and 10.
- **opsware-oracle**: A script residing in /etc/init.d that starts up and shuts down the database and listener.

Note that the /etc/init.d/opsware-sas script, which starts and stops the SAS components, does not start and stop the database and listener. For more information on the opsware-sas script, see the *Opsware® SAS Administration Guide*.

• **Export-Import**: A directory that contains parameter files and instructions for performing full database exports and imports.

### <span id="page-218-0"></span>Required and Suggested Parameters for init.ora

For Opsware SAS, the following init.ora entries are either suggested or required:

sga\_max\_size >=1GB db\_cache\_size>=629145600 shared\_pool\_size>=262144000 java\_pool\_size>=52428800 large pool size>=52428800 log\_buffer>=1048576 db\_block\_size>=8192 open\_cursors >=300 session cached cursors=50 job\_queue\_processes >=10 nls\_length\_semantics=CHAR nls\_sort=GENERIC\_M processes >=1024 sessions >=1152 pga\_aggregate\_target >=104857600 workarea\_size\_policy=auto change remote\_login\_passwordfile=SHARED undo\_management=AUTO (Suggested) undo\_tablespace=UNDO (Suggested) query\_rewrite\_integrity=TRUSTED query rewrite enabled=true optimizer mode=choose (for 9i) or all rows (for 10g) optimizer\_index\_cost\_adj=20 optimizer\_index\_caching=80 cursor\_sharing=SIMILAR, value can be set to SIMILAR(preferred) or EXACT (recommended only if you encounter Oracle Bug No. 3102053) recyclebin=OFF (Suggested, for Oracle 10g only)

A bug in Oracle10g regarding DML containing inline views and certain types of subqueries causes Oracle to throw an ORA-00600 exception. Until the bug is fixed in Oracle 10g, the workaround is the following entry in init.ora:

\_complex\_view\_merging = false

#### File Locations in the Sample Scripts

In the sample scripts and configuration files, ORACLE\_HOME environment variable is set to the following value:

```
/u01/app/oracle/product/10.2.0/db_1
```
The sample init.ora file has the following settings for files:

db\_create\_file\_dest=/u01/oradata/truth

```
db_create_online_log_dest_1=/u02/oradata/truth
db_create_online_log_dest_2=/u03/oradata/truth
control_files=(/u02/oradata/truth/control01.ctl,/u03/
oradata/truth/control02.ctl)
```
If your organization has policies that do not match these settings, then you should modify the sample files accordingly.

## Creating the Database with the Sample Scripts

To create the database with the sample scripts, perform the following steps:

**1** Download and unzip the sample files.

The sample files are available in the support area of the Opsware, Inc. web site at www.opsware.com. See ["Overview of the Sample Scripts and Configuration Files"](#page-216-0)  [on page 217](#page-216-0).

- 2 Log in to the server as the Unix user oracle.
- 3 Copy the sample init.ora file to the following directory: \$ORACLE\_BASE/admin/truth/create
- 4 Examine the sample SQL scripts that you will run in [step 6](#page-219-0). If necessary, edit the scripts to conform to your organization's policies.
- **5** Log on to the server as the oracle user and change the mode of the sample truth.sh script: chmod 755 truth.sh
- <span id="page-219-0"></span>6 To launch the sample SQL scripts that create the database, run the truth.sh script:

./truth.sh

**7** After the scripts launched by truth.sh complete, check the log files in the following directory:

\$ORACLE\_HOME/assistants/dbca/logs

## Tasks to Perform After Creating the Oracle Database

If you create the database with the Opsware Installer, you do not need to perform the tasks in this section, except for step 1.

After creating the database, but before installing the Model Repository with the Opsware Installer, perform the following steps:

- 1 Create the tnsnames.ora file in the following directory: \$ORACLE\_HOME/network/admin Verify that the file conforms to the rules listed in ["Requirements for the tnsnames.ora](#page-221-0)  [File" on page 222.](#page-221-0) 2 If it does not exist, create the following directory: mkdir -p /var/opt/oracle **3** Create the following symbolic link: ln -s \$ORACLE HOME/network/admin/tnsnames.ora \ /var/opt/oracle/tnsnames.ora 4 Make sure that the oracle Unix user has read-write permission on the tnsnames.ora file. 5 For RedHat Enterprise Linux 3 AS, create another symbolic link: ln -s /etc/oratab /var/opt/oracle/oratab 6 Copy the sample opsware-oracle script to /etc/init.d/. **7** Link /etc/init.d/opsware-oracle to corresponding scripts in the /etc/rc\* directories. For example: ln -s /etc/init.d/opsware-oracle \ /etc/rc0.d/K02opsware-oracle ln -s /etc/init.d/opsware-oracle \ /etc/rc1.d/K02opsware-oracle ln -s /etc/init.d/opsware-oracle \ /etc/rc2.d/S60opsware-oracle ln -s /etc/init.d/opsware-oracle \ /etc/rcS.d/K02opsware-oracle
- 8 Copy the sample listener.ora file to \$ORACLE\_HOME/network/admin.
- 9 In listener.ora, change the value of the host parameter to the host name of server running the database.

### <span id="page-221-0"></span>Requirements for the tnsnames.ora File

The tnsnames.ora file enables resolution of database names used internally by the core components. Opsware SAS has the following requirements for the tnsnames.ora file:

• The file must reside in the following location:

/var/opt/oracle/tnsnames.ora

- If the core is installed across multiple servers, a copy of the file must reside on the servers running the following components:
	- Model Repository
	- Data Access Engine
	- Web Services Data Access Engine
	- Opsware Command Center
	- Global File System
	- Model Repository Multimaster Component
- For a core installed on multiple servers, the directory path of the tnsnames.ora file must be the same on each server.
- In a standalone core, the tnsnames.ora file must contain an entry for the Model Repository, as in the following example:

```
truth =(DESCRIPTION=
(ADDRESS=(HOST=magenta.opsware.com)(PORT=1521)
(PROTOCOL=tcp))
(CONNECT DATA=(SERVICE NAME=truth)))
```
### *Multimaster Mesh Requirements for tnsnames.ora*

In a multimaster mesh, the tnsnames.ora file must be set up for a central and a non-central core using the following guidelines.

### Central (source, master) Core

The tnsnames.ora file must contain an entry for its own Model Repository. The port number must be set to the port that is used by the Oracle listener process, such as 1521, 1526, and so on.

The tnsnames.ora file must also contain an entry that specifies the central core Gateway. This port is used by the Data Access Engine for multimaster traffic. The port number is derived from the following formula: (20000) + (facility ID of the non-central core).

*Example*: In the following example, the TNS service name of the central core is orange truth, which runs on the host orange.opsware.com. The TNS name of the non-central core is cyan\_truth, which has a facility ID of 556. Note that the entry for cyan truth specifies orange.opsware.com, which is the host running the central core's Gateway.

orange\_

```
truth=(DESCRIPTION=(ADDRESS=(HOST=orange.opsware.com)(PORT=1
521)(PROTOCOL=tcp))(CONNECT_DATA=(SERVICE_NAME=truth)))
cyan_
truth=(DESCRIPTION=(ADDRESS=(HOST=orange.opsware.com)(PORT=2
0556)(PROTOCOL=tcp))(CONNECT DATA=(SERVICE NAME=truth)))
```
#### Non-central (non-master) Core

The tnsnames.ora file must contain an entry for its own Model Repository. The port number must be set to that used by the Oracle listener process, such as 1521, 1526, and so on. The tnsnames.ora file does not require any entries for other cores in the mesh.

<span id="page-222-0"></span>**Example**: In the following example, the TNS service name of the non-central core is cyan\_truth, and the core runs on the host, cyan.opsware.com. cyan\_truth =(DESCRIPTION=(ADDRESS=(HOST=cyan.opsware.com)(PORT=1521)(PR OTOCOL=tcp))(CONNECT\_DATA=(SERVICE\_NAME=truth)))

## Requirements for Oracle's Daylight Saving Time (DST)

To enable Daylight Saving Time for the Oracle database, you must apply database tier patches. To apply these patches, perform the following steps:

1 Verify that your database is running on Oracle 9i or higher. If you are on an earlier database release, use one of the following MetaLink Notes to upgrade your database:

10gR2 Database: MetaLink Note 362203.1

9iR2 Database: MetaLink Note 216550.1

2 Use MetaLink Note 359145.1 to apply Oracle Database time zone fixes specific to your database version.

8 Use MetaLink Note 359145.1 to apply time zone fixes to the Oracle Java Virtual Machine (JVM) in the Oracle Database specific to your E-Business Suite database version.

## Database Monitoring for the Model Repository

Because the Model Repository is a critical component of Opsware SAS, the DBA should implement a monitoring strategy. The DBA can write custom monitoring scripts or use third-party products.

This section contains example commands for monitoring the Oracle database used by the Model Repository. When issuing the commands shown in this section, you must be logged on to the server as the user oracle:

\$ su - oracle

The SQL commands shown in this section are entered in the sq1p1us command-line utility. To run sqlplus, log on as oracle and enter the following command:

```
$ sqlplus "/ as sysdba"
```
## Verifying that the Database Instances are Up and Responding

To verify that the Database Instances are up and running, perform the following steps:

**1** Check to see if the Oracle processes are running by entering the following command:

```
ps -ef | grep ora_
```
This ps command should generate output similar to the following lines:

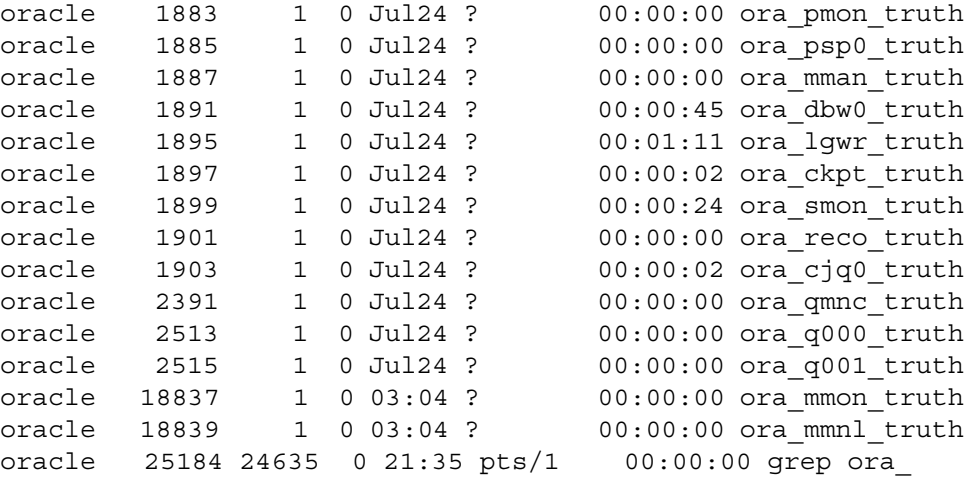

2 Verify that the database status is ACTIVE by entering the following command in sqlplus:

select database status from v\$instance;

3 Verify that the open mode is READ WRITE by entering the following command in sqlplus:

## select name, log mode, open mode from v\$database;

### Verifying that the Datafiles are Online

To verify that the datafiles are online, in  $\text{sqlplus}$ , enter the following commands:

```
Col file name format a50
Col status format a10
Set line 200
Select file id, status, bytes, file name from dba data files
order by tablespace name;
```
The status should be AVAILABLE for all the data files.

## Verifying That the Listener is Running

To verify that the listener is running, perform the following steps:

**1** Check to see if the Oracle listener processes are running by entering the following command:

```
ps -ef | grep tns
```

```
oracle 1762 1 0 Jul24 ? 00:00:01 /u01/app/
oracle/product/10.2.0/db_1/bin/tnslsnr LISTENER -inherit
oracle 25231 25189 0 21:39 pts/1 00:00:00 grep tns
```
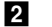

2 Check the status of the listener with the 1snrct1 command:

lsnrctl status

The listener should be listening on port 1521 with the TCP protocol, and should be handling the instance named truth. The  $l$  snrctl command should generate output similar to the following lines:

```
. . .
Connecting to (ADDRESS=(PROTOCOL=tcp)
(HOST=per1.performance.qa.opsware.com)(PORT=1521))
. . .
Instance "truth", status READY, has 1 handler(s) for this 
service...
```
3 Test connectivity to the instance from the Data Access Engine (spin) and Web Services Data Access Engine (twist) hosts by running the tnsping utility:

. . .

#### tnsping truth

The OK statement displayed by the tnsping utility confirms that the listener is up and can connect to the instance. The tnsping utility should generate output similar to the following lines:

```
Used parameter files:
```

```
Used HOSTNAME adapter to resolve the alias
Attempting to contact (DESCRIPTION=(CONNECT_DATA=(SERVICE_
NAME=truth.performance.qa.opsware.com))(ADDRESS=(PROTOCOL=TC
P)(HOST=192.168.165.178)(PORT=1521)))
OK (0 msec)
```

```
Attempting to contact 
(DESCRIPTION=(ADDRESS=(HOST=localhost)(PORT=1521)(PROTOCOL=t
cp))(CONNECT_DATA=(SERVICE_NAME=truth)))
OK (0 msec)
```
As an alternative to running the tnsping utility in this step, you can check the connectivity by running sqlplus and connecting to the database instance with the service name (TNS alias), for example:

sqlplus myuser/mypass@truth

#### Examining the Log Files

To examine the log files, perform the following steps:

1 Look for errors in the alert. log file.

For each instance, locate the alert. log file in the background dump destination directory:

\$ORACLE\_BASE/admin/<SID>/bdump

Here is an example bdump directory for an instance with the truth SID:

/u01/app/oracle/admin/truth/bdump

2 Look for errors in the other log and trace files, located in the following directories:

\$ORACLE\_BASE/admin/<SID>/cdump \$ORACLE\_BASE/admin/<SID>/adump \$ORACLE\_BASE/admin/<SID>/udump

### Checking for Sufficient Free Disk Space in the Tablespaces

To check for sufficient disk space, perform the following steps:

1 Enter the following commands in sq1p1us:

```
column dummy noprint
column pct_used format 999.9 heading "Pct|Used"
column name format a16 heading "Tablespace Name"
column Kbytes format 999,999,999 heading "Current|File 
Size|MB"
column used format 999,999,999 heading "Used MB "
column free format 999,999,999 heading "Free MB"
column largest format 999,999,999 heading 
"Largest|Contigous|MB"
column max_size format 999,999,999 heading "Max 
Possible|MB"
column pct_max_used format 999.999 heading 
"Pct|Max|Used"
break on report
compute sum of kbytes on report
compute sum of free on report
compute sum of used on report
select nvl(b.tablespace name,
             nvl(a.tablespace name, 'UNKOWN')) name,
        kbytes_alloc Kbytes,
       kbytes alloc-nvl(kbytes free, 0) used,
       nvl(kbytes free, 0) free,
        ((kbytes_alloc-nvl(kbytes_free,0))/
                           kbytes_alloc)*100 pct_used,
        nvl(largest,0) largest,
       nvl(kbytes max, kbytes alloc) Max Size,
        ((kbytes_alloc-nvl(kbytes_free,0))/kbytes_max)*100 
pct_max_used
from ( select sum(bytes)/1024/1024 Kbytes_free,
              max(bytes)/1024/1024 largest,
               tablespace_name
        from sys.dba_free_space
        group by tablespace_name ) a,
      ( select sum(bytes)/1024/1024 Kbytes_alloc,
               sum(decode(maxbytes,0,bytes,maxbytes))/1024/
1024 Kbytes max,
               tablespace_name
        from sys.dba_data_files
        group by tablespace_name
       union all
      select sum(bytes)/1024/1024 Kbytes alloc,
               sum(decode(maxbytes,0,bytes,maxbytes))/1024/
1024 Kbytes max,
               tablespace_name
        from sys.dba_temp_files
        group by tablespace_name) b
```

```
where a.tablespace name (+) = b.tablespace name
order by 1
/
```
In the output generated by the preceding commands, compare the numbers under the Used and Free headings.

2 To list the existing data, index, and temp files, enter the following commands in sqlplus:

Select file id, bytes, file name from dba data files; Select file id, bytes, file name from dba temp files;

3 If a tablespace has auto-extended to its maximum size and is running out of disk space, then add new data files by entering the ALTER TABLESPACE command in sqlplus.

The following example commands add data files to four of the tablespaces. For a full list of tablespaces and data files, see the output generated by the commands in the preceding two steps.

```
ALTER TABLESPACE "AAA_DATA" 
ADD DATAFILE '/u01/oradata/truth/aaa_data10.dbf' 
SIZE 32M AUTOEXTEND ON NEXT 128M MAXSIZE 4000M ;
ALTER TABLESPACE "AAA_INDX" 
ADD DATAFILE '/u02/oradata/truth/aaa_indx11.dbf' 
SIZE 32M AUTOEXTEND ON NEXT 128M MAXSIZE 4000M ;
ALTER TABLESPACE "UNDO" 
ADD DATAFILE '/u03/oradata/truth/undo12.dbf' SIZE 32M 
AUTOEXTEND ON NEXT 128M MAXSIZE 4000M ;
ALTER TABLESPACE "TEMP" ADD 
TEMPFILE '/u04/oradata/truth/temp14.dbf' SIZE 32M AUTOEXTEND
```
#### Verifying That the Jobs in DBA\_JOBS Ran Successfully

When the Model Repository is installed, the Opsware Installer sets up these jobs, which perform statistics and garbage collection. If these jobs do not run successfully, database performance will degrade.

To verify that the Jobs in DBA\_JOBS ran successfully, perform the following steps:

 $\blacksquare$  To see if the jobs have run successfully, enter the following commands in sqlplus:

ON NEXT 128M MAXSIZE 4000M ;

```
Col schema_user format a10
Col what format a50
Set line 200
Select job, schema user, last date, this date, next date,
broken, what from dba_jobs;
```
In the output generated from the preceding statement, the value of the "what" column indicates the type of job. If the value of "what" is DBMS\_STATS\*, the job performs statistics collection. If the value is \*PURGE.GC\*, the job performs garbage collection.

<span id="page-228-0"></span>2 If you need to run the statistics and collection jobs manually, start by entering the following command in sqlplus:

grant create session to truth, aaa, lcrep;

To run the statistics collection jobs manually in sqlplus, enter exec commands similar to the example shown in this step.

If you copy and paste the following exec command examples, substitute the variables such as schema\_user\_1 with the values of the schema\_user column displayed by the preceding select statement. Substitute the variables such as job no 1 with the values of the job column displayed by the same select statement.

```
connect <schema user 1>/<password>
exec dbms job.run(<job no 1>)
connect < schema_user_2>/<password>
exec dbms_job.run(<job_no_2>);
connect < schema_user_3>/<password>
exec dbms_job.run(<job_no_3>)
connect < schema_user_4>/<password>
exec dbms_job.run(<job_no_4>);
```
3 To run the garbage collection jobs manually, enter the following commands in

sqlplus, substituting the job ID variables such as job no 1:

```
grant create session to gcadmin;
connect gcadmin/<password of gcadmin>
```

```
exec dbms job.run(<job no 1>);
exec dbms job.run(<job_no_2>);
exec dbms job.run(<job no 3>);
exec dbms job.run(<job no 4>);
```
**4** If you entered the grant command in [step 2,](#page-228-0) enter the following command in sqlplus: revoke create session from truth, aaa, lcrep;

## Monitoring the ERROR\_INTERNAL\_MSG Table

The garbage collection jobs write exceptions to the truth.ERROR\_INTERNAL\_MSG table. Monitor this table daily for errors.

#### Monitoring Database Users

To monitor database users, perform the following steps:

```
\blacksquare To check the database users, enter the following command in sqlplus:
```
Select username, account status, default tablespace, temporary\_tablespace from dba\_users;

The preceding select command should display the following users: OPSWARE\_PUBLIC\_VIEWS TRUTH AAA\_USER

```
LCREP
GCADMIN
TWIST
SPIN
AAA
OPSWARE_ADMIN
VAULT
```
(The VAULT user is for multimaster databases only.)

The default tablespace of the Opsware SAS users should not be SYSTEM or SYSAUX. The temporary tablespace of all users should be TEMP.

2 If a database user listed in the preceding step has the account status of LOCKED, then unlock the user by entering the following command in sqlplus: ALTER USER <username> ACCOUNT UNLOCK;

## Troubleshooting System Diagnosis Errors

If an additional privilege (permission) has been made manually to the database, when Opsware SAS performs a system diagnosis on the Data Access Engine, an error message might be generated. For example, if an additional grant has been made to the truth.facilities table, the following error appears:

```
Test Information 
Test Name: Model Repository Schema 
Description: Verifies that the Data Access Engine's version 
of the schema
matches the Model Repository's version. 
Component device: Data Access Engine 
(spin.blue.qa.opsware.com) 
Test Results: The following tables differ between the Data 
Access Engine and
the Model Repository: facilities.
```
To fix this problem, revoke the grant. For example, if you need to revoke a grant on the truth.facilities table, log on to the server with the database and enter the following commands:

```
su - oracle
sqlplus "/ as sysdba"
grant create session to truth;
connect truth/<truth passwd>;
revoke select on truth.facilities from spin;
exit
sqlplus "/ as sysdba"
revoke create session from truth;
```
## Garbage Collection

Opsware SAS creates four Oracle jobs for garbage collection or for deleting the old data. For details about how these jobs are set up, see the Oracle Jobs section of the Opsware SAS documentation.

By default, the garbage collection is run daily. The default values for retaining the data are as follows:

```
DAYS WAY = 30 days
DAYS_TRAN = 7 days
DAYS CHANGE LOG = 180 days
DAYS AUDIT LOG = 180 days
```
These values can be read or updated in the AUDIT PARAMS table. See [Table A-6.](#page-231-0)

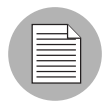

These values must be exactly the same for all the cores in a mesh.

To view the data, run the following sql command:

1\* select name, value from audit\_params

<span id="page-231-0"></span>*Table A-6: Garbage Collection Parameters*

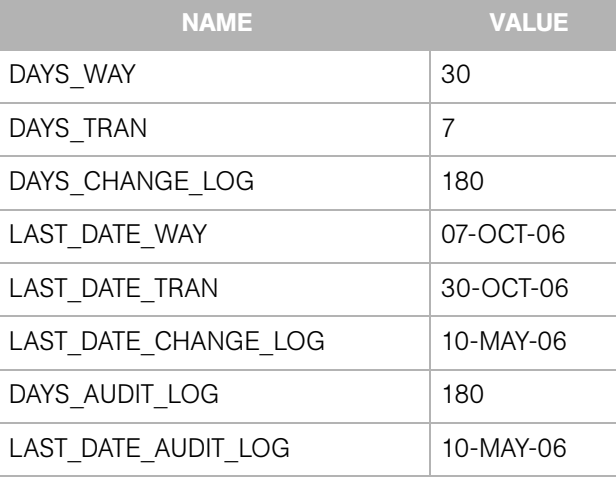

To update the data, run a sql command similar to the following example as user lcrep:

```
update audit params set value=x where name = 'DAYS AUDIT LOG';
```
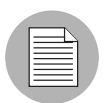

These values must be exactly the same for all the cores.

## Oracle Database Backup Methods

It is important that you back up the database on a regular basis. Be sure to use more than one backup method and to test your recovery process.

You can use the following methods to back up the Oracle database:

• Export-Import: An export extracts logical definitions and data from the database and writes the information to a file. Export-import does not support point-in-time recoveries. Do not use Export-Import as your only backup and recovery strategy.

See the information on the Export-Import subdirectory in ["Overview of the Sample](#page-216-0)  [Scripts and Configuration Files" on page 217](#page-216-0).

• Cold or Off-Line Backups: This procedure shuts the database down and backs up all data, index, log, and control files. Cold or off-line backups do not support point-in-time recoveries.

- Hot or Online Backups: During these backups, the database must be available and in ARCHIVELOG mode. The tablespaces are set to backup mode. This procedure backs up tablespace files, control files, and archived redo log files. Hot or online backups support point-in-time recoveries.
- RMAN Backups: While the database is either off-line or on-line, use the rman utility to back up the database.

Regardless of your backup strategy, remember to back up all required Oracle software libraries, parameter files, password files, and so forth. If your database is in ARCHIVELOG mode, you also need to back up the archived log files.

For more information on backing up Oracle databases, see the following documents:

- *Oracle Database 2 Day DBA*
- *Oracle Database Concepts*
- *Oracle Database Administrator's Guide*

These guides are on the Oracle web site at the following URL:

http://www.oracle.com/technology/documentation/index.html

## Useful SQL

The following sql commands help you manage information in the Oracle database that the Model Repository uses.

## Locked and Unlocked User

A user in Oracle 10.2.0.2 will be locked out after ten unsuccessful logons.

To verify whether the user has been locked or unlocked, enter the following sql command:

select username, account status from dba users;

To unlock the user, enter the following sql command:

>ALTER USER <username> ACCOUNT UNLOCK;

## GATHER\_SYSTEM\_STATS

Sometimes the GATHER\_SYSTEM\_STATS job will be suspended. To remove this from 'AUTOGATHERING" mode, perform the following steps:

**1** Select PNAME, pval2 from SYS.AUX STATS\$ where pname ='STATUS';.

2 If the PVAL2 status is "AUTOGATHERING", run GATHER\_SYSTEM\_STATS with gathering mode=('STOP');.

8 Run your job 'exec dbms job.run(xxx);.

## BIN\$ Objects

If the Opsware Installer discovers the existence of BIN\$ objects in the database, enter the following sql commands:

```
show parameter recyclebin;
SELECT owner, original name, operation, type FROM dba
recyclebin; 
connect <owner>/password 
purge recyclebin; or purge table BIN$xxx;
```
By default, recyclebin is set to OFF.

## Model Repository Installation on a Remote Database Server

To install or upgrade the Model Repository on a remote database server, perform the following steps:

**1** Install the following on the server that will run the Opsware Installer:

- 1. Full Oracle client or Oracle instant client, depending on the Opsware SAS version
- 2. Set up the tnsnames.ora file to access the Truth/database

2 Set up the following on the Truth/database server:

- 1. Log in as user oracle
- 2. cd \$ORACLE\_HOME/network/admin
- 3. Make sure that the listener.ora file has the following SID LIST \* section:

```
SID LIST <your listener name> =
    (SID_LIST =
     (SID_DESC=
         (SID_NAME=truth)
         (ORACLE_HOME=<oracle_home>
```
4. Make sure that the listener is started with the command:

```
lsnrctl start <your_listener_name>
```
### Troubleshooting Model Repository Installation

When you install or upgrade the Model Repository on a remote database server, Oracle gives the following error and the Opsware Installer aborts:

Error: ORA-12526: TNS:listener: all appropriate instances are in restricted mode

## *Problem*

When Opsware SAS installs or upgrades the schema in the Oracle database, it puts the database in a "restricted mode". In Oracle 9i, users with "restricted session" privileges could connect to the remote database. In Oracle 10g, the standard listener will reject connections if the database is in a restricted mode. In Oracle 10g, a database administrator can only access the restricted instance locally from the machine that the instance is running on.

### *Solution*

In Oracle10g, if the listener has the SID LIST  $*$  paragraph in the listener.ora file, then the users with "restricted session" privilege are able to connect to a remote database, even if the database is in restricted more. If the listener.ora file does not have the SID LIST  $*$  paragraph, then the listener rejects the client connections and gives an ORA-12526: TNS: listener: all appropriate instances are in restricted mode error.

#### *Example: A listener.ora Entry*

```
OPSCORE1 =
        (DESCRIPTION_LIST =
          (DESCRIPTION =
           (ADDRESS = (PROTOCOL = TCP) (HOST =opscore1.mycompany.com)(PORT = 1521))
           (ADDRESS = (PROTOCOL = IPC) (KEY = EXTPROCO)) )
        )
   SID_LIST_OPSCORE1 =
        (SID_LIST =
         (SID_DESC=
             (SID_NAME=truth)
             (ORACLE_HOME=/u01/app/oracle/product/10.2.0/db_1)
        \lambda(SID DESC =
            (SID_NAME = PLSExtProc)
           (ORACLE HOME = /u01/app/oracle/product/10.2.0/db 1)
```
)

```
 (PROGRAM = extproc)
 )
```
In this example, the listener alias is OPSCORE1.

To start, stop, or check the status of the listener, enter the following commands:

su- Oracle to the truth box

To start the listener, enter lsnrctl start opscore1.

To stop the listener, Lsnrctl stop opscore1.

To check the status of the listener, enter lsnrct status opscore1.

# Appendix B: TIBCO Rendezvous Configuration for Multimaster

## IN THIS APPENDIX

This section discusses the following topics:

- • [TIBCO Rendezvous and Opsware SAS](#page-236-0)
- • [TIBCO Rendezvous Configuration](#page-236-1)

# <span id="page-236-0"></span>TIBCO Rendezvous and Opsware SAS

In a multimaster mesh, Opsware SAS uses the TIBCO Certified Messaging system to synchronize the Model Repositories in different facilities. This appendix provides reference information about the TIBCO configuration for multimaster.

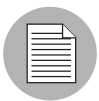

The Opsware Installer automatically installs and configures TIBCO Rendezvous. By default, the installer configures the Rendezvous neighbors in a star topology, in which the source core is at the center. Unless you want another configuration, no further action is required by you.

## <span id="page-236-2"></span><span id="page-236-1"></span>TIBCO Rendezvous Configuration

This section explains how to add TIBCO routers and neighbors. For more information, see the following TIBCO Rendezvous documentation:

- *TIBCO Rendezvous Installation Guide*
- *TIBCO Rendezvous Concepts*

## Running the TIBCO Rendezvous Web Client

To run the TIBCO Rendezvous web client, enter the following URL in a web browser:

```
http://<hostname>:7580
```
<span id="page-237-0"></span>The  $\leq$  hostname $\geq$  is the IP address or fully-qualified host name of the server running the Model Repository Multimaster Component (vault). The TIBCO Rendezvous General Information page appears.

## Adding a TIBCO Router

To add a TIBCO router, perform the following steps:

- **1** Run the TIBCO Rendezvous web client.
- **2** From the Navigation pane, select **Configuration ► Routers**. The Routers Configuration page appears.
- 3 Make sure that your browser can resolve the host name so that the link in the Router Name field functions correctly.
- 4 In the Router Name field, enter a value. Usually, you enter the facility name for the router name.
- **5** Click **Add Router**. The new router appears in the table on the page.
- 6 In the Local Network column under Interfaces, click the number link for the router you just added. The Local Network Interfaces Configuration page appears.
- **7** Define a new network by entering the following data:
	- 1. In the Local Network Name field, enter the network name. In most cases, the network is given the same name as the facility name.
	- 2. In the Service field, set the service to 7500.
	- 3. Click **Add Local Network Interface**. The new local network appears in the table in the page.
- 8 Click the link for the new local network name. The Subject Configuration page appears.
- 9 In the Subject field, enter a greater-than symbol  $(>)$  and click **Import** and **Export**. (The greater-than symbol means "any.") The greater-than symbol appears in the Import Subjects and Export Subjects tables in the page.
- 10 Repeat the previous steps for the other facilities in the multimaster mesh.

## <span id="page-238-0"></span>Adding a TIBCO Rendezvous Neighbor

To add a TIBCO Rendezvous neighbor, perform the following steps:

<span id="page-238-1"></span>1 In the core Gateway properties file, add the following line: opswgw.ForwardTCP=<port>:<remote\_realm>:<remote\_host>:7501 The  $\leq$  port $\geq$  is derived from this formula: 10000 + remote facility ID. The  $\leq$  remote realm $>$  is the realm name of the core Gateway in the remote facility. The  $\le$ remote host is the IP address of the server running the Model Repository Multimaster Component (vault) in the remote facility. In the following example, the remote facility ID, is 667, the realm name is LIME, and the IP address of the Model Repository Multimaster Component is 192.168.165.98:

opswgw.ForwardTCP=10667:LIME:192.168.165.98:7501

- 2 Run the TIBCO Rendezvous web client. From the navigation pane, click Routers under Configuration. The Routers Configuration page appears.
- **8** In the Neighbor column of the table, click the number link for the router you added in the previous procedure. The Neighbor Interfaces Configuration page appears. You must define a neighbor for each facility in the multimaster mesh, except for the local facility.
- 4 In the Host field under the Remote Endpoint section, enter the host name of the server running the local core Gateway.
- 5 In the Port field under the Local Endpoint section, enter 7501.
- 6 In the Port field under the Remote Endpoint sections, set the port to the value derived from the following formula: 10000 + remote\_facility\_ID.
- 7 In the Router Name field under the Remote Endpoint section, enter the router name for the other facility.
- 8 For the Connection Type, select Normal Connection.
- **9** Click **Add Neighbor Interface**. The Local and Remote endpoints are added to the table in the page.

### Verifying TIBCO Rendezvous Configuration

To see if the neighbor has connections to a facility, perform the following steps:

- **1** Run the TIBCO Rendezvous web client.
- 2 Click Connected Neighbors in the navigation pane. For each neighbor you defined for this facility, you should see links for the rvrd interface.

# Appendix C: Opsware Gateway Properties File

## IN THIS APPENDIX

This section discusses the following topics:

- • [Syntax of the Opsware Gateway Properties File](#page-240-0)
- • [Options for the opswgw Command](#page-249-0)

This appendix provides reference information about the settings in the properties file used by the Opsware Gateway.

## <span id="page-240-0"></span>Syntax of the Opsware Gateway Properties File

<span id="page-240-1"></span>An Opsware Gateway properties file can have the following entries:

opswgw.Gateway=name

(Required) Set the name of the Opsware Gateway. This name must be unique in a Gateway network.

opswgw.Realm=realm

(Required) All Opsware Gateways operate in a named realm. A realm is an abstract name given to the collection of servers which are serviced by the Gateways in the realm. Realms can support an IP address space which may overlap with another realm. Realms are also used to define bandwidth utilization constraints on Opsware SAS functions in that realm.

opswgw.Root=true | false

Indicates that this Gateway should act as a root of the Gateway network. All Gateways in a root realm must be root Gateways. The default is false.

opswgw.Daemon=true | false

Daemonize the process. The default is false.

opswgw.Watchdog=true | false

Start an internal watchdog process to restart the Gateway in case a failure or a signal. A SIGTERM sent to the watchdog will stop the watchdog and Gateway processes. The default is false.

opswgw.HardExitTimeout=seconds

The number of seconds the main thread will wait (after a restart or exit request) for internal threads and queues to quiesce before a hard exit is performed.

opswgw.LogLevel=INFO | DEBUG | TRACE

Set the logging level. The DEBUG and TRACE produce a lot of output which will only be relevant to developers. The default is INFO.

opswgw.LogFile=file

The basename of the log file.

opswgw.LogNum=num

The number of rolling log files to keep.

opswgw.LogSize=size

The size in bytes of each log file.

opswgw.TunnelDst=[lip1:]lport1[:crypto1],...

Start up a tunnel destination listener. The tunnel listener can listen on a list of ports (a comma-separated list with no spaces.) If the port is prefixed with an IP, then the listener will only bind to that IP address. Examples: 2001, 10.0.0.2:2001, 2001:/var/foo.pem, 10.0.0.2:2001:/var/foo.pem

opswgw.TunnelSrc=rhost1:rport1:cost1:bw1[:crypto1],...

Create a tunnel between this Gateway and the Gateway listening at rhost1:rport1. The link cost1 and link bandwidth bw1 must be set. The cost is a 32bit unsigned int, and bandwidth is in Kbits/sec (K=1024bits). (Additional tunnels are separated by commas.) Examples: gw.foo.com:2001:1:0, gw.bar.com:2001:10:256:/var/foo.pem

#### opswgw.TunnelTCPBuffer=bytes

Set the size TCP send and recv buffer to bytes. The system's OS must be configured to handle this value. View the Gateway's log file to see if the value given here will work on the current system.

#### opswgw.ValidatePeerCN=true | false

Indicates whether the peer CN is validated. The peer needs to be turned off during the installation of an untrusted Gateway. The default is true.

opswgw.ProxyPort=[lip1:]lport1,[lip2:]lport2,...

The SSL proxy listen port. If more than one proxy listen port is needed, add more using a comma separated list.

opswgw.ForwardTCP=[lip1:]lport1:realm1:rhost1:rport1,...

Create a static TCP port forward. Forward the local port lport to the remote service rhost:rport, which is in realm. A blank realm (e.g., lport::rhost:rport) means route to the root realm.

opswgw.ForwardUDP=[lip1:]lport1:realm1:rhost1:rport1,...

Create a static UDP port forward. Forward local port lport to remote service rhost:rport, which is in realm. If realm is blank (e.g.,

lport::rhost:rport) it means route to the root realm. (Warning: Some UDP services, such as DHCP, cannot be proxied in this manner.)

#### opswgw.GWAddress=lhost

Set the local host address (IP or name) that this Gateway uses to tell other components how to contact it. This value is used by the core to discover new core-side Gateways. It is also used to communicate the active list of Gateways that are servicing a realm to proxy clients (such as Agents) via the X-OPSW-GWLIST mime header.

### opswgw.IdentPort=[lip:]lport

Start up an ident service listening on local port 1 port.

#### opswgw.FinalizeTCPPortMap=true|false

If true, remove the TCP source port from the ident port map immediately before the socket is closed. If false, the mapping persists until the port is reused. Warning: Only use false if you know what you are doing. The default is true.

#### opswgw.FinalizeUDPPortMap=true|false

If true, remove the UDP source port from the ident port map immediately before the socket is closed. If false, the mapping persists until the port is reused. Warning: Only use false if you know what you are doing. The default is true.

#### opswgw.AdminPort=[lip:]lport[:crypto1]

Start up an administration interface listening on local port lport, which is optionally bound to the local IP lip. If crypto is desired, then include a crypto specification file name.

#### opswgw.ConnectionLimit=int

The soft memory tuning limit of maximum number of connections.

#### opswgw.OpenTimeout=seconds

Only wait this many seconds for a remote CONNECT call to establish a remote connection.

#### opswgw.ConnectTimeout=seconds

Only wait this many seconds for the connect() to complete. If a timeout occurs, then an HTTP 503 message is returned to the client (via the ingress Gateway). The client will get this message if the ConnectTimeout plus the Gateway mesh transit delay is less than the OpenTimeout.

#### opswgw.ReorderTimeout=seconds

In the event of out-of-order messages (for a TCP flow), limit the amount of time to wait for messages (needed for reassembly) to arrive.

#### opswgw.QueueWaitTimeout=seconds

Maximum time that a tunnel message can wait at the head of an internal routing queue (while waiting for a tunnel to be restored).

#### opswgw.LsaPublishRate=seconds

Send the Link State Advertisements (LSAs) every X seconds.

#### opswgw.LsaExtendRate=count

Send an extended LSA for every count number of normal LSAs. Example: If LsaPublishRate is 10.0 seconds and LsaExtendRate is 30, then every 30 LSAs (about every 300 seconds) an extended LSA is published.

#### opswgw.LsaTTLMultiple=float

Set the TTL for LSAs to this number multiplied by the LsaPublishRate. Example: If LsaPublishRate is 10 seconds and LsaTTLMultiple is 3 then, the TTL for LSAs published by this Gateway is set to 30 seconds.

#### opswgw.LsaExtendTTLMultiple=float

Set the TTL for extended LSAs to this number multiplied by the LsaPublishRate and the LsaExtendRate. Example: If the LsaPublishRate is 15 seconds and the LsaExtendRate is 30 and the LsaExtendTTLMultiple is 8, then the TTL for extended LSA information is 3600 seconds (because 15  $*$  30  $*$  8 = 3600). One function of the in-memory database of the extended LSA information is to form the X-OPSW-GWLIST MIME header.

#### opswgw.MaxRouteAge=seconds

Discard the routes from the routing table that have not been refreshed within this number of seconds.

#### opswgw.TunnelTimeoutMultiple=float

This number, multiplied by the LsaPublishRate, gives the maximum time that a tunnel can be idle before it is garbage collected.

#### opswgw.DoNotRouteService=host1:port1,host2:port2,...

If a local client creates a proxy connection to host:port, then do not route the message; service it locally. This is used to handle certain services locally in the Gateway's current realm.

#### opswgw.ForceRouteService=

host1:port1:realm1,host2:port2:realm2,...

If local client creates a proxy connection to host:port, then force the message to route to realm.

### opswgw.HijackService=host1:port1,host2:port2,...

If the local Gateway sees a connection to host:port via a tunnel, and the source realm is different than the local realm, then service the connection. Otherwise, let the message continue to its destination. This feature is useful for implementing transparent caches.

opswgw.EgressFilter=tcp:dsthost1:dstport1:srchost1:srcrealm1,...

If the local Gateway sees a tcp connection attempt to dsthost: dstport from srchost1:srcrealm1, then allow the connection. The implied default is to deny all connections. If you want to allow all traffic, then specify \*:\*:\*:\*:\*. Watch out for shell quoting. It is common for an egress filter to only allow connections from the root realm. This can be expressed by leaving the srcrealm blank. Example: tcp:10.0.0.5:22:172.16.0.5: would allow tcp connections to 10.0.0.5, port 22, from 172.16.0.5 in a root realm.

#### opswgw.IngressMap=ip1:name,ip2:name,...

When sending an open message (and the srcip is in the ingress map), append (as metadata) the ip: name mapping to the open message. This allows a remote egress filter to use the name as the srchost instead of the ip. This feature supports the addition of a server to a farm without the need to add the server to many EgressFilter entries.

#### opswgw.LoadBalanceRule=

tcp:thost:tport:mode:rhost1:rport1:rhost2:rport2, ...

When receiving an open connection message for thost: tport, load balance the connection over real hosts rhost1:rport1, rhost2:rport2 etc. The load balance strategy is defined by mode. There is currently only one mode: STICKY. This mode does sticky load balancing based on a hash of the source realm and ip. Remember to add an egress filter for thost: tport. You do not need to add egress filters for the targets. Load balancing is only for tcp connections.

#### opswgw.LoadBalanceRetryWindow=seconds

If an error occurs when using a load balanced target (e.g., rhost1: rport1 above) then the target is marked in-error. This parameter controls how many seconds a Gateway will wait until it re-tries the target. If the target is missing (i.e., an RST is received upon the connection request) the load balancer will silently try to find a good target.

#### opswgw.MinIdleTime=seconds

The minimum number of seconds a connection can be idle, during an overload condition, before it will be considered for reaping.

#### opswgw.GCOverloadTrigger=float

The fraction of SoftConnectionLimit at which to start overload protection measures. When the number of open connections hits this overload trigger point, the overload protection kicks in, reaping the most idle connections over MinIdleTime. Overload protection quits when the connection count falls below the overload trigger point.

## opswgw.GCCloseOverload=true | false

When a client tries to open a connection after the ConnectionLimit has been reached, this property tells the Gateway what to do with the new connection. A value of true causes the Gateway to close the new connection. A value of false causes the Gateway to park the new connection in the kernel's backlog and to service it after the overload condition subsides. The proper setting is application dependent. The default is false.

#### opswgw.VerifyRate=seconds

When a connection stops moving data for this number of seconds, a connection verify message is sent to the remote Gateway to check that the connection is still open on its end. This check is repeated periodically and indefinitely when the timeout has expired.

#### opswgw.OutputQueueSize=slots

The size of the tunnel output queues. These queues store messages destined for remote Gateways. Each remote Gateway has an output queue.

#### opswgw.DefaultChunkSize=bytes

The default (maximum) IO chunk size when encapsulating a TCP stream. This default is only used on links with no bandwidth constraint.

#### opswgw.LinkSaturationTime=seconds

On links with a bandwidth constraint, the chunk size (see DefaultChunkSize) is computed based on two parameters. The first is the link's bandwidth constraint. The second is the amount of time that the bandwidth shaper should utilize the full, real, bandwidth on the link. This parameter controls the duty cycle of the bandwidth shaper. Smaller values give a smoother bandwidth control at the cost of more overhead, because each smaller IO chunk has a header.

### opswgw.MaxQueueIdleTime=seconds

The maximum time to keep an idle output queue before garbage collection removes it.

#### opswgw.TunnelPreLoad=slots

The maximum number of output queue slots to use before waiting for the first Ack message. This allows for pipelining in Long Fat Pipes. This value is reduced geometrically to one as the number of queue slots diminish.

#### opswgw.BandwidthAveWindow=samples

The maximum number of IO rate samples for the bandwidth estimation moving window. The samples in this window are averaged to provide a low pass estimate of the bandwidth in use by a tunnel. This estimate has high frequency components due to the sharp edge of the filter window.

#### opswgw.BandwidthFilterPole=float

The pole of a discrete-time first-order smoothing filter used to remove the high frequency components of the moving window estimator. Set the value to 0.0 to turn off this filter.

#### opswgw.StyleSheet=URL

Add a stylesheet link to URL when rendering the admin UI. This is useful for embedding the admin UI in another web-based UI. In addition to using this property to control the default stylesheet, a dynamic stylesheet override is supported by adding the variable  $style=$   $curl z /$ style.css to the admin UI URL.

#### opswgw.PropertiesCache=file

Link cost and bandwidth can be controlled via parameter-modify messages over the tunnel connections. These real-time adjustments are made to the running process and written to a parameter cache which will override the properties file or command line arguments.

## <span id="page-249-0"></span>Options for the opswgw Command

All of the properties in the preceding section can be specified as options for the opswgw command. For example, the opswgw.Gateway=foo entry in the properties file is equivalent to the following command-line option:

/opt/opsware/opswgw/bin/opswgw --Gateway foo

Command-line arguments override corresponding entries in the properties file. In addition to the entries listed in the preceding section, the opswgw command can specify a properties file as follows:

/opt/opsware/opswgw/bin/opswgw --PropertiesFile file

# Index

# A

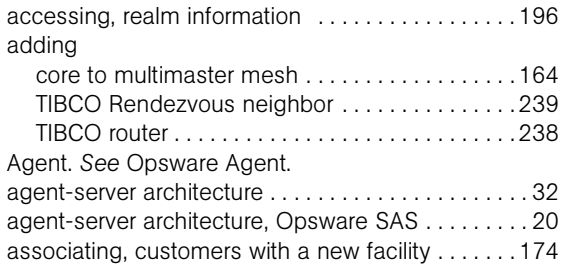

# B

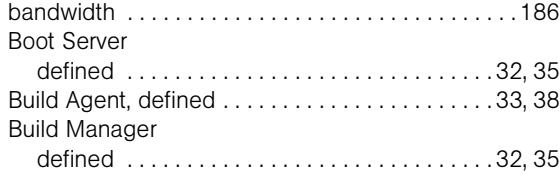

# C

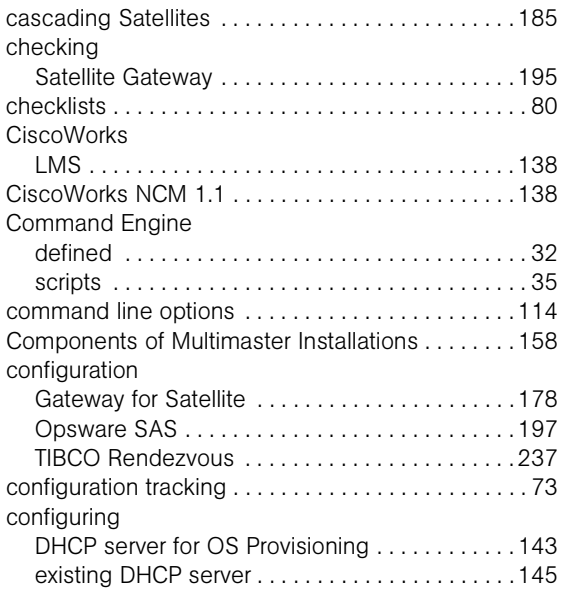

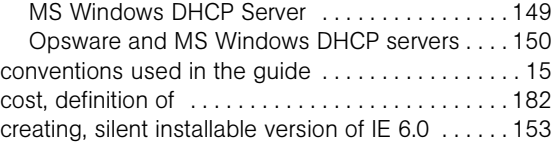

# D

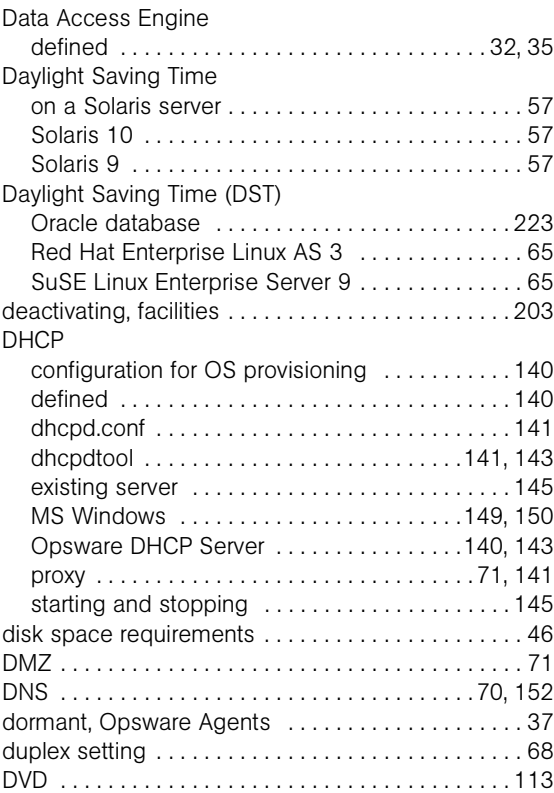

## F

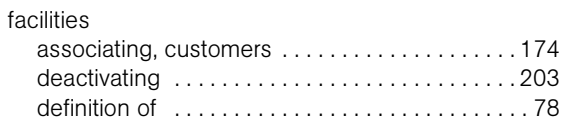

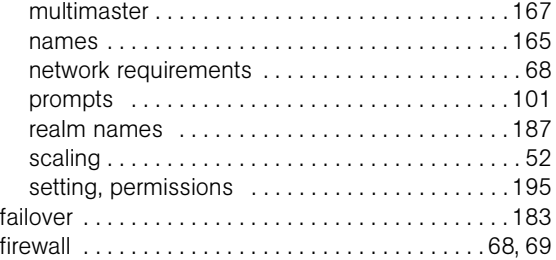

# G

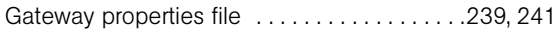

# H

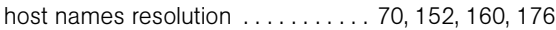

# I

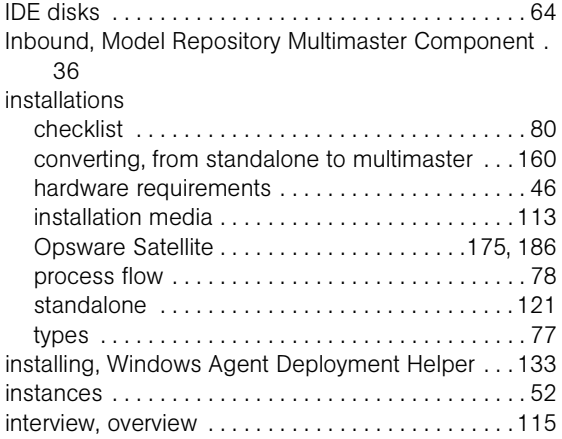

# L

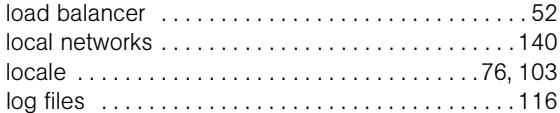

# M

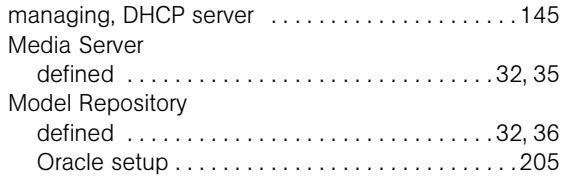

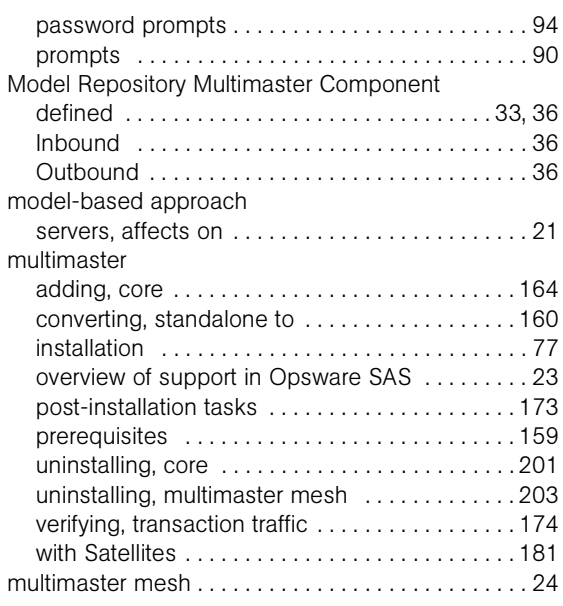

# N

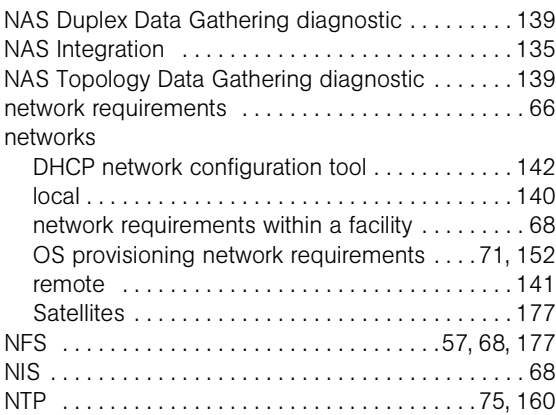

# O

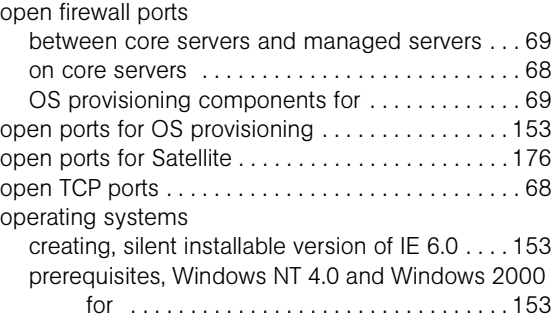
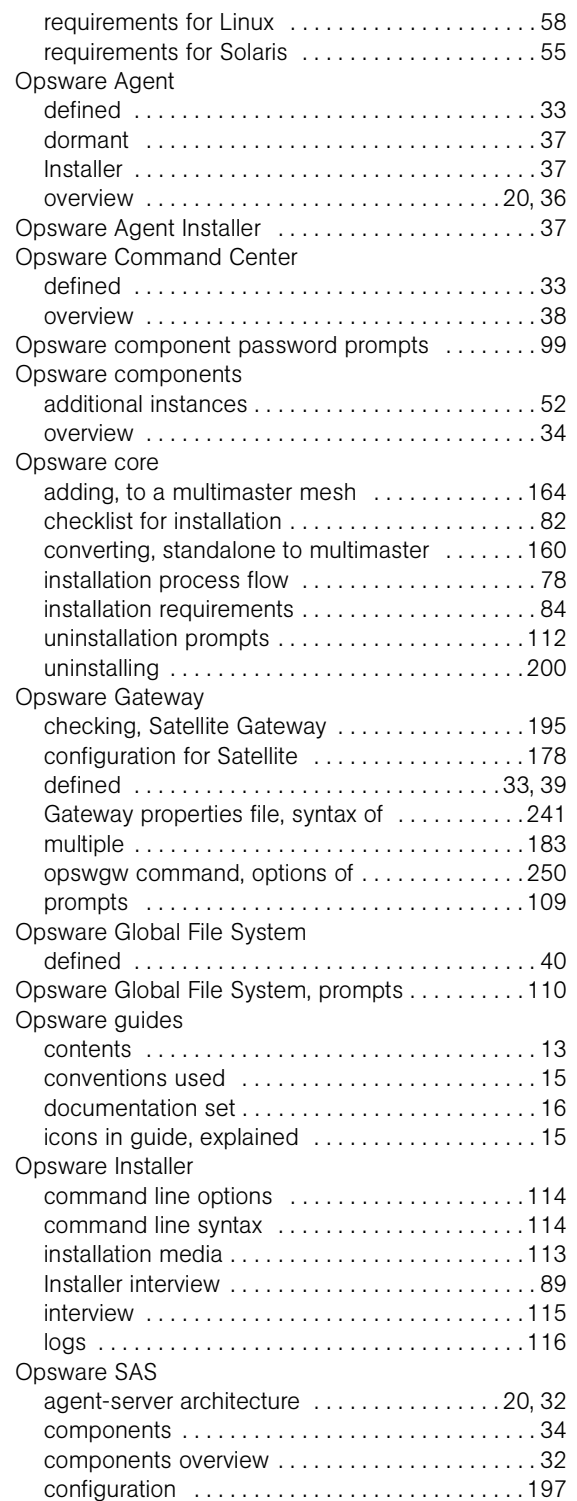

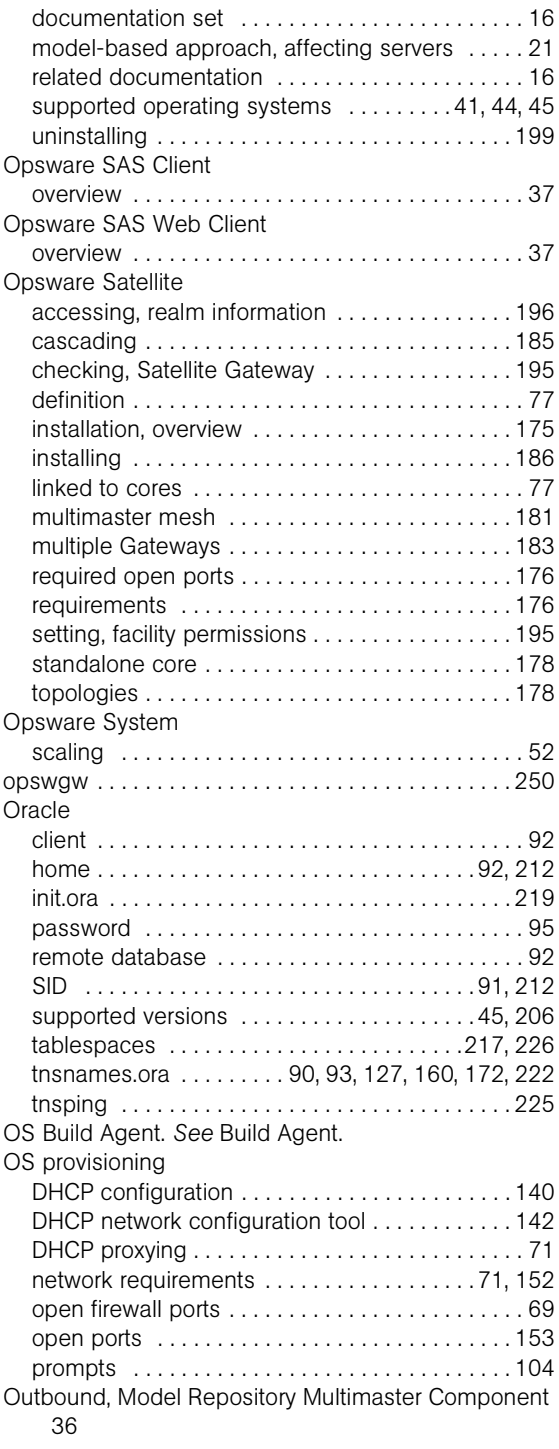

#### P

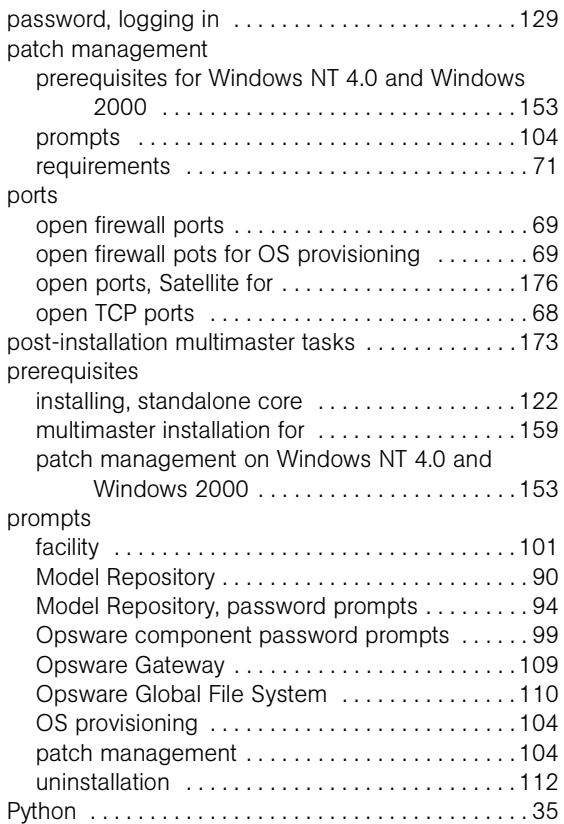

## R

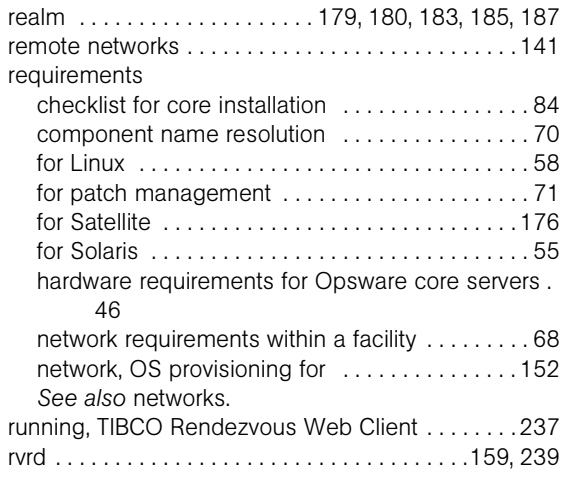

### S

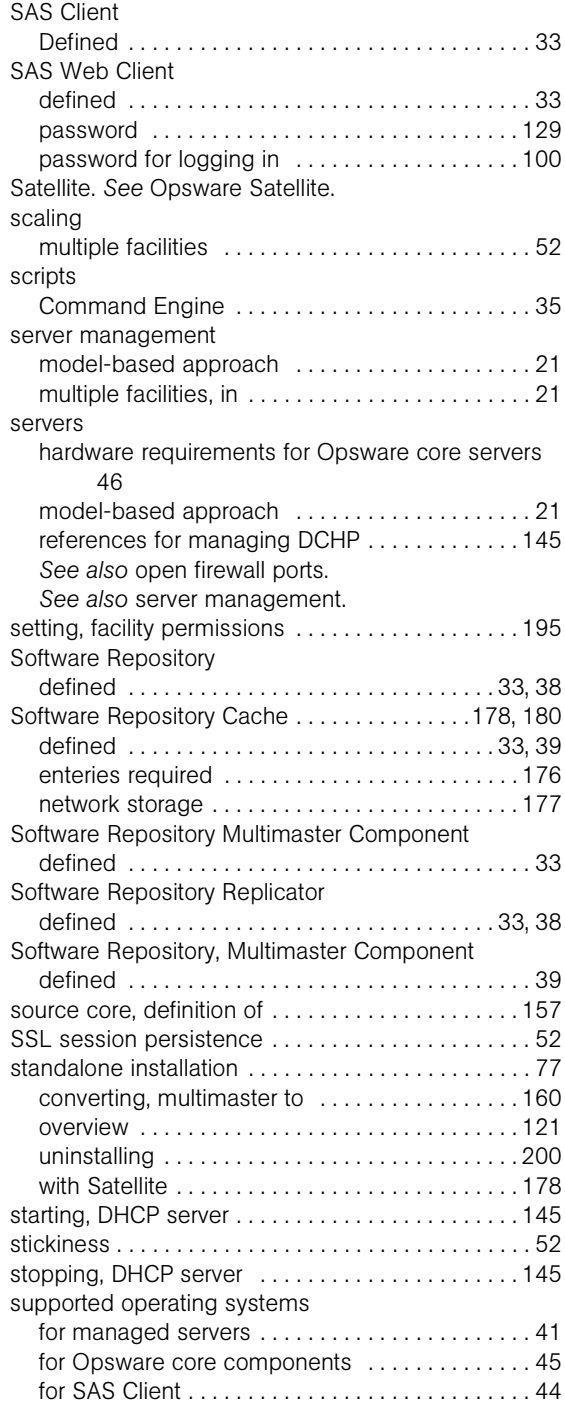

# T

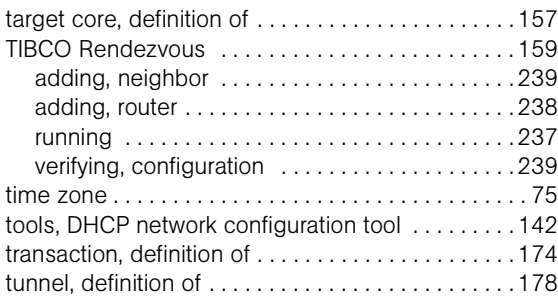

# U

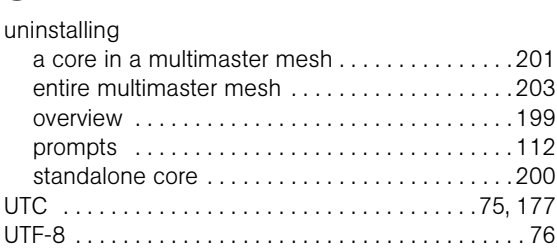

#### V

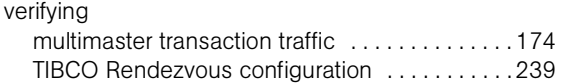

### W

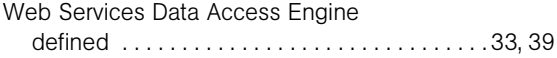